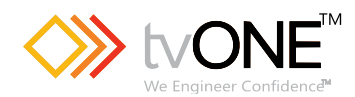

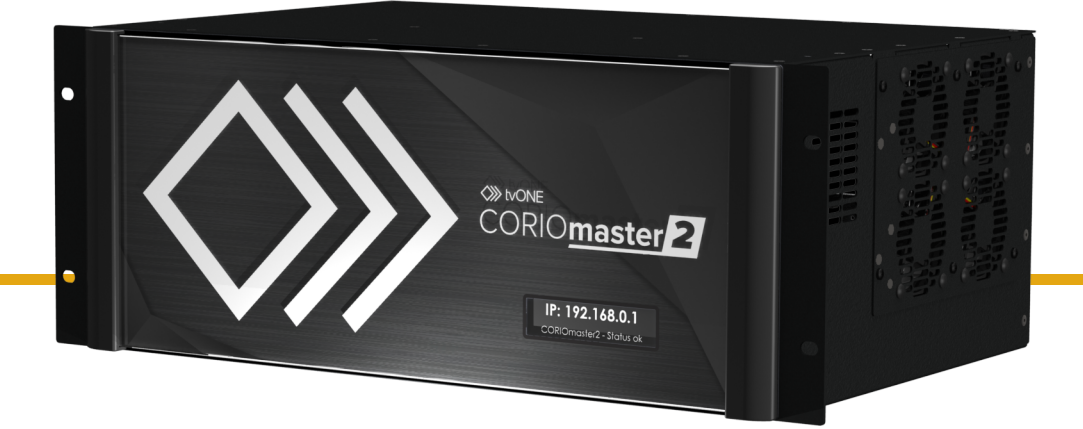

# CM2-547-MK2 CORIOmaster2™ MK2 CORIOgrapher™ V4.1 and above

User Guide V2.0

Firmware version V601 and above PDF-CM2-547-MK2-V2.0 Feb 2024

# **In this guide**

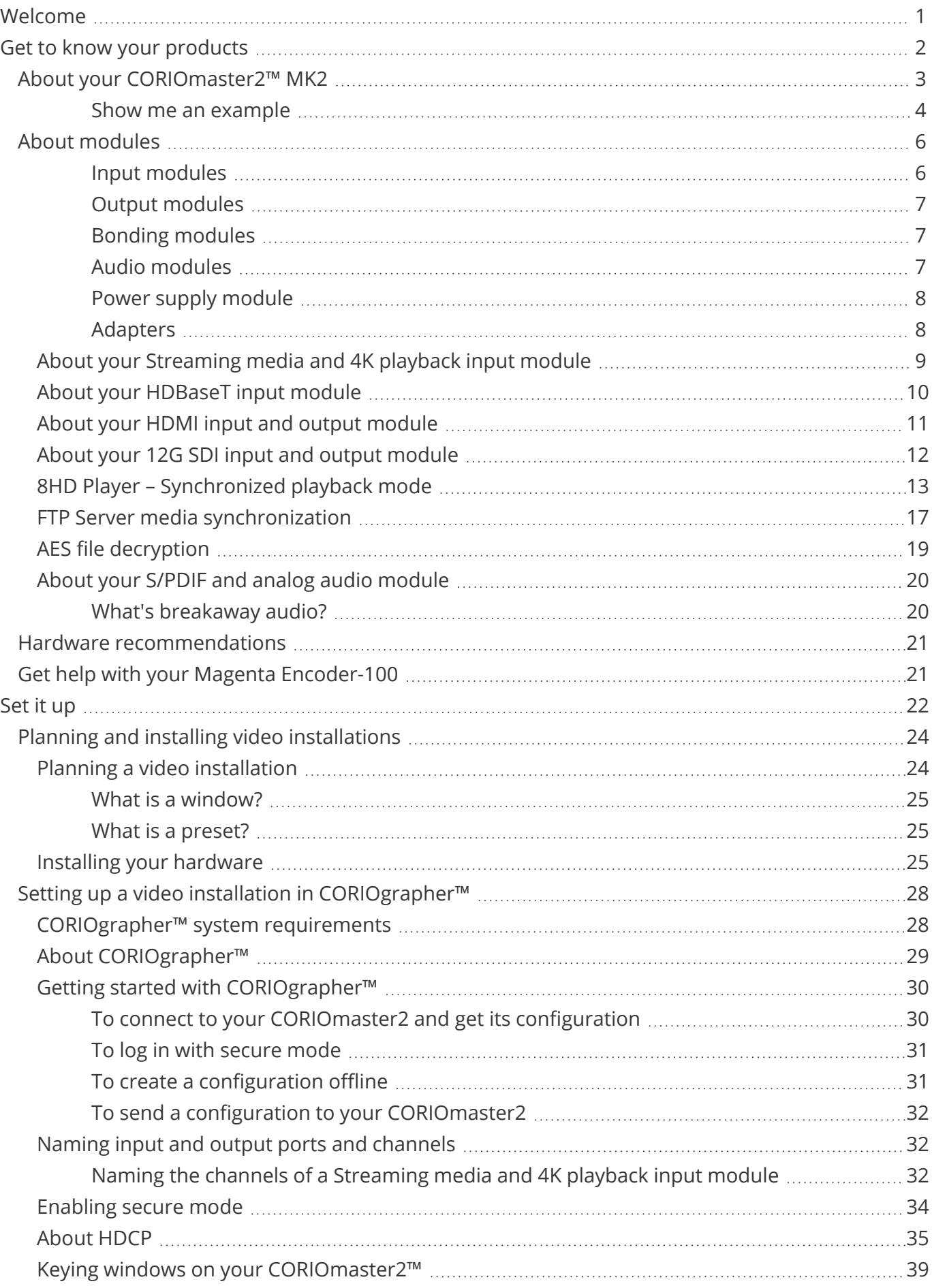

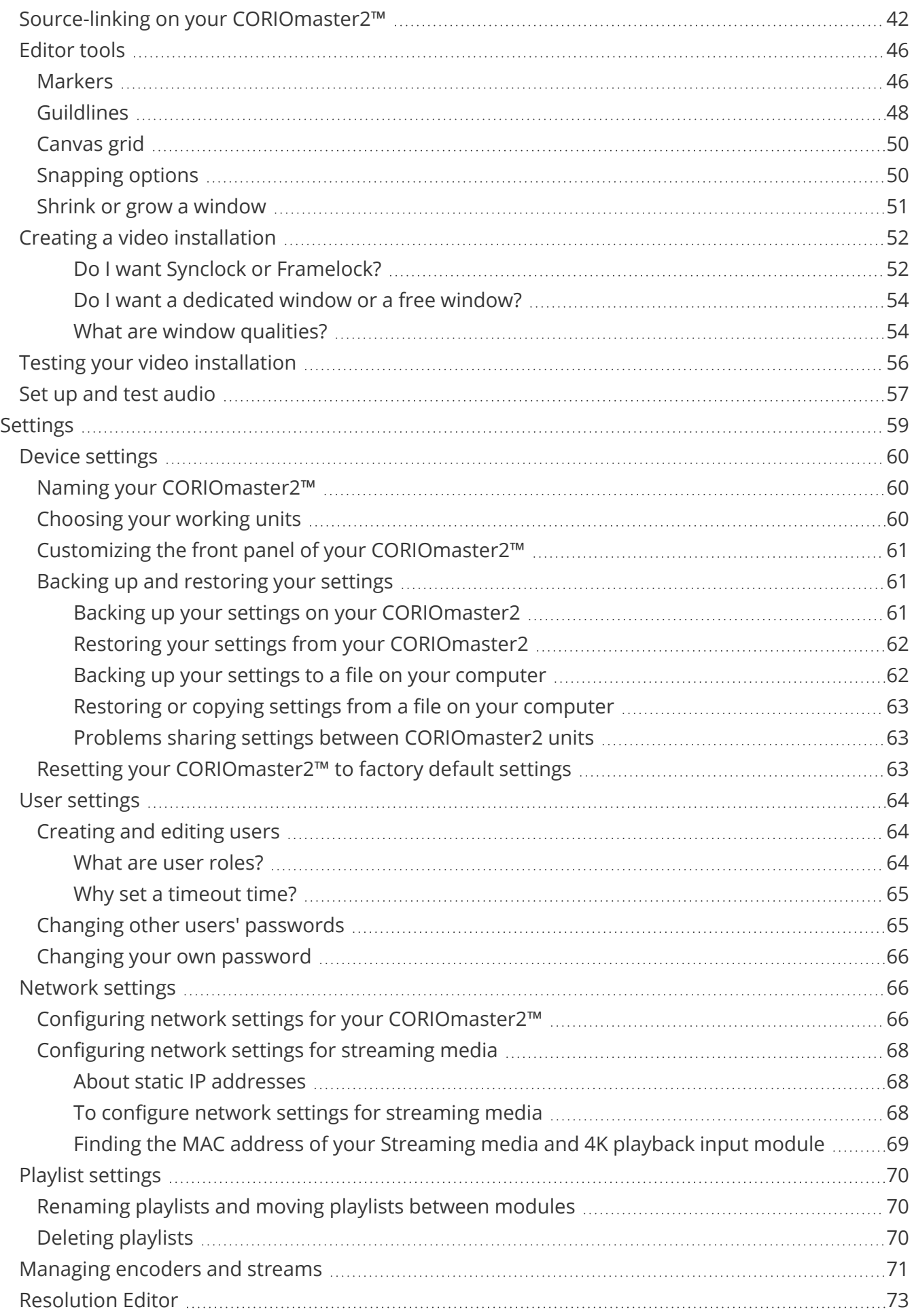

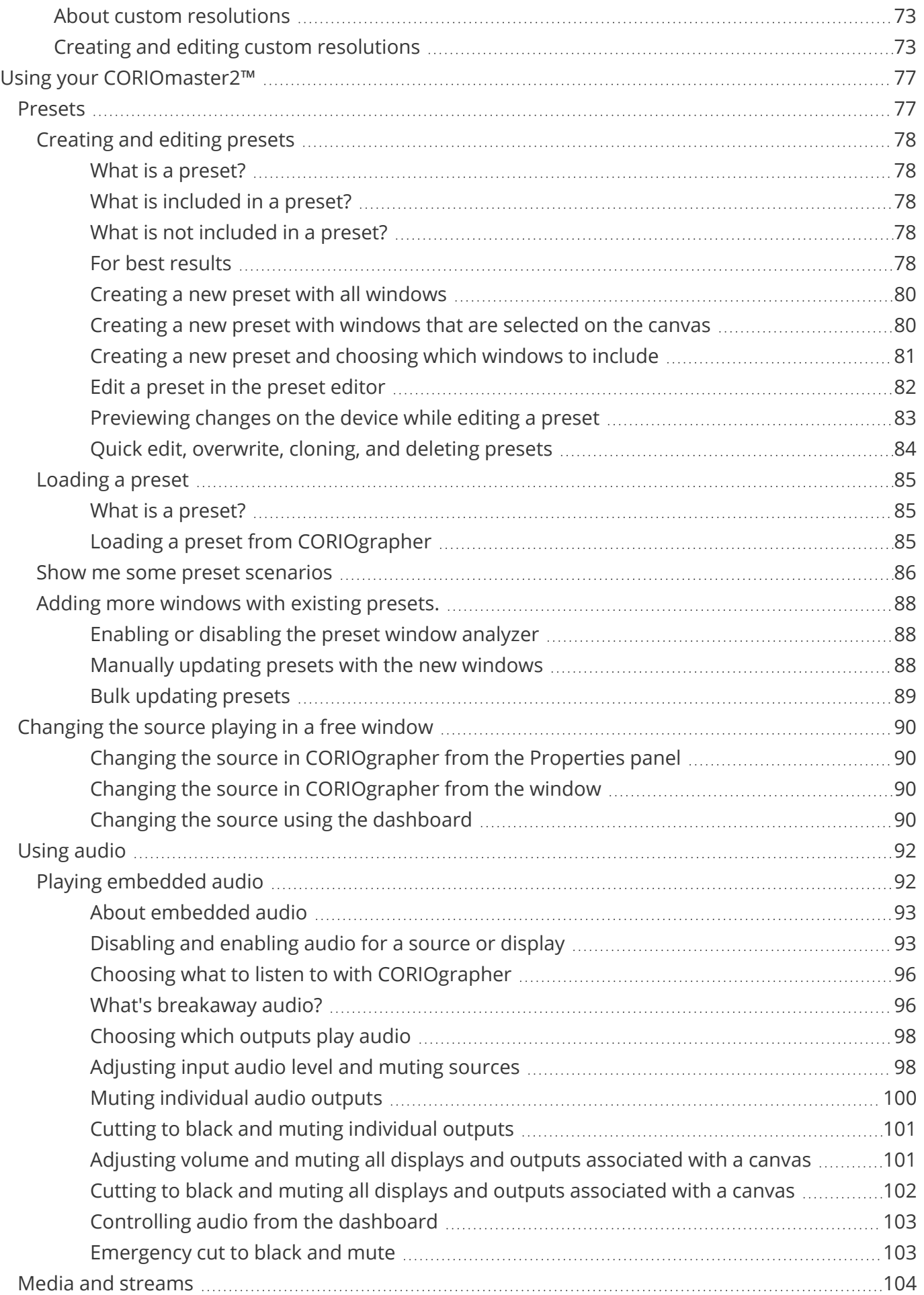

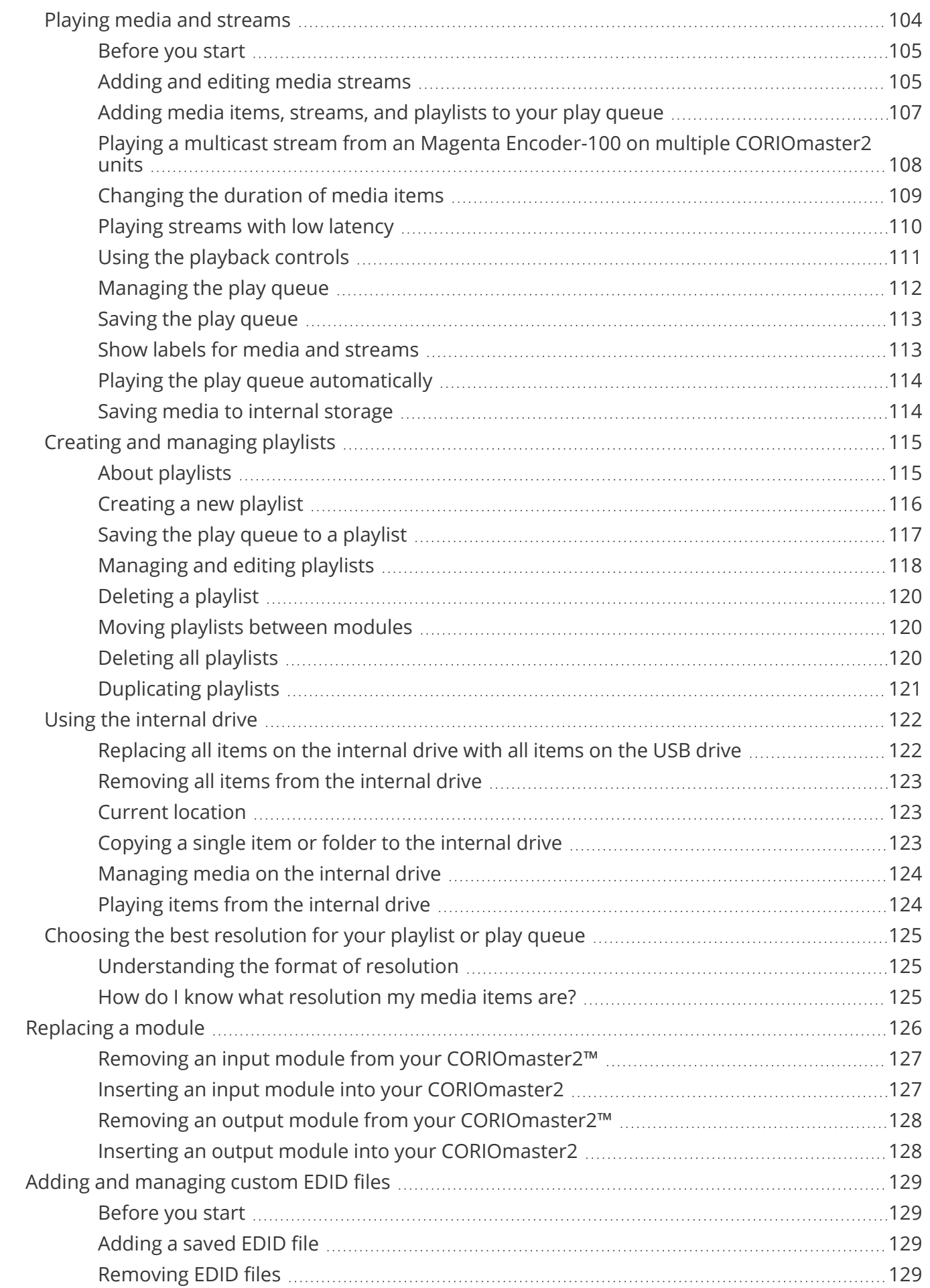

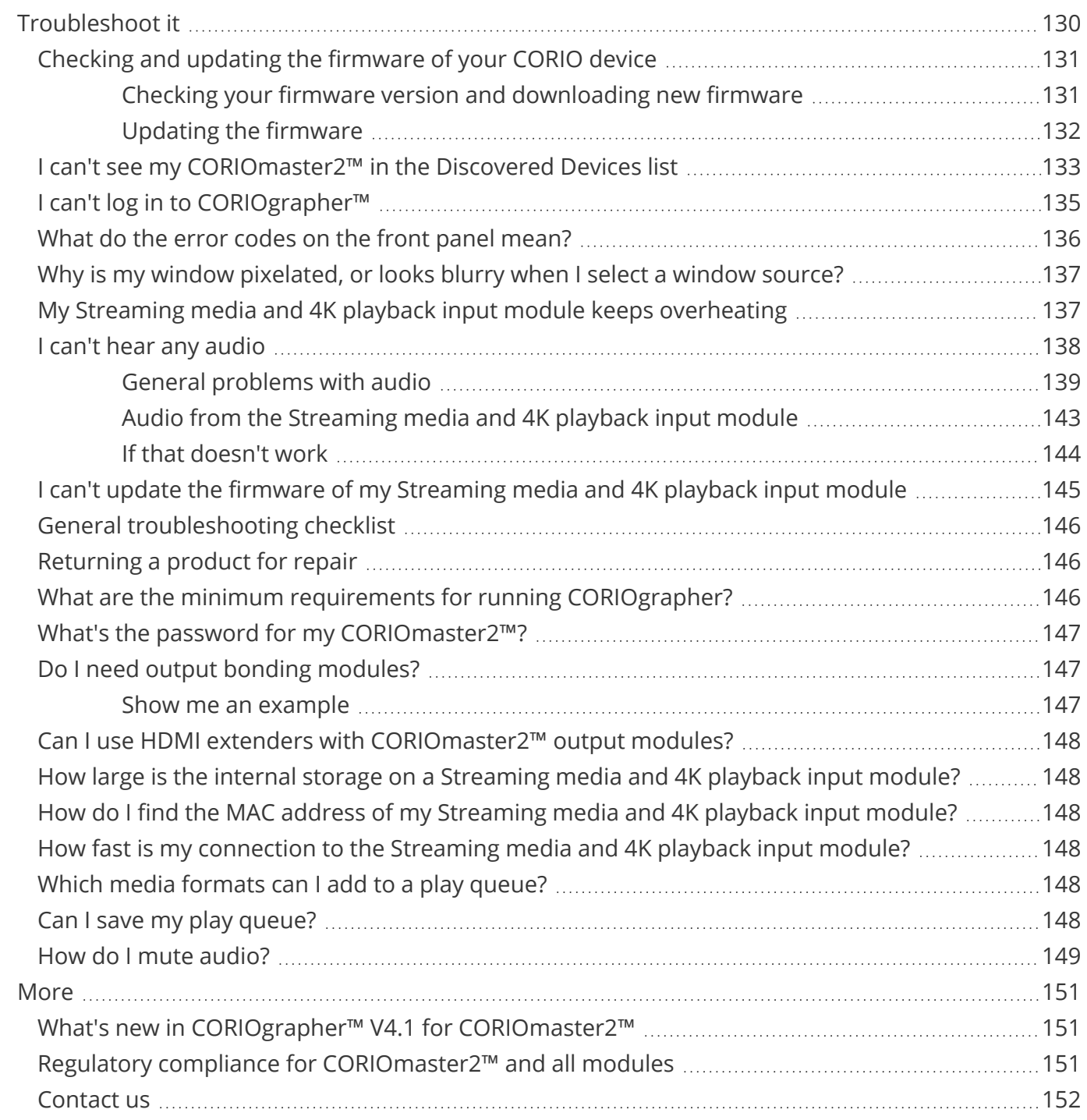

## <span id="page-6-0"></span>**Welcome**

 $He$ 

Welcome to tvONE Help, the place to get help with your:

- CORIOmaster2™
- CORIOgrapher™

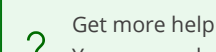

You can read more online. To open the online help, select ? Help in CORIOgrapher, or visit [help.tvone.com/r/docs/cm2](http://help.tvone.com/r/docs/cm2-mk2/home/1) [mk2/home/1](http://help.tvone.com/r/docs/cm2-mk2/home/1).

### **Meet CORIOmaster2**

CORIOmaster2 connects to a wide range of sources and displays, and works with CORIOgrapher™ software to allow you to build dynamic video installations with an easy-to-use visual interface.

#### **Features**

- $\gg$  Output to monitors, LED screens, and projectors, including devices that support 8K with quad 4K @60 Hz
- $\gg$  Source-linking, synchronized sources stitched together making an 8K source from 4 x 4K sources.
- $\gg$  Our largest ever creative canvases at 64,000 x 64,000 pixels
- $\gg$  Consumes less electricity than an equivalent PC based system
- $\gg$  Wide range of inputs, including HDMI, DVI, SDI, HDBaseT™, 4K, and streaming media
- $\gg$  Supports 4:4:4, 4:2:2, or 4:2:0 chroma subsampling on supported modules
- $\gg$  Supports up to HDCP 2.2 on supported modules
- $\gg$  Embedded and S/PDIF audio support with S/PDIF audio module
- $\gg$  New front panel status screen
- $\gg$  Combination of different size and resolution of displays can be used
- $\gg$  Adjustable bezel compensation
- $\gg$  Edge blending of projectors
- **>>>>** Up-down-cross conversion
- $\gg$  Window luminance keying supported on all modules
- $\gg$  Control your video wall with CORIOgrapher, secure IP, or serial connection
- HTTP and HTTPS connectivity, RESTful multi-user control, WebSocket event monitoring
- $\gg$  Horizontal alignment on analog PC inputs
- $\gg$  Crestron module available
- CORIOmaster2 MK2: 4RU frame size, 12 Gigapixel, up to three video walls

### **Meet CORIOgrapher**

CORIOgrapher V4.1 is packed with features to help you create and manage your video walls.

- $\gg$  Simple, powerful, software interface
- $\gg$  Save window configurations as presets and transition between presets
- $\gg$  Rotate outputs in 1° increments
- $\gg$  Choose sources for windows
- $\gg$  LED tools, markers, grid, and guidelines to help with building and organizing canvases.
- $\gg$  Manage streaming media
- $\gg$  Use custom resolutions, and manage EDID data
- $\gg$  See your changes instantly with live changes mode
- $\gg$  Undo and redo your work
- $\gg$  Control audio, configure labels, borders, and colors
- $\gg$  Position your displays and windows with pixel-precision

# <span id="page-7-0"></span>**Get to know your products**

Learn about the features and functions of your hardware.

### **In this section**

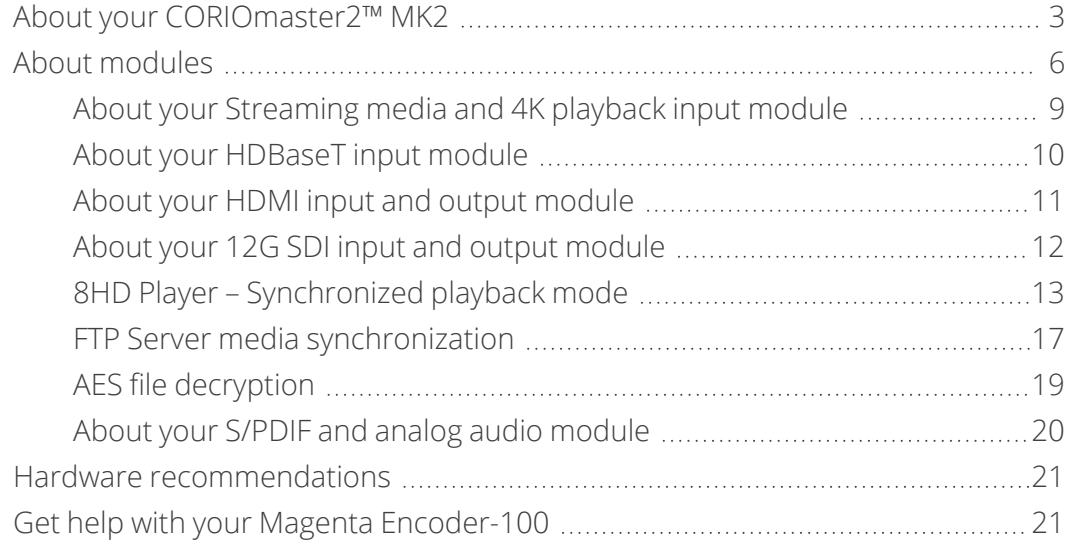

# <span id="page-8-0"></span>**About your CORIOmaster2™ MK2**

CORIOmaster2 connects to a wide range of sources and displays, and works with CORIOgrapher™ software to allow you to build dynamic video installations with an easy-to-use visual interface.

#### **Slots**

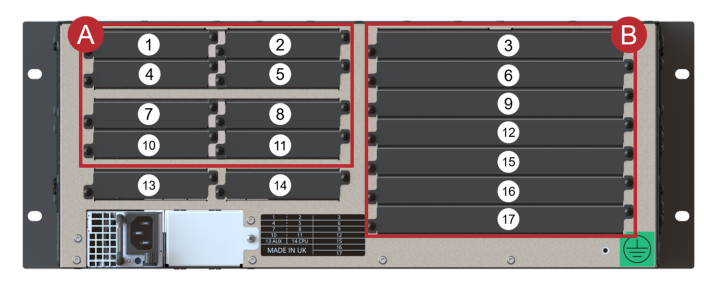

Your CORIOmaster2 has 17 slots.

Slots in area A are for input modules, slots in area B are for output modules. You can have up to eight input modules and up to seven output modules.

Slot 13 is for an S/PDIF and analog audio module, CM2-AUD-2IN-3OUT

Slot 14 is for a CPU module.

**Rules for placing input modules**

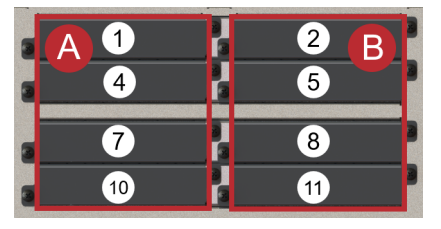

Standard bandwidth input modules can go in any position in column A and B, slots 1, 2, 4, 5, 7, 8, 10, and 11. High bandwidth input modules can only go in column B, slots 2, 5, 8, and 11.

# **Risk of damage**

Do not insert high bandwidth input modules in column A. The device and module can be damaged. If you are unsure contact your distributor.

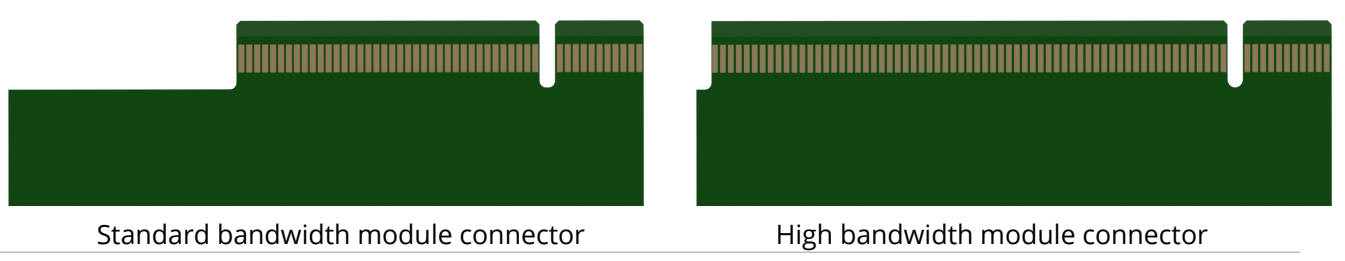

### **Rules for placing output modules**

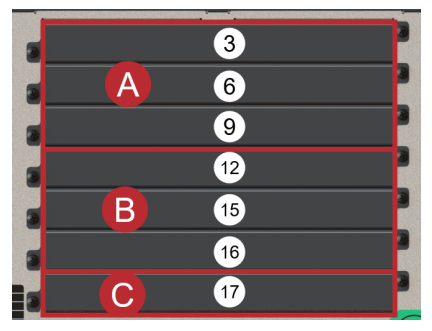

Output slots are arranged into groups. Each group has the same amount of bandwidth. You must either:

 $\blacksquare$  Fill all the slots of a group with modules

You can either fill all the slots with output modules, or you can fill empty slots in the group with bonding modules.

OR

 $\blacksquare$  Leave all the slots of a group empty

You don't need to use bonding modules in groups that contain no output modules.

Place output modules in the first slot of each group first, starting with group C, slot 17. Fill empty slots with bonding modules.

Groups are linked by bandwidth and also by canvases in CORIOgrapher. You can only use the outputs in a single group together on the same canvas. You can use more than one group on the same canvas, but if you want to use more than one canvas, you must use more than one group.

### <span id="page-9-0"></span>**Show me an example**

A CORIOmaster2 has two output modules. The first output module goes into group C, slot 17. The second goes into group A, slot 3. Bonding modules go into group A, slots 6 and 9. Group B contains no output modules, so it doesn't need any bonding modules.

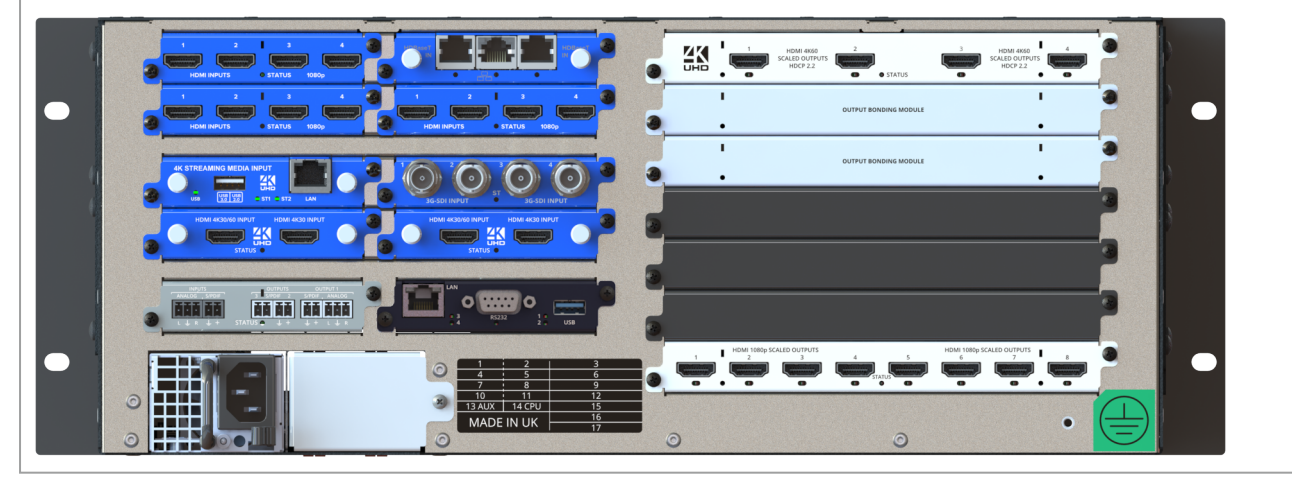

### **CORIOmaster2 front panel**

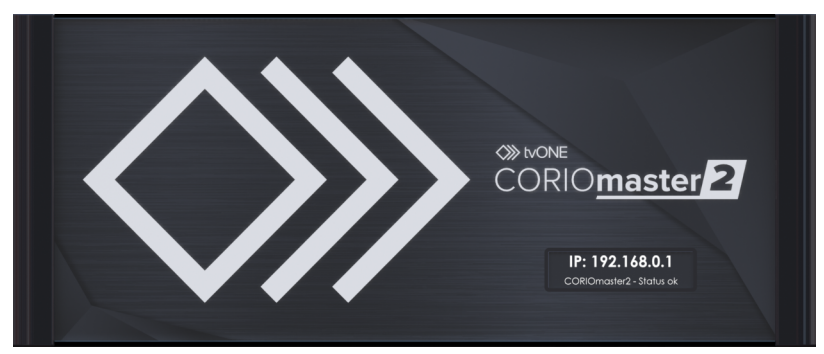

<u> 1989 - Johann Barn, mars e</u>

The front panel of your CORIOmaster2 includes a customizable status screen. The status screen can show the IP address of your CORIOmaster2, its status, and the name of the device.

and the company's company's company's company's company's company's company's company's company's

### **CORIOmaster2 rear panel**

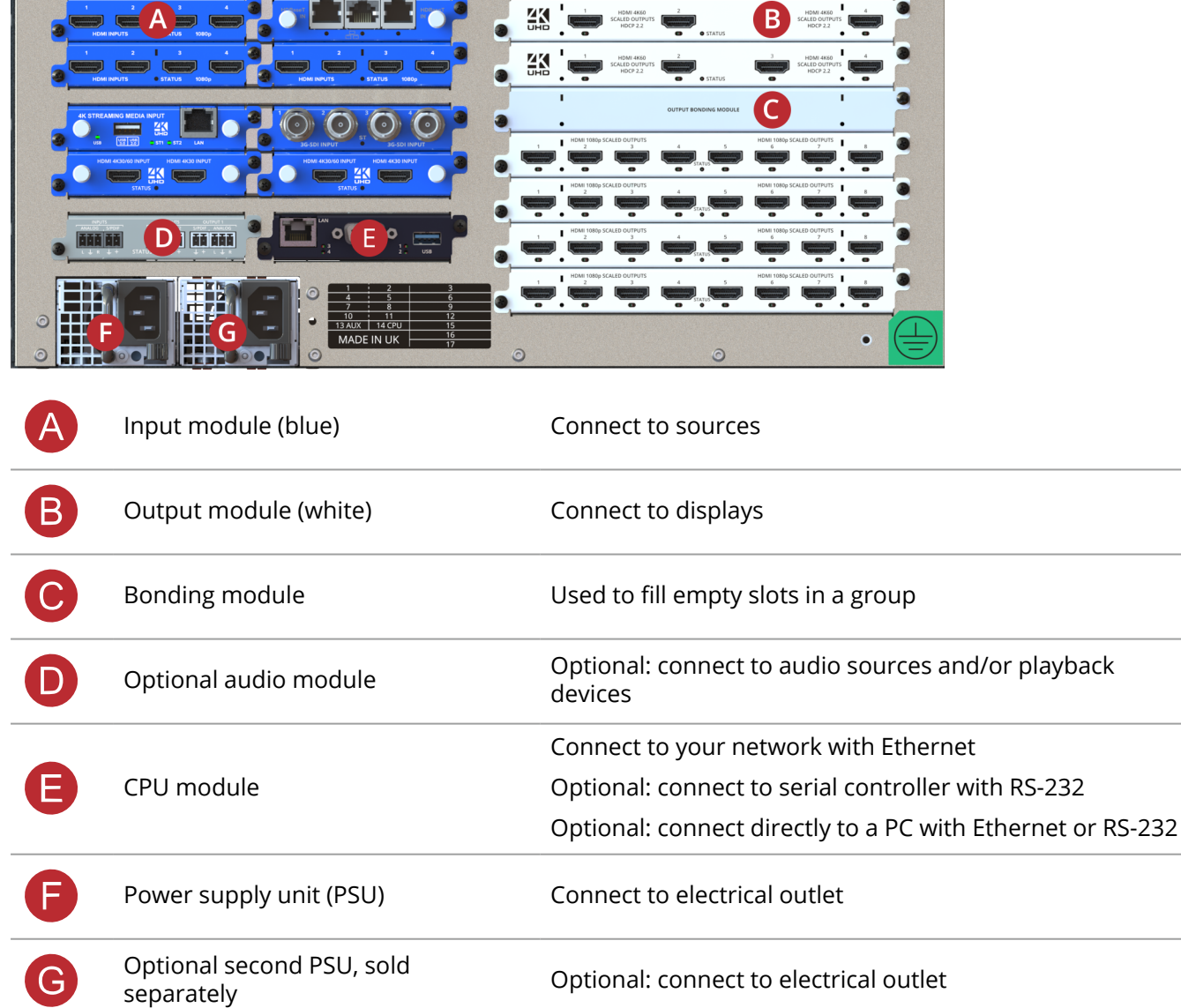

# <span id="page-11-0"></span>**About modules**

CORIOmaster2 supports a range of input and output modules, with model numbers starting with CM2-. Each module supports specific connections, but our range of adapters means you can connect almost any type of source to your CORIOmaster2.

See our range of available input and output modules for your CORIOmaster2 at [help.tvone.com/r/docs/cm2](https://help.tvone.com/r/docs/cm2-mk2/modules/1) [mk2/modules/1.](https://help.tvone.com/r/docs/cm2-mk2/modules/1)

#### <span id="page-11-1"></span>**Input modules**

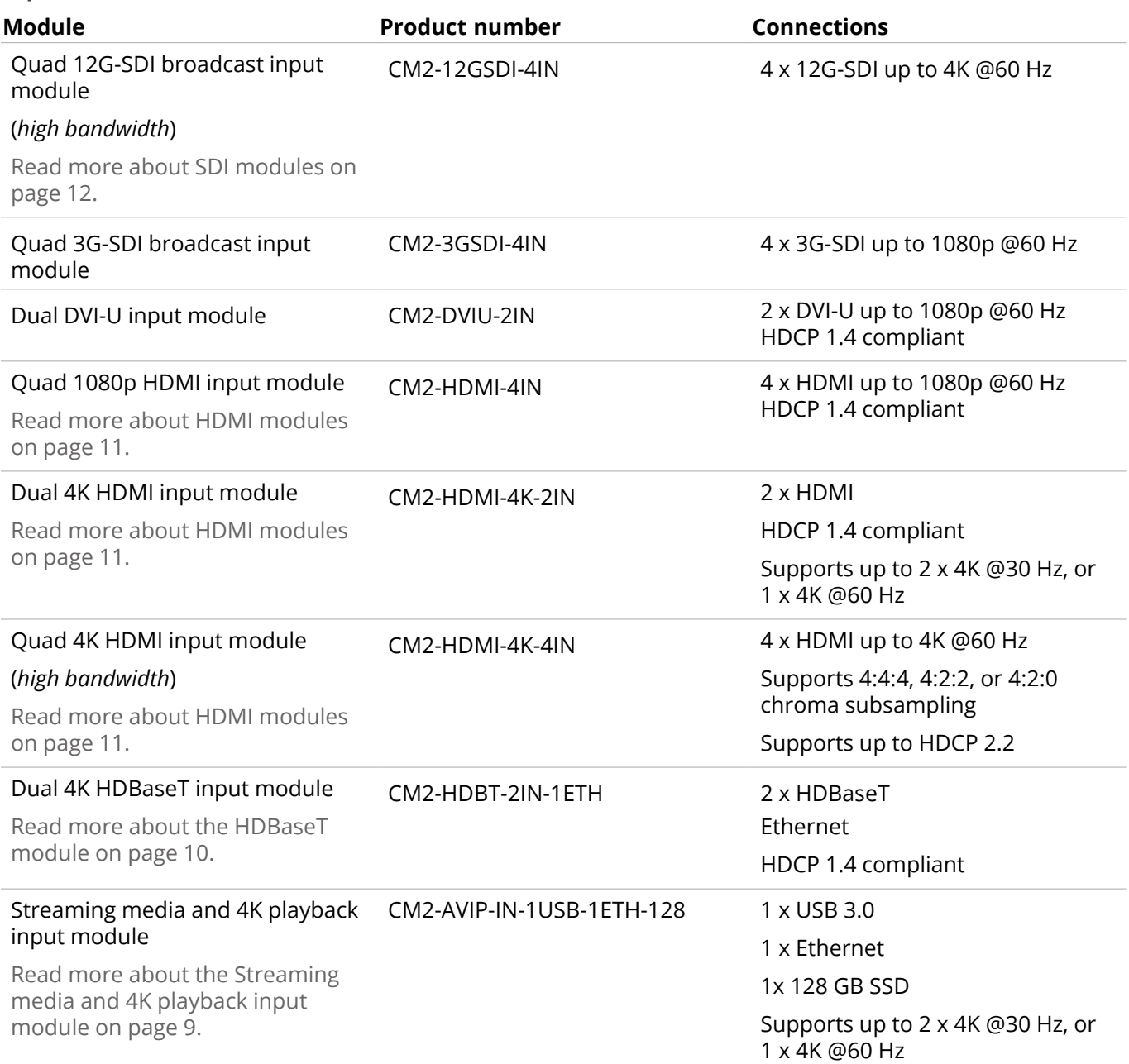

# <span id="page-12-0"></span>**Output modules**

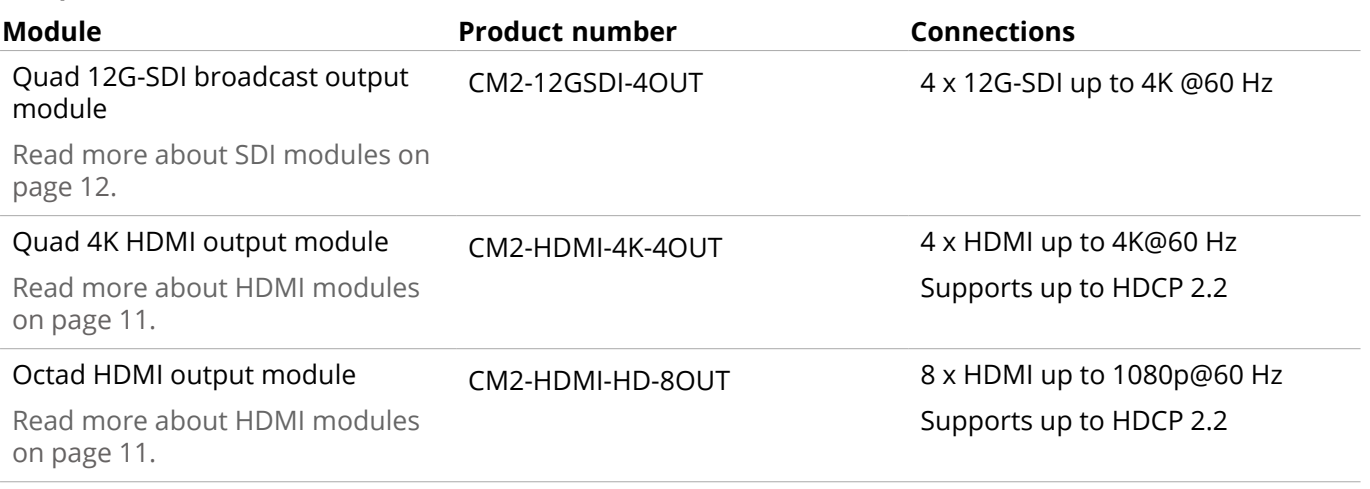

# <span id="page-12-1"></span>**Bonding modules**

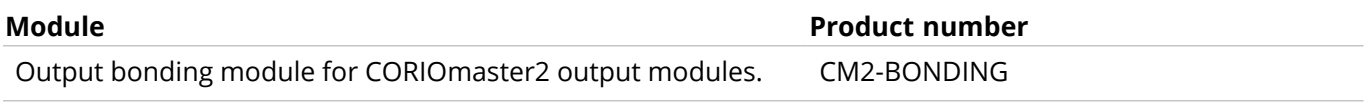

Read more about output bonding [modules](#page-152-1) on [page](#page-152-1) 147.

### <span id="page-12-2"></span>**Audio modules**

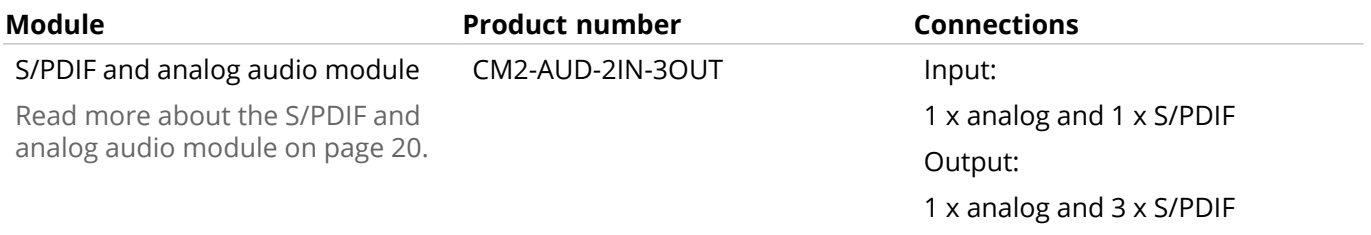

# <span id="page-13-0"></span>**Power supply module**

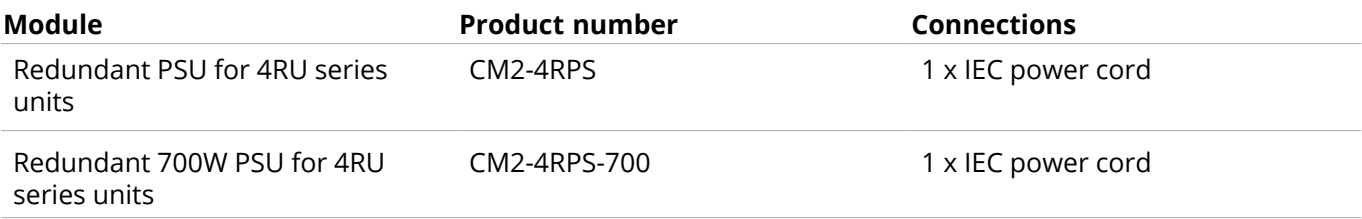

### <span id="page-13-1"></span>**Adapters**

You can use our adapters to connect any of the following formats to the DVI modules.

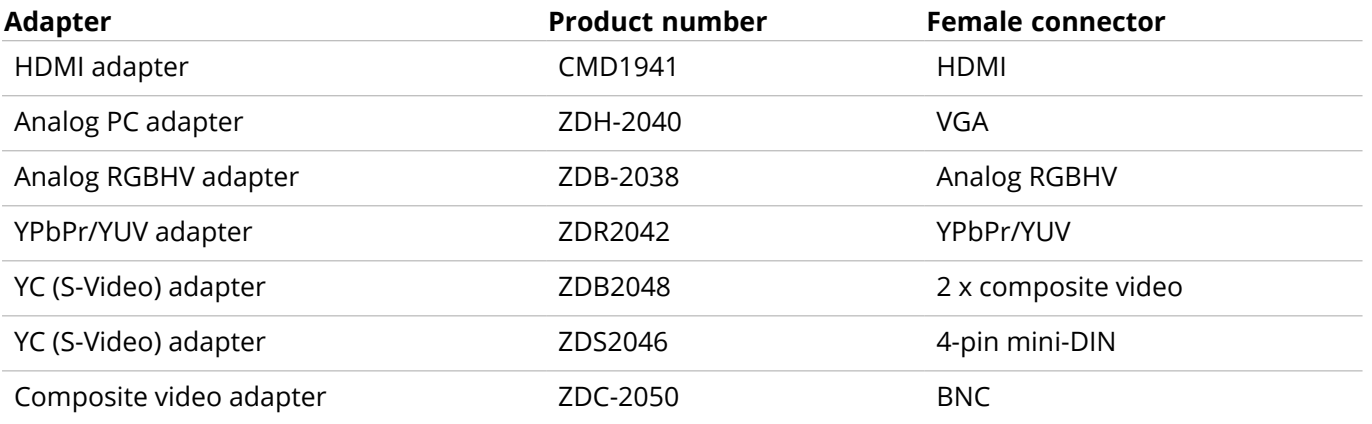

# <span id="page-14-0"></span>**About your Streaming media and 4K playback input module**

The Streaming media and 4K playback input module allows you to decode and play:

- Media and images from a USB drive
- Media and images from internal storage
- Video streams from IP sources. Sources include streaming server, and any device used with an IP encoder, for example, the Magenta<sup>™</sup> Encoder-100.

#### **Features**

- Play two simultaneous channels of media, including IP streams
- Play video clips from USB drive up to 4K @30 Hz
- Play single IP streams up to 100 Mb/s
- Play dual IP streams up to 40 Mb/s
- Play still images up to 8K
- $\blacksquare$  Play streams with low latency
- Play media from streaming server
- $\blacksquare$  Create and save up to 20 playlists
- Primary channel supports up to 4K @30 Hz
- Secondary channel supports 1080p @60 Hz
- IP streams up to 4K @30 Hz
- Save up to 40 IP streams
- Full resolution and frame rate scaling
- Start playing media when your device starts
- Supports USB 3.0
- 8HD Player mode for synchronized playback of 8x 1080/30 fps files into 2x 4K @30 Hz inputs
- $\blacksquare$  IP and Media playback labels
- **FTP synchronization for media files**
- Support AES CBC encrypted streams with 128 or 256 bit keys

For CORIOmaster2™, CM2-AVIP-IN-1USB-1ETH-128 comes with 128 GB internal storage

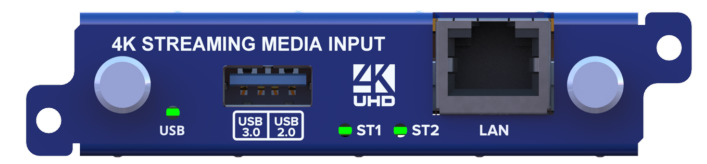

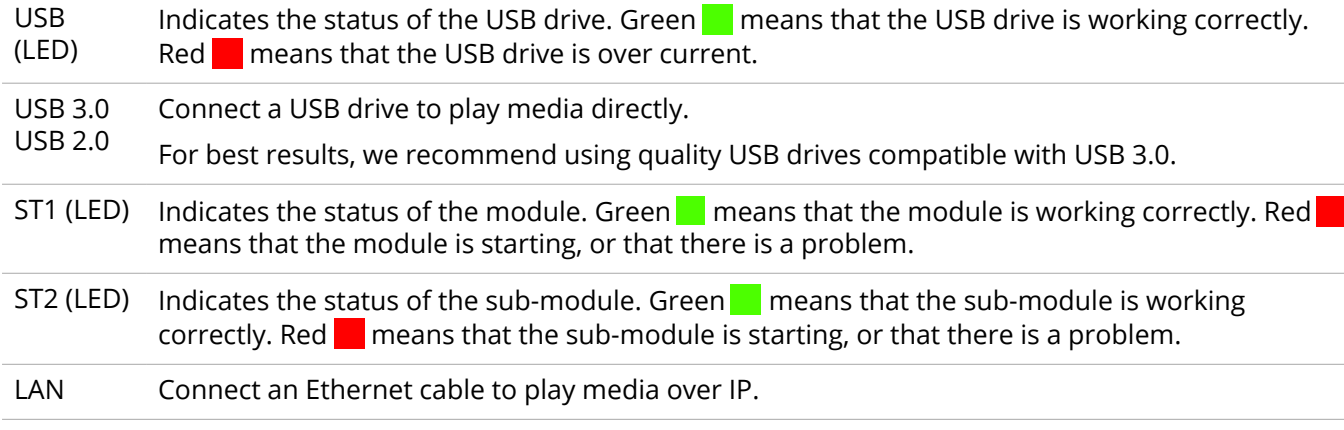

If any status indicator stays red , restart your CORIOmaster2™. If that doesn't work, contact tvONE support. Contact details are at the back of this guide.

# <span id="page-15-0"></span>**About your HDBaseT input module**

The 4K HDBaseT™ modules allows you to receive uncompressed, high-resolution 4K video and audio from stand-alone transmitters located up to 150 m away. The input module also allows you to extend Ethernet to remote transmitters that support HDBaseT Class A and HDBaseT Class B.

See our range of active optical cables and signal extenders at [help.tvone.com/r/docs/g/signal-extension](https://help.tvone.com/r/docs/g/signal-extension)

#### **Features**

- HDBaseT Class A to 150 m
- HDBaseT Class B to 60 m
- 1x channel 4K60 or 2x channels 4K30 or below
- Audio support

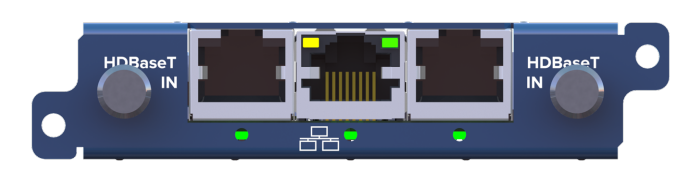

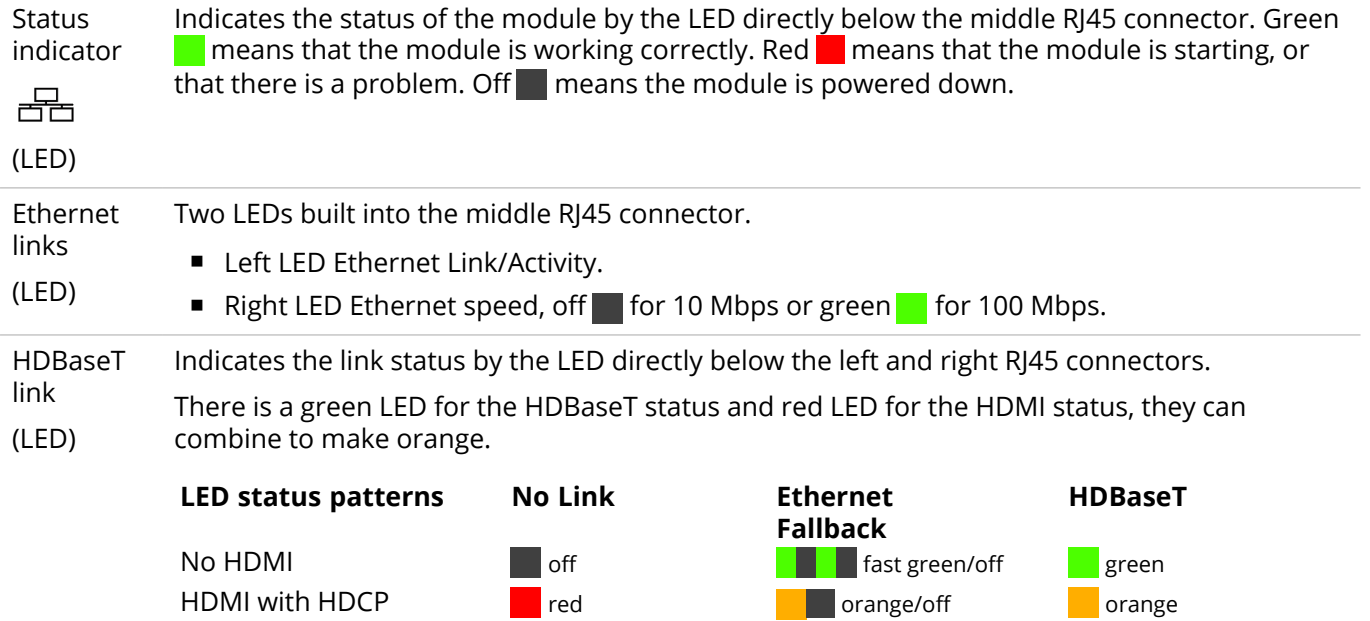

If any status indicator stays red , restart your CORIOmaster2™. If that doesn't work, contact tvONE support. Contact details are at the back of this guide.

HDMI without HDCP and red/off and red orange/red/off and a comparative orange/green

# <span id="page-16-0"></span>**About your HDMI input and output module**

The High-Definition Multimedia Interface (HDMI™) modules are a proprietary audio/video interface for transmitting uncompressed video data and compressed or uncompressed digital audio data from an HDMIcompliant source device.

See our range of active optical cables and signal extenders at [help.tvone.com/r/docs/g/signal-extension](https://help.tvone.com/r/docs/g/signal-extension)

**STATUS** (LED) Indicates the status of this module. Green neans that the module is working correctly. Red means that the module is starting, or that there is a problem. Off  $\Box$  means the module is powered down.

If any status indicator stays red , restart your CORIOmaster2™. If that doesn't work, contact tvONE support. Contact details are at the back of this guide.

#### **What does the status LED under the HDMI connector mean?**

HDMI Indicates the status by the LED directly below the HDMI connectors on supported modules.

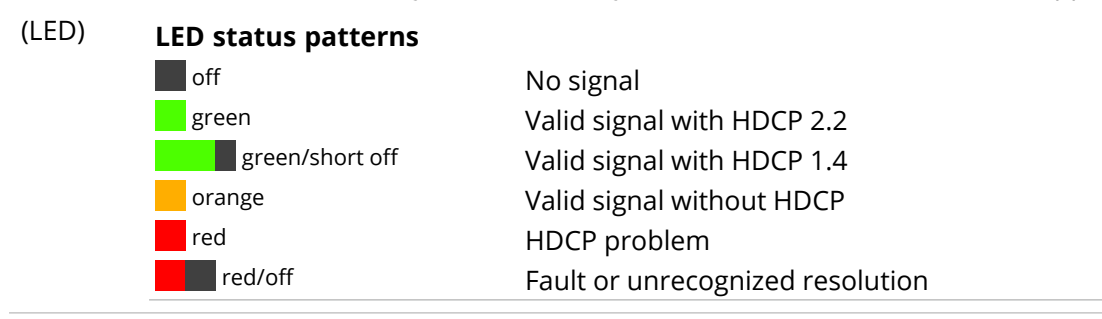

# <span id="page-17-0"></span>**About your 12G SDI input and output module**

The Serial Digital Interface (SDI) modules are a professional standard video and audio interface for transmitting uncompressed/unencrypted video data and embedded audio data from an SDI-compliant device. SDI is commonly used in broadcast environments.

**STATUS** (LED) Indicates the status of this module. Green  $\blacksquare$  means that the module is working correctly. Blinking green  $\Box$  or red  $\Box$  means that the module is starting, or that there is a problem. Off  $\blacksquare$  means the module is powered down.

If any status indicator stays red or blinking, restart your CORIOmaster2™. If that doesn't work, contact tvONE support. Contact details are at the back of this guide.

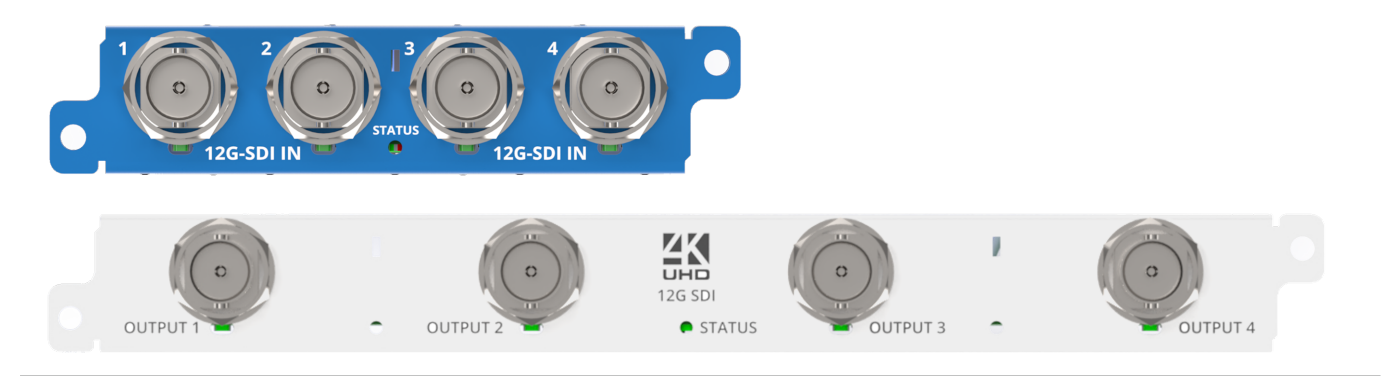

### **What does the status LED under the SDI connector mean?**

SDI Indicates the status by the LED directly below the SDI connectors on supported modules.

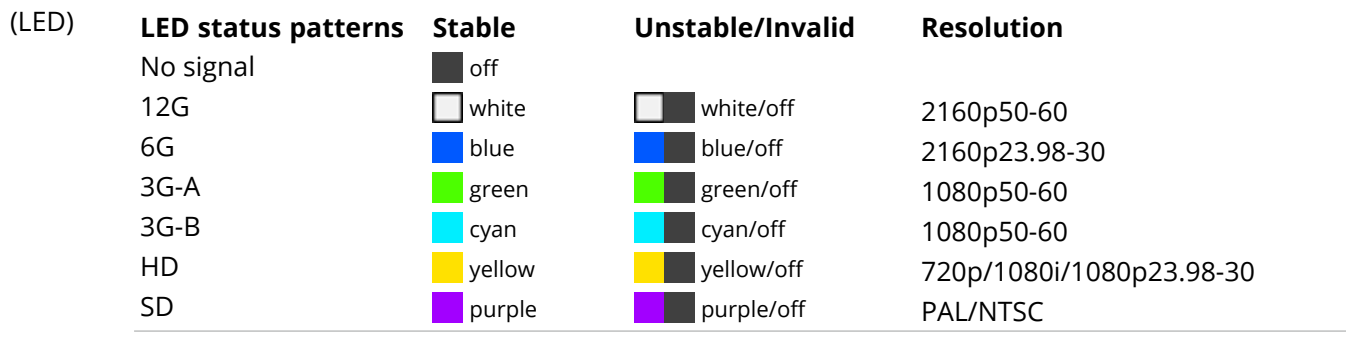

# <span id="page-18-0"></span>**8HD Player – Synchronized playback mode**

The streaming media and 4K playback module has two different operating modes.

The 8HD player is designed to play up to 8x 1080p30 media files from the module's internal drive. Playback will occur in perfect synchronization into each of the four quadrants of a UHQ (4K) window and in this mode two of these windows are available to place on a canvas.

For example four files are shown with one 4K30 window. A media file has been cut in to 4x 1080p30 files.

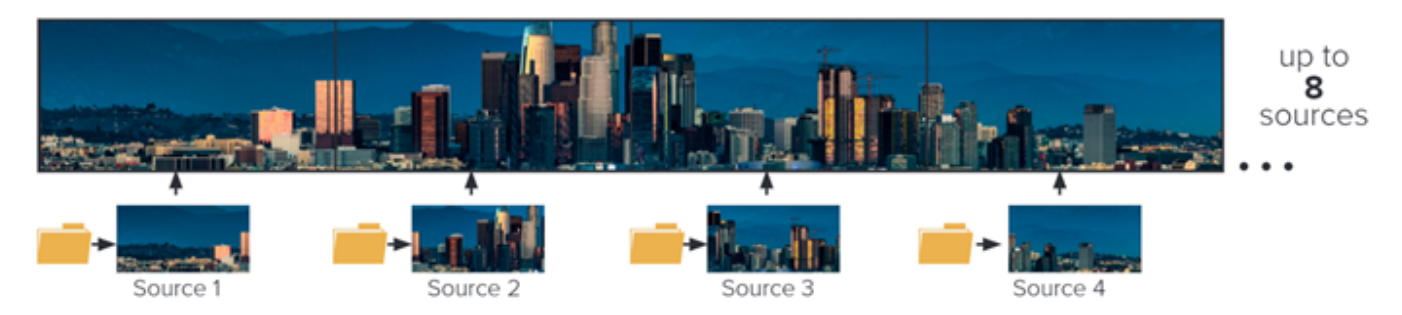

In synchronized mode the windows placed on the canvas from the module are as shown. The window is separated in to four quadrants by dotted lines and the quadrants are numbered from 1 to 4 on the first window and from 5 to 8 on the second window.

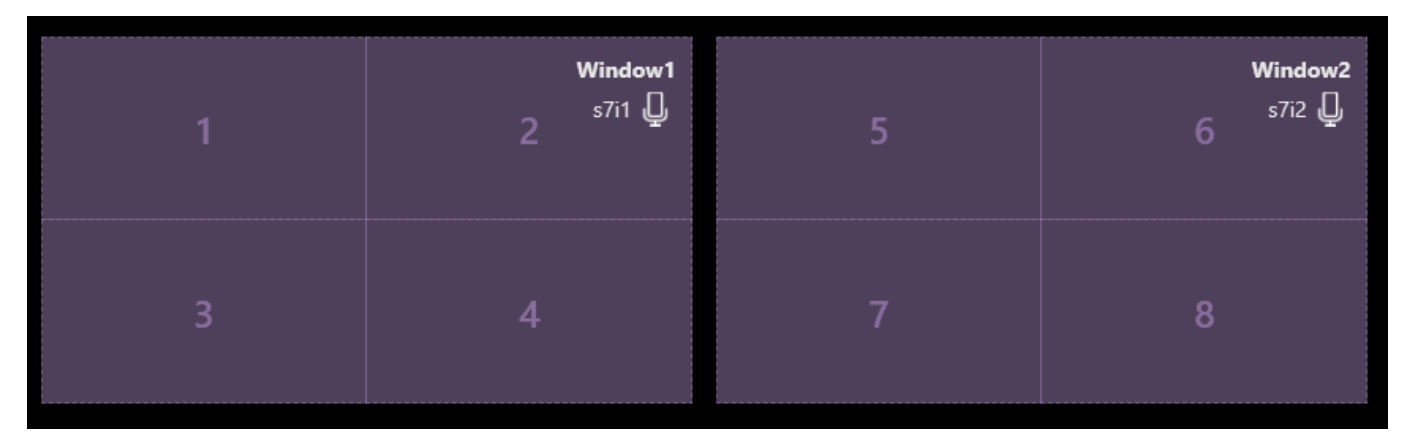

### **How to change the operating mode?**

- 1. To change the operating mode in CORIOgrapher, select  $\ddot{\otimes}$  Settings > Module Configuration
- 2. Find the Streaming media and 4K playback module that you want to set up, and select ••• > Configure

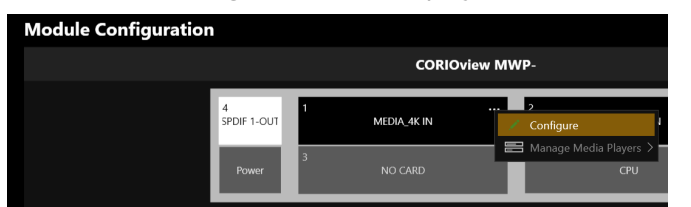

3. Change the operating mode from Standard to Synchronized.

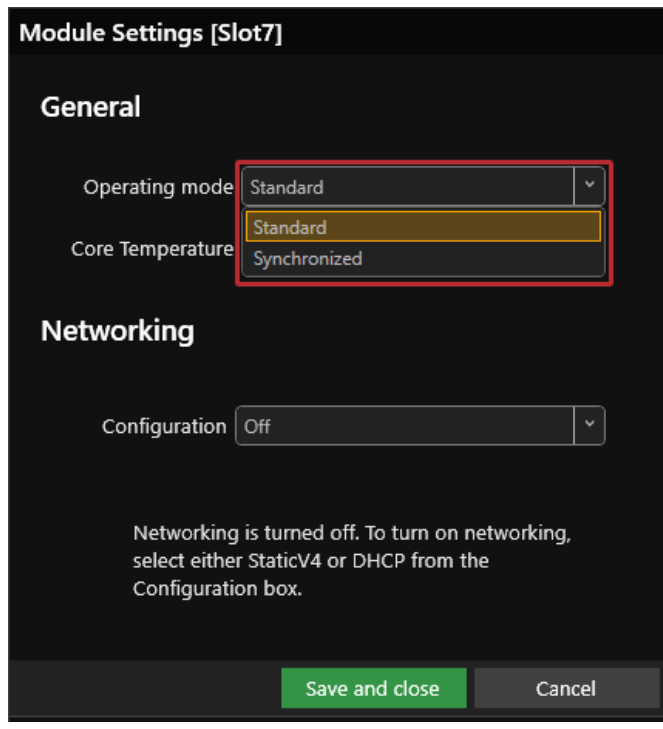

- 4. Select Save and close to change operating mode.
- 5. The Streaming media and 4K playback module will reboot into the synchronized mode.

### **How do I setup and play my media?**

To playback the files we must set up at least one synchronized group.

1. Double-click the window you wish to play media, and from Properties, select (Media Player) Manage.]

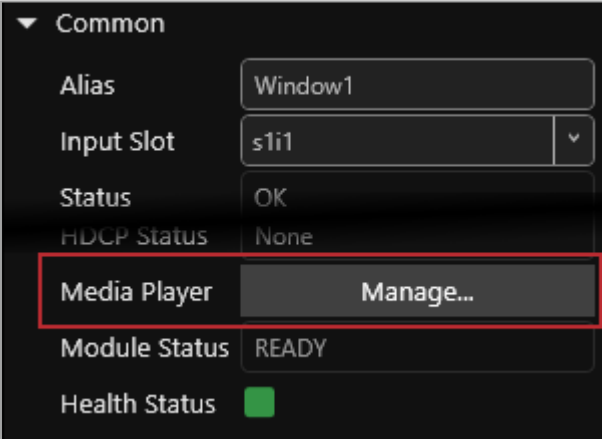

2. Select Synchronized Groups then + Add synchronized group

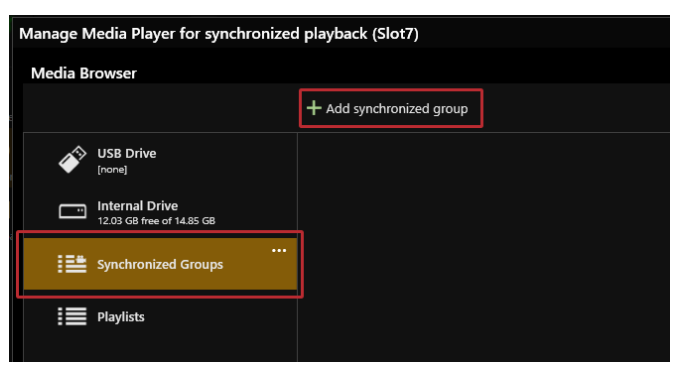

3. Give your group a name (must be unique and max of 64 characters)

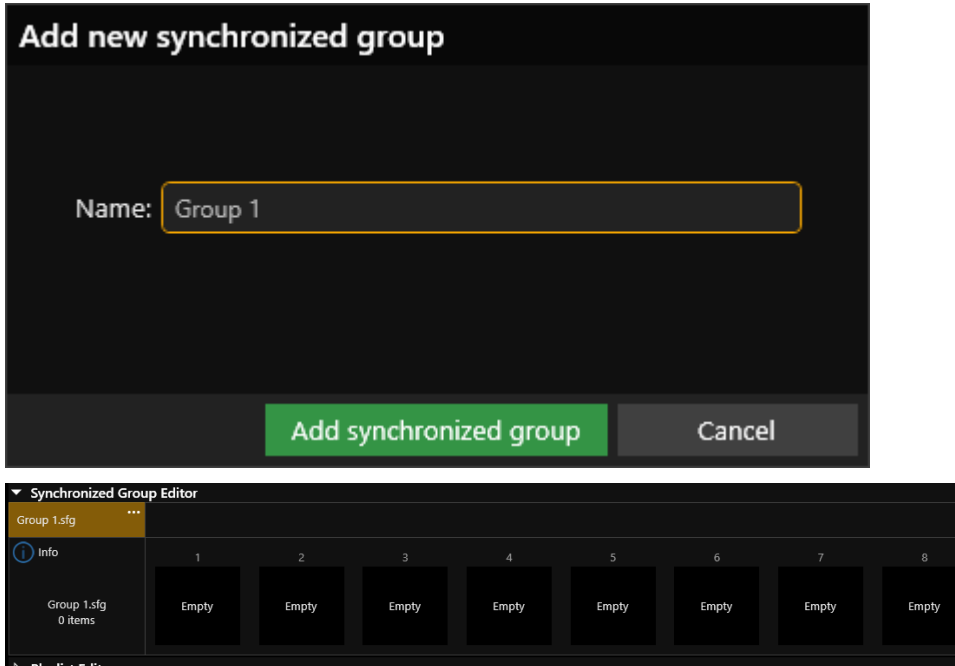

4. Drag and drop files from your Internal Drive to each empty slot (up to 8)

The files can be in any order in the group, but they will play back into the quadrant for the number selected, for example a  $\bullet$ clip placed in position 8 will playback in the quadrant numbered 8.

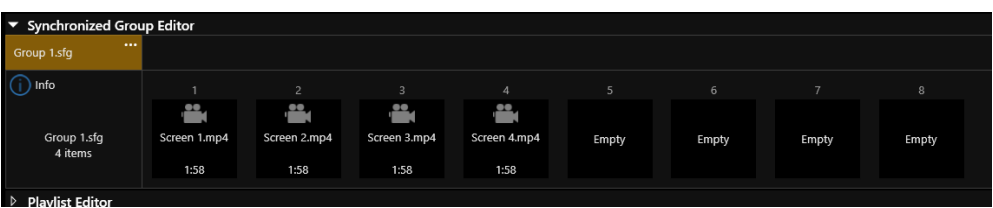

5. Synchronized groups can now be added to a playlist

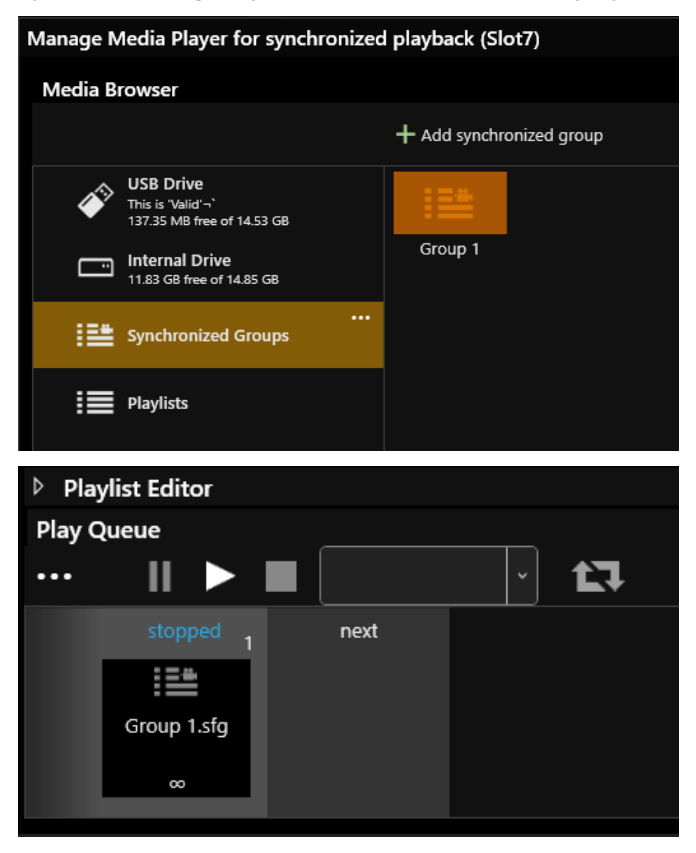

### **Notes about playing media**

- Media files should be the same resolution and frame rate
- Ideally, they should be from the same source, for example a video belt, but they can be different files.
- The longest file will determine playback time for the group and if there are shorter files the window will hold the last frame until the last file has finished playing before moving to the next synchronized group in the playlist or repeat if you have that option selected.
- The files should have the same presentation timestamps (PTS) to be frame synchronized for playback.
- Audio for the window is taken from the clip in position 1 only
- Only synchronized groups can be added to a playlist (not individual media files or stills)
- <sup>n</sup> Synchronized groups can only be added to a play queue when the module is in synchronized mode.

#### **How to position displays and windows?**

For example displays 1 through 4 must be physically placed under the correct window quadrant on the canvas for the content to playback into the correct display.

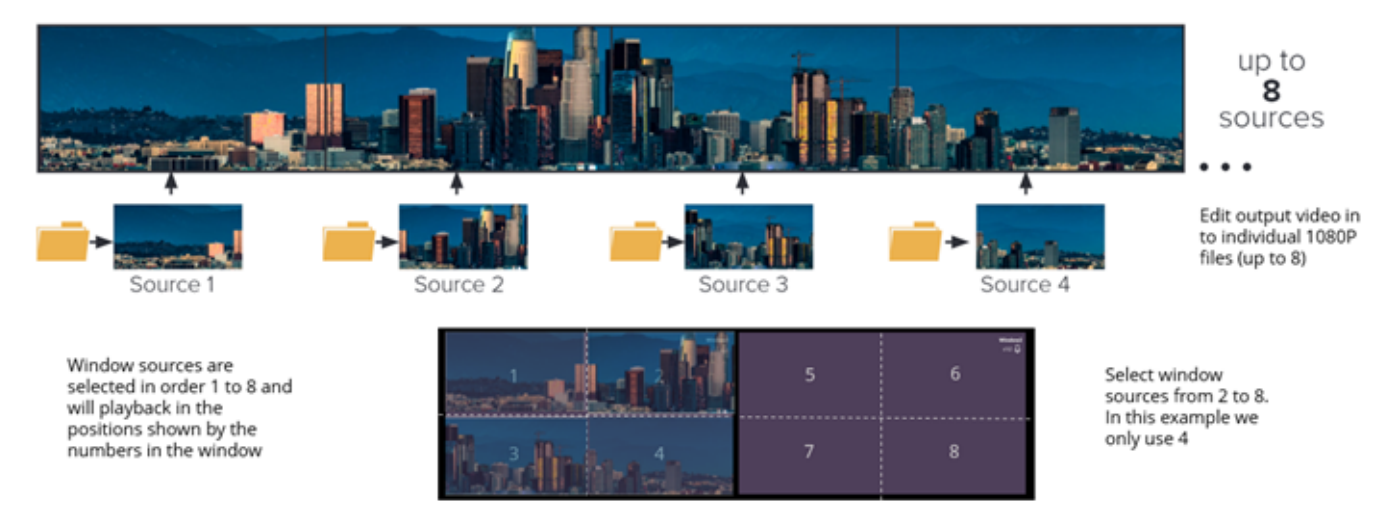

The displays must be positioned physically under the window content as the window cannot be split in to separate parts.

Four 1080p30 files can playback in to one 4K30 window.

### <span id="page-22-0"></span>**FTP Server media synchronization**

Media files can now be synchronized to your streaming media and 4K playback module over a network from an FTP server.

First set up your FTP server. The FTP server needs to be on the same network as your Streaming media and 4K playback module. Set up a user with a username and password.

Set up a shared folder for the user on your FTP server where you can put your contents. Your FTP settings must point the server to the shared folder.

Set up its credentials in CORIOgrapher™ by navigating to settings then network clients. Enter your FTP server IP address, port, username, and password.

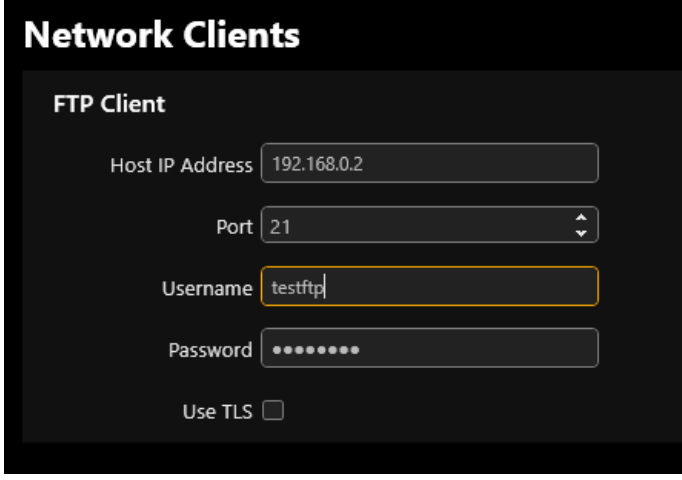

Connect your Streaming media and 4K playback module to the network and navigate to module configuration. Go to the module and click the ••• in the top right-hand corner then select Configure from the drop-down menu.

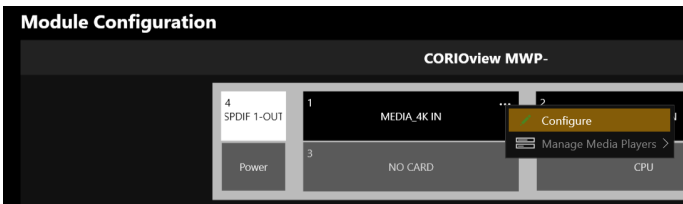

Go to Networking and select DHCP to obtain an IP address automatically or set up a static IP address. Save and close to confirm the settings.

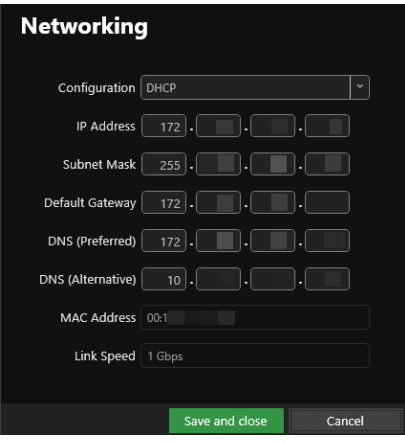

#### **To synchronize the shared FTP folder with the streaming media and playback module send the following API command using an external device or by using the console in CORIOgrapher.**

#### **(Slot<N>.Storage.Local.StartFTPSync())**

<N> is the slot number where your media streaming and playback module is installed.

As an example where your streaming media module is in slot number 2 the following API command should be sent **Slot2.Storage.Local.StartFTPSync()**

If this was done for the first time a folder will be created in the root of the Internal Drive in the module called **ftpc**. Inside this folder two further ones will be created, **content** and **staging**. The FTP server will now synchronize with a folder on the module's internal drive. Files are first copied to the staging folder and once downloaded will be moved to the content folder.

#### All new files will be copied

Files with the same file name as already stored files will be copied if the file is different and will replace files on the Internal Drive in playlists the next point of playback. Files cannot be deleted on the module's internal drive by synchronization. This must be done manually.

It is important to note that the credentials for the FTP server are not set up per module but per CORIOmaster chassis. If you have more than one module in your chassis, they will need to synchronize with the same server and therefore will all receive the same files. Each module though will need to be synchronized separately as the API command is by slot number. Each module can select which files to play using playlists.

# <span id="page-24-0"></span>**AES file decryption**

AES encrypted streams can be decrypted by the module. The streams must have been encoded using the AES CBC method and have 128 bit or 256 bit encryption keys. The streams must also be MPEG-TS streams.

Each stream needs an encryption mode key and an IV code. The encryption mode key is per stream and the IV is a 128 bit code that is for the whole system.

Select the type of stream encryption when adding the new IP stream

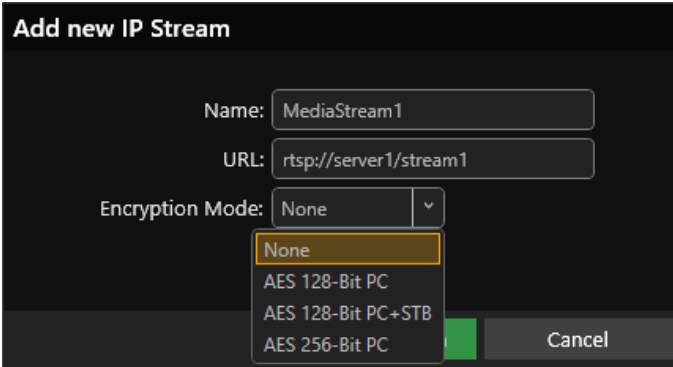

Add the HEX encryption key for the stream into the stream properties box. The key will be provided by the stream provider.

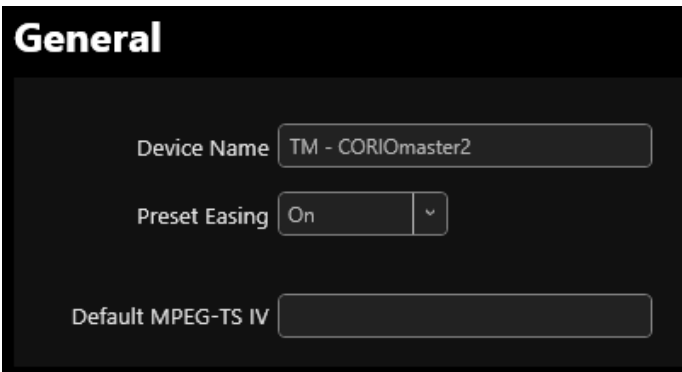

Enter the Default MPEG-TS IV into the General area in settings. The IV must be set as this is used for every item in the queue and the user cannot edit this value per stream.

 $\sum_{\text{He}}$ If you need help to set up AES then contact your distributor, or tvONE support.

# <span id="page-25-0"></span>**About your S/PDIF and analog audio module**

You can use 3.5 mm terminal block connectors to connect to a range of audio inputs and outputs.

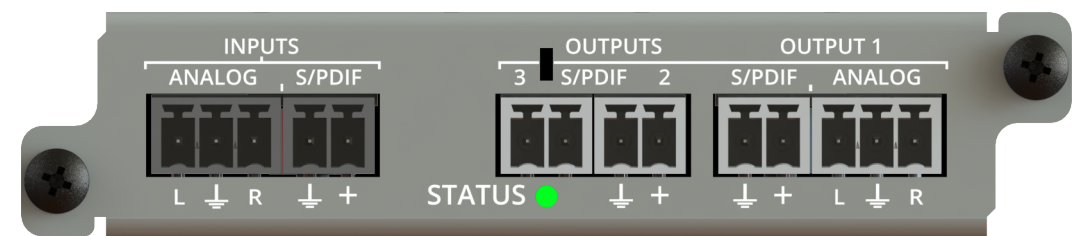

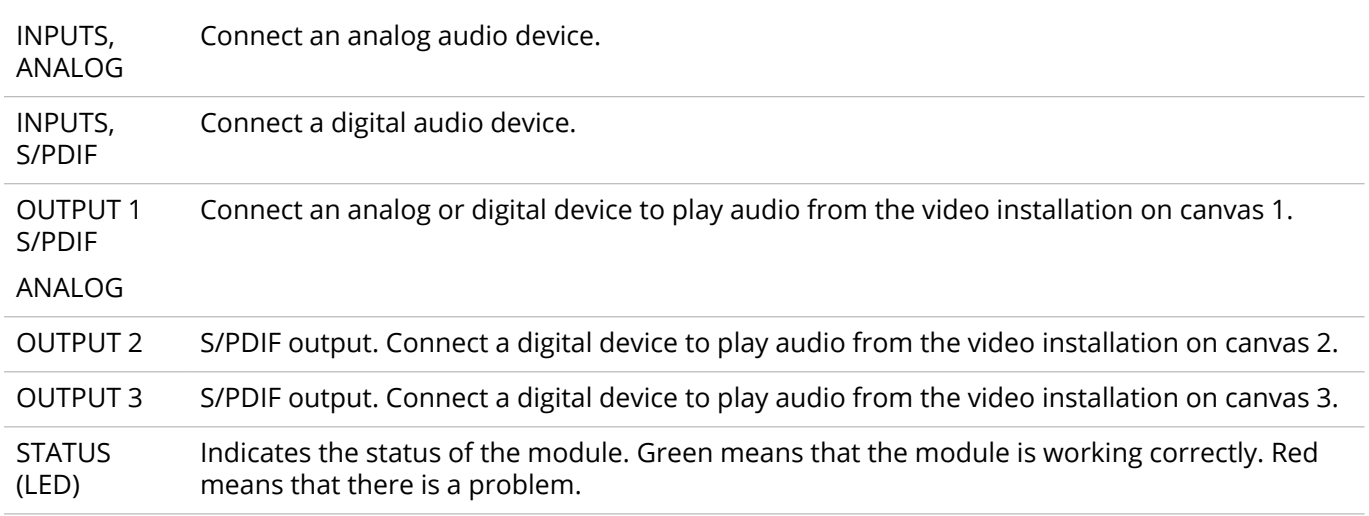

If any status indicator stays red, restart your CORIOmaster2. If that doesn't work, contact tvONE support. Contact details are at the back of this guide.

#### **Supported formats**

The S/PDIF and analog audio module supports all audio formats outputted as PCM with a frequency of 48 kHz.

#### **Inputs**

Your S/PDIF and analog audio module has two inputs, one analog and one digital input.

You can use inputs from the S/PDIF and analog audio module as breakaway audio only.

#### <span id="page-25-1"></span>**What's breakaway audio?**

Breakaway audio is independent of the windows on your video wall. It doesn't change when the sources playing in your windows change. The audio is sent to all enabled outputs.

### **Outputs**

Your S/PDIF and analog audio module has three outputs. Each output is locked to a canvas in the Editor. Output 1 is locked to canvas 1, output 2 is locked to canvas 2, and so on.

Output 1 has one analog and one S/PDIF digital port. You can send the same output to both ports, but you cannot send a different output to each port. Because output 1 is locked to canvas 1, only canvas 1 is capable of sending both analog and digital audio.

To choose a canvas, select a canvas number from Canvas.

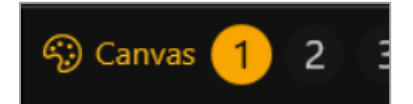

Outputs 2-3 each have one digital S/PDIF output.

### <span id="page-26-0"></span>**Hardware recommendations**

At tvONE, we design our products to the highest quality standards. To get the best results from our products, we recommend that you use the best quality connectors, cables, and adapters. Consider the points below when you choose accessories and position equipment.

For best results at resolutions of 1080p60 or below with HDMI or DVI, use cables under 15 m long, or shorter if you use connection adapters. If you need to place your products more than 15 m apart, use active optical cables or a signal extender.

For best results at resolutions of 4K60 or higher with HDMI, use cables under 2-3 m, or shorter if you use connection adapters. If you need to place your products more than 3 m apart, use active optical cables or a signal extender.

See our range of active optical cables and signal extenders at [help.tvone.com/r/docs/g/signal-extension.](https://help.tvone.com/r/docs/g/signal-extension)

- For best results with HDMI, use High Speed, Premium High Speed, or Ultra High Speed HDMI cables.
- For best results with DisplayPort, use certified cables under 2 m long.
- <sup>n</sup> In industrial environments, use shielded Ethernet cables.

Shielded Ethernet cables are often marked F/UTP, FTP, or STP. Use shielded Cat 6 or above cables with HDBaseT input and output modules and Streaming media and 4K playback input modules.

- Use good quality USB 3.0 drives.
- For more hardware recommendations for your product, see the specification sheet.

Read more about HDMI at [hdmi.org.](https://www.hdmi.org/)

Read more about DisplayPort at [displayport.org.](https://www.displayport.org/)

# <span id="page-26-1"></span>**Get help with your Magenta Encoder-100**

The Magenta Encoder-100 works with your CORIOmaster2™ product.

Read about configuring your Magenta Encoder-100 at [help.tvone.com/r/docs/cm2-mk2/encoder-100/1](https://help.tvone.com/r/docs/cm2-mk2/encoder-100/1).

# <span id="page-27-0"></span>**Set it up**

This section contains everything you need to know about installing and setting up your video installation with CORIOmaster2™ and CORIOgrapher™.

### **In this section**

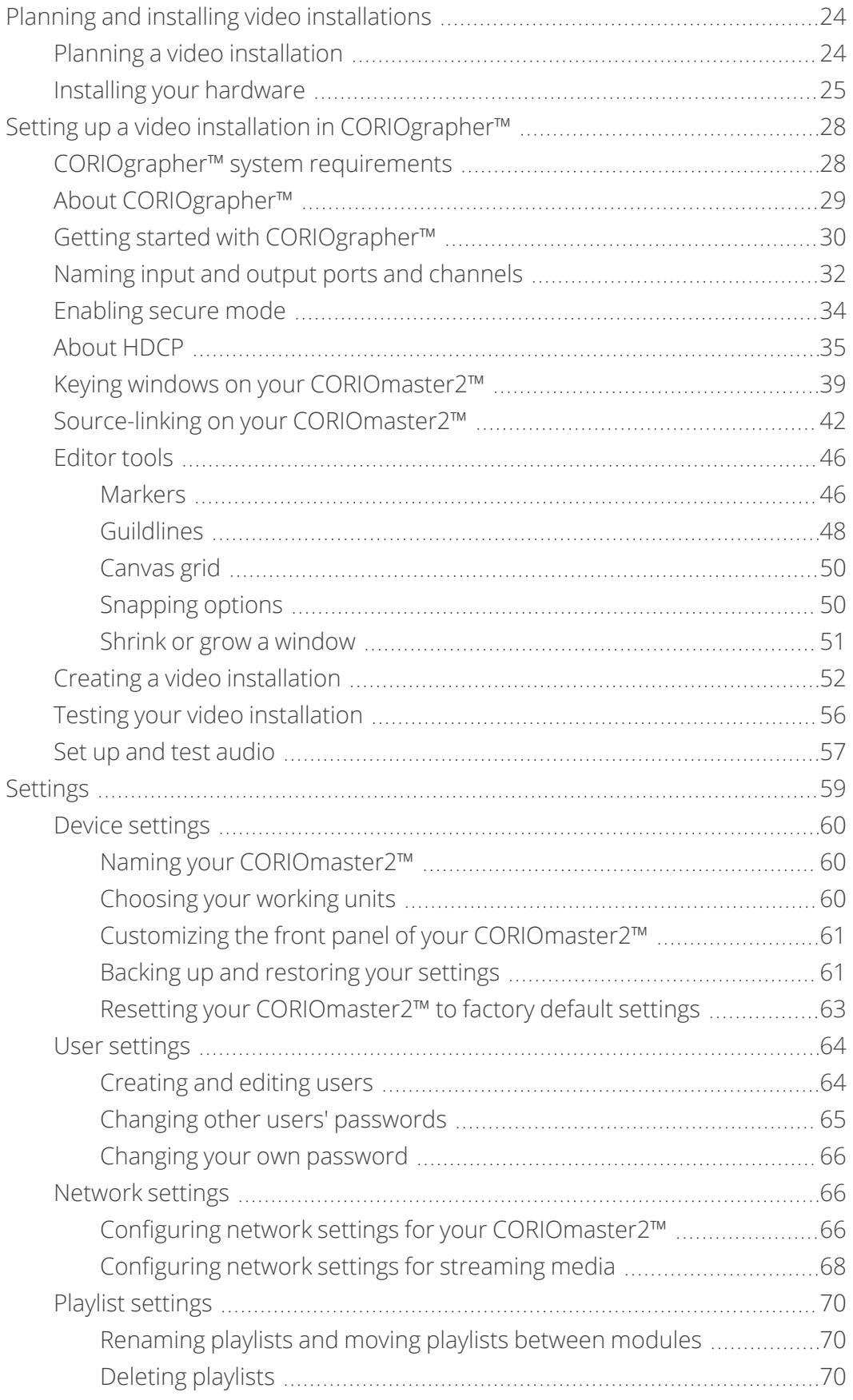

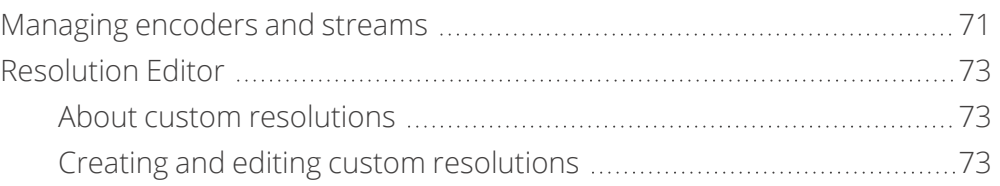

# <span id="page-29-0"></span>**Planning and installing video installations**

The first step towards creating a video installation with your CORIOmaster2™ is planning and setting up your hardware.

### **In this section**

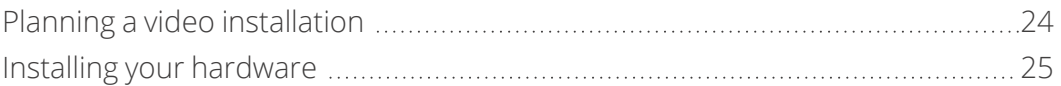

## <span id="page-29-1"></span>**Planning a video installation**

It's really helpful to write a plan before you start installing. A plan saves you time and effort later, and helps you make sure you have all the equipment you need.

Download the printable plan from [help.tvone.com/r/docs/cm2-mk2/home/1](http://help.tvone.com/r/docs/cm2-mk2/home/1)

If you can't print and fill out the plan, think about the following questions:

### **Overall effect**

- What do you want your video wall to look like?
- $\blacksquare$  How large is your video wall?
- What do you want to accomplish?

### **Displays**

Video tearing

Using a mixture of frame rates and/or resolutions can cause video tearing. For best results, make sure all your displays use the same frame rate.

- How many displays do you need?
- $\blacksquare$  What sizes are the displays?
- What are the bezel sizes of the displays?
- $\blacksquare$  What is the native resolution of each display?
- Do you need displays that support HDCP (High-bandwidth Digital Content Protection)?
- How many projectors do you need?
	- Do you need to blend the edges of displays?
	- How much overlap do you need?

### **Sources or inputs**

- What types of source do you need?
- $\blacksquare$  What is the native resolution of each source?
- $\blacksquare$  What is the frame rate of each source?
- Will the sources be available at all times that the video wall is operating?
- Is there any switching or processing before the source reaches your CORIOmaster2<sup>™?</sup>

### **Windows**

- How many windows do you need to create the effect you want? Include all windows, even those that are not active all the time.
- What level of quality do you need for each window?

In some cases, you can't have the highest quality for all your windows. Which windows can be lower quality?

#### <span id="page-30-0"></span>**What is a window?**

A window is a container for a source input. You can have multiple windows playing the same source. You can resize, move, and rotate windows in the video wall editor.

#### **Presets**

- Do you want to use presets in your video wall?
- What type of control system will you use to operate the video wall and change between presets?

#### <span id="page-30-1"></span>**What is a preset?**

A preset stores information about windows, including positions, transitions, and effects such as borders or rotation. You can save presets and recall them later from the dashboard.

## <span id="page-30-2"></span>**Installing your hardware**

Once you have planned and collected your hardware, you can set it up. First install your displays and place your sources. Then connect your displays to your output modules and your sources to your input modules.

#### **Who can do this?**

Anyone can do this task, but we recommend that you consult a qualified AV installer.

### **Placing your CORIOmaster2™ and displays**

When you decide where to place your hardware, consider these points:

- Availability of electrical outlets
- Distance from CORIOmaster2 to sources and displays

For best results at resolutions of 1080p60 or below with HDMI or DVI, use cables under 15 m long, or shorter if you use connection adapters. If you need to place your products more than 15 m apart, use active optical cables or a signal extender.

For best results at resolutions of 4K60 or higher with HDMI, use cables under 2-3 m, or shorter if you use connection adapters. If you need to place your products more than 3 m apart, use active optical cables or a signal extender.

Read about our [adapters](#page-13-1) on [page](#page-13-1) 8.

See our range of active optical cables and signal extenders at [help.tvone.com/r/docs/g/signal-extension.](https://help.tvone.com/r/docs/g/signal-extension)

- Make sure your devices are within the operating specification.
- <sup>n</sup> Installation environment

In industrial environments, use shielded Ethernet cables.

### **Position your displays and sources**

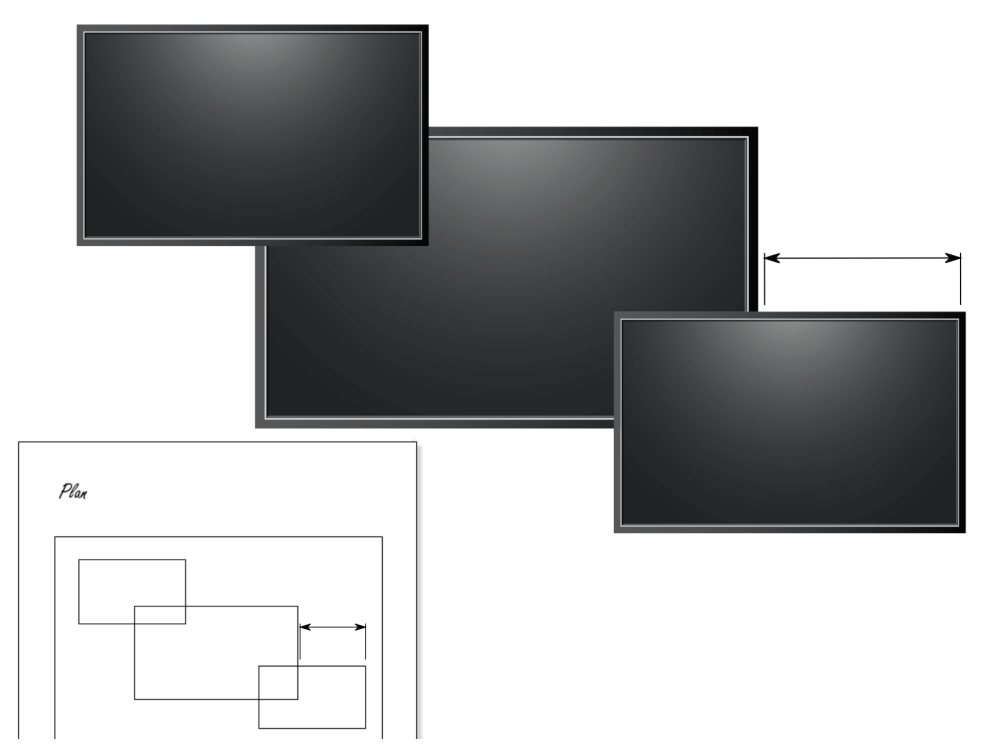

- 1. Use your plan to help you position your displays, which can be screens and/or projectors. Make sure you note all the measurements, so you can make an accurate video wall in CORIOgrapher™.
- 2. Position your sources. Follow the advice above when you choose where to put your sources.
- 3. Connect your displays or projectors to the output modules of your CORIOmaster2.

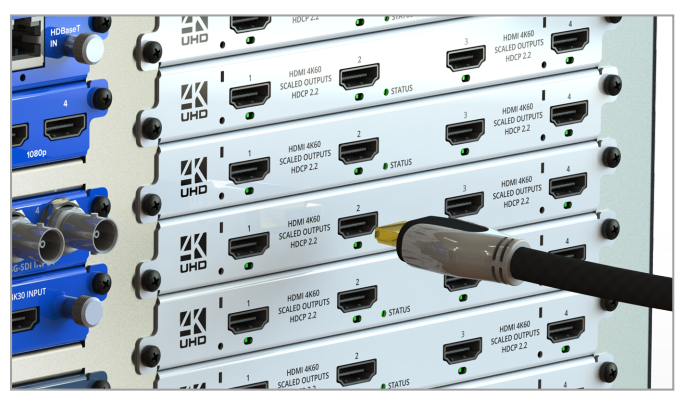

It is recommended to use a cable mount to reduce the stress on the connector caused by heavy cables. See the installation instructions that came with your module or device.

Keep a note of which display is connected to which port. You can use this information later when you name inputs and outputs in CORIOgrapher. You can also label the inputs and outputs directly.

#### 4. Connect your sources to the input modules of your CORIOmaster2.

Keep a note of which source is connected to which port. You can use this information later when you name inputs and Ø outputs in CORIOgrapher.

Ø

Ø

5. Connect your CORIOmaster2 to your network. If you want to control your CORIOmaster2 with a serial controller, connect a serial controller.

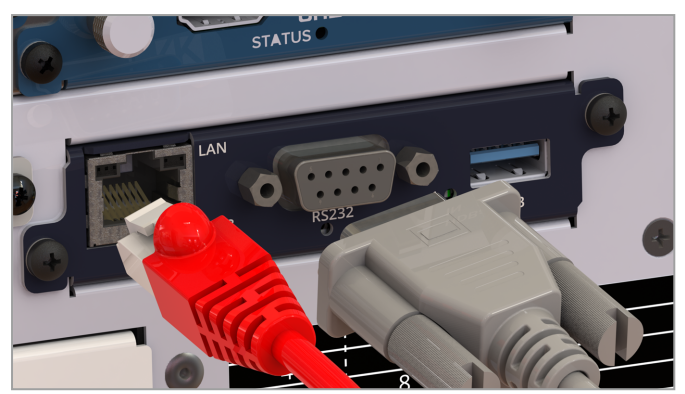

6. Connect your CORIOmaster2 to an electrical outlet and power on.

 $\mathbf 0$ Optional redundant PSU requires connection to a separate electrical outlet.

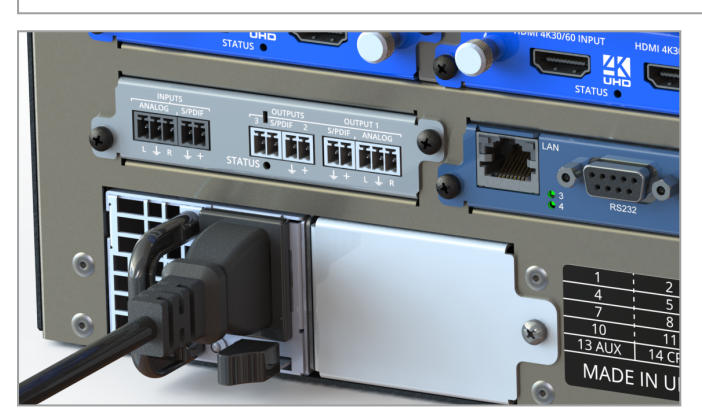

You can now create your video wall in CORIOgrapher.

# <span id="page-33-0"></span>**Setting up a video installation in CORIOgrapher™**

When you've finished installing your hardware and connected everything to your CORIOmaster2™, you can create your video installation in CORIOgrapher.

### **In this section**

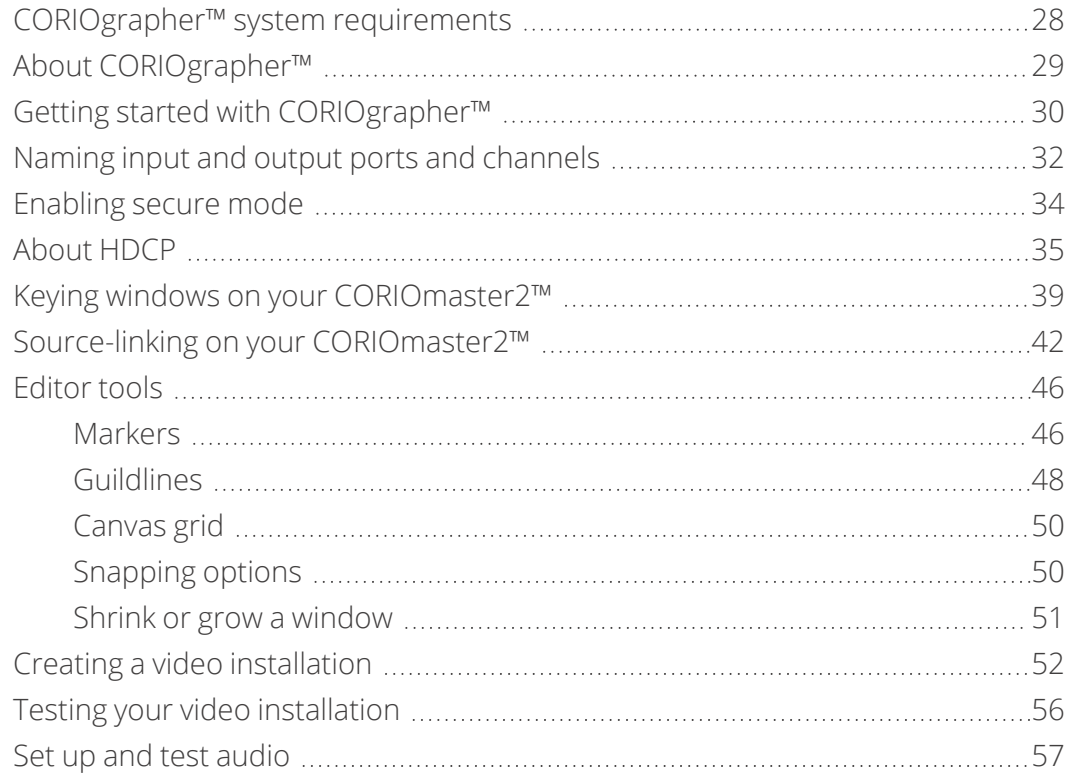

### **Creating and testing your first video installation**

#### Learn how to create and test a basic video installation.

- Creating a basic video [installation](#page-57-0)
- Testing your video [installation](#page-61-0)

# <span id="page-33-1"></span>**CORIOgrapher™ system requirements**

#### CORIOgrapher:

- Works with PCs running Windows<sup>®</sup> 10 and 11
- Does not work with touch-screen-only devices, including tablets or phones
- Works with Microsoft Surface Pros and similar touch screen devices Full support for touch screen devices is under development
- Installs Windows .NET 7, if you don't have it
- Needs 600 MB of disk space during installation
- $\blacksquare$  Is approximately 60 MB in size once installed

To use the preview feature, your PC must have Windows Media Player installed, and it must have been launched at least once. Preview performance depends on the specifications of your PC and number of windows in your installation.

# <span id="page-34-0"></span>**About CORIOgrapher™**

CORIOgrapher is the software that controls your CORIOmaster2™. You can create up to three video installations, with multiple screens and windows, and add transitions and effects for a state-of-the-art dynamic video installation.

### **CORIOgrapher main areas**

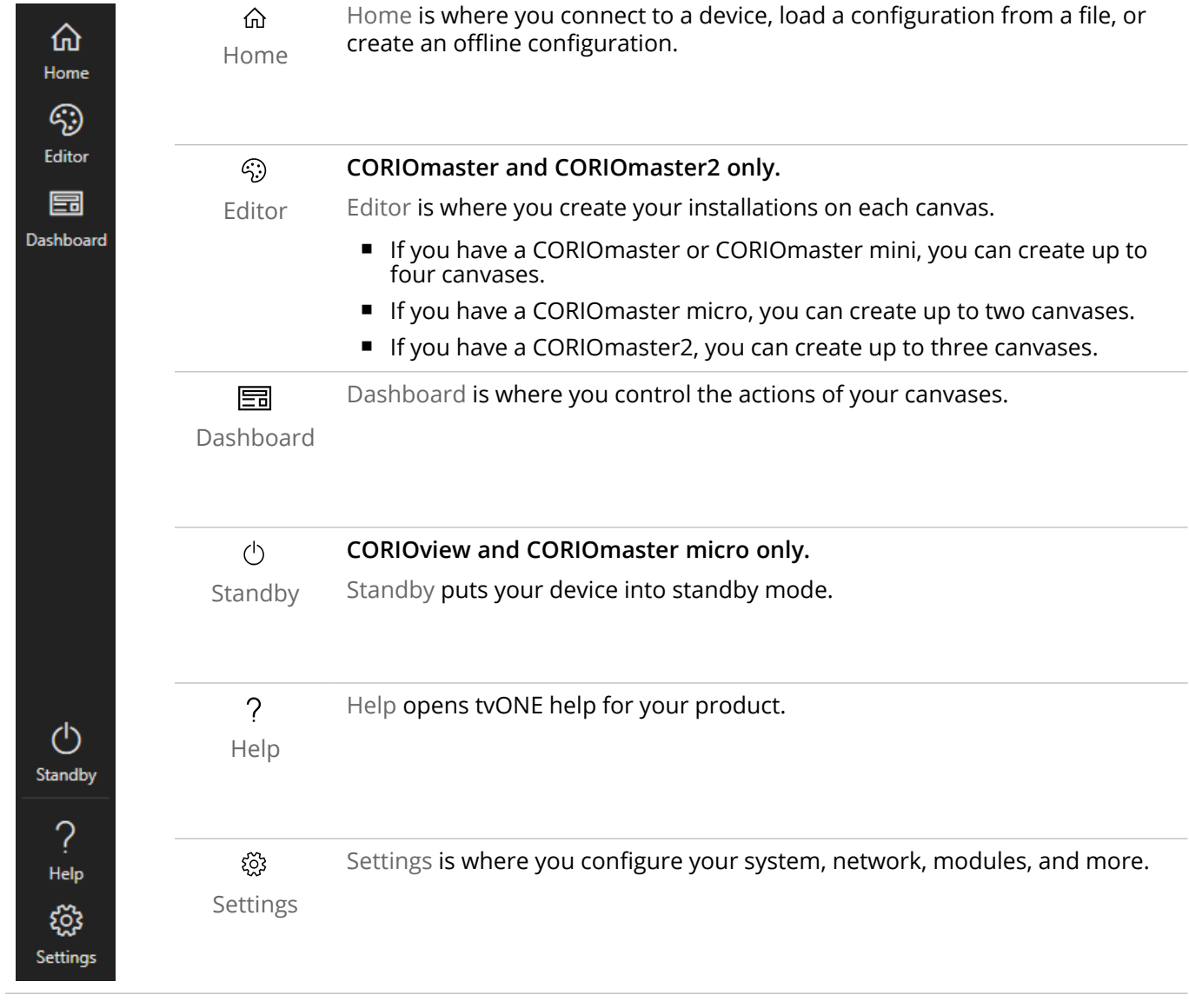

# <span id="page-35-0"></span>**Getting started with CORIOgrapher™**

When you first open CORIOgrapher, you see  $\widehat{\omega}$  Home.

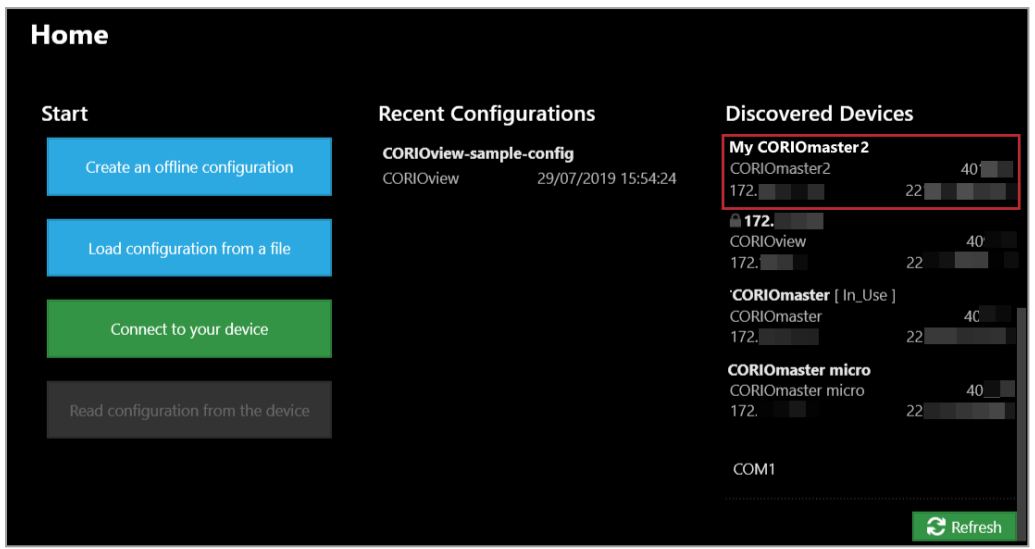

- If you've already set up your hardware, you can connect to your CORIOmaster2<sup>™</sup> and get information about its configuration of modules.
- <sup>n</sup> If you haven't set up your hardware yet, you can create a configuration offline. Or, you can load a configuration from a file, if you have one. You can save your configuration, and send the configuration to your CORIOmaster2 later. You can also use saved configurations to configure other CORIOmaster2 units.

Read about setting up [hardware](#page-30-2) on page 25.

### <span id="page-35-1"></span>**To connect to your CORIOmaster2 and get its configuration**

The easiest way to get started using CORIOgrapher is to get the configuration of inputs and outputs directly from your CORIOmaster2.

1. From  $\widehat{\omega}$  Home, select your CORIOmaster2 from Discovered Devices. If your CORIOmaster2 isn't in the list, select Refresh.

If you can't see your CORIOmaster2, read troubleshooting advice on [page](#page-138-0) 133.

2. Enter your administrator login details.

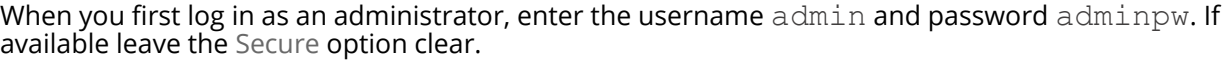

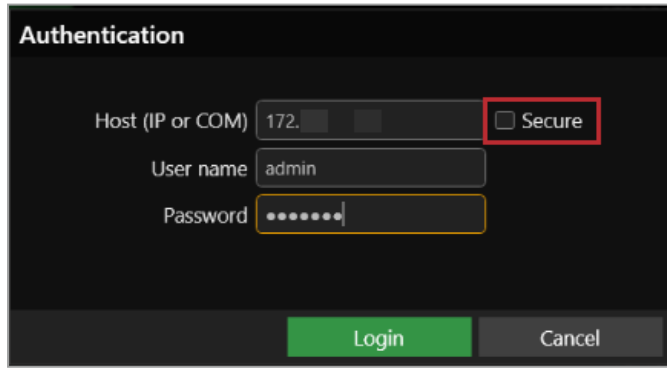

If Host (IP or COM) doesn't contain an IP address, read troubleshooting advice on [page](#page-139-0) 134.

3. When you are logged in to your CORIOmaster2, if prompted select Read to get its configuration.
## **To log in with secure mode**

You can communicate securely with your CORIOmaster2. To use secure mode, enable secure mode.

Read about [enabling](#page-39-0) secure mode on [page](#page-39-0) 34.

When secure mode is active, in  $\hat{\omega}$  Home you can see **next to the name of the CORIOmaster2.** 

### <span id="page-36-0"></span>**To create a configuration offline**

You don't need to be connected to a CORIOmaster2 to create video installations, but you do need to recreate the configuration of your CORIOmaster2 so that you're using the correct inputs, outputs, bonding modules, and devices.

You can also create offline configurations to help you decide what hardware you need.

- 1. From  $\widehat{\omega}$  Home, select Create an offline configuration.
- 2. In Configuration Editor, choose a device, and give your configuration a name.
- 3. If you have a product code, enter it in Product code to automatically populate your modules.

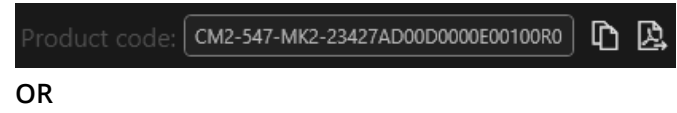

4. If you do not have a product code, for each slot, choose a module from the list.

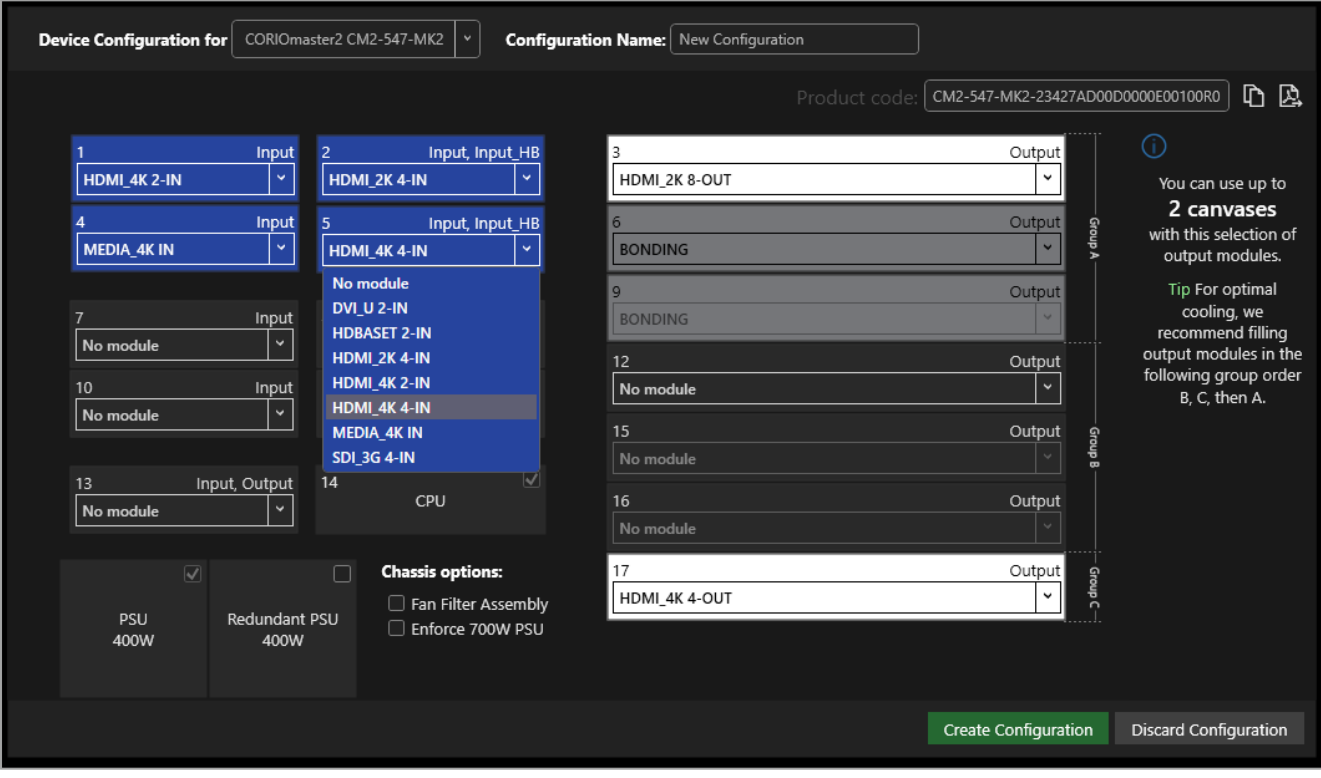

- The number of slots available depends on your device.
- You don't have to use all the slots.
- If you are creating a configuration for an existing CORIOmaster2, match your configuration to the modules of your CORIOmaster2.
- **If you are creating a configuration to help you decide what modules you need, there are some** guidelines on where to put your modules.

Read about the configuration of a [CORIOmaster2](#page-8-0) on [page](#page-8-0) 3.

- 5. OPTIONAL: You can copy the product code to the clipboard, so you can paste the product code in to your email or document.
- 6. OPTIONAL: You can export the product configuration summary to a PDF file to include in your documentation.

A. Peripherals may have to be manually set.

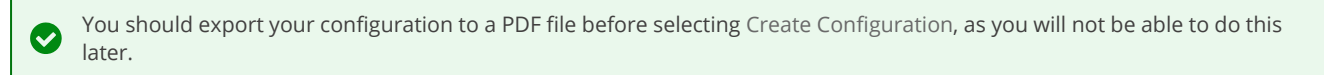

### **To send a configuration to your CORIOmaster2**

You can send a configuration to your CORIOmaster2 from  $\widehat{m}$  Home. You can either create a configuration offline, or load a saved configuration.

- 1. Create or load a configuration.
- 2. In  $\hat{\omega}$  Home, select your device from Discovered Devices and enter your administrator login details. The default username is admin and the default password is adminpw.
- 3. Select Send.

## <span id="page-37-0"></span>**Naming input and output ports and channels**

You can name the input and output ports and channels for each slot in CORIOgrapher™.

#### **Why should I name input and output ports and channels?**

CORIOgrapher uses aliases to give each input or output port or channel in each slot a unique name. For example, the first port in slot 1 is named s1i1 for slot 1 input 1. These unique identifiers tell you the position, but not what is connected to that input or output.

Name your ports and channels with something that indicates what is connected to the port, or playing on the channel. Doing this can help you identify what is what in your configuration, and makes it easier for you to see quickly which source is playing in which window. For example, you might rename s1i1 to Camera 1.

**Naming the channels of a Streaming media and 4K playback input module**

The Streaming media and 4K playback input module has two channels. Each channel refers to a play queue, not to a specific streaming source. If you intend to build play queues with multiple sources, for example, one or two streaming sources and media items from a USB drive, then consider unique names such as PlayQueue1 and PlayQueue2. If you intend to always have just one streaming source in a play queue, then you could use names like WOWZAstream, or LectureTheatreStream.

#### **Naming rules**

Names must be unique and start with a letter. They can contain letters, numbers, and underscores, and can be up to 21 characters long.

## **To name input and output ports**

- 1. In CORIOgrapher, select  $\tilde{\otimes}$  Settings > Slot Status.
- 2. For each port, enter a useful name.

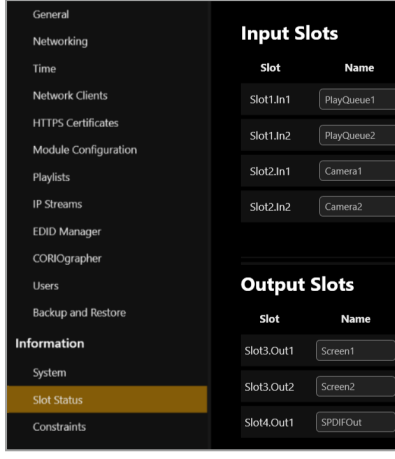

3. To save your new names, select Apply (inputs and outputs only).

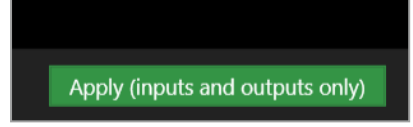

If you are creating an offline configuration, select  $\odot$  Editor >  $\boxplus$  Save to file.

## <span id="page-39-0"></span>**Enabling secure mode**

You can use secure mode to encrypt information you send and receive from your CORIOmaster2™.

### **About secure mode**

Secure mode uses HTTPS to encrypt all communication between CORIOgrapher™, or another secure controller, and your CORIOmaster2. HTTPS encryption uses TCP port 443.

When secure mode is active, in  $\hat{m}$  Home you can see  $\hat{m}$  next to the name of the CORIOmaster2.

Secure mode disables unsecured connections over Ethernet. Unencrypted third-party controllers do not work over Ethernet when you use secure mode. You can still use unsecured controllers that are connected directly to your CORIOmaster2, using the serial port of the CPU module.

Read [troubleshooting](CORIOg-cant-log-in-securely.htm) advice on [page](../../../../../../Content/Topics/CORIOgrapher/troubleshooting/CORIOg-cant-log-in-securely.htm) 1.

### **Enabling secure mode**

1. If available, clear the Secure option and log in to CORIOgrapher.

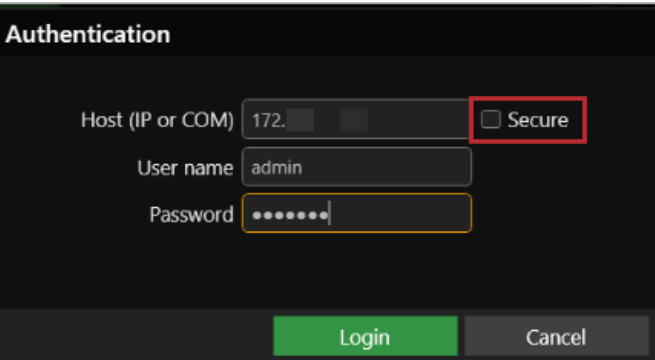

- 2. Select © Settings > Networking.
- 3. Select Secure connection.

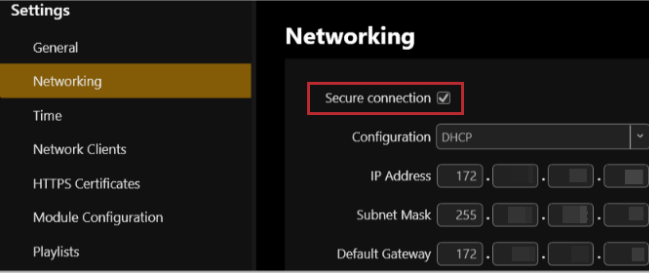

- 4. Select Save > Yes. CORIOmaster2 restarts.
- 5. If available, select Secure and log in.

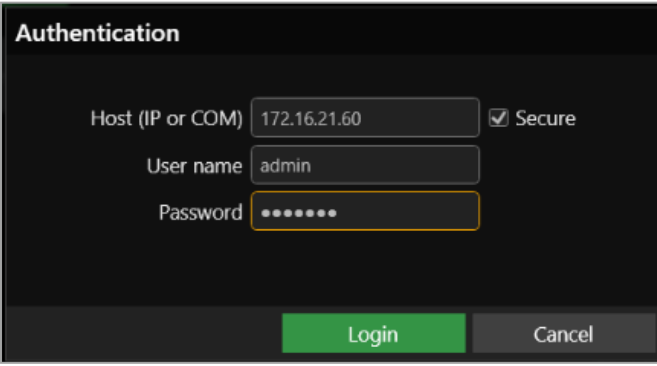

# <span id="page-40-0"></span>**About HDCP**

### **What is HDCP?**

High-bandwidth Digital Content Protection (HDCP) is a form of digital copy protection developed to prevent copying of digital audio and video content as it is sent between devices, for example protecting the content as it travels from a Blu-ray player to an amplifier to your TV.

### **What support does my CORIOmaster2™ have for HDCP?**

Your CORIOmaster2 can support video inputs and displays with no HDCP or with HDCP versions 1.4, or 2.2 when using supported modules.

Read about [modules](#page-11-0) on [page](#page-11-0) 6.

### **How does my CORIOmaster2 handle mixing of HDCP versions?**

CORIOmaster2 will pixelate the portion of a window on displays that are using a lower HDCP encryption than required by the input sources, for example a Blu-ray player.

Use this table to identify HDCP compatibility between your sources and displays:

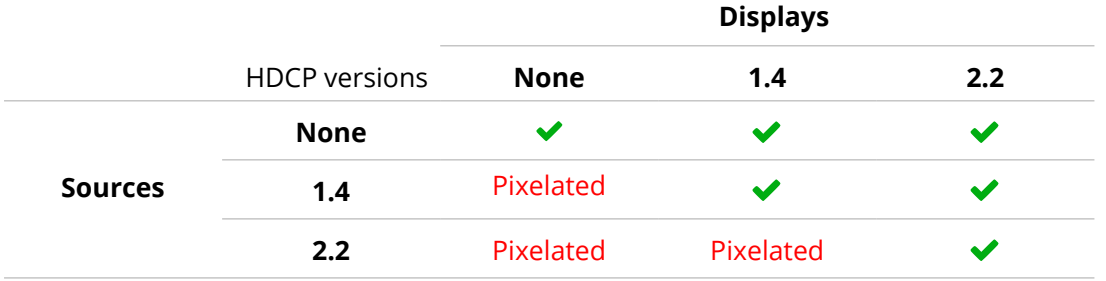

### **Show me an example of window pixelation**

The left display has HDCP encryption high enough for the input source, but the right display doesn't, so the part of the window shown in the right display is pixelated.

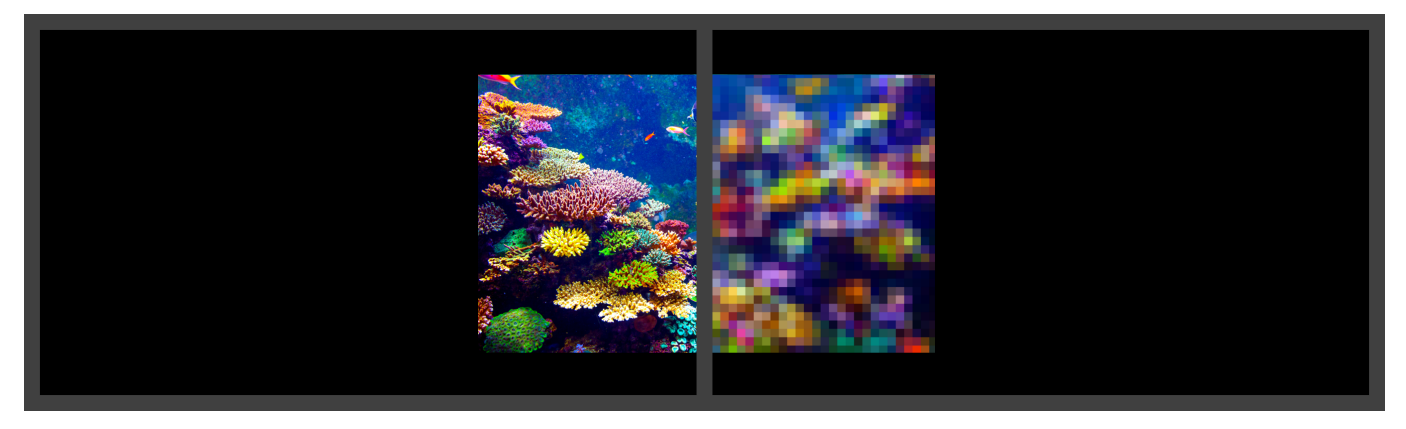

## **How do I change the HDCP version of an input?**

Your CORIOmaster2's inputs negotiate with each connected source which version of HDCP to use, and the source will then make decisions on how to present the content, which may be no video.

You can choose to disable HDCP support, and on supported modules which version the input will try to negotiate. This may help to force the source to send content in a particular version, for example you have HDCP 2.2 sources but only HDCP 1.4 displays.

### <sup>n</sup> **Bulk updating the input HDCP properties**

- 1. In CORIOgrapher, select @ Settings > Slot Status.
- 2. When connected to your device the HDCP Status will automatically update to show the version negotiated with the source.

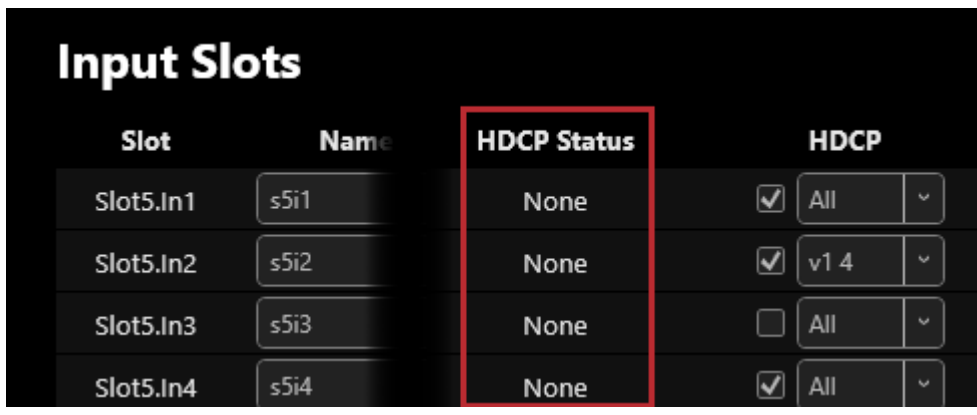

3. For each port, select if HDCP is enabled and if available which HDCP version to negotiate with the source.

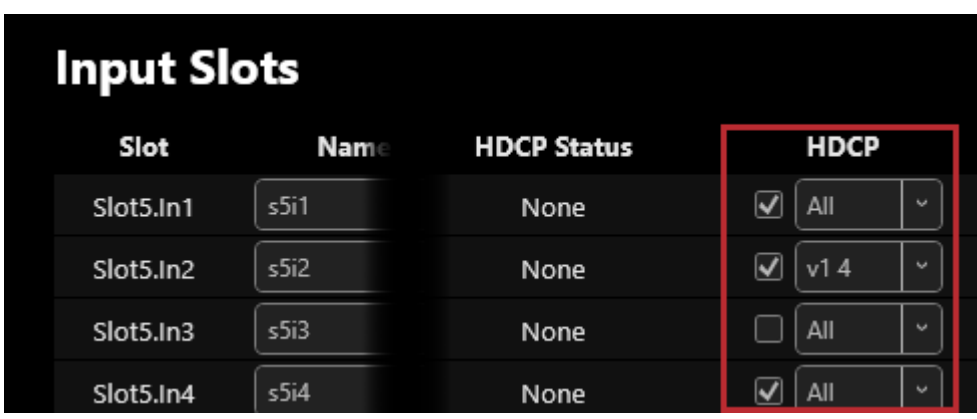

4. To save your changes, select Apply (inputs and outputs only).

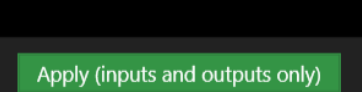

5. If you are creating an offline configuration, select  $\odot$  Editor >  $\boxplus$  Save to file.

#### <sup>n</sup> **Individually from each window**

- 1. In CORIOgrapher, select  $\odot$  Editor, double-click the window to open Properties,
- 2. When connected to your device the HDCP Status will automatically update to show the version negotiated with the source.

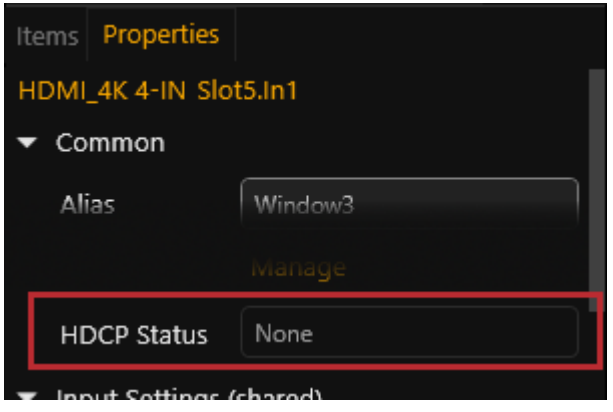

3. If you do not require HDCP you can disable it by clearing the HDCP Enabled option, or if available, select the HDCP Version which will force the input to try to negotiate that version with the source.

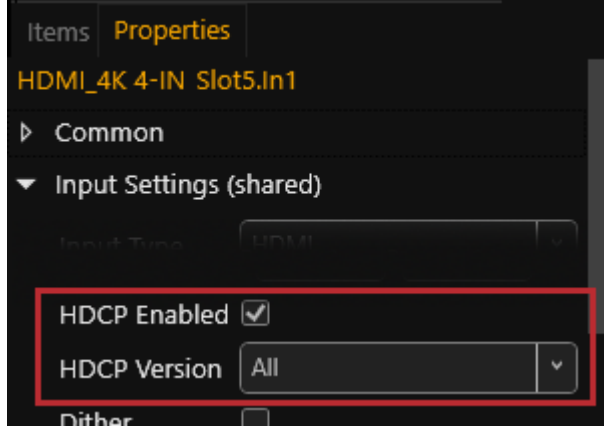

- 4. When you are happy, select  $\forall$  Take and then  $\tt{L}$  Set device startup to save the take on your CORIOmaster2, so your changes will be restored on start up.
- 5. If you are creating an offline configuration, select  $\boxplus$  Save to file.

### **How do I change the HDCP support of an output?**

Your CORIOmaster2's outputs negotiate with each connected display which version of HDCP to use.

You are not allowed to output HDCP encrypted content on unencrypted or lower HDCP version displays.

#### <sup>n</sup> **Bulk updating the output HDCP properties**

- 1. In CORIOgrapher, select @ Settings > Slot Status.
- 2. When connected to your device HDCP Status will automatically update to show if HDCP is active.

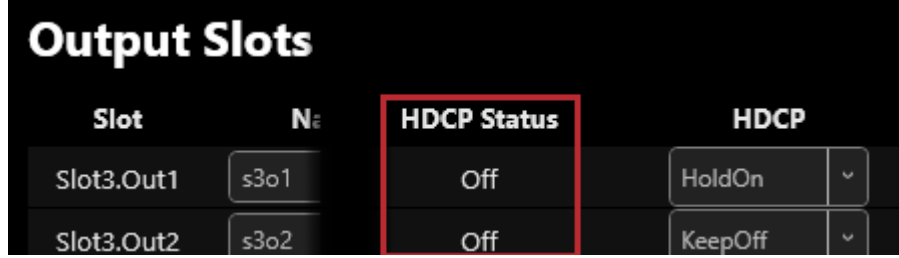

3. For each port, select the HDCP mode to tell the output how to handle the display.

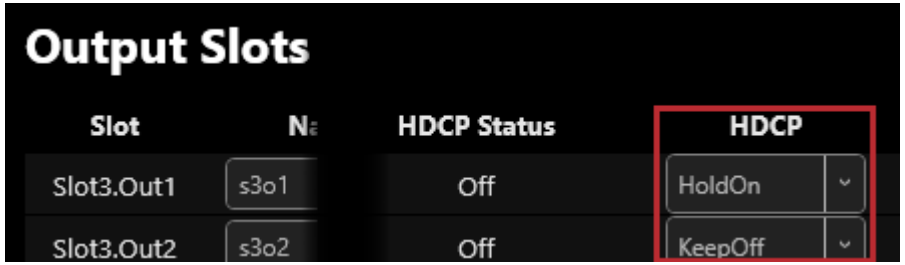

- HoldOn: Keeps HDCP active
- KeepOff : Turns off HDCP
- 4. To save your changes, select Apply (inputs and outputs only).

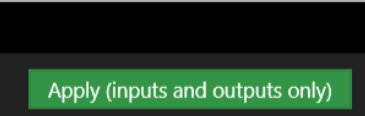

- 5. If you are creating an offline configuration, select  $\odot$  Editor >  $\boxplus$  Save to file.
- <sup>n</sup> **Individually from each display**
	- 1. In CORIOgrapher, select  $\odot$  Editor, double-click the display to open Properties,
	- 2. When connected to your device HDCP Status will automatically update to show if HDCP is active.

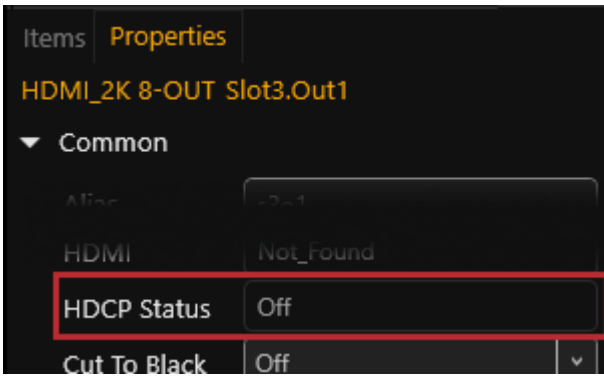

3. Select the HDCP Mode to tell the output how to handle the display.

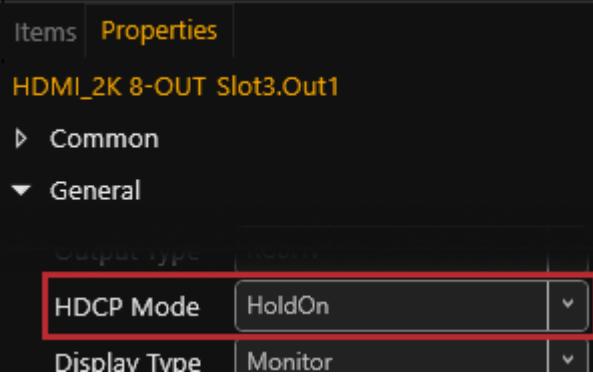

- HoldOn: Keeps HDCP active
- KeepOff : Turns off HDCP
- 4. When you are happy, select  $\forall$  Take and then  $\tt{L}_\mathtt{B}$  Set device startup to save the take on your CORIOmaster2, so your changes will be restored on start up.
- 5. If you are creating an offline configuration, select  $\Box$  Save to file.

## <span id="page-44-0"></span>**Keying windows on your CORIOmaster2™**

Your device supports luminance keying on all modules. Keying makes parts of the window become transparent in real time.

### **What is Luminance keying?**

Luminance keying determines background objects from foreground objects by the difference in the luminance (brightness) levels.

### **How to enable keying on a window?**

- 1. From  $\odot$  Editor, double-click the window you want to enable keying on.
- 2. From Properties, open Keying > check Enabled.

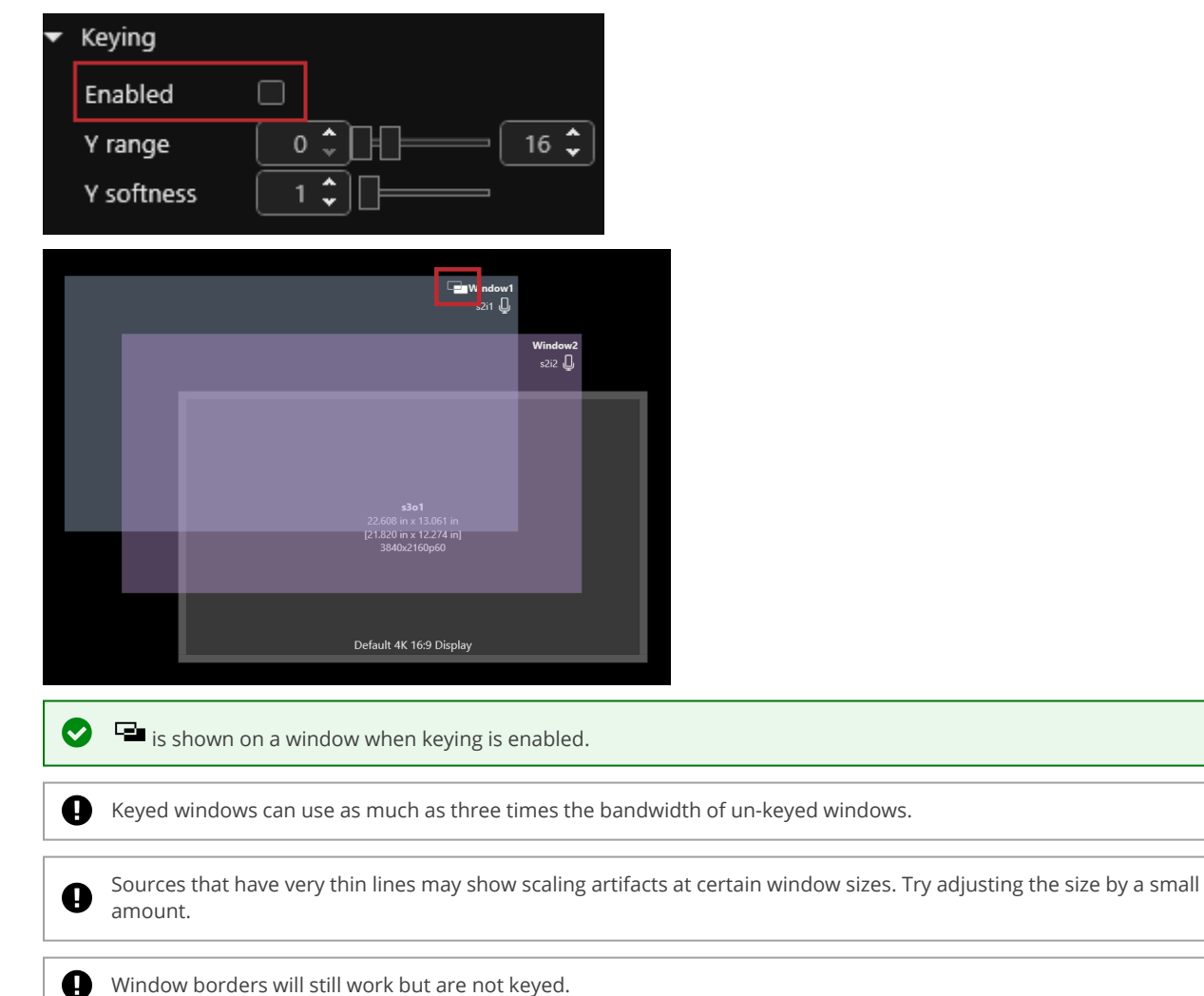

3. Adjust the Y range upper and lower sliders to choose the luminance range to be keyed.

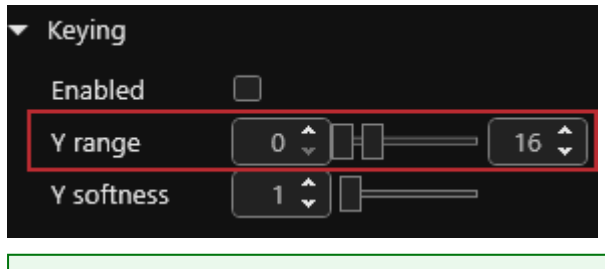

To key through black set the sliders to 0 and 16. Ø To key through white set the sliders to 240 and 255. 4. Adjust the Y softness slider to choose how much anti-aliasing is used to soften the edges.

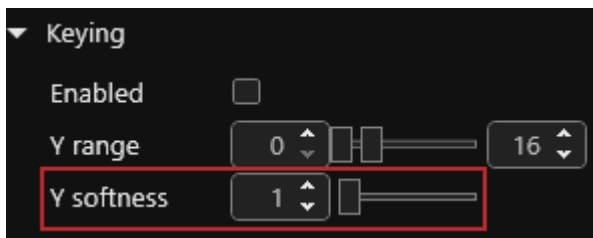

## **Why are my overlapping windows not keying like I expected?**

Window keying is only between two windows or the black background of the canvas. If your keyed windows overlap then you many get undesirable results.

Here is an example of what you might see. Window 1 is the background, window 2 and 3 are overlapping keyed windows, and windows 4 does not overlap other keyed windows.

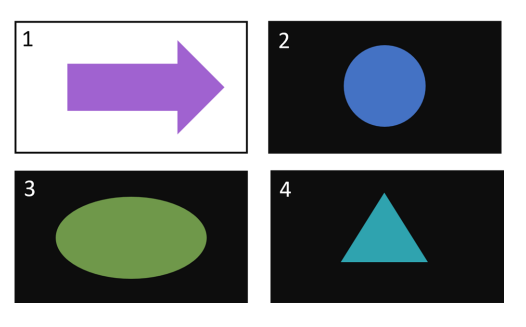

■ Sources of the windows n Display with all window keying turned off

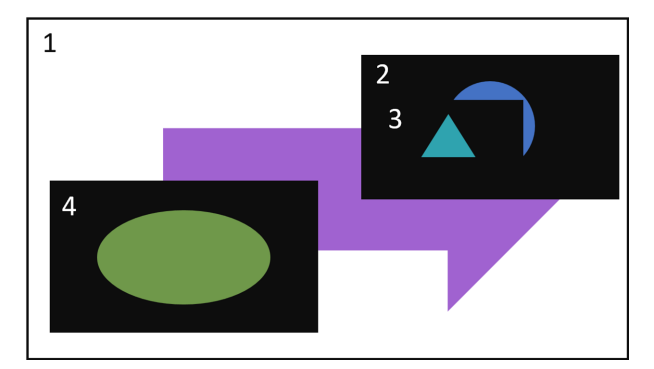

- Window 2 and Window 4 keys through black to show window 1.
- Overlapped keyed windows 2 and 3, show black of window 2, instead of window 1.

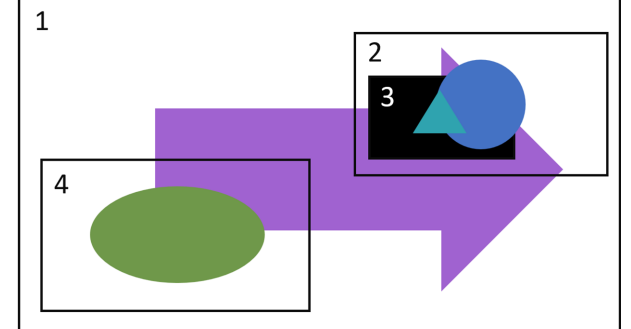

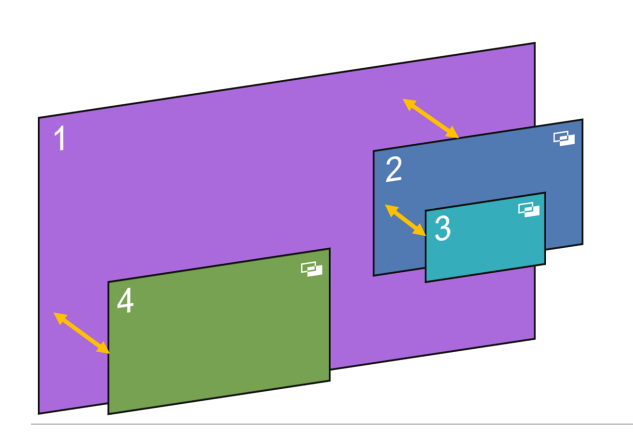

## **Show me examples of keying**

White logo keyed using black to remove the background

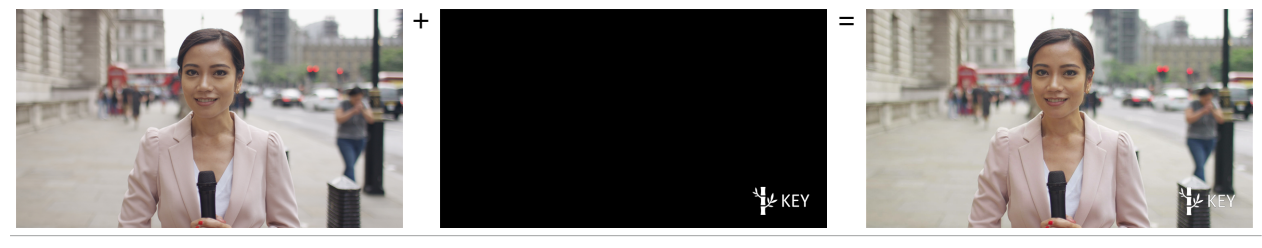

Cut out keyed through white

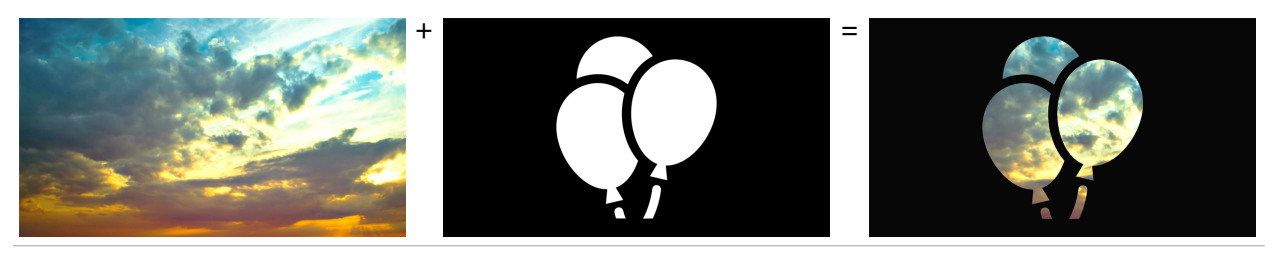

# <span id="page-47-0"></span>**Source-linking on your CORIOmaster2™**

Your device supports linking sources on selected modules.

### **What is Source-linking?**

Source-linking is when multiple synchronized video sources are stitched together to make one source that can be used like any other source on the canvas, for example create an 8K source from 4 x 4K sources.

Source-linking requires the sources to be line synchronized and have the same resolution, for example all sources must be 4K60. Only XHQ window quality supports Source-linking.

### **How to enable Source-linking?**

- 1. From  $\odot$  Editor, select  $\odot$  Show assets.
- 2. From  $\Im$  Assets, select (Sources) >  $\Box$  to show the Source-linking options.

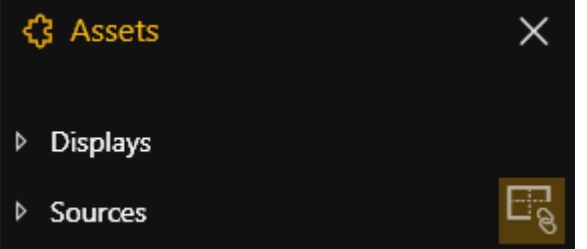

3. For the module you want to enable Source-linking, select your required shape for the content.

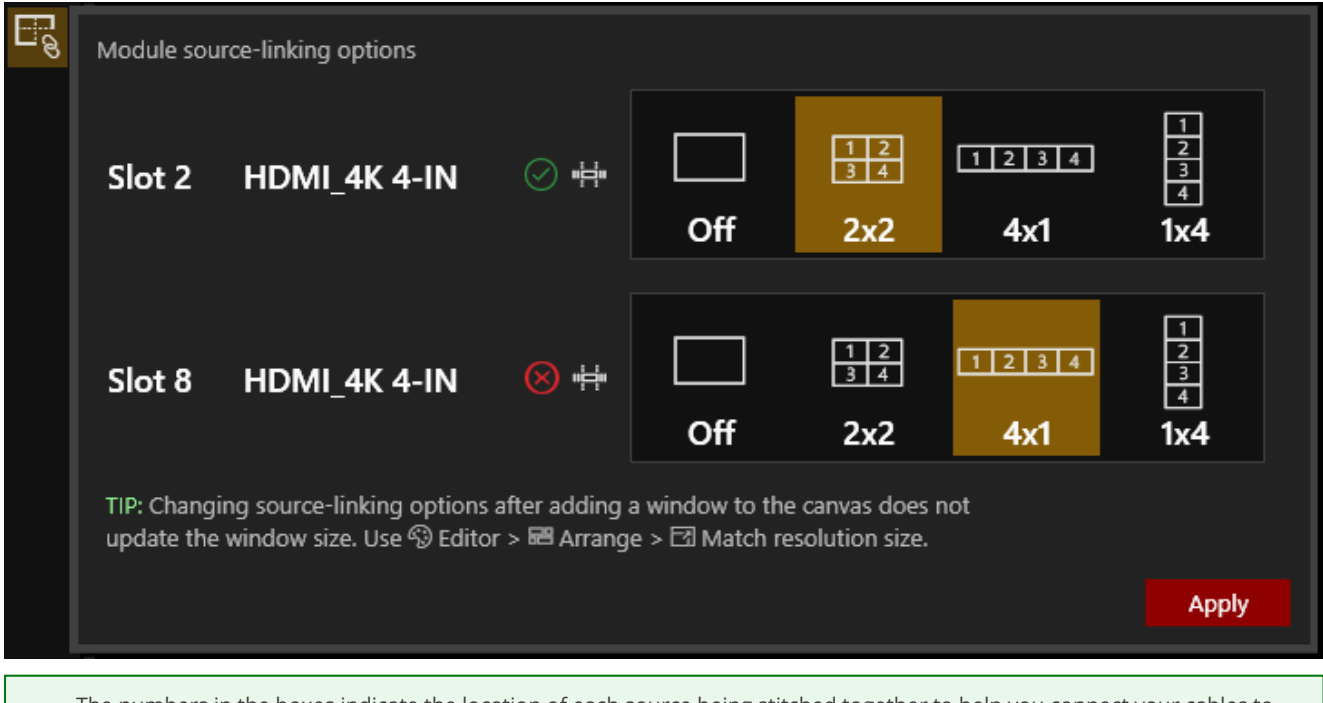

The numbers in the boxes indicate the location of each source being stitched together to help you connect your cables to the correct ports. This cannot be changed.

l val

#### 4. Open Sources.

Ø

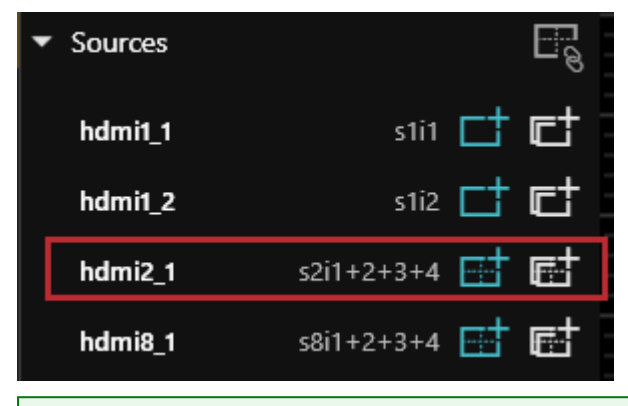

Only the first source of your module is shown and this is what you will use to select the source. The module's other sources are no longer selectable.

5. Add a dedicated or free source window to your canvas.

The window is added in the shape you selected in the Source-linking options. The dashed lines show the sources are being seamlessly stitched together in a 2x2 shape.

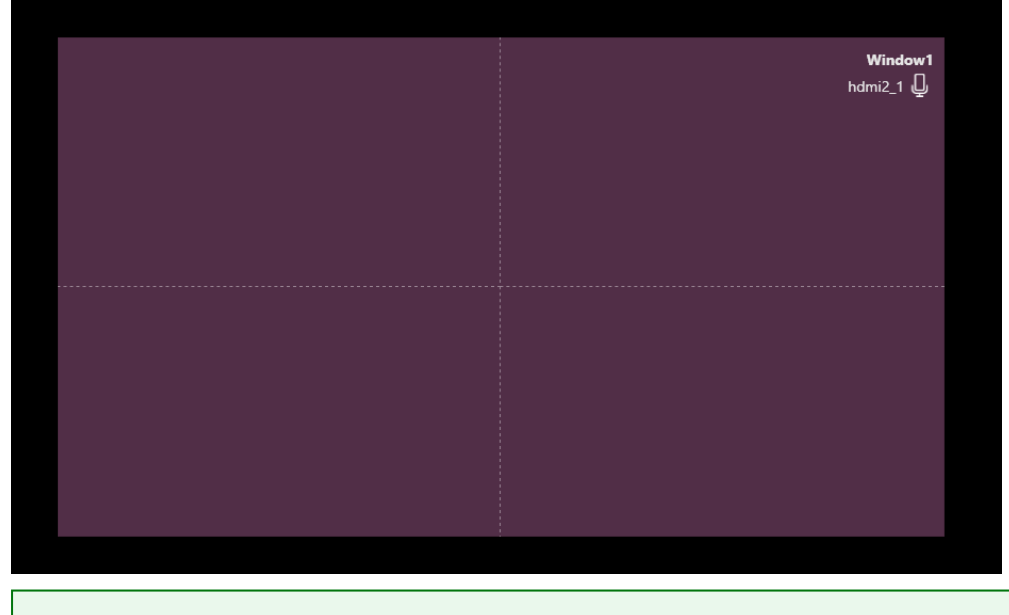

If you change the shape of a Source-linking module after adding a window to your canvas, you can use  $\odot$  Editor >  $\Xi$ ◙ Arrange >  $\boxed{3}$  Match resolution size to update the window to the new shape.

6. Use the window as normal, for example with presets.

**Why can't I enable Source-linking for my module?**

Source-linking only works on selected modules, speak to your distributor to find out more information.

**Show me examples of Source-linking** Stitching 4 x 4K sources into one 8K source. 2x2 shape

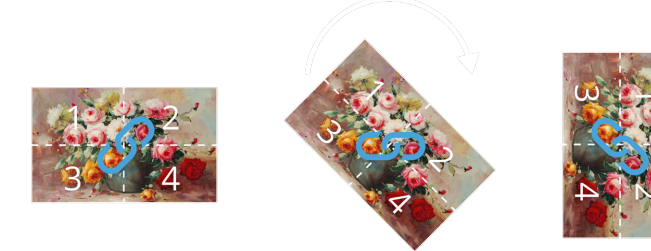

1x4 shape

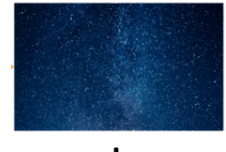

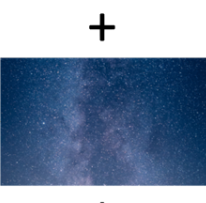

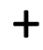

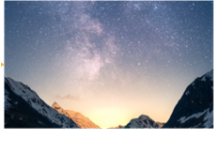

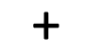

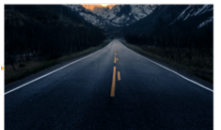

4x1 shape

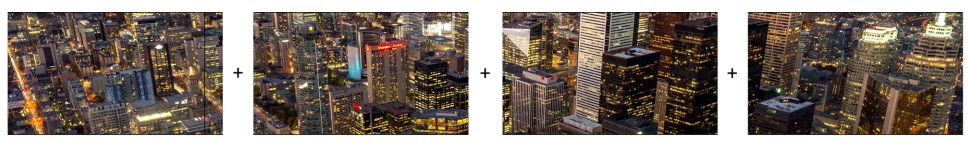

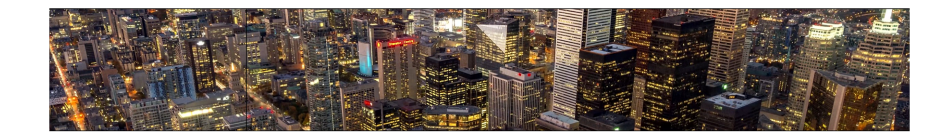

### **Source-linking video is not showing as expected?**

- If your sources for ports 2, 3, or 4 are not synced or unplugged then the window will show the source from port 1.
- <sup>n</sup> If your source for port 1 is unstable or unplugged then the source-loss color is shown.

Use the Source-linking synchronization fault diagnostics tool to help work out syncing issues from  $\odot$  Editor >  $\circ$  Assets, select (Sources) >  $\Xi_8$  to show the Source-linking options, select  $\overline{H}$  for your module.  $\sum_{\text{Heip}}$ 

If you are unable to resolve your issues, first contact your distributor. If your distributor can't help, contact tvONE support at [tech.usa@tvone.com](mailto:tech.usa@tvone.com) , [tech.europe@tvone.com](mailto:tech.europe@tvone.com) or [tech.asia@tvone.com.](mailto:tech.asia@tvone.com)

# <span id="page-51-1"></span>**Editor tools**

Various tools to help you create and organize your canvas.

## **In this section**

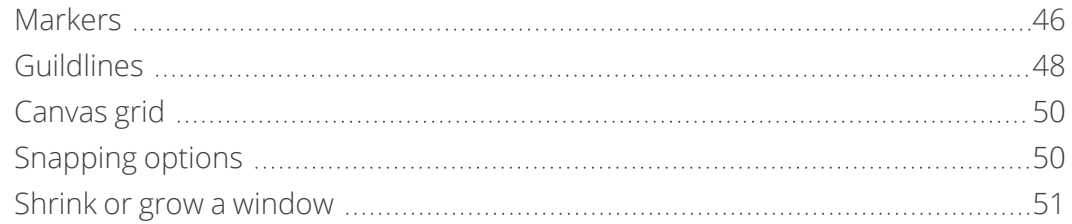

## <span id="page-51-0"></span>**Markers**

Markers are used to help organize your canvas into groups, position items, indicate where an obstruction is located, mark areas of a display that are not in use.

 $\bullet$ Other items can be snapped to markers for example windows and displays.

Markers are like windows or display within the  $\odot$  Editor but are not shown on the display.

## **Add a marker**

 $\bullet$ 

- 1. From  $\bigcirc$  Editor >  $\delta$  Markers > select the markers you want to add to the canvas.
- 2. Position and size the markers to the required locations.
- 3. Double click on the maker to show the Properties panel.
- 4. Adjust the settings to your requirements, for example show a border, or enter custom text.

Clear the Fill Color check box to allow you to select items under the marker, for example when using the marker border as a zone around windows and displays.

 $\bullet$ Hide the alias text if you want to just have a marker with no text.

Lock the markers in place from Items > select the padlock next to the item. ◙

### **Show me examples**

Each marker helps to define a zone in a different physical space on the same canvas with their own sources and presets controlling them. The Conference Room right display is an custom LED installation where the bottom part is not used.

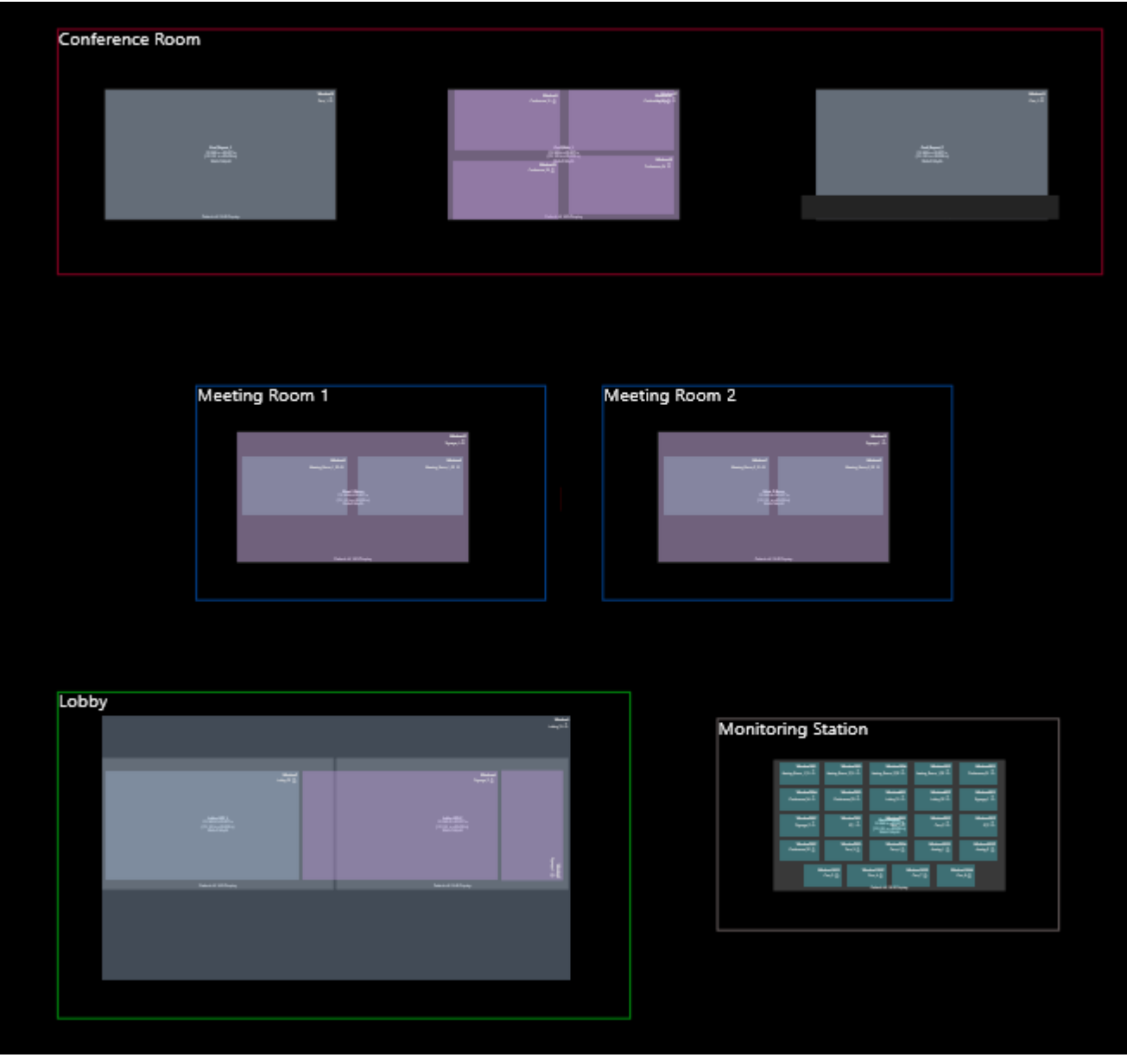

# <span id="page-53-0"></span>**Guildlines**

Guidelines help to align items on your canvas, they stretch from the top to bottom or left to right of your canvas.

## **Add a guideline**

- 1. From  $\odot$  Editor, place the mouse pointer over the top or left edge of the canvas.
- 2. Click on the location where you want to add a guideline.
- 3. Click and drag the guideline diamond to move the guideline's location.

## **Edit, lock, or remove a guideline**

- 1. From  $\odot$  Editor, right click on the guideline diamond to show their properties.
- 2. You can enter the exactly value to position the guideline on the canvas. or
- 3. Lock the guideline to stop it from being accidentally moved by selecting the padlock. or
- 4. Remove the guideline from the canvas by selecting the bin.

Guidelines are not part of the undo history.

## **Show me examples**

Using guidelines to space out the displays.

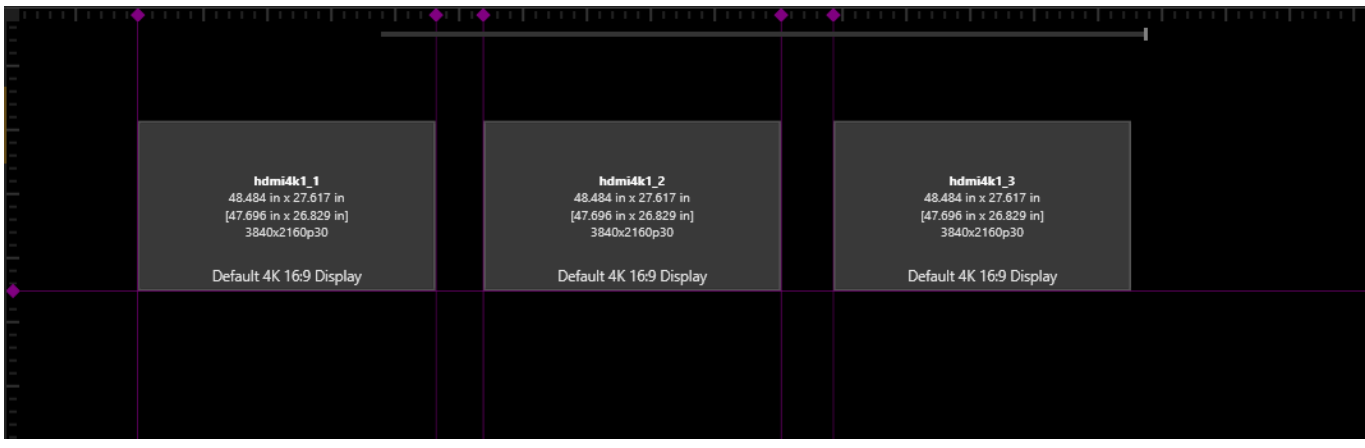

Turn off snapping to displays and windows and use guidelines to arrange your windows in specific locations.

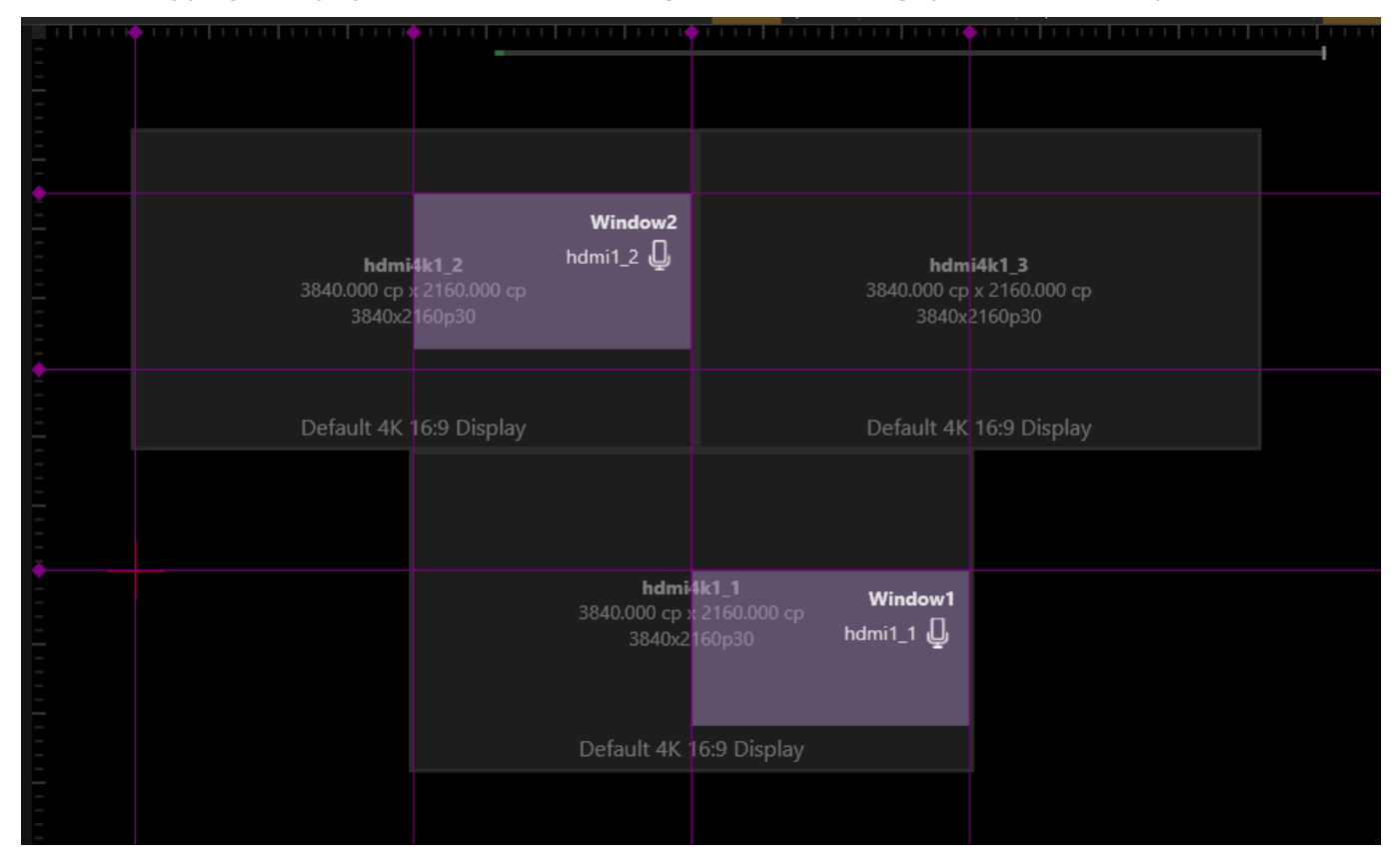

# <span id="page-55-0"></span>**Canvas grid**

You can show a customizable canvas grid to help arrange items.

## **Show the canvas grid**

- 1. From  $\odot$  Editor >  $\frac{2}{\sqrt{2}}$  Canvas options.
- 2. Select (Grid) > Show grid lines.
- 3. Change the Width and Height values to your requirements.
- 4. If you want editor items to snap to the grid, select (Snap) > Snap to Grid.

### **Show me an example**

### Grid is spaced out in 1920x1080 cells.

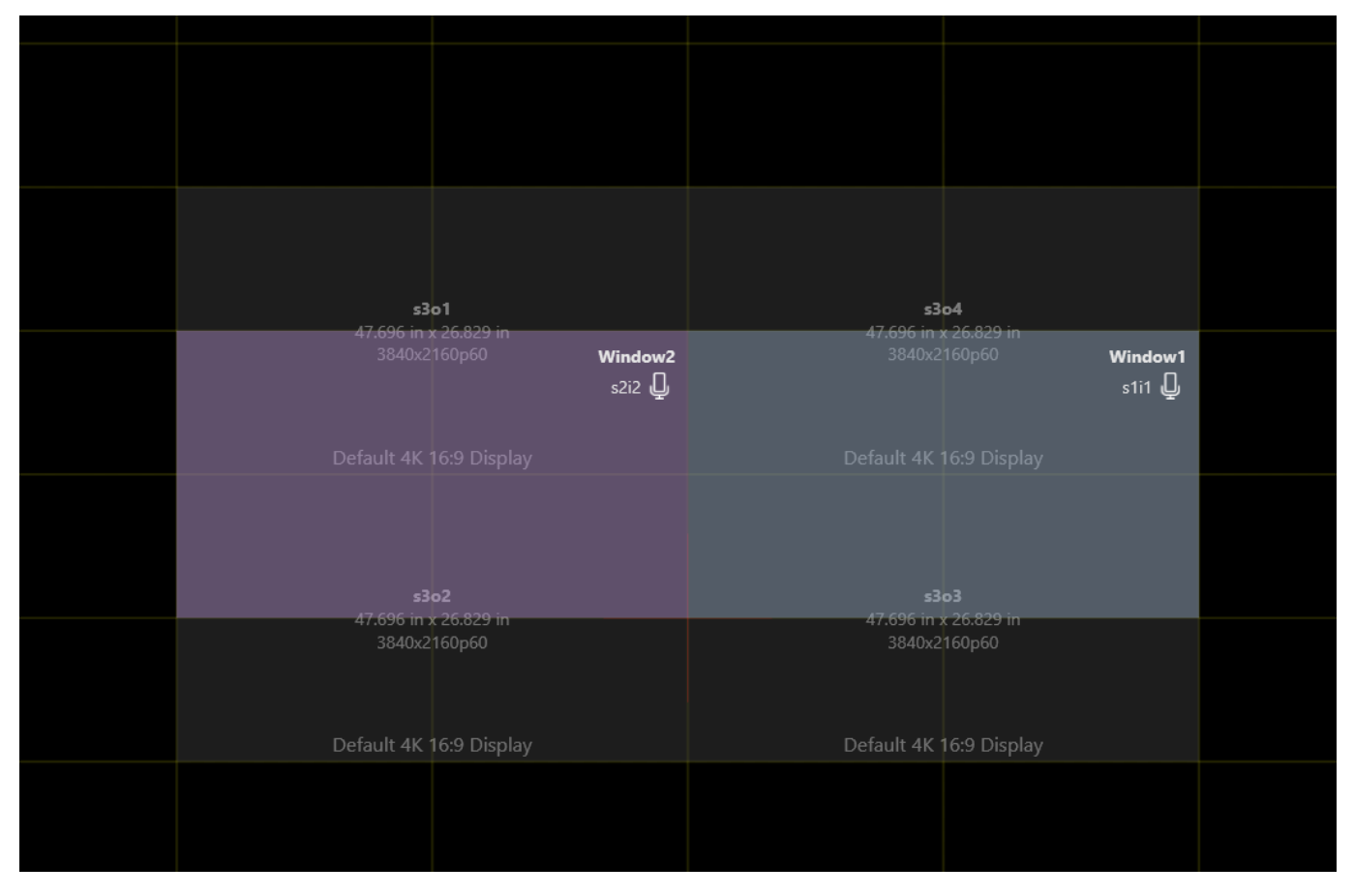

## <span id="page-55-1"></span>**Snapping options**

You can control what items will snap to, making it easier to set up and manage complex canvases with many items.

## **Customize the canvas snapping**

- 1. From  $\odot$  Editor >  $\frac{2}{\sqrt{2}}$  Canvas options.
- 2. Select or clear which options to change the snapping behavior.

# <span id="page-56-0"></span>**Shrink or grow a window**

1. From  $\ddot{\odot}$  Editor, select a window

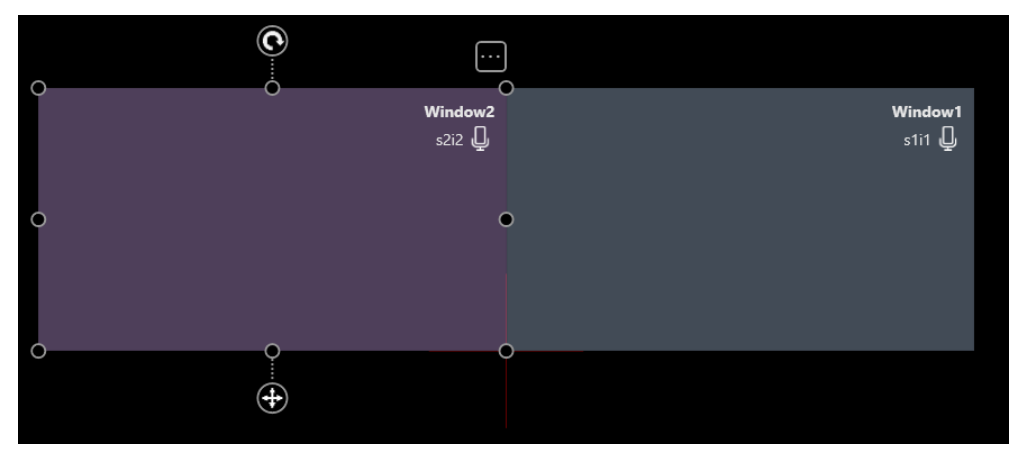

2. You can select to shrink or grow a window as a percentage of the current size, or the canvas units.

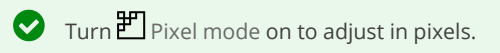

3. From  $\mathscr P$  Tools > Select Grow or Shrink

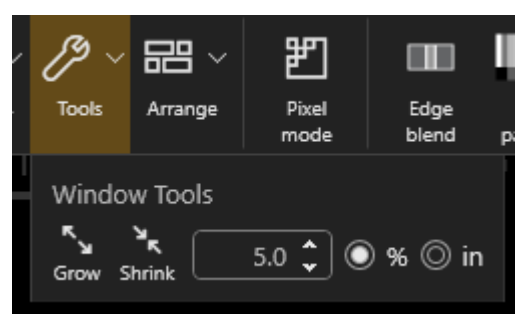

### **Show me an example**

You can shrink and grow your windows to help with creating presets, this is good for highlighting a window by making other appear to recede backwards.

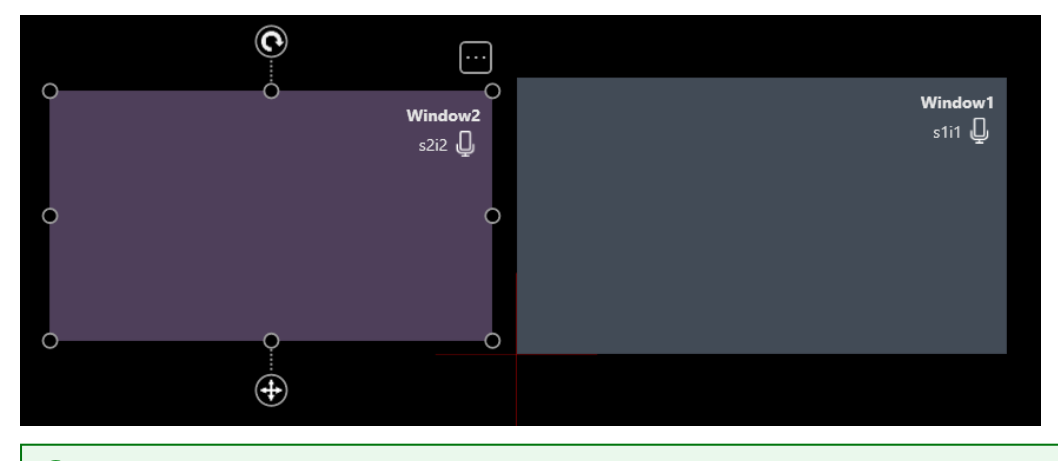

 $\bullet$ Undo the change to go back to the previous size as shirking or growing by a percentage is relative to the current size.

Use the window Fade to increase the visual change. Double click the window to show the Properties, adjust the Appearance > Fade.

 $\bullet$ 

# <span id="page-57-0"></span>**Creating a video installation**

To create a video installation in CORIOgrapher™, you need sources and displays. Make sure you've either loaded your configuration from your CORIOmaster2™, or created an offline configuration.

Read about reading the configuration from your [CORIOmaster2™](#page-35-0) on [page](#page-35-0) 30.

Read about creating an offline [configuration](#page-35-0) on [page](#page-36-0) 31.

### **To create a video installation on a canvas**

1. In  $\odot$  Editor, choose a canvas.

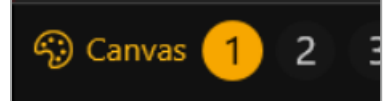

2. If the canvas frame rate is unset, the Device and Canvases Settings dialog shows, select a frame rate for this canvas.

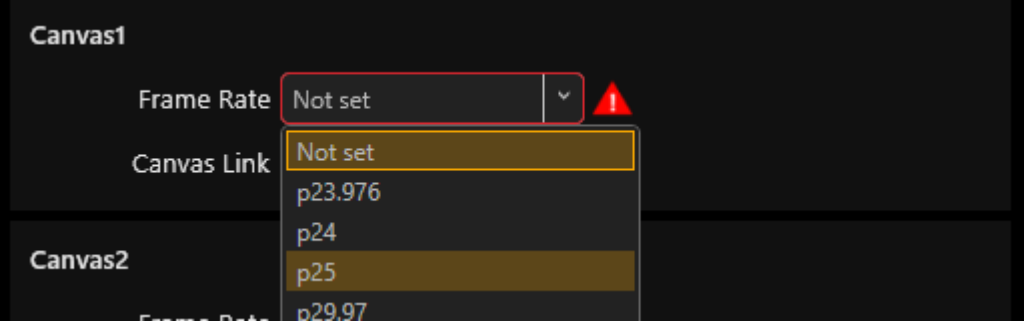

Canvas frame rates help identify displays on the same canvas with different frame rates that could cause issues with stuttering or tearing, for example, if you select p60 the editor will highlight red any display that is not progressive 60 Hz.

3. OPTIONAL: Select the device locking mode and set the available options.

#### **Do I want Synclock or Framelock?**

Synclock synchronizes outputs on the same canvas using an internal clock, so they display video frames at the same time. If required you can link multiple canvases to synchronize their outputs together. Synclock is the default mode.

Framelock uses an external reference input to synchronize the outputs on your canvas. There is only one external reference clock for your device. You can select which canvases are locked. If the canvas is not locked to a external reference input then Synclock is used.

It can take up to 1 minute to lock onto the selected reference input. O The reference input frame rate must exactly match the output frame rate.

You can change the settings later from  $\mathbb{C}$  Editor >  $\mathbb{C}$  Canvas panel > select  $\mathbb{C}$  .

- 4. Select  $\mathbb{G}$  Show assets and open Displays.
- 5. OPTIONAL, but RECOMMENDED: Assign equipment to the display by selecting the  $\mathscr{D}$ , then select the equipment you want to assign to the display, and then select Assign. When you add the display to a canvas the values from the equipment will automatically be used, so you don't have to set them manually.

You can change or assign equipment later by selecting the display, then from the Properties panel, open Equipment, select Assign.

- 6. OPTIONAL: If the display resolution is not listed there are two possibilities:
	- 1. The module does not support the resolution you require, for example you want a 4K resolution on a 2K output. You will need to use a different module that supports your required resolution.

2. The resolution is not in the built-in list. If supported by the module, you can add a custom resolution by selecting Add custom or Manage.

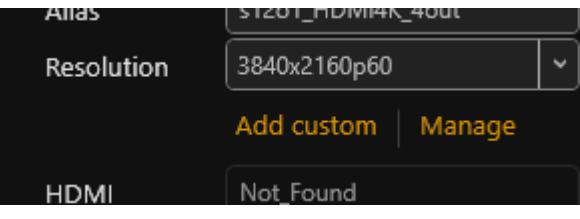

 $\blacksquare$  Add custom opens a dialog that targets the module requirements. We've created a custom resolution algorithm that maximizes the likelihood that the resolution will work in your setup.

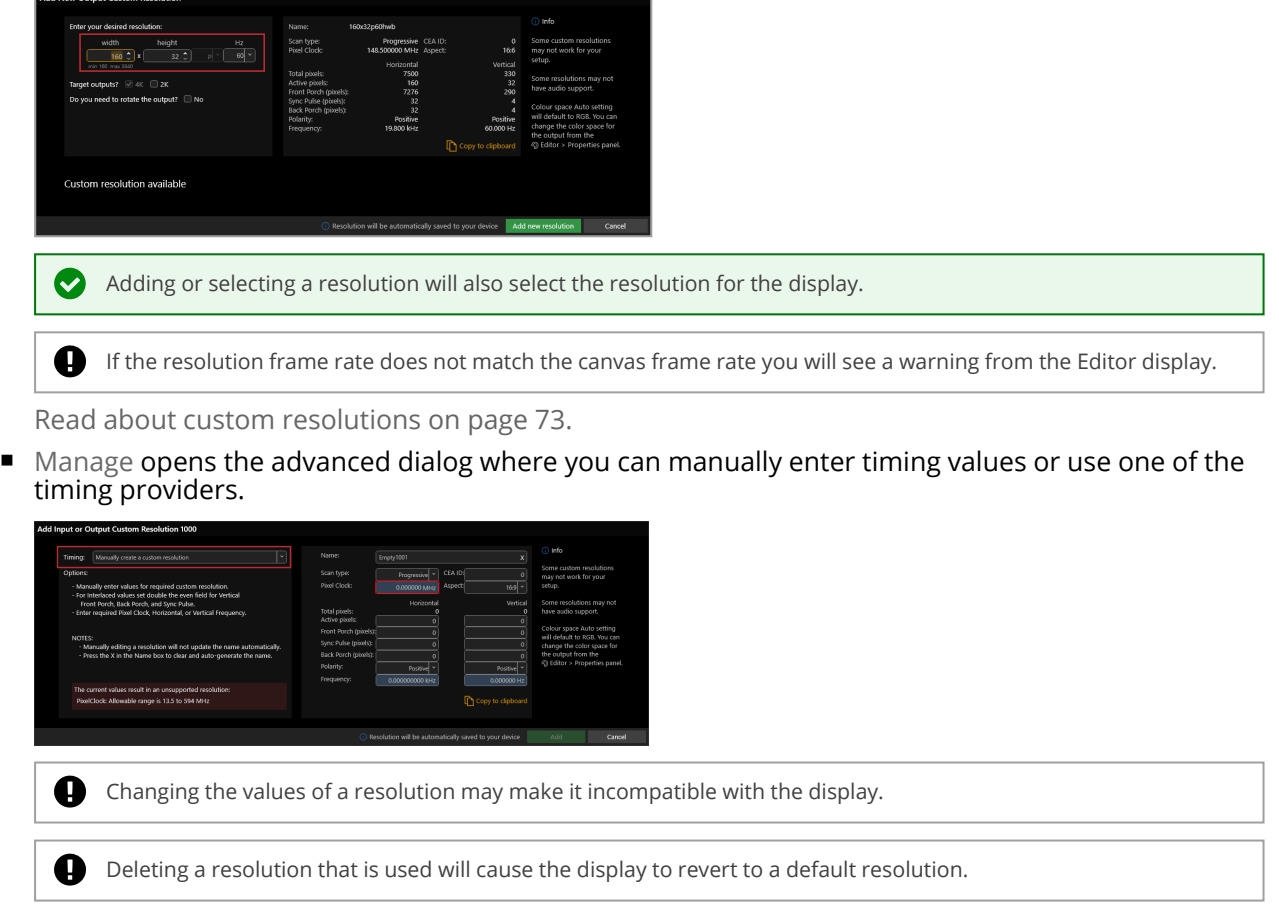

- Read about custom [resolutions](#page-78-0) on [page](#page-78-0) 73.
- 7. OPTIONAL: If your output module supports port cloning, you can clone an output onto a second display. Both displays show the same output at the same resolution.

From Properties > Clone Output select On.

8. For each display you want to use in your video installation, select  $+$  to add a display.

9. Arrange the displays on the canvas until they match your plan.

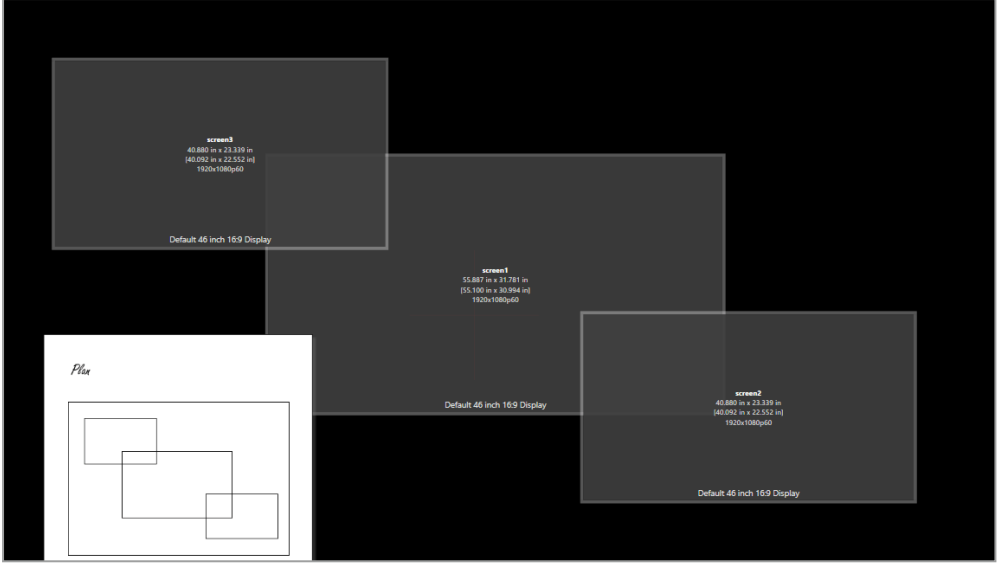

#### 10. Add one or more windows. In  $\Im$  Assets, open Sources.

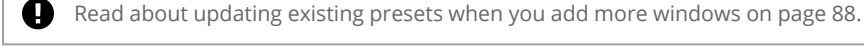

Read about setting up your [windows](#page-44-0) for keying on [page](#page-44-0) 39.

11. For each source you want to play in your video installation, select  $\Box^{\dagger}$  to add a dedicated window, or  $\Box^{\dagger}$  to add a free window.

#### **Do I want a dedicated window or a free window?**

Dedicated windows are the quickest windows to add. They are locked to a source and the best possible quality for the input. You can add one dedicated window per source. The color of dedicated windows is always cyan.

Free windows take a bit longer to set up but are more flexible. You can change the source playing in the window and select the quality you want to use. The best quality available for a free window depends on the number and quality of windows on your canvas. The color of free windows depends on their quality.

If you only want one source playing in a window with a simple setup process, choose dedicated windows. If you want to have more control, for example, change the source playing in a window with a preset, choose free windows.

#### **What are window qualities?**

The different window qualities allow you to fine-tune your device to maximize the available canvas bandwidth. For example when you want a lot of windows, windows are always small, or a window is not the main focus, then your windows don't require the full input resolution or bandwidth. The input might be resized to fit within the selected window quality dimensions.

- <sup>n</sup> HQ (High Quality) are green, and up to 1024×1280 pixels
- <sup>n</sup> EHQ (Extra High Quality) are blue, and up to 2048×1280 pixels
- UHQ (Ultra High Quality) are purple, and up to 4096×2560 pixels
- XHQ (Extreme High Quality) are burgundy, and up to 8120×4320 pixels, or for Source-linking the port resolution times the shape, for example 15360x2160.

#### **Minimum window quality for high bandwidth resolutions**

3840x2160p30 or greater require at least EHQ.

3840x2160p60 or greater require at least UHQ.

Source-linking requires XHO.

When adding a window to the canvas CORIOgrapher will automatically pick the window quality based on the type of input and available device resources. You can then change the window quality.

12. To customize a window, for example, to add a border, or change the quality of a free window, double-click the window to open Properties, and make your changes.

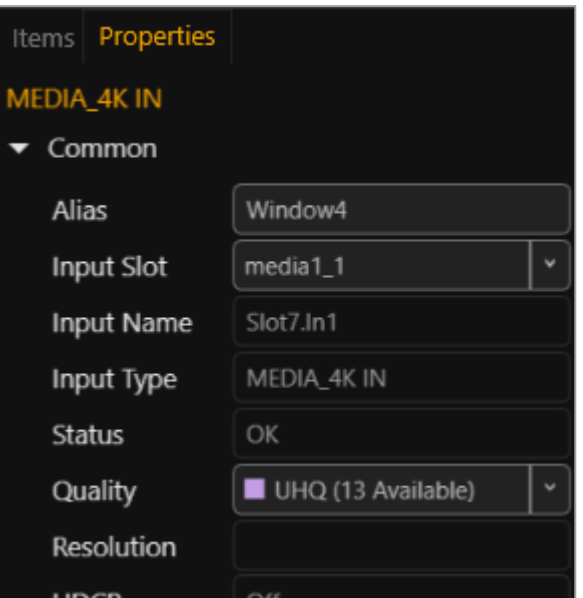

13. RECOMMENDED: If you are not connected to a device you can select the input's resolution used for the bandwidth calculations.

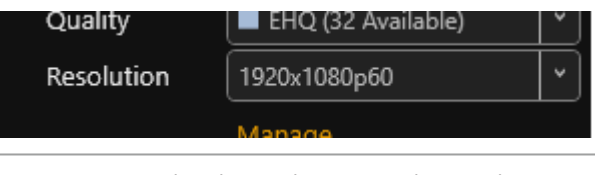

Be aware that the resolution may change when you connect to your device and the real resolution is measured from the A source.

- 14. OPTIONAL: If the source resolution is not listed there are two possibilities:
	- 1. The module does not support the resolution the source is trying to send.
	- 2. The resolution is not in the built-in list. If supported by the module, you can add a custom resolution by selecting Manage.

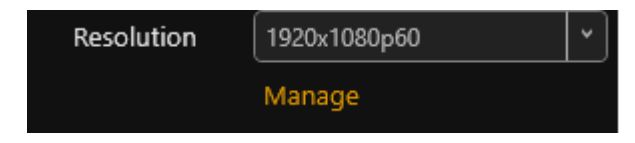

15. When you are happy with your video wall, select  $\frac{1}{\tau}$  Take and then  $\frac{1}{\tau}$  Set device startup to save the take on your CORIOmaster2™, so your changes will be restored on start up.

Before you start using your video installation, it's a good idea to test it to make sure everything is connected properly.

Read about testing your video [installation](#page-61-0) on [page](#page-61-0) 56.

Read [about](#page-40-0) HDCP on [page](#page-40-0) 35.

Read about [window](#page-44-0) keying on [page](#page-44-0) 39.

Read about [Source-linking](#page-47-0) on [page](#page-47-0) 42.

Read about [editor](../../CORIOmaster 2/set it up/cm2-editor-tools.htmm) tools on [page](#page-51-1) 46.

Read about [CORIOmaster2™](#page-47-0) on [page](#page-47-0) 42.

# <span id="page-61-0"></span>**Testing your video installation**

Once you've created your basic video installation, make sure that you've correctly connected all your hardware, and named and positioned your displays and windows correctly in CORIOgrapher™.

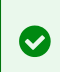

Testing your video installation is much easier if you've named your input and output ports and channels. Read [more](#page-37-0) on [page](#page-37-0) 32.

1. Add displays and windows.

Read [more](#page-57-0) on [page](#page-57-0) 52.

2. Select  $\overline{Y}$  Take to send the configuration on the canvas to your device.

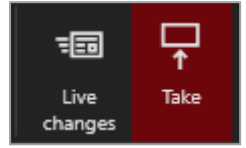

3. Check that your video installation looks correct. Make sure that each source is playing, and check that the picture is assembled correctly.

Possible causes: n North Connected incorrectly

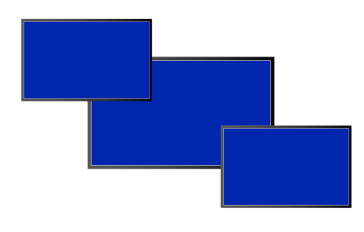

**X** Not the source you were expecting, blue screen, display keeps dropping signal, or no image.

■ Source does not support the required number of HDCP

Possible causes: n and  $\Box$  Displays arranged incorrectly in CORIOgrapher

- 
- Output ports named incorrectly

n Input ports named incorrectly

■ Source resolution not supported ■ Display does not support HDCP

■ Poor quality or damaged cables

Source correct, connected, and playing.  $\blacktriangleright$  Image appears in the wrong places.

Source not playing

keys

- **Displays connected incorrectly**
- $\blacktriangleright$  Source and displays connected and arranged correctly.

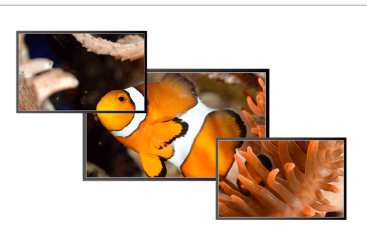

4. If you can't resolve these issues, you might need to contact tvONE support. See [contact](#page-157-0) details on [page](#page-157-0) 152.

5. When you are happy with your video wall, select  $\frac{1}{T}$  Take and then  $\Box$  Set device startup to save your settings on your device.

If your video wall is displaying the right sources in the right windows, but doesn't look quite right, you can use the settings in  $\odot$  Editor to refine your video wall and make it more accurate. You can now set up and test audio.

## **Set up and test audio**

Your CORIOmaster2™ supports embedded audio in uncompressed PCM format.

### **Testing embedded audio inputs**

1. From  $\odot$  Editor, select  $\equiv$  Live changes.

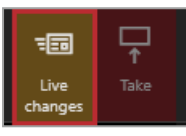

2. Select an audio source from the list.

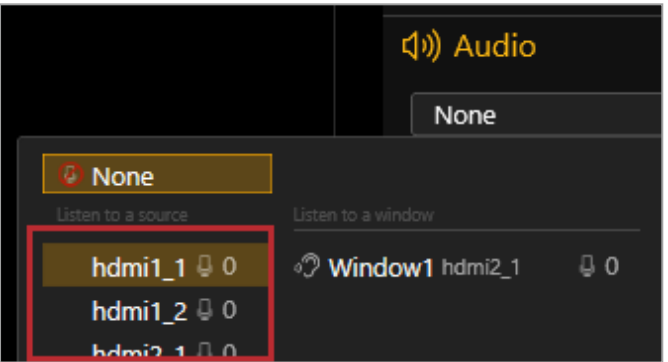

You hear the audio source from all the displays and output devices associated with this canvas.

3. Select each source in turn.

If you cannot hear a source:

- $\blacksquare$  check the audio settings of the source device.
- On  $\odot$  Editor, make sure the source is not muted. A muted source shows  $\mathfrak{B}.$
- In © Settings > Slot Status, make sure Audio Enabled is selected for the source.
- **n** If you cannot hear any sources, check the audio settings of the output devices.
- If your source is a stream with low latency, your CORIOmaster2 mutes the audio. Read more about playing [streams](#page-109-0) on [page](#page-109-0) 104.
- The Streaming media and 4K playback input module only supports the following embedded audio formats:
	- $m p 3$
	- $aac$

## **Testing embedded audio outputs**

1. From  $\odot$  Editor, select  $\overline{=}$  Live changes.

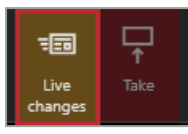

2. From Items, mute all the displays, except the one you want to test.

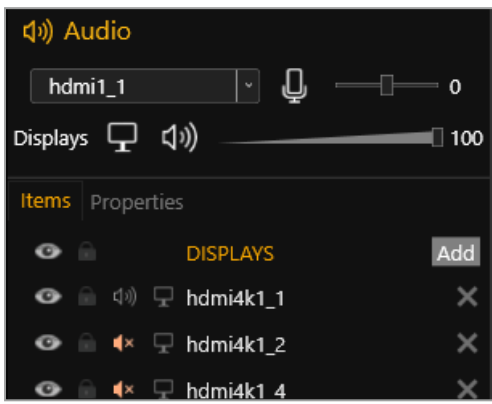

- Select  $\left(\sqrt{4}\right)$  to mute a display, and  $\sqrt{4}$  to unmute a display.
- 3. Select an audio source from the list.

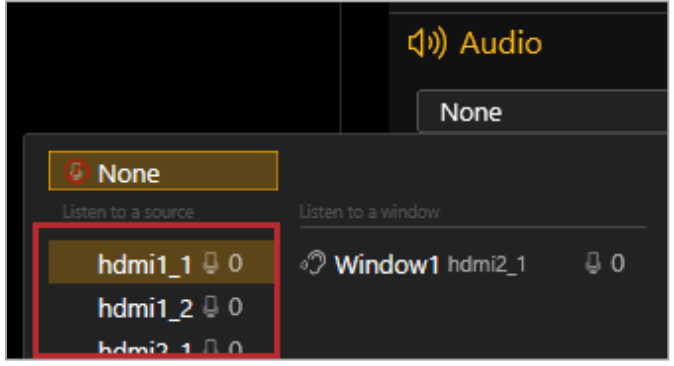

You hear the audio source from the display that isn't muted.

4. Mute and unmute each display until you have heard audio from all displays.

If you can't hear audio:

- $\blacksquare$  Check the audio settings on the display itself.
- In  $\odot$  Editor, make sure the source is not muted. A muted source shows  $\mathfrak{B}.$
- In  $\mathbb{S}^3$  Settings > Slot Status, make sure Audio Enabled is selected for the source and for the display.
- If your source is a stream with low latency, CORIOmaster2 mutes the audio. Read more about playing [streams](#page-109-0) on [page](#page-109-0) 104.
- The Streaming media and 4K playback input module only supports the following embedded audio formats:
	- $m p 3$
	- <sup>n</sup> aac

Read [about](#page-143-0) what to do if you can't hear audio on [page](#page-143-0) 138.

# **Settings**

You can manage device settings, network settings, and user settings. You can also get information about your CORIOmaster2™, and name your modules.

## **In this section**

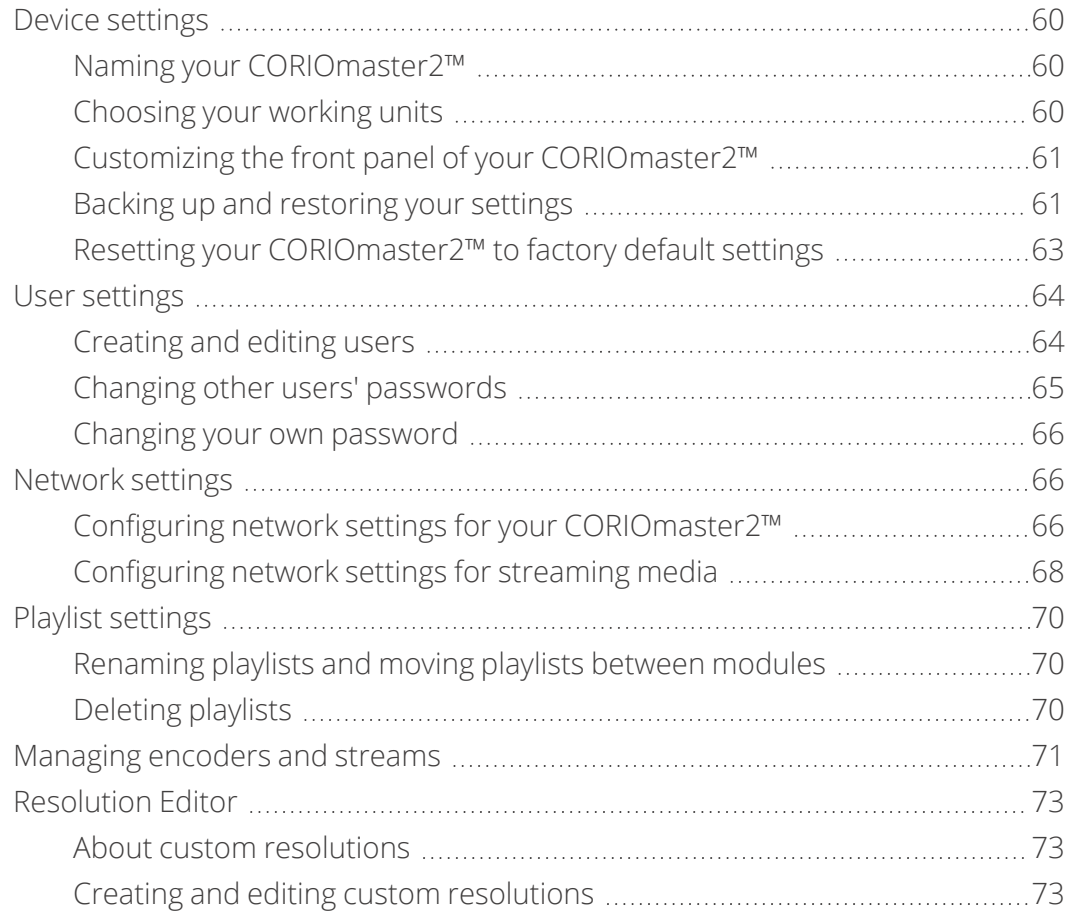

## <span id="page-65-0"></span>**Device settings**

Administrators can configure settings for your CORIOmaster2™, including creating and changing its name, changing the measurement units you use to create video walls, backing up and restoring your configuration, and resetting the CORIOmaster2 to its factory default settings.

### **In this section**

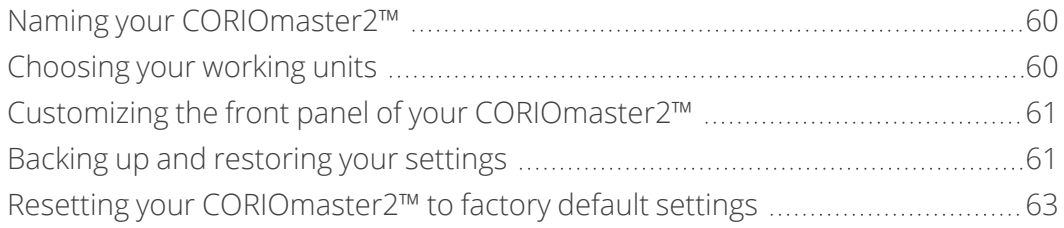

## <span id="page-65-1"></span>**Naming your CORIOmaster2™**

You can give your CORIOmaster2 a unique name.

### **Why should I name my CORIOmaster2?**

If you have more than one CORIOmaster2 unit on your network, giving each unit a unique name can make it easier to find and log in to that unit quickly.

### **To name your CORIOmaster2**

- 1. Select  $\overset{\text{\normalsize \textcircled{\tiny \textsc{N}}}}{S}$  Settings > General.
- 2. Enter a name for your CORIOmaster2.

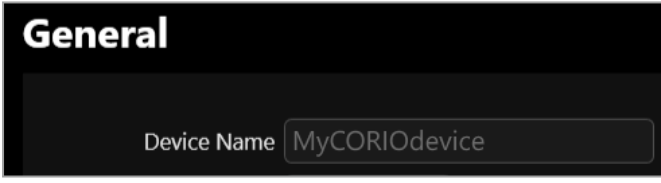

3. Select Save.

# <span id="page-65-2"></span>**Choosing your working units**

You can choose to work in inches or millimeters when you build video installations in CORIOgrapher™.

#### **To choose a unit**

- 1. Select © Settings > CORIOgrapher.
- 2. From Default Units, choose your preferred units.

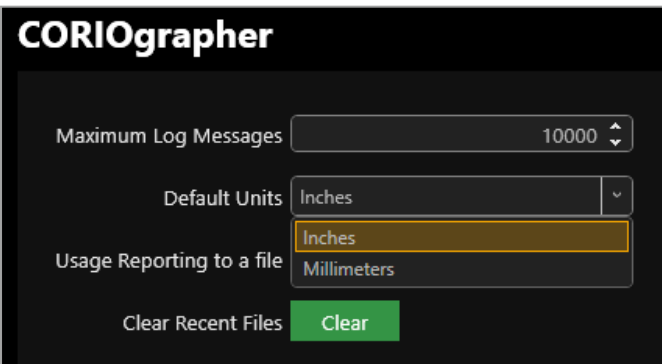

## <span id="page-66-0"></span>**Customizing the front panel of your CORIOmaster2™**

You can choose what information appears on the screen on the front panel of your CORIOmaster2.

- 1. Select  $\mathbb{S}^3$  Settings > Front panel > Settings.
- 2. Select or change the options you want to customize the front panel and display.
- <span id="page-66-1"></span>3. Select Save front panel settings.

## **Backing up and restoring your settings**

You can save your settings to a file on your CORIOmaster2™, or to a file on your computer. You can restore your settings from either file. You can share a file saved on a computer between several CORIOmaster2 units that have the same configuration of modules.

### **Backing up your settings on your CORIOmaster2**

#### **Settings that are saved on your CORIOmaster2**

All settings are saved to a backup file on your CORIOmaster2, including:

- **n** Presets
- Configuration, including custom names
- Canvases
- The play queue of a Streaming media and 4K playback input module
- Network settings
- Manually added streams

## **What isn't saved to your CORIOmaster2**

Any work that you have not saved to the device, with  $\frac{1}{2}$  Take and  $\frac{1}{2}$  Set device startup, will not be saved to the CORIOmaster2 backup file.

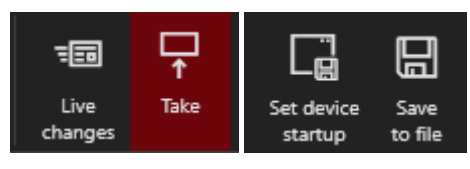

It is recommended you save your configuration to a file to keep a backup on your computer. Read about [backing](#page-67-0) up to a file on page 62.[.](#page-67-0)

## **To back up your settings on your CORIOmaster2**

- 1. Check that you've saved all your work.
- 2. Select  $\ddot{\otimes}$  Settings > Backup and Restore > Backup.

### **Restoring your settings from your CORIOmaster2**

- 1. Select  $\ddot{\otimes}$  Settings > Backup and Restore.
- 2. Select Restore.

Ø

### <span id="page-67-0"></span>**Backing up your settings to a file on your computer**

#### **Settings that are saved on your computer**

Most settings are saved to a backup file on your computer, including:

- **n** Presets
- Configuration, including custom names
- Canvases
- Network settings
- Manually added streams
- Custom resolutions

Note: device name and network settings are saved as part of the backup file, but are not included when you restore settings to your device. This allows you to share the backup file between devices without causing conflicts with names and network settings.

#### **What isn't saved to your computer**

The play queue and playlists of a Streaming media and 4K playback input module aren't saved to your computer.

#### **To back up your settings to a file on your computer**

1. Select  $\mathbb{G}$  Editor >  $\Box$  Save to file.

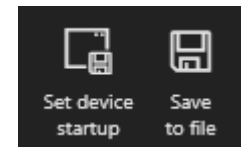

2. Choose a location for the file, and save.

### **Restoring or copying settings from a file on your computer**

- 1. Connect to the CORIOmaster2 that you want to update with saved settings.
- 2. Select  $\widehat{\omega}$  Home.
- 3. Under Recent Configurations, select a saved file.

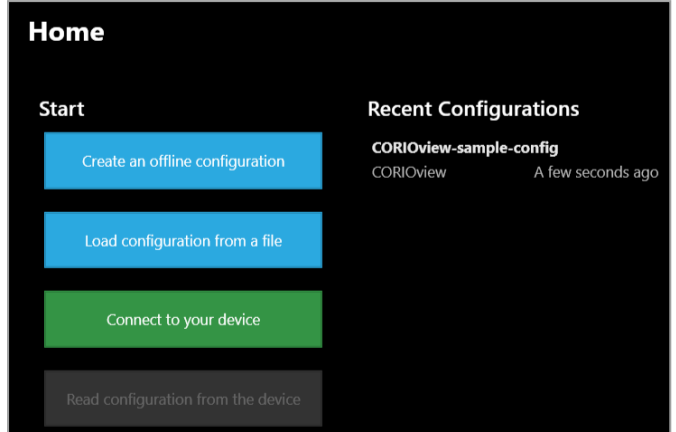

If you can't see your file in the list, select Load configuration from a file and browse to your file.

### **Problems sharing settings between CORIOmaster2 units**

You can't share saved settings between devices with different configurations of modules.

You might not be able to copy settings from one CORIOmaster2 to another if they have very different firmware versions, or you might lose some data in the process.

# <span id="page-68-0"></span>**Resetting your CORIOmaster2™ to factory default settings**

### **Why restore factory default settings?**

If your CORIOmaster2 has become unstable, you have repeated errors that you can't fix, or you need to remove all settings and presets, you can reset your CORIOmaster2 to its factory default settings.

When you reset your CORIOmaster2 to factory default settings, all of your settings and configurations are deleted.

Before you reset your CORIOmaster2, you might want to back up your configuration. When you set up your CORIOmaster2, you can restore your configuration.

Read about backing up and restoring your [configuration](#page-66-1) on [page](#page-66-1) 61.

## **To reset your CORIOmaster2 to factory default settings**

- 1. Select  $\ddot{\otimes}$  Settings > General.
- 2. Select Factory Reset.

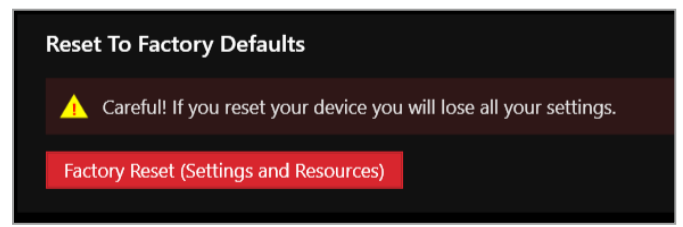

# <span id="page-69-0"></span>**User settings**

Administrators can create and edit users, change user roles, and enable specific timeout times. Users and power users can change their own passwords.

### **In this section**

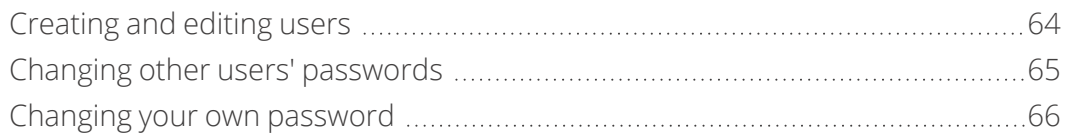

## <span id="page-69-1"></span>**Creating and editing users**

You can create and edit users, change user roles, and enable specific timeout times. You can have up to four additional users.

### **Who can do this?**

**r** 

Administrators can do this task.

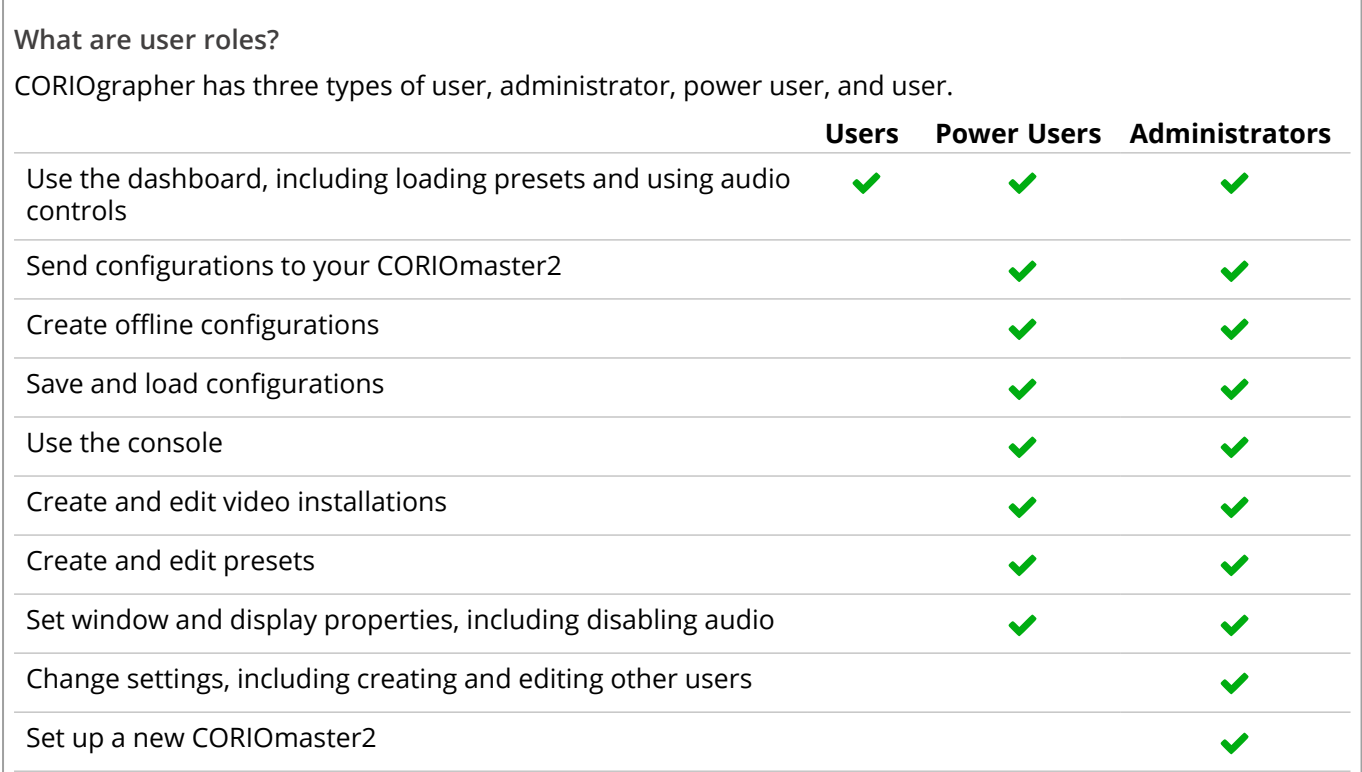

**Why set a timeout time?**

By default, a connection to a CORIOmaster2™ must stay active, or it is disconnected after five minutes. An active connection sends at least one command to the CORIOmaster2 every five minutes.

To stay connected while idle for more than five minutes, set a longer timeout time for each user. You can also allow the user to stay connected permanently, with no timeout time, by clearing the Enable timeout option.

Locking out other users

CORIOgrapher only allows one connection at a time. If you allow any user to connect permanently, or with a long timeout time, they can lock out other users. This can also prevent commands from other devices reaching the CORIOmaster2. If you want to allow multiple users to control a CORIOmaster2, use our REST API with WebSocket events. Visit our API site at [api.tvone.com.](http://api.tvone.com/)

### **To create a new user, or edit an existing user**

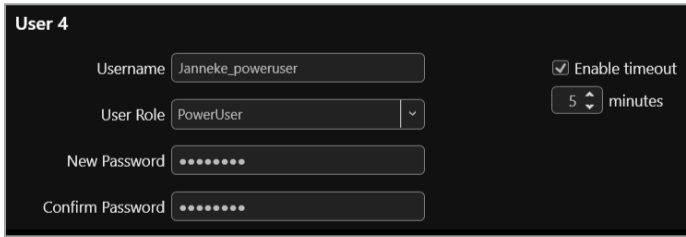

- 1. Select  $\ddot{\otimes}$  Settings > Users.
- 2. To create a new user, choose an empty slot. To edit an existing user, find that user's details.
- 3. Enter a username.

Usernames must start with a letter, and can contain only letters, numbers, and underscores.

- 4. Select a user role.
- 5. Enter and confirm a password.

Passwords must be between 5 and 32 characters and can contain any combination of alphanumeric characters and symbols. Passwords cannot contain spaces.

6. Select Enable timeout, and enter or select a timeout time from 1–540 minutes.

tvONE recommends a timeout time from 1–5 minutes.

<span id="page-70-0"></span>7. Select Save.

## **Changing other users' passwords**

You can make changes to other users' accounts.

### **Who can do this?**

Administrators can do this task.

#### **Password rules**

Passwords must be between 5 and 32 characters and can contain any combination of alphanumeric characters and symbols. Passwords cannot contain spaces.

#### **To change other users' passwords**

- 1. Select  $\frac{25}{25}$  Settings > Users.
- 2. Find the user whose password you wish to change and enter and confirm the new password.

## <span id="page-71-0"></span>**Changing your own password**

### **Who can do this?**

Administrators, power users, and users can do this task.

### **Password rules**

Passwords must be between 5 and 32 characters and can contain any combination of alphanumeric characters and symbols. Passwords cannot contain spaces.

### **To change your password**

- 1. Select  $\ddot{\otimes}$  Settings > Users.
- <span id="page-71-1"></span>2. Find your user details and enter and confirm your new password.

## **Network settings**

Administrators can configure network settings for CORIOmaster2™ units and Streaming media and 4K playback input modules.

**In this section**

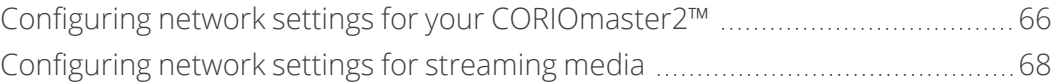

## <span id="page-71-2"></span>**Configuring network settings for your CORIOmaster2™**

You can choose a DHCP or static IP address, and configure your static IP settings.

### **Before you start**

If you want to use a static IP address, you need some information about the range of available IP addresses on your network. Your network administrator should be able to help you.

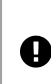

#### Static IP address

If you choose a static IP address, make sure you enter a unique value for your IP address. Using the same IP address for multiple devices can cause your devices to disconnect. Contact your network administrator for help.
# **To configure network settings for your CORIOmaster2**

- 1. In CORIOgrapher, select @ Settings > Networking.
- 2. Choose an IP configuration.

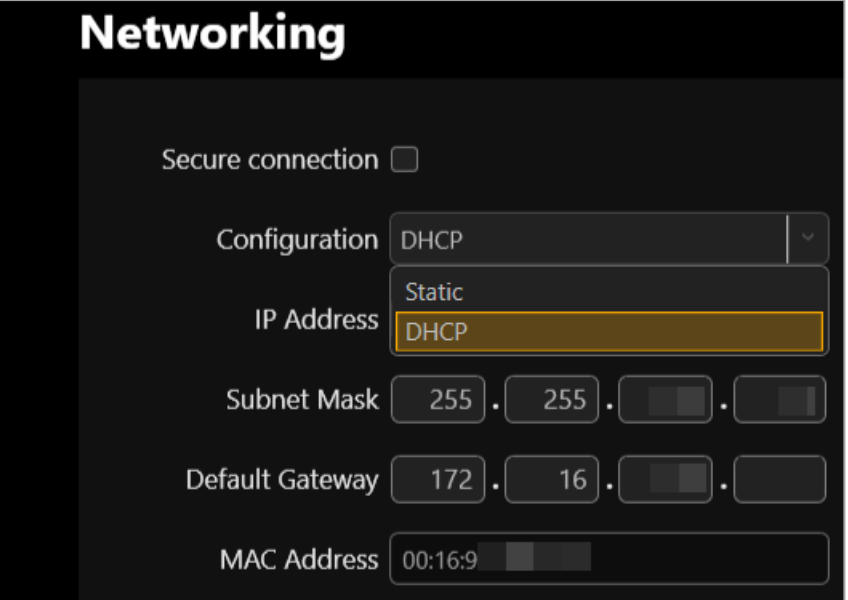

- If you choose DHCP, an IP address is assigned to you.
- If you choose Static, configure your IP address.
- 3. OPTIONAL: Configure your static IP address.

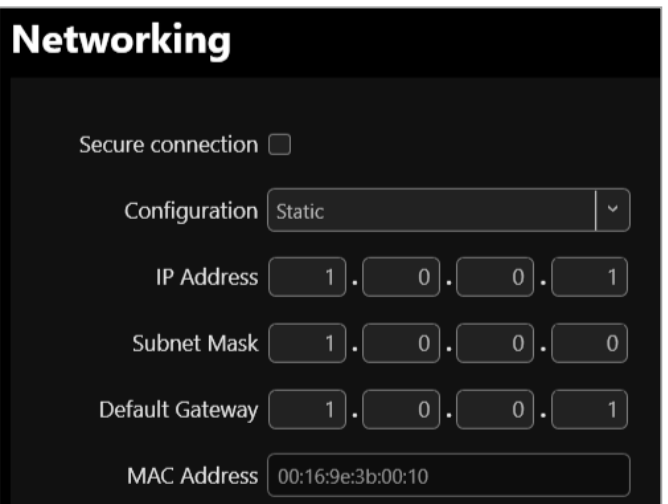

- Enter a value for your IP address and subnet mask.
- If your CORIOmaster2 and PC are on different networks, enter a value for your gateway.

If you need help with network settings, contact your network administrator.

# **Configuring network settings for streaming media**

If you want to stream media over your network, or from the internet, configure the network settings for your Streaming media and 4K playback input module.

If you only want to use your Streaming media and 4K playback input module to play media from a USB drive, you don't need to configure network settings.

Read about configuring your Magenta Encoder-100 at [help.tvone.com/r/docs/cm2-mk2/encoder-100/1](https://help.tvone.com/r/docs/cm2-mk2/encoder-100/1).

## **About static IP addresses**

If you want to use a static IP address, you need some information about the range of available IP addresses on your network. Your network administrator should be able to help you.

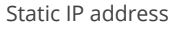

If you choose a static IP address, make sure you enter a unique value for your IP address. Using the same IP address for multiple devices can cause your devices to disconnect. Contact your network administrator for help.

## **To configure network settings for streaming media**

- 1. In CORIOgrapher, select  $\frac{25}{2}$  Settings > Module Configuration.
- 2. Find the Streaming media and 4K playback module that you want to set up, and select ••• > Configure.

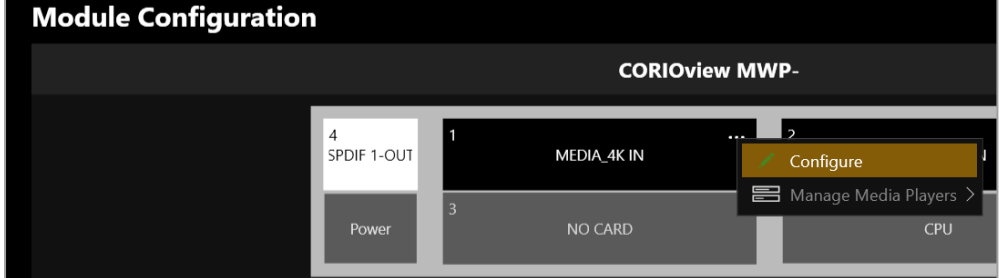

3. Choose an IP configuration.

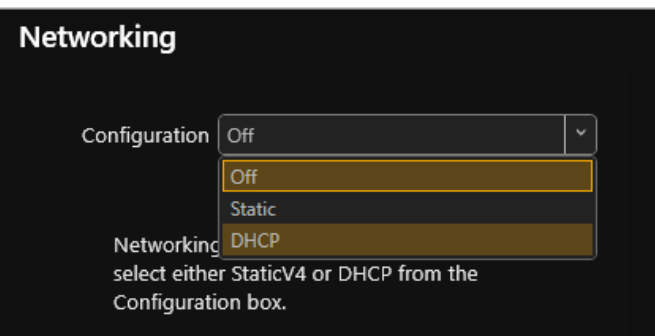

- If you choose DHCP, an IP address is assigned to you.
- If you choose Static, the last static IP address you saved is available to edit. If you haven't previously saved a static IP address, default values for a static IP address are available to edit.

4. OPTIONAL: Configure your static IP address.

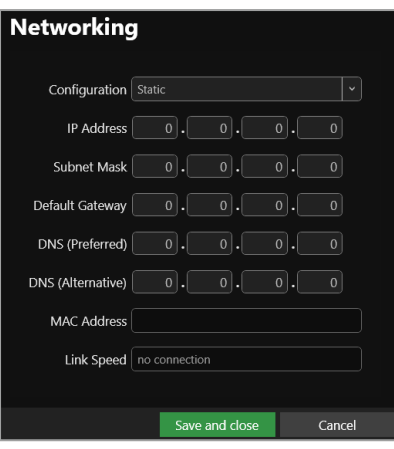

- Enter a value for your IP address and subnet mask.
- If you want to stream from the internet, for example from a Wowza server, enter a value for your gateway.
- If you want to refer to a source by name, enter a value for DNS.

If you need help with network settings, contact your network administrator.

## **Finding the MAC address of your Streaming media and 4K playback input module**

- 1. In CORIOgrapher, select  $\frac{25}{2}$  Settings > Module Configuration.
- 2. Find the Streaming media and 4K playback module that you want to set up, and select ••• > Configure.

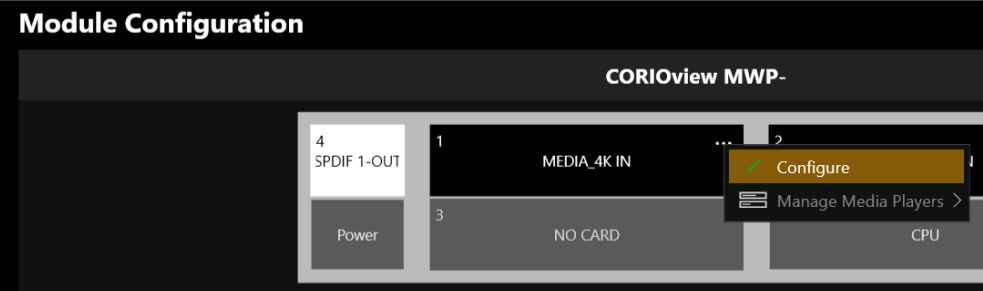

3. Read the MAC address.

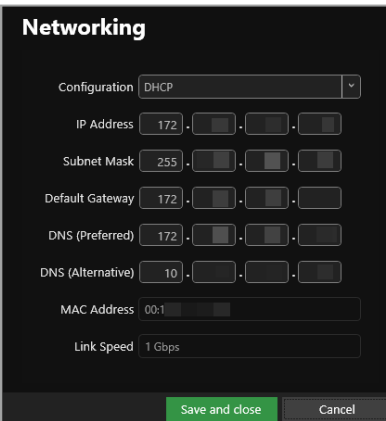

# **Playlist settings**

If you have a Streaming media and 4K playback input module, you can view the status of your playlists, delete all playlists or individual playlists, move playlists between modules, and rename playlists.

#### **In this section**

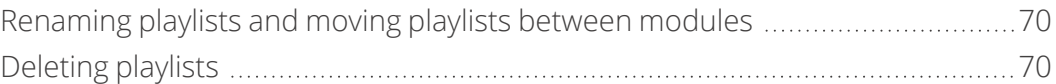

# <span id="page-75-0"></span>**Renaming playlists and moving playlists between modules**

You can see a list of all your playlists on all your Streaming media and 4K playback input modules. You can rename your playlists and move them between modules.

Playlists created in one mode are not displayed in other modes as they are not compatible with the playback method.

## **Renaming your playlists**

- 1. In CORIOgrapher, select  $\mathbb{S}^3$  Settings > Playlists.
- 2. Find the playlist you want to rename, and enter a new name.

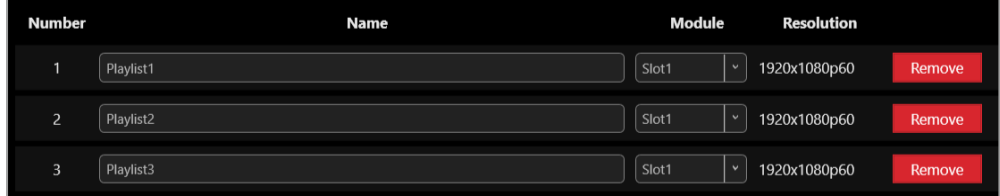

### **Moving playlists**

- 1. In CORIOgrapher, select © Settings > Playlists.
- 2. Find the playlist you want to move and select the new module from the list.

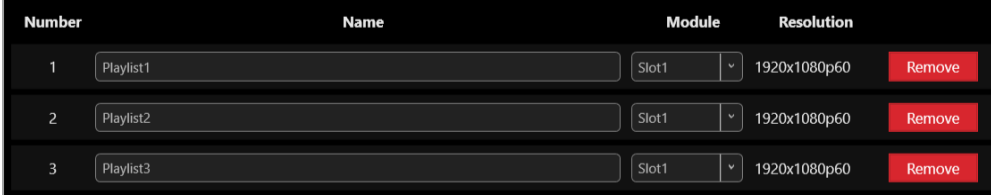

# <span id="page-75-1"></span>**Deleting playlists**

If you have a Streaming media and 4K playback input module, you can delete all your playlists, or individual playlists.

#### **Deleting all your playlists**

- 1. In CORIOgrapher, select  $\mathbb{S}^3$  Settings > Playlists.
- 2. Select Remove all saved playlists.

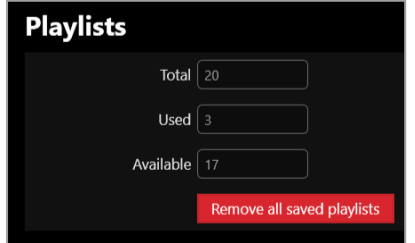

# **Deleting individual playlists**

- 1. In CORIOgrapher, select  $\mathbb{S}^3$  Settings > Playlists.
- 2. Find the playlist you want to delete.
- 3. Select Remove.

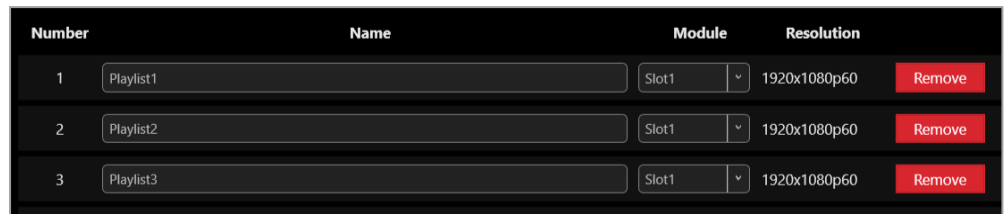

# **Managing encoders and streams**

You can view and manage all your encoders and saved streams.

Select © Settings > IP Streams.

## **Managing your encoders**

Encoders that CORIOgrapher™ detects appear under Discovered encoders.

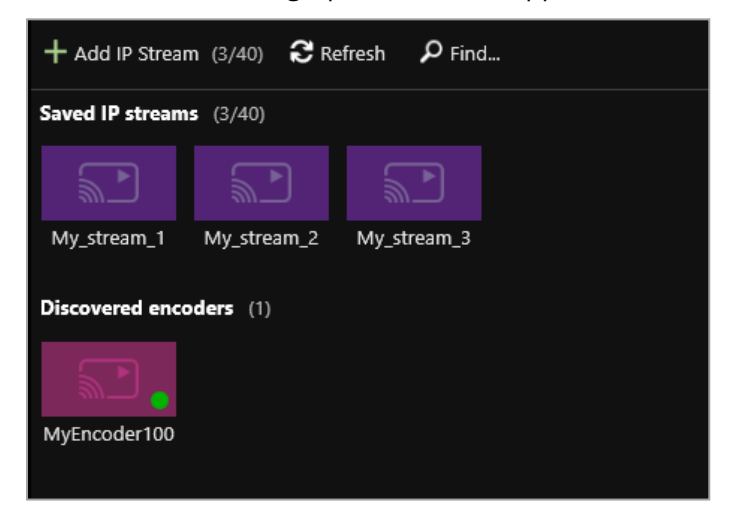

You can:

- Refresh the list of encoders.
- Search for an encoder that doesn't appear automatically.
- Select an encoder to see details about that encoder.
- Select ••• to:
	- Manage the encoder, or change your configuration. Read about configuring your Magenta Encoder-100 at [help.tvone.com/r/docs/cm2-mk2/encoder-](https://help.tvone.com/r/docs/cm2-mk2/encoder-100/1)[100/1.](https://help.tvone.com/r/docs/cm2-mk2/encoder-100/1)
	- Remove an inactive encoder.
	- $\blacksquare$  Preview the stream from an encoder.

■ Start or stop encoding.

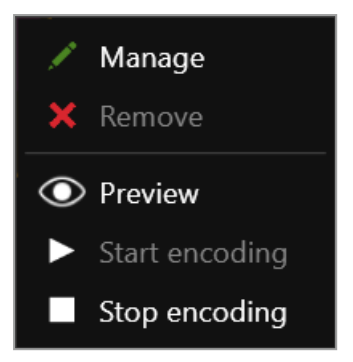

# **Managing your saved streams**

Streams that you add and save manually appear under Saved IP streams.

- You can see how many streams you have, and how many slots you have left.
- You can add new streams, and remove all your saved streams.

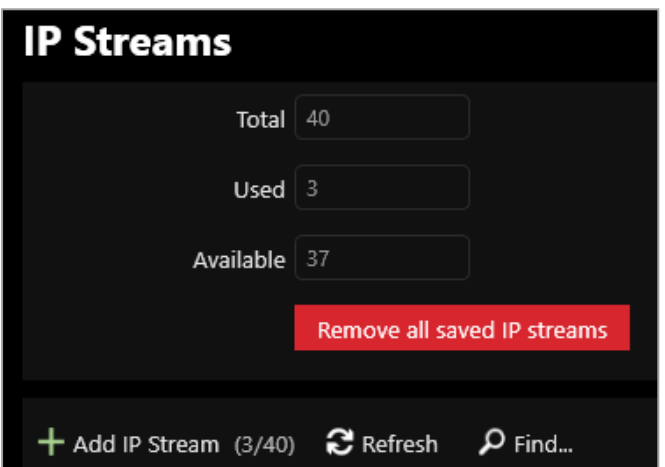

- You can edit the name and URL of saved streams.
	- 1. Select the stream and then select  $\cdots$  > Edit.
	- 2. Edit the name or URL of the media stream.

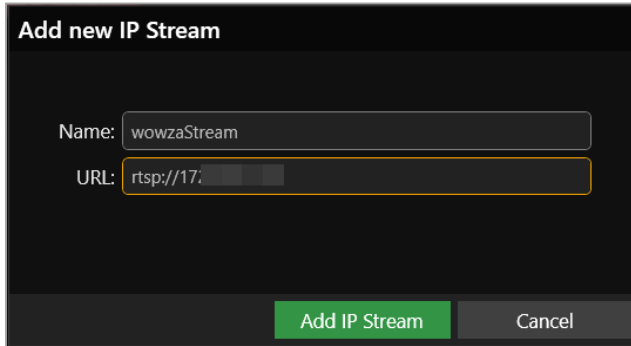

Read about configuring your Magenta Encoder-100 at [help.tvone.com/r/docs/cm2-mk2/encoder-100/1](https://help.tvone.com/r/docs/cm2-mk2/encoder-100/1).

# **Resolution Editor**

Administrators can manage custom resolutions.

#### **In this section**

Ø

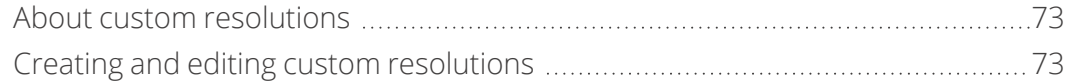

# <span id="page-78-0"></span>**About custom resolutions**

#### **What are custom resolutions**

Your device has a number of commonly used resolutions that you can choose from for your displays or detected from a source connected to the input module.

Custom resolutions are resolutions that you can define yourself to get extra support that is not built-in to your device already.

It's important to understand that not all custom resolutions will work with your setup because there are many factors that can A influence if a resolution is usable, for example the hardware used in sources and displays, the cables used and their length, or the requirements of the device.

#### **When to use custom resolutions**

Create a custom resolution when the resolution your source or display requires is not one of the built-in resolutions.

#### **Custom resolution for inputs and outputs**

Inputs and outputs have different requirements which is why not all resolutions are available for different module types.

4K modules can support a wider range of resolution values than 2K modules.

Q SDI modules do not support custom resolutions.

# <span id="page-78-1"></span>**Creating and editing custom resolutions**

#### **Add a custom resolution to use with outputs**

Due to the requirements of the outputs to be able to show video synchronized, all displays on the same canvas must have the same frame rate, for example all displays are showing video at 60 Hz.

We've created a custom resolution algorithm that maximizes the likelihood that the resolution will work in your setup.

- 1. In CORIOgrapher, select © Settings > Resolution Editor.
- 2. Select  $+$  Add output resolution (easy) to show the dialog.

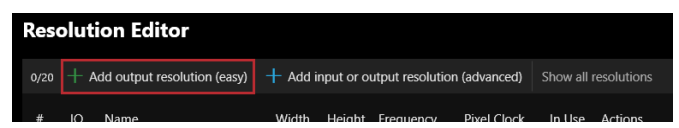

3. Enter the desired resolution into the width, and height, and select the frame rate.

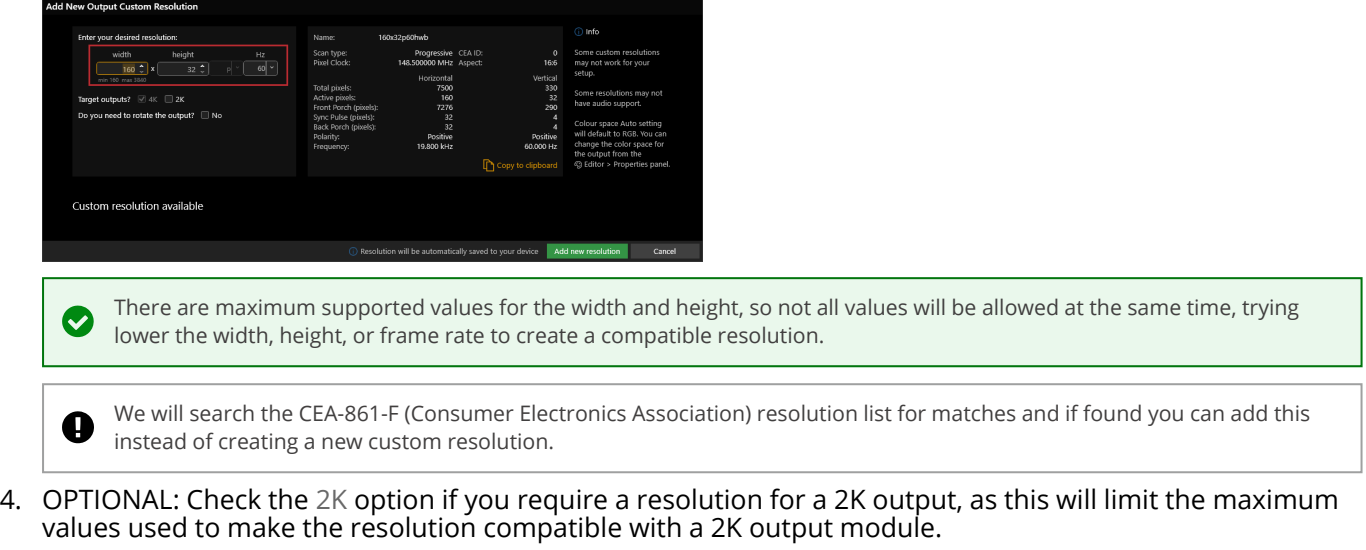

- 5. OPTIONAL: Configure the other options to help make a resolution that is compatible for your needs.
- 6. Select Add new resolution to add the resolution to the resolution list for your configuration. The resolution will now be selectable for compatible outputs and connected sources.

If you are connected to a device the resolution will be automatically sent and saved to your device. A

#### **Add a custom resolution with the advanced options**

Sometimes you might already know the resolution timing values from the manual or specification sheets of the connected devices. These could be specific to the device, or from an existing standard.

If you are creating a custom resolution for outputs it is recommended to use the  $+$  Add output resolution (easy) dialog.

- 1. In CORIOgrapher, select  $\frac{25}{25}$  Settings > Resolution Editor.
- 2. Select  $+$  Add input or output resolution (advanced) to show the dialog.

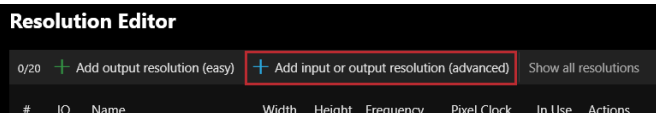

3. From this dialog you can select the timing method you would like to use to add the resolution:

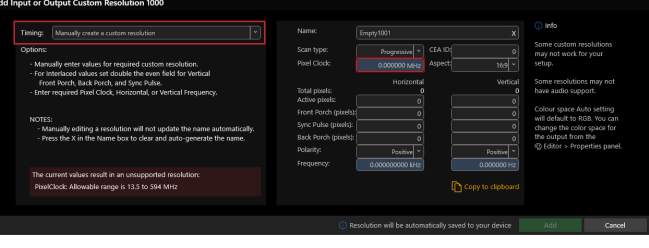

You may get warnings about the resolution values if they produce a resolution that is outside the allowable ranges.

**n** Manual

Allows you enter the values directly. The blue boxes are linked depending on the total values, so changing one will update the other two.

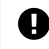

For interlaced resolutions the vertical sync pulse, and front and back porches must be twice the even field.

■ CORIOmaster2 output resolution generator (tvONE)

Enter the values to create a custom resolution for your outputs that is compatible with the requirements of the output modules.

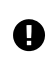

This is the same method as the  $+$  Add output resolution (easy), but will not search the existing resolutions, or the CEA list for matching resolutions.

■ CVT v1.2 Standard (VESA Coordinated Video Timing)

This method uses the CVT formula to create a resolution which are best for analog devices.

■ CVT v1.2 Reduced Blanking (VESA Coordinated Video Timing)

This method uses the CVT Reduced Blanking formula to create a resolution which are best for analog devices.

- DMT 1.0r11 (VESA Display Monitor Timing) Select from the list of DMT resolutions which are best for analog devices.
- CEA-861-F (Consumer Electronics Association)

Select from the list of CEA resolutions which are best for digital devices.

4. Select Add to add this to the resolution list for your configuration. The resolution will now be selectable for compatible outputs and connected sources.

 $\bullet$ If you are connected to a device the resolution will be automatically sent and saved to your device.

#### **Edit a custom resolution for outputs**

You might just want to make a tweak to resolution instead of deleting and create it again.

- 1. In CORIOgrapher, select  $\mathbb{S}^3$  Settings > Resolution Editor.
- 2. Find the resolution you want to edit and select (green)  $\mathscr O$  to show the edit custom output resolution dialog.

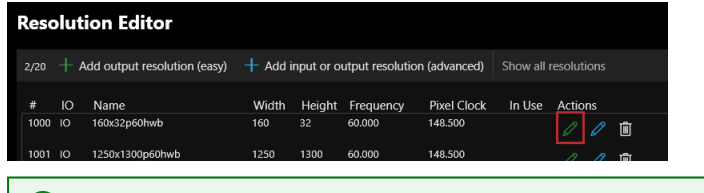

If you are connected to a device the resolution will be automatically sent and saved to your device.

## **Edit a custom resolution with the advanced options**

You might just want to make a tweak to resolution instead of deleting and create it again.

- 1. In CORIOgrapher, select  $\mathbb{S}^3$  Settings > Resolution Editor.
- 2. Find the resolution you want to edit and select blue  $\mathscr O$  to show the edit advanced resolution dialog.

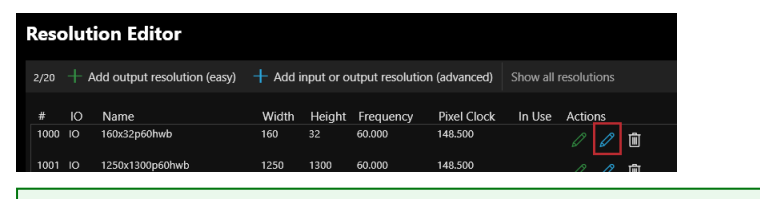

If you are connected to a device the resolution will be automatically sent and saved to your device.

# **Delete a custom resolution**

- 1. In CORIOgrapher, select  $\mathbb{S}^3$  Settings > Resolution Editor.
- 2. Find the resolution you want to delete and select  $\mathbb{\bar{m}}$ .

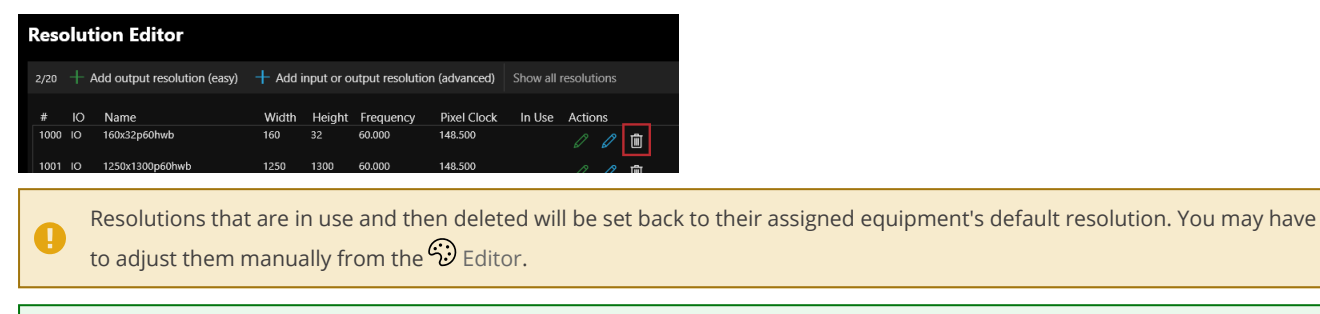

If you are connected to a device the resolution will be automatically deleted on your device. Ø

## **Show built-in resolutions**

- 1. In CORIOgrapher, select  $\mathbb{S}^3$  Settings > Resolution Editor.
- 2. Select Show All Resolutions to show all the resolutions including built-in and custom.

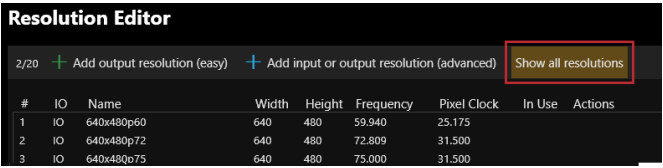

# **Using your CORIOmaster2™**

When your equipment is installed and you've recreated your installation in CORIOgrapher™, you can play streaming media, and add transitions and effects to your video wall.

## **In this section**

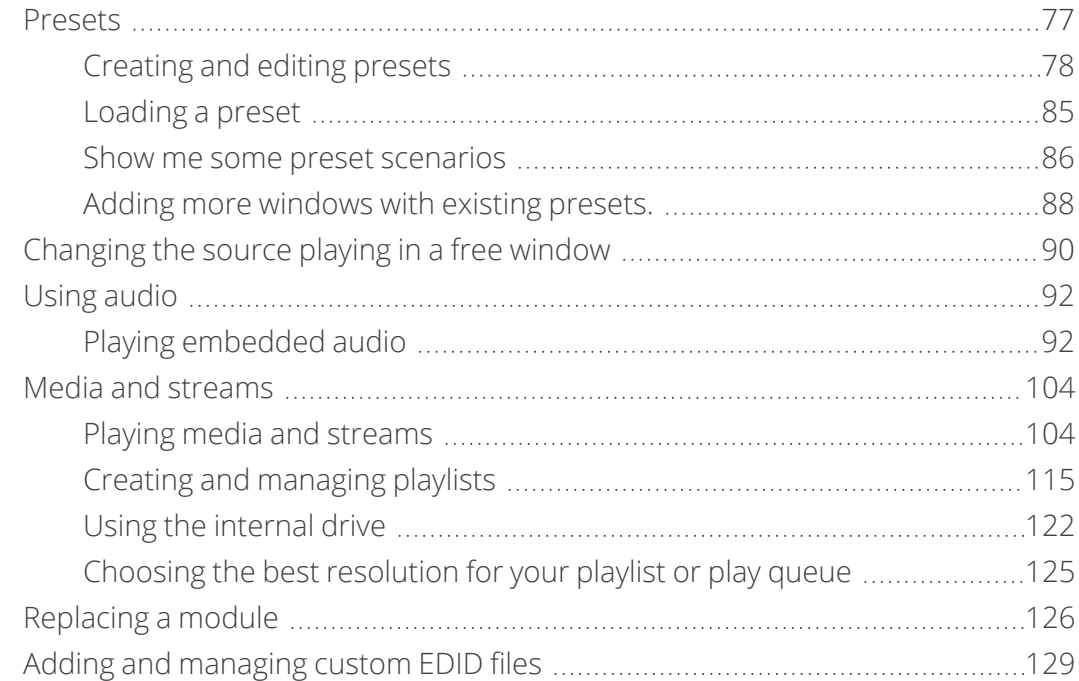

# <span id="page-82-0"></span>**Presets**

You can create and save up to 50 presets in CORIOgrapher™.

## **In this section**

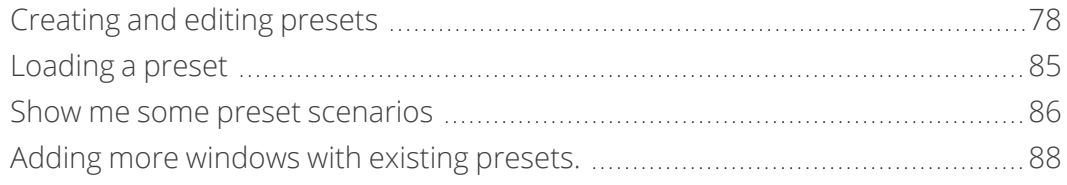

# <span id="page-83-0"></span>**Creating and editing presets**

You can create and save up to 50 presets in CORIOgrapher™.

#### **What is a preset?**

A preset stores information about windows, including positions, transitions, and effects such as borders or rotation. You can save presets and recall them later from the dashboard.

#### **What is included in a preset?**

Presets store information about windows, including:

- Optionally, source playing in the window
- **Position**
- Z order, or stacking order
- $Size$
- **n** Rotation
- **Border**
- $\blacksquare$  Flip
- Source change transitions
- <sup>n</sup> Fade

#### **What is not included in a preset?**

- System settings
- **n** Displays
- Canvases other than the one you are working on

For example, if you have canvas 1 and canvas 2 set up, but you have canvas 1 open in  $\odot$  Editor when you save a preset, the preset contains only information about canvas 1.

- Audio settings, including which window is playing audio, which source is playing breakaway audio, and whether you have chosen breakaway mode or audio-follows-video mode.
- Window:
	- **n** Quality
	- Full name
	- **n** Alias
	- Canvas
	- **N** Keying

You can save all this information as a backup file. Read [more](#page-66-0) on [page](#page-66-0) 61.

#### **For best results**

To prevent your presets behaving unexpectedly, follow the advice below.

#### **Build your busiest preset first**

Build the preset with the highest number of windows first. Include all the windows you want to use in all your presets for the canvas you're working on.

Move any windows that aren't for this preset away from the displays, and shrink them to reduce bandwidth.

### **Don't use presets to add and remove windows**

If you want to remove a window from your displays with a preset, don't delete the window.

- $\blacksquare$  Move the window away from the displays.
- Reduce the size of the window to reduce unnecessary video bandwidth. Note: windows that aren't on the display still take up bandwidth.

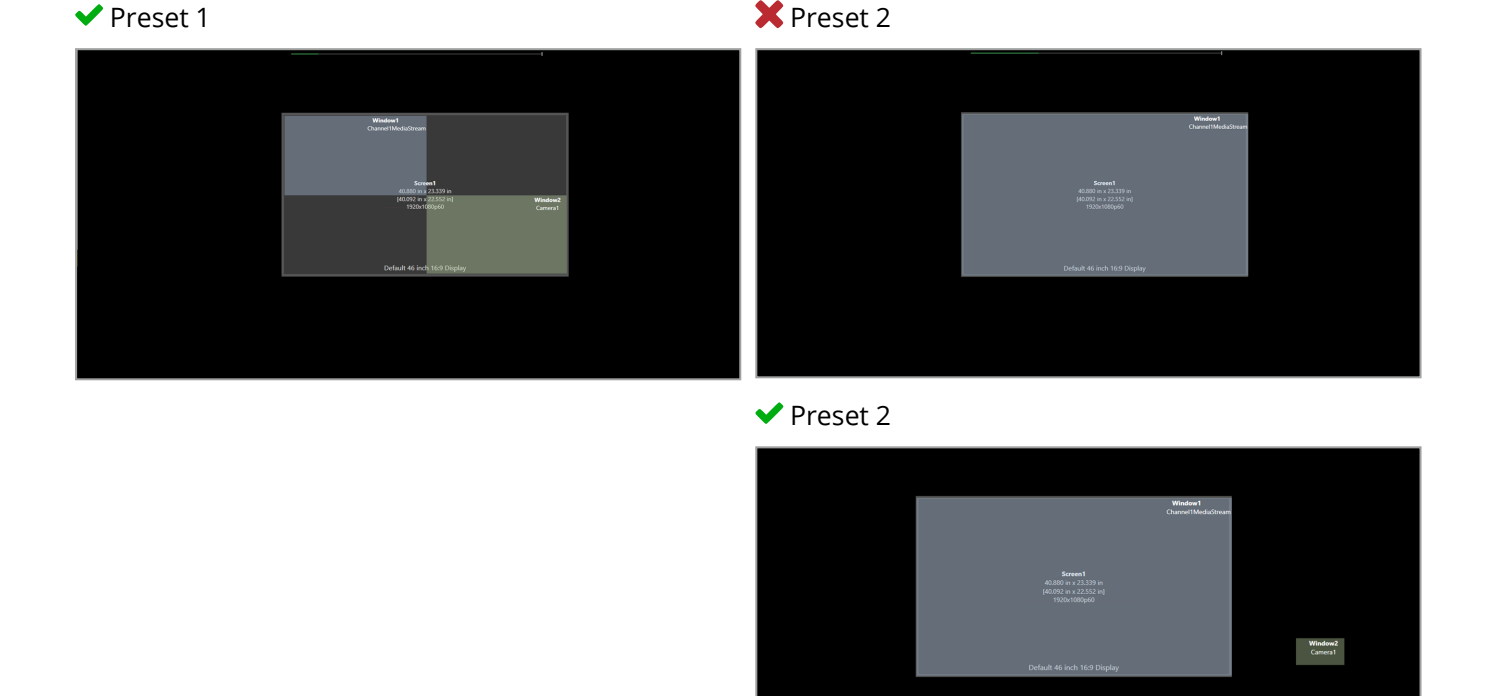

If you delete a window from a canvas, that window is also deleted from any presets for that canvas.

**Don't use presets to change window quality**

Don't change the quality of a window that is included with a preset.

For example, if you save a preset that contains two windows of UHQ quality, and then change the quality of one window to EHQ, it will not return to UHQ when you load the preset.

If you want to reduce the video bandwidth consumed by a window, consider shrinking it instead.

#### **Windows used in presets only appear on one canvas**

You can't use windows that are included in presets on more than one canvas.

## **Creating a new preset with all windows**

- 1. Create an installation on a canvas and select  $\boxplus$  Show presets.
	- り  $\mathcal{C}$ 判 ш € 囯 信 **UD**  $\circ$ Show Show Undo Redo Snap Pixel Edge Test Preview blend assets mode patter
- 2. From  $\boxplus$  Presets, select  $+$  New.
- 3. OPTIONAL: Select the number where the preset will be created. The next available location is automatically selected.
- 4. Enter a name for your preset.

Names can be up to 19 characters long, and cannot contain ".

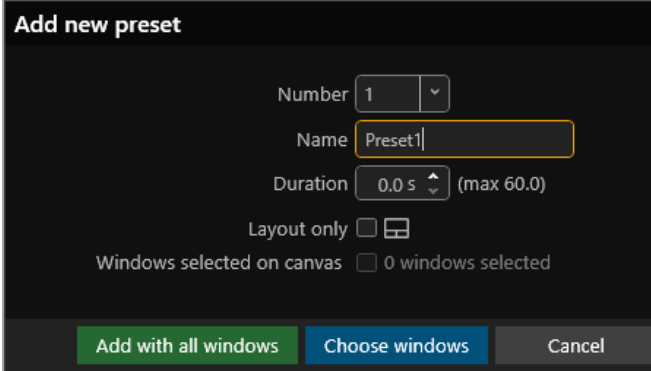

5. Enter or select a duration for your preset.

The duration is the time taken to transition to this preset.

- 6. OPTIONAL: Select Layout only to create a preset that doesn't update the window sources, for example if you want to move windows and keep the sources the same.
- 7. Select Add with all windows.

## **Creating a new preset with windows that are selected on the canvas**

1. Create an installation on a canvas and select  $\boxplus$  Show presets.

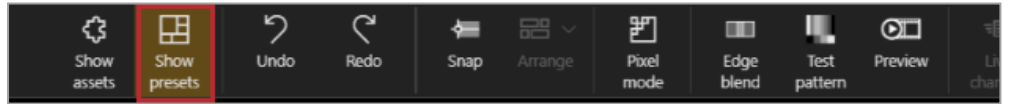

2. From the canvas, select the windows you want to include in the preset.

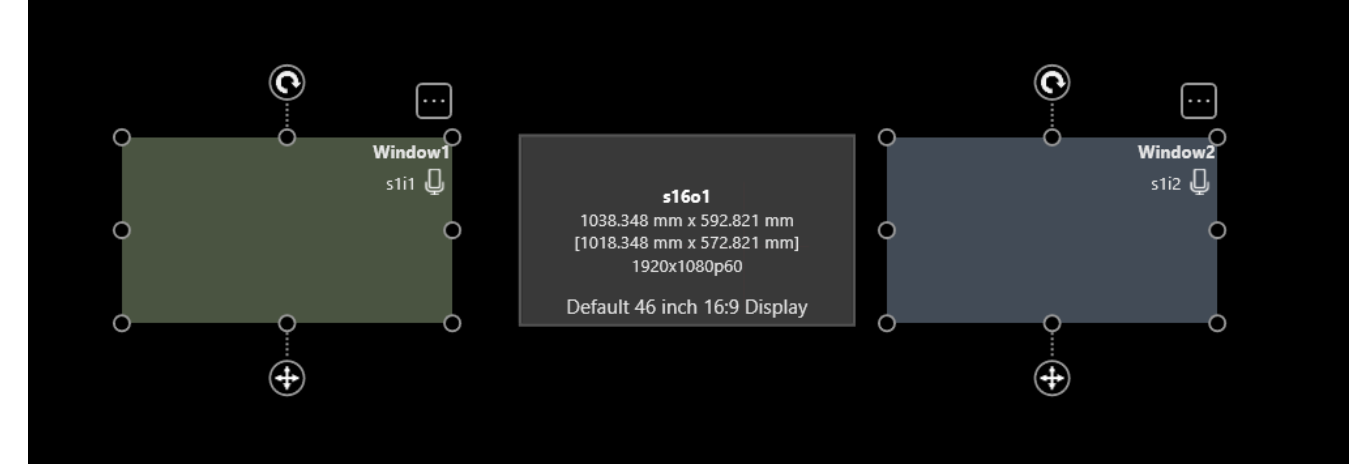

- 3. From  $\boxplus$  Presets, select  $+$  New.
- 4. OPTIONAL: Select the number where the preset will be created. The next available location is automatically selected.

5. Enter a name for your preset.

Names can be up to 19 characters long, and cannot contain ".

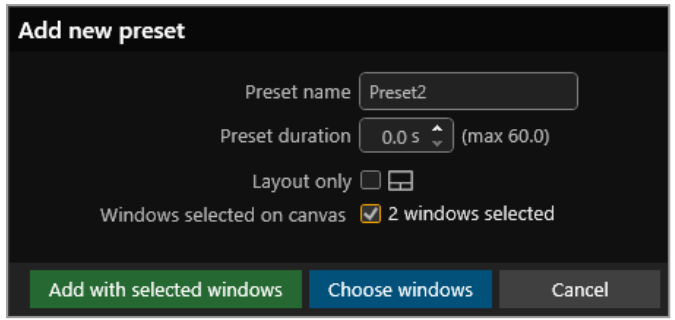

- 6. Enter or select a duration for your preset. The duration is the time taken to transition to this preset.
- 7. OPTIONAL: Select Layout only to create a preset that doesn't update the window sources, for example if you want to move windows and keep the sources the same.
- 8. Select the Windows selected on canvas option.
- 9. Select Add with selected windows.

## **Creating a new preset and choosing which windows to include**

1. Create an installation on a canvas and select  $\boxplus$  Show presets.

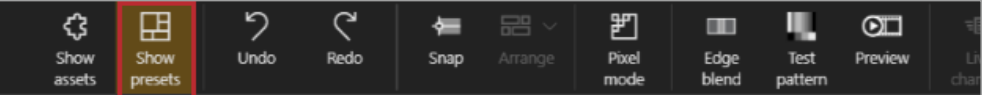

- 2. From  $\boxplus$  Presets, select  $+$  New.
- 3. OPTIONAL: Select the number where the preset will be created. The next available location is automatically selected.
- 4. Enter a name for your preset.

Names can be up to 19 characters long, and cannot contain ".

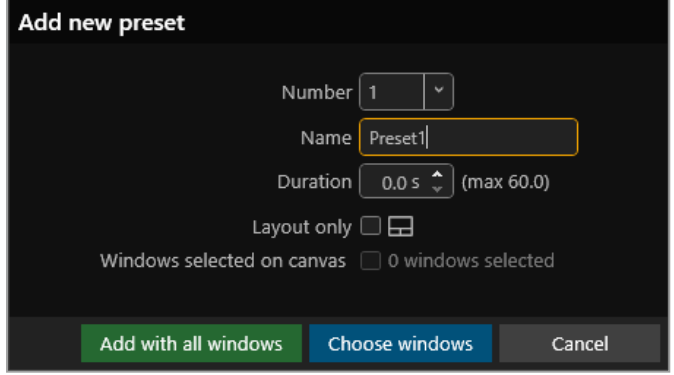

5. Enter or select a duration for your preset.

The duration is the time taken to transition to this preset.

- 6. OPTIONAL: Select Layout only to create a preset that doesn't update the window sources, for example if you want to move windows and keep the sources the same.
- 7. Select Choose windows, the preset editor will show.

8. Select or clear which windows you want to include in your preset.

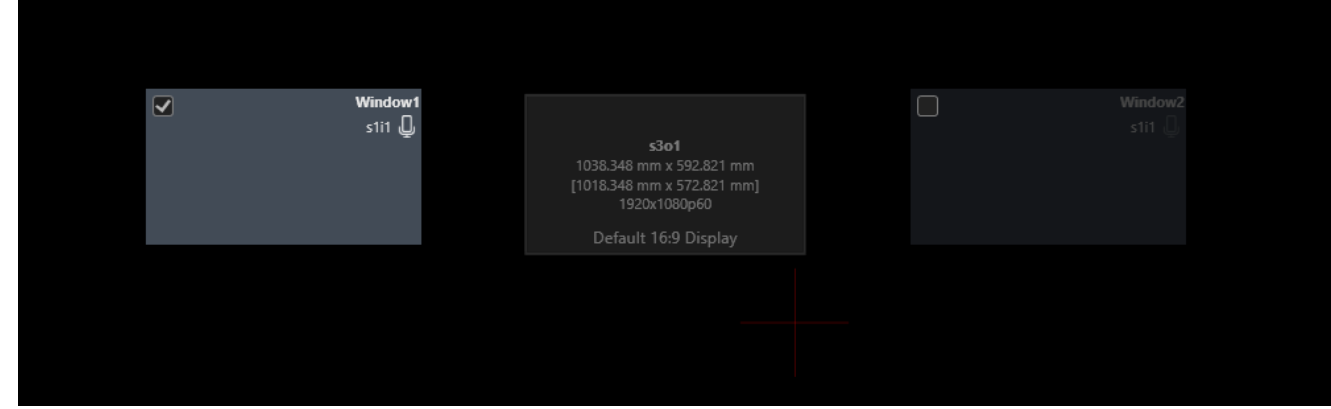

9. Select  $X$  Close from the preset editor toolbar.

## **Edit a preset in the preset editor**

1. With existing presets for the canvas, select  $\boxplus$  Show presets.

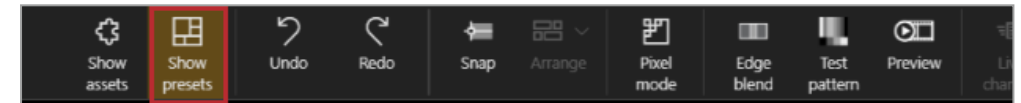

- 2. From  $\boxplus$  Presets, find the preset you want to edit and select  $\mathcal{O}.$
- 3. A red bar indicates the preset is being edited.

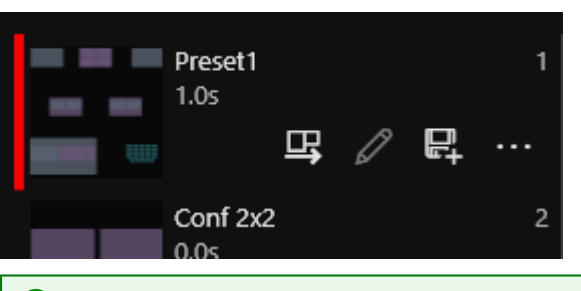

Preset and window input events won't update the windows while you are editing your preset.

4. Select or clear which windows you want to include in your preset.

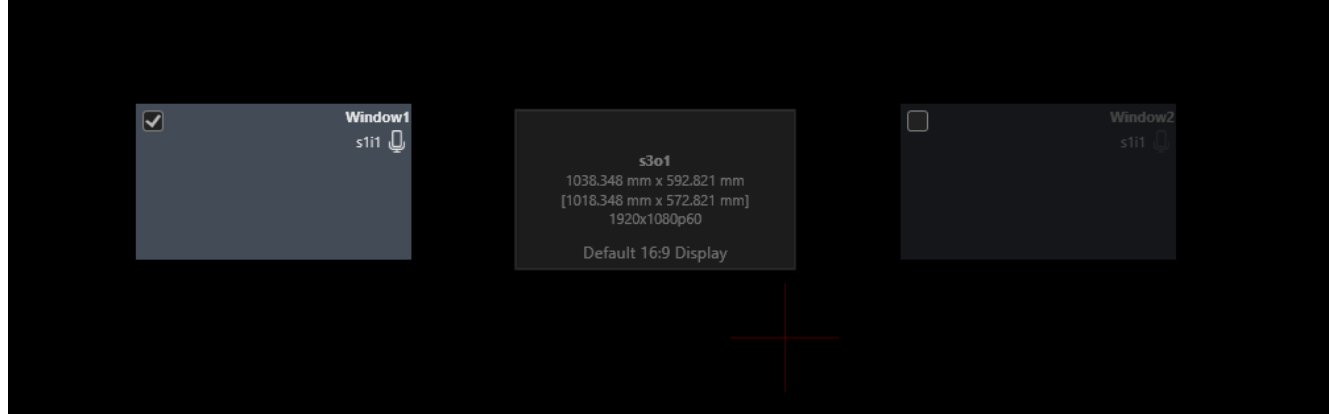

5. Update the included windows for the preset, for example change their position, rotation, border color, or change which windows are included in the preset.

6. You can use the preset editor toolbar to perform various actions.

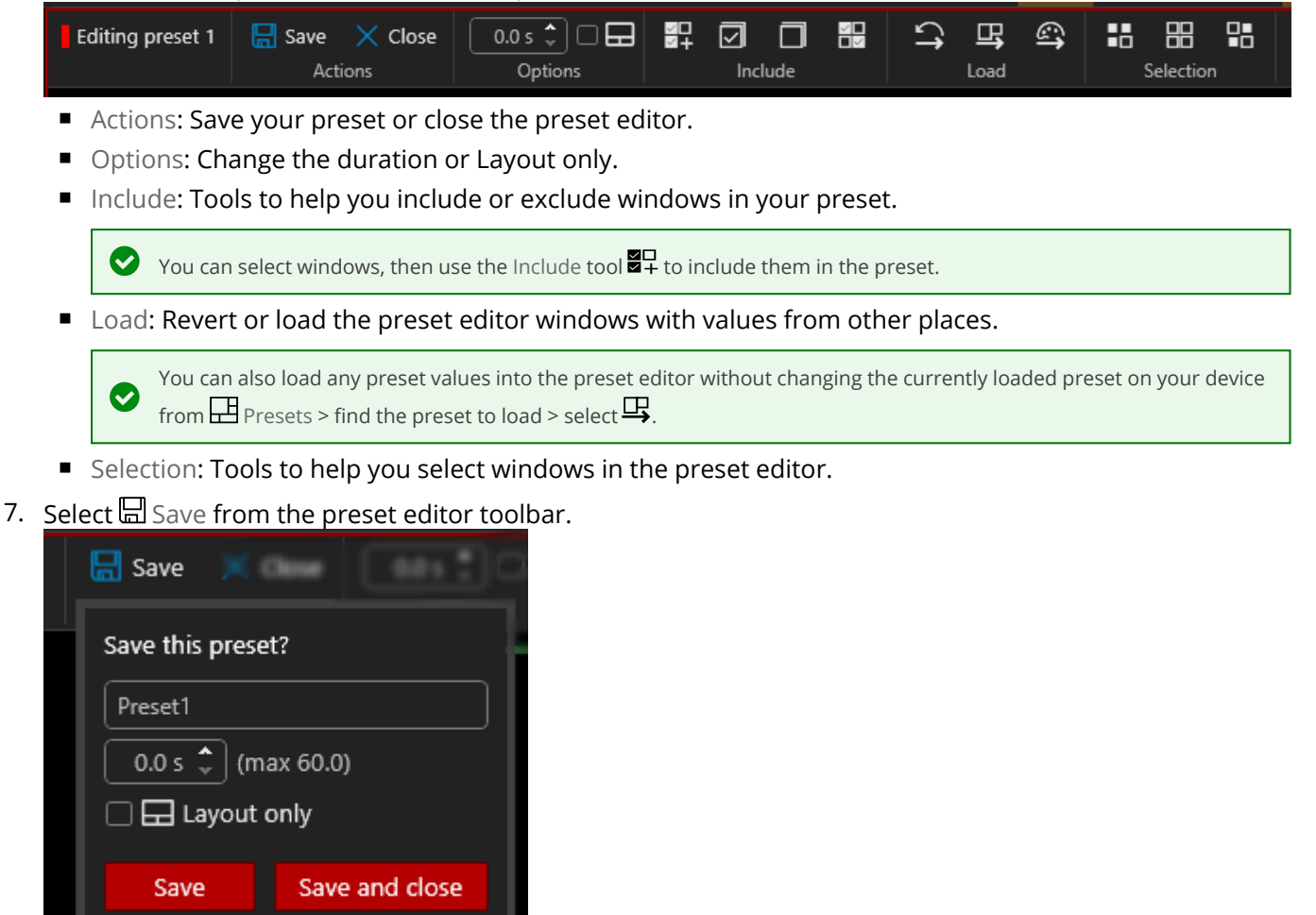

- 8. OPTIONAL: You can change the preset options, for example name, duration, or layout only.
- 9. Select Save or Save and close.

#### **Previewing changes on the device while editing a preset**

1. With existing presets for the canvas, select  $\boxplus$  Show presets.

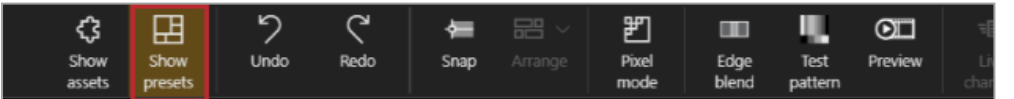

2. From  $\boxplus$  Presets, find the preset you want to edit and select  $\mathcal{S}$ .

When editing a preset  $\overline{\mathbb{E}}$  Live changes is turned off so you can make changes to the preset without affecting the live window values on the device.

- 3. You can turn  $\overline{\overline{z}}$  Live changes back on to see your updates in real-time on the device. or
- 4. You can select  $\frac{1}{\tau}$  Take to send all changes to the device.

You will need save any changes and close the preset editor to test your preset transitions in context with your other presets . Read more about loading [presets](#page-90-0) on [page](#page-90-0) 85.

### **Quick edit, overwrite, cloning, and deleting presets**

You can change the name and duration of a preset, or overwrite a preset with a new configuration.

**To quickly change the name or duration of a preset**

1. Select  $\boxplus$  Show presets.

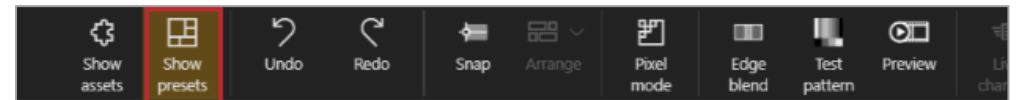

- 2. In  $\boxplus$  Presets, find the preset you want to edit, select  $\cdots$  and select  $\boxdot$ .
- 3. Enter a new name or duration.

#### **To overwrite a preset**

1. Create the new arrangement on your canvas and select  $\boxplus$  Show presets.

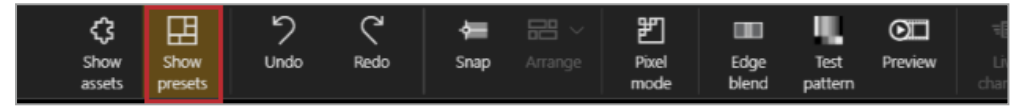

2. In  $\boxplus$  Presets, find the preset you want to overwrite and select  $\Box$ .

ø Overwriting a preset is similar to creating a new preset.

 $\bullet$  If you want to keep the existing preset windows select Choose windows.

## **To clone a preset**

1. Select  $\boxplus$  Show presets.

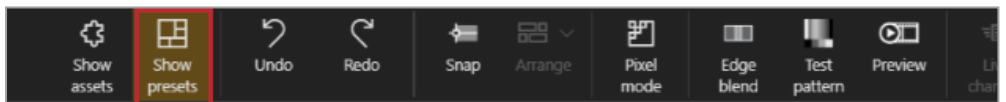

2. In  $\boxplus$  Presets, find the preset you want to clone, select  $\cdots$  and select  $\Box$ . A new preset is added to the end of the list.

# **To delete a preset**

1. Select  $\boxplus$  Show presets.

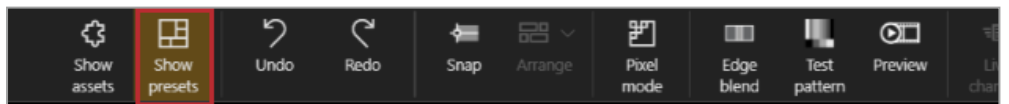

2. In  $\boxplus$  Presets, find the preset you want to delete, select  $\cdots$  and select  $\mathbb{\bar{m}}$ .

# <span id="page-90-0"></span>**Loading a preset**

If you have saved one or more presets in CORIOgrapher™, then you can choose a preset to load.

#### **What is a preset?**

A preset stores information about windows, including positions, transitions, and effects such as borders or rotation. You can save presets and recall them later from the dashboard.

## **Loading a preset from CORIOgrapher**

You can load any of your saved presets in CORIOgrapher from  $\boxed{\Xi}$  Dashboard or  $\overset{C}{\omega}$  Editor.

■ From **ED** Dashboard, select a preset.

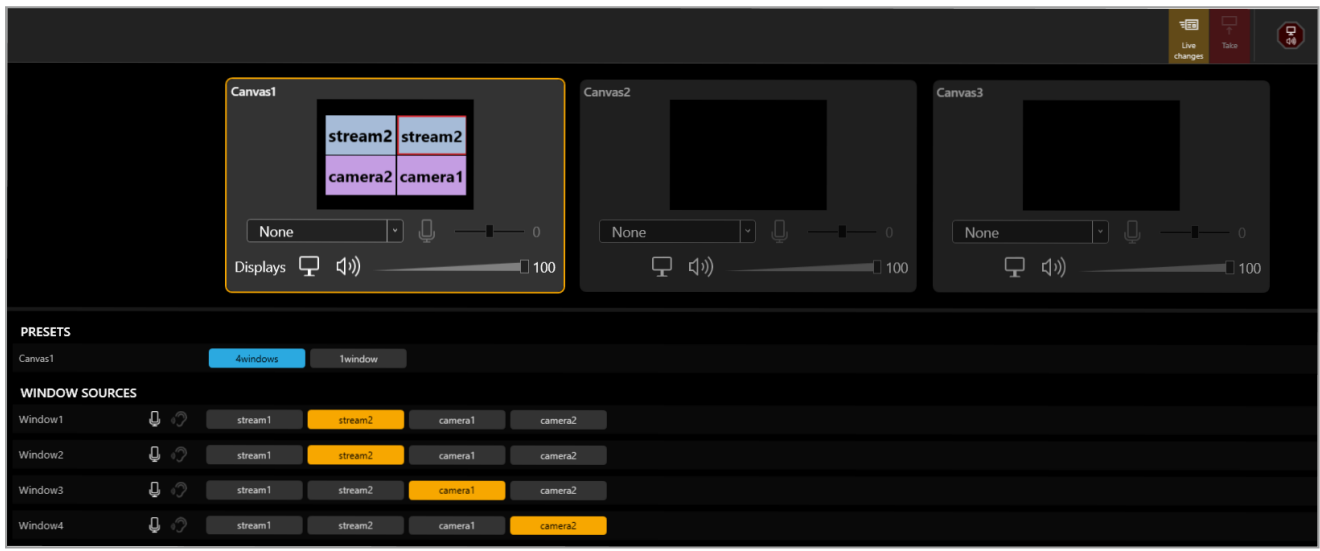

Or

- From  $\odot$  Editor, select  $\boxplus$  Show presets. In  $\boxplus$  Presets, find the preset you want to show, select  $\Box$ .
	- $\blacksquare$  The yellow bar indicates the last loaded preset.

# <span id="page-91-0"></span>**Show me some preset scenarios**

You can use presets to create installations for various scenarios, from simple to sophisticated. Using the presets correctly can dramatically reduce the number you will need to achieve your desired results.

#### **All the windows presets**

All the windows presets are great for resetting the canvas to a known state, for example at the start of the day, event, or meeting. You can put all the windows and source selections back to something you know is good to use.

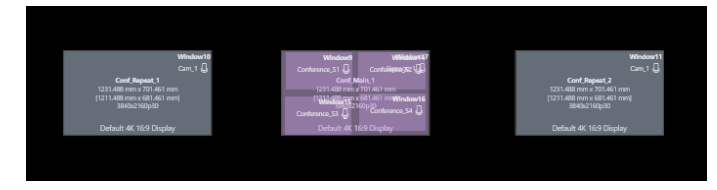

#### **Layout only presets**

Presets can be created that do not change the source selection of windows. This can be used when you want to change the layout of the windows, but keep your window sources as you have set them.

You can change the window source for specific windows from CORIOgrapher or with a third-party controller using the API.

## **Control different aspects of the same area on the canvas**

You can control different groups of windows in your installation on the same canvas, for example you have a main presenter display and 2 side displays, you can create presets that only change the windows you want.

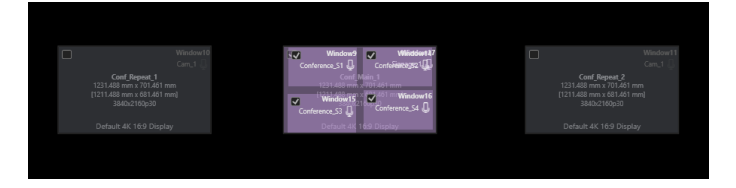

#### **Zone your canvas**

If using different canvases is not possible then you can extend the concept of controlling different areas to zoning your canvas.

#### **Recommendations when naming presets:**

- $\blacktriangleright$  Create prefixes for the different zones, for example Room\_1\_ and Room\_2\_.
- Prefix your displays with the same zone as your presets to help organize the canvas, for example Room\_ 1\_LED\_1.
- $\blacktriangleright$  Have a 'reset all' preset that puts the whole canvas back to a known good state, for example 'Default Start Up'.
- Have a 'reset zone' preset for example Room 1 Reset or Room 1 Default.
- Leave enough space between the zones for window transitions on and off the displays.
- Third-party controllers can use the prefix to filter by zone, so you only see the presets you are interested in.

# **Space is important**

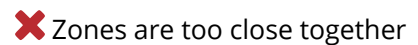

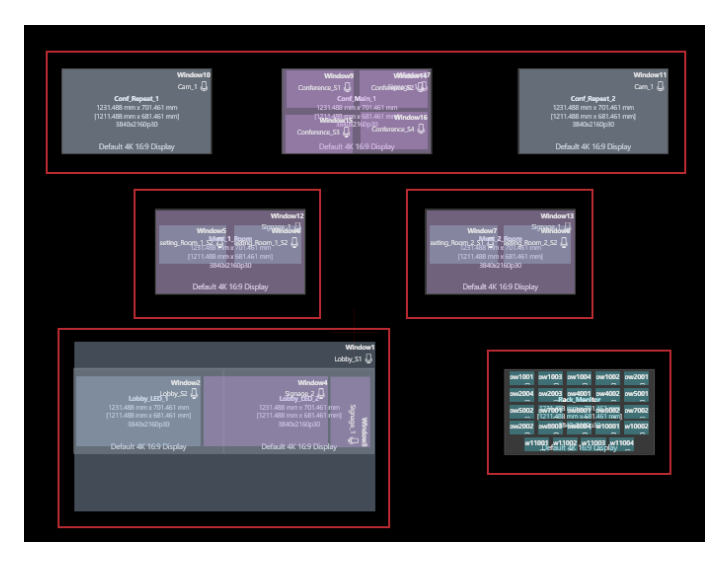

Zones are too close together  $\blacktriangledown$   $\blacktriangledown$  Zones have enough space to move windows around the displays

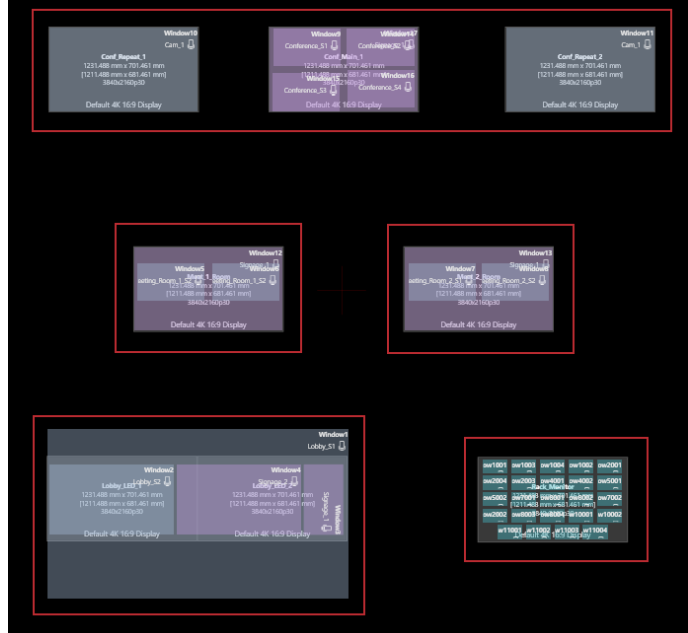

Read about using [markers](#page-51-0) to zone your canvas on [page](#page-51-0) 46.

# <span id="page-93-0"></span>**Adding more windows with existing presets.**

If you are adding new windows after you have created presets then existing presets will not know about the new windows. When you load a preset these windows will not update, if this is undesirable behavior you can include them in your presets.

You can use the preset window analyzer to help identify presets and windows that need your attention.

## **Enabling or disabling the preset window analyzer**

1. From  $\odot$  Editor, select  $\boxplus$  Show presets. In  $\boxplus$  Presets, select  $\square$  to enable or disable the analyzer.

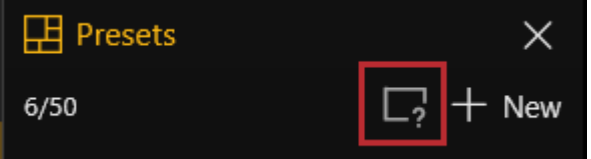

- 2. If you have windows missing from presets then a dialog will give you instructions on what you can do.
- 3. Check each canvas and look for  $\Box$ ? on presets and windows to indicate what needs your attention.

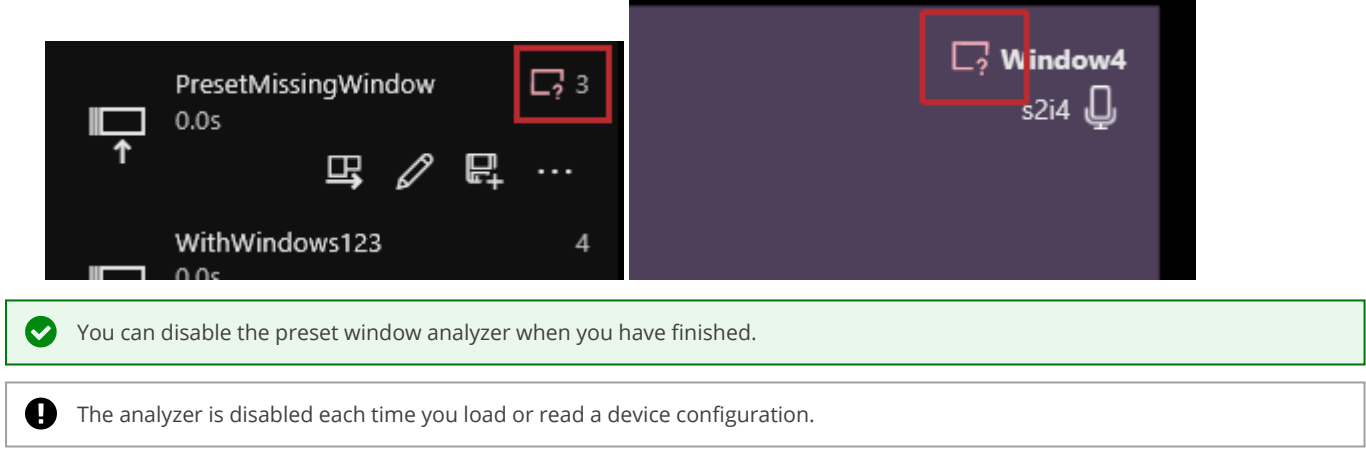

# **Manually updating presets with the new windows**

1. From  $\odot$  Editor, select  $\boxplus$  Show presets.

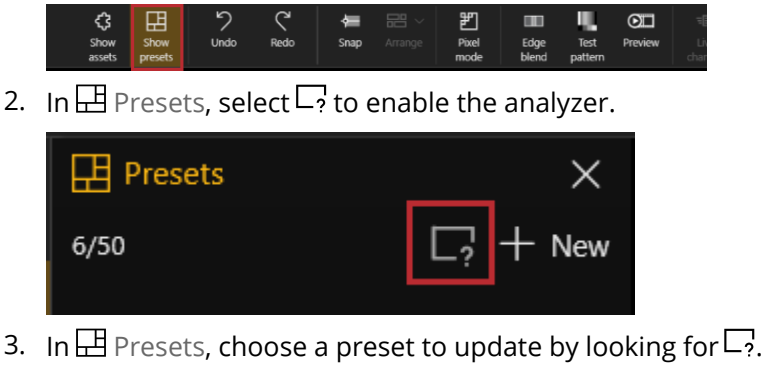

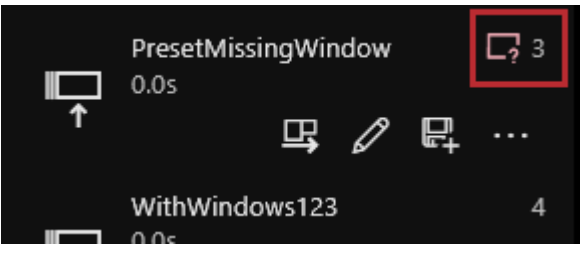

- 4.  $\,$  Select  $\mathscr Z$  to edit the preset. This will load the preset into the preset editor without changing the currently loaded preset on your device.
- 5. Include and reposition your windows.
- 6. Select  $\Box$  Save from the preset editor toolbar.

Read more about editing [presets](#page-83-0) on [page](#page-83-0) 78.

## **Bulk updating presets**

Do not bulk update presets if you are deliberately using selected windows in your presets.

1. From  $\Im$  Editor, select  $\boxplus$  Show presets.

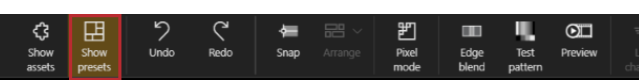

2. In  $\boxplus$  Presets, select  $\Box$  to enable the analyzer.

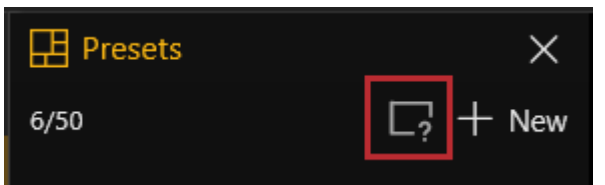

3. In  $\boxplus$  Presets, select  $\Box^+$  to bulk update the canvas presets.

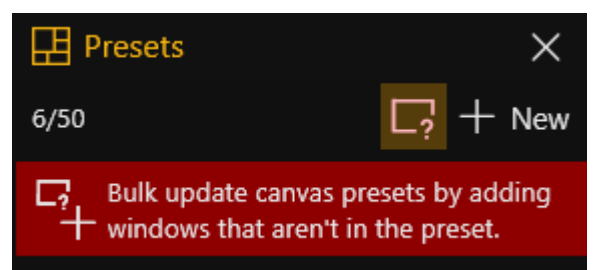

4. We will automatically add the windows that are not in the presets in their current location.

You can do a mixture of manually updating some presets, and bulk updating the rest.  $\blacktriangledown$ 

# <span id="page-95-0"></span>**Changing the source playing in a free window**

You can choose which source plays in any free window in CORIOgrapher™. You can't change the source playing in a dedicated window. Dedicated windows are always cyan. The color of free windows depends on the quality of the window.

**Changing the source in CORIOgrapher from the Properties panel**

- 1. From  $\odot$  Editor, double-click the free window you want to change.
- 2. From Properties, choose a source from Source.

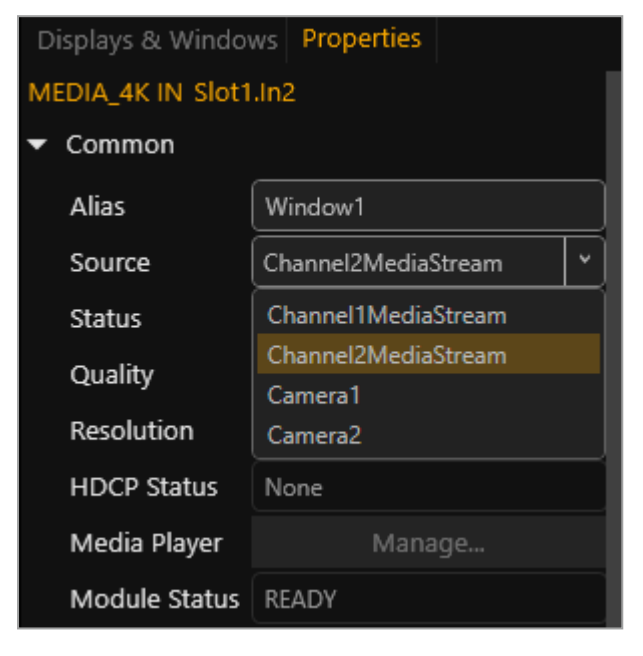

**Changing the source in CORIOgrapher from the window**

- 1. From  $\odot$  Editor, select the free window you want to change.
- 2. Select  $\cdots$ , choose a source from list.

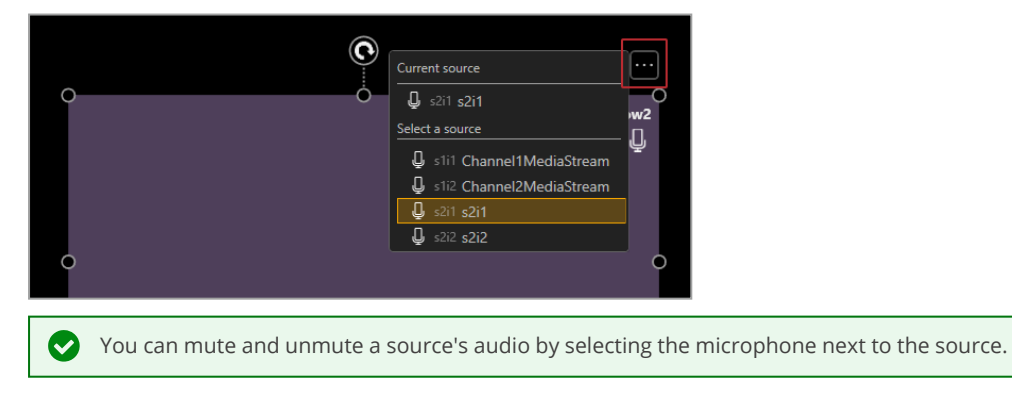

# **Changing the source using the dashboard**

You can change the source playing in any free window from the dashboard in CORIOgrapher.

1. From  $\equiv$  Dashboard, find the free window you want to change, and select a source.

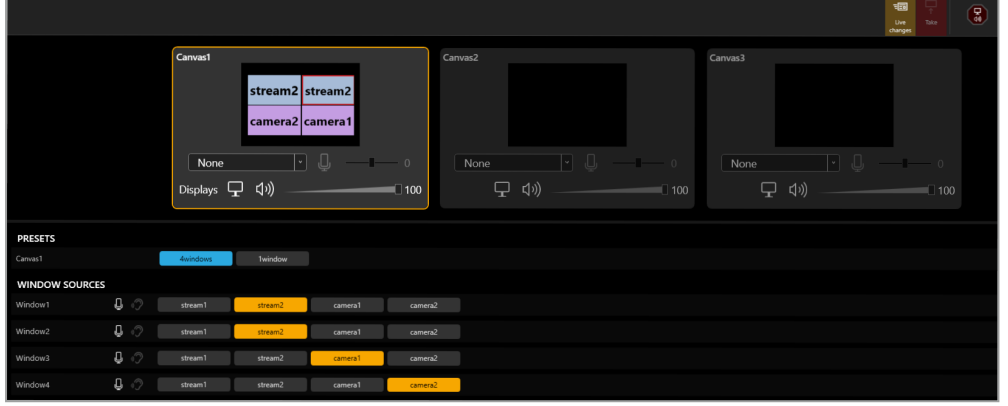

2. Select  $\overline{7}$  Take.

# <span id="page-97-0"></span>**Using audio**

#### CORIOmaster2™ supports embedded audio.

Read about [setting](#page-62-0) up and testing your audio on [page](#page-62-0) 57.

### **In this section**

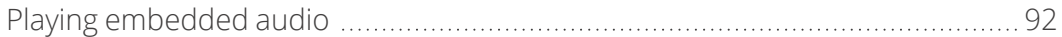

# <span id="page-97-1"></span>**Playing embedded audio**

You can play embedded audio. There are two modes, breakaway audio mode, and audio-follows-video mode.

Read about [setting](#page-62-0) up and testing your audio on [page](#page-62-0) 57.

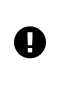

Audio is not saved as part of a preset.

Audio settings are set for sources, not windows. If you adjust or mute the audio from a window, all the windows playing that source are affected.

# **In this article**

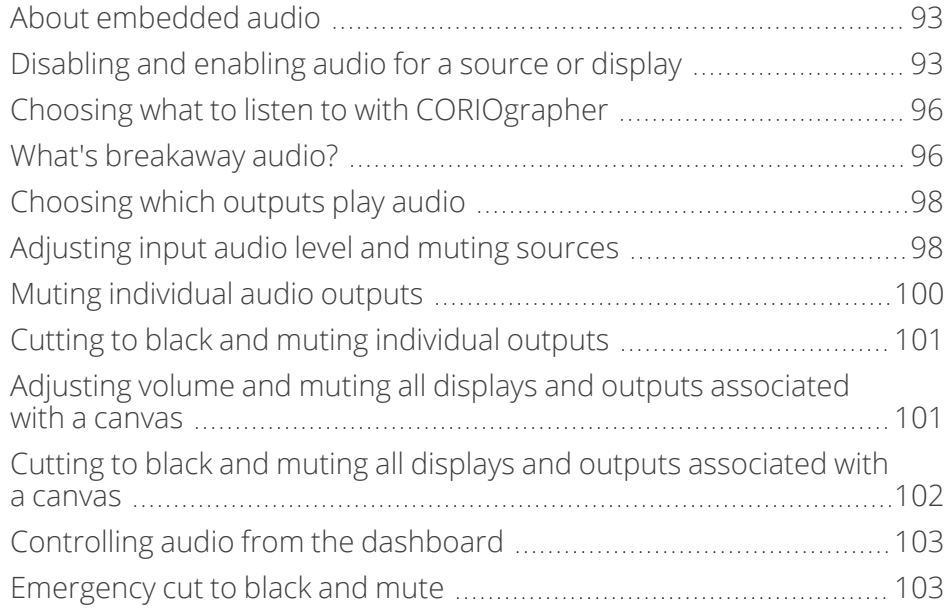

# <span id="page-98-0"></span>**About embedded audio**

- <sup>n</sup> You can play embedded audio from any input port on any input module, as long as the embedded audio is in uncompressed PCM format, at 48 kHz.
- <sup>n</sup> You can play embedded audio, and audio from the S/PDIF and analog audio module, on any output device associated with your video wall.
- CORIOmaster supports 2-channel audio, and does not support surround sound.
- <sup>n</sup> You can only play audio from the S/PDIF and analog audio module in breakaway audio mode.

## <span id="page-98-1"></span>**Disabling and enabling audio for a source or display**

If you never want to hear a source, or you never want to play audio on a specific display, you can disable it.

Administrators can disable audio from @ Settings > Slot Status.

Administrators and power users can disable audio from  $\odot$  Editor > Properties.

Users cannot re-enable the audio, so if you want other users to be able to restore audio, mute the source or display instead.

When the audio from a source is disabled, it is not available to select from the wall editor or the dashboard. When the audio to a display is disabled, the button to mute and unmute audio on that display is not available from Items.

## **Disabling and enabling audio from Slot Status**

Administrators can disable and enable sources and outputs.

- 1. Select  $\frac{25}{25}$  Settings > Slot Status.
- 2. Select or clear Audio Enabled.

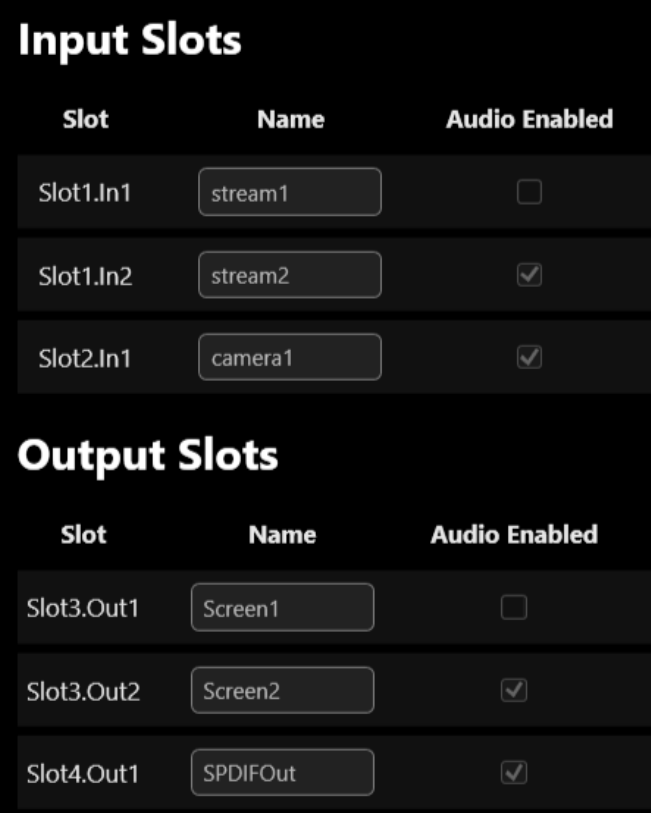

**Disabling and enabling an audio source playing in a window from Properties** Administrators and power users can disable audio sources.

1. From  $\ddot{\odot}$  Editor, select a window.

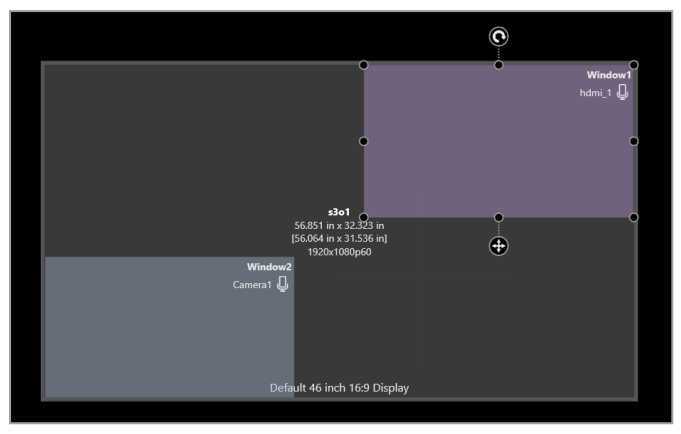

- 2. Select Properties > Input Settings (shared).
- 3. Select or clear Audio Enabled.

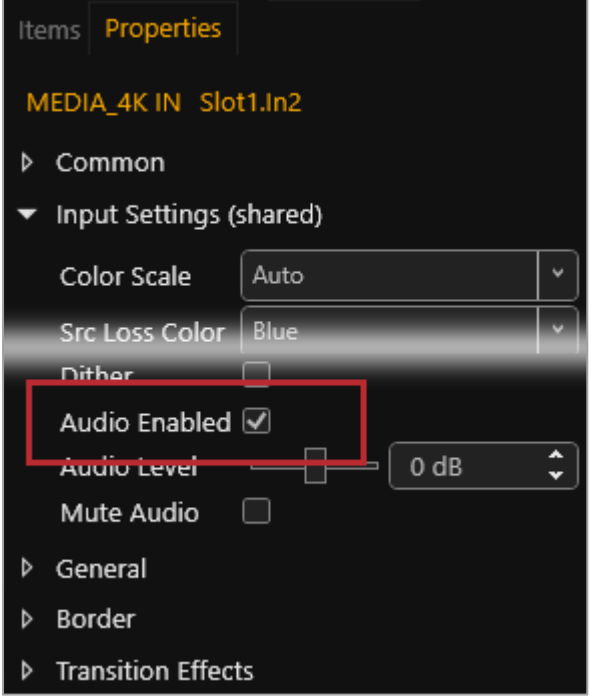

# **Disabling and enabling audio for a display from Properties** Administrators and power users can disable audio for displays.

1. From  $\odot$  Editor, select a display.

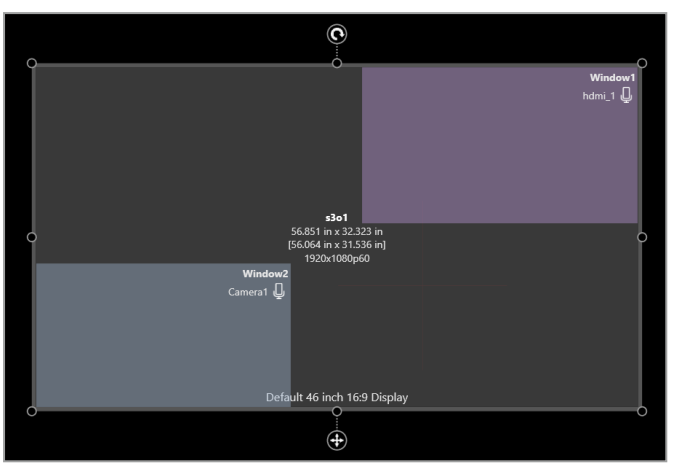

- 2. Select Properties > Audio.
- 3. Select or clear Audio Enabled.

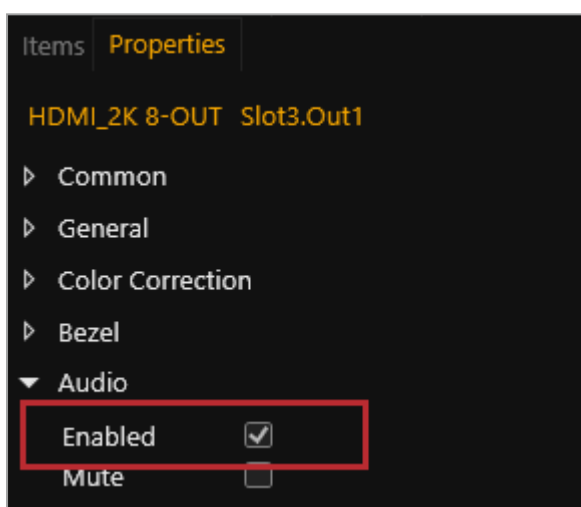

## <span id="page-101-0"></span>**Choosing what to listen to with CORIOgrapher**

All users can choose what embedded audio to listen to.

#### **Choosing a source to listen to with breakaway audio mode**

#### <span id="page-101-1"></span>**What's breakaway audio?**

Breakaway audio is independent of the windows on your video wall. It doesn't change when the sources playing in your windows change. The audio is sent to all enabled outputs.

When you choose breakaway audio mode, you hear your chosen audio all the time, even if your video sources change.

From  $\odot$  Editor, select a source from the list.

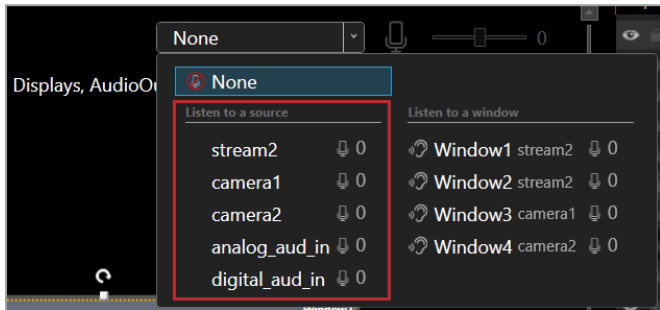

Or

From  $\Xi$  Dashboard, select a source from the list.

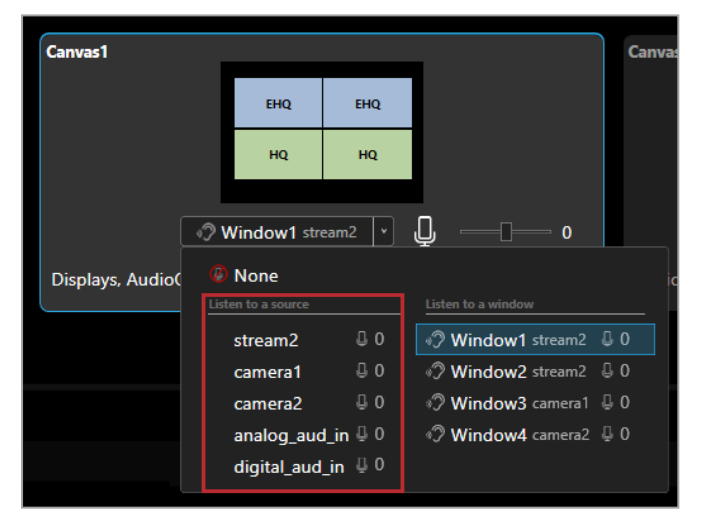

## **Choosing a window to listen to with audio-follows-video mode**

When you choose audio-follows-video mode, you listen to a window. If the source playing in that window changes, the audio changes to play the new source.

From  $\odot$  Editor, select a window from the list.

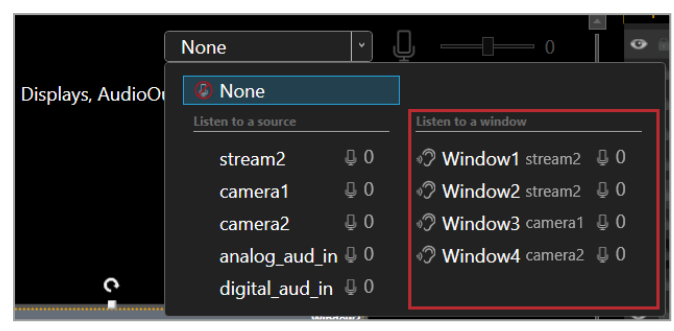

Or

From  $\equiv$  Dashboard, select a window from the list.

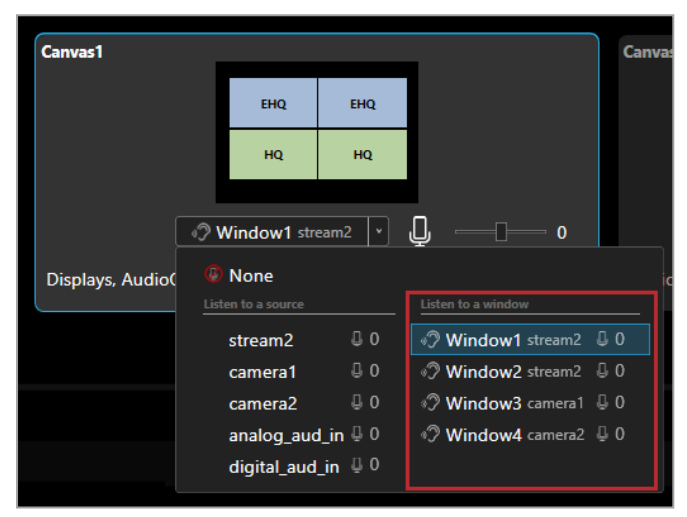

# <span id="page-103-0"></span>**Choosing which outputs play audio**

Audio from any source is sent to all the displays associated with a canvas. If you have an S/PDIF and analog audio module, the audio is also sent to the output associated with the canvas.

Read more about the S/PDIF and analog audio [module](#page-25-0) on [page](#page-25-0) 20.

You can see where audio is sent from  $\odot$  Editor:

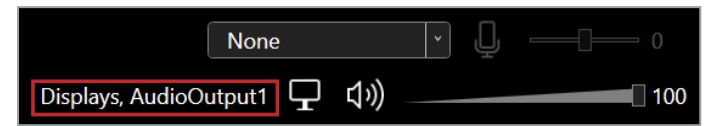

And from **司** Dashboard:

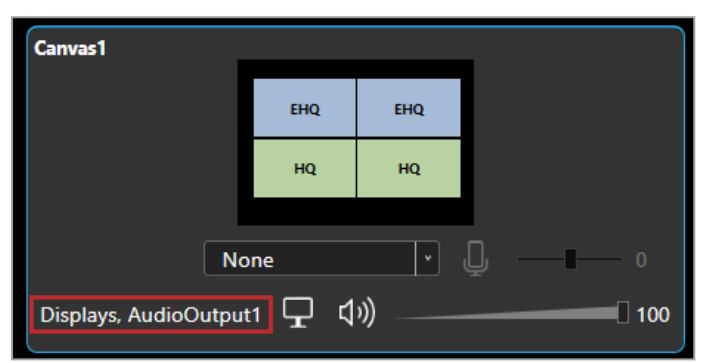

You can choose to only send audio to one or more specific outputs by disabling or muting the other outputs.

Read about [disabling](#page-98-1) outputs on [page](#page-98-1) 93.

Read about muting [outputs](#page-105-0) on [page](#page-105-0) 100.

# <span id="page-103-1"></span>**Adjusting input audio level and muting sources**

All users can mute, unmute, and adjust the input audio level for any source.

Adjust the input audio level to match and balance the audio levels of different sources. For example, if you have one very loud source, lower the input audio level until it matches your other sources.

# **To mute and unmute a source**

1. Select a source.

From  $\bigcirc$  Editor:

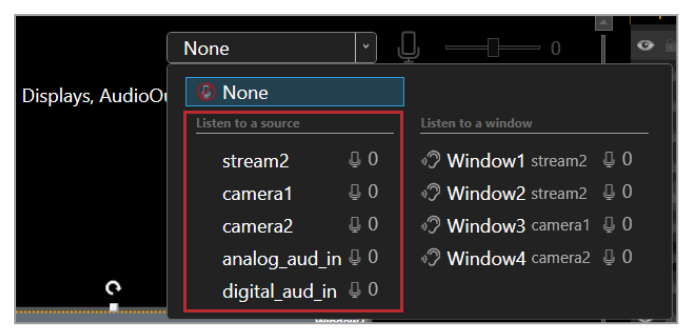

From **ED** Dashboard:

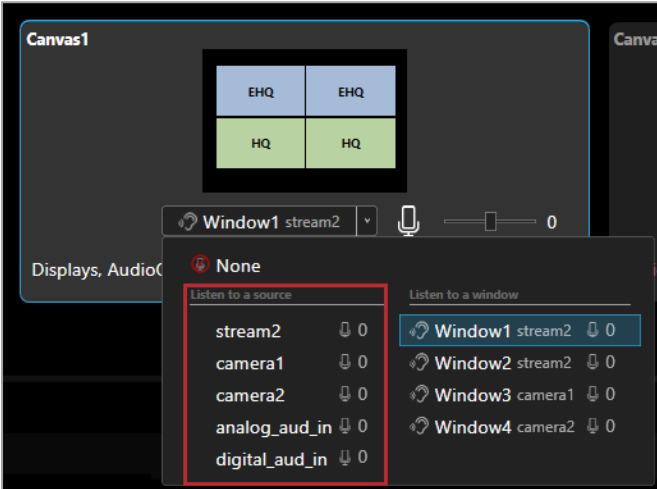

2. Mute or unmute the source.

From  $\odot$  Editor:

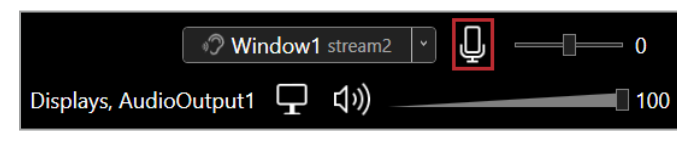

From **a** Dashboard:

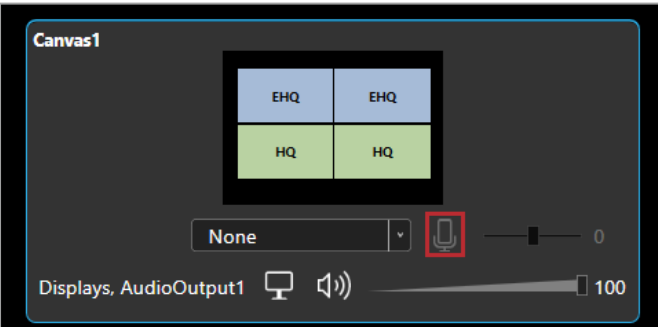

- To mute audio, select  $Q$ .
- To unmute audio, select  $\mathfrak{B}.$

# **To adjust the input audio level for a source**

1. Select a source.

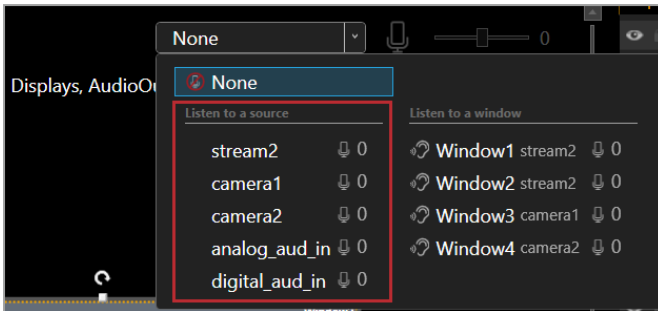

2. Adjust the input audio level.

# From  $\odot$  Editor:

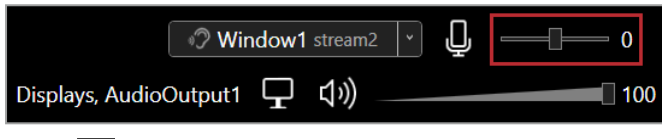

From **ED** Dashboard:

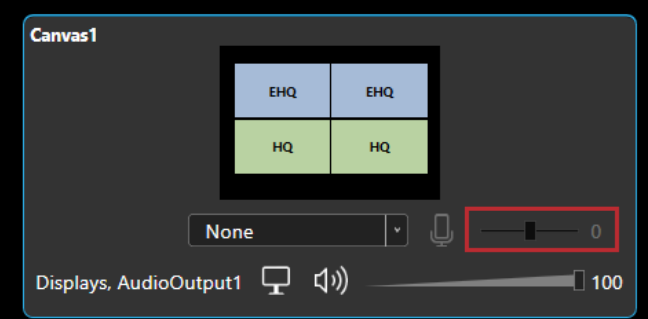

- Slide to the right to increase audio input.
- Slide to the left to reduce audio input.

# <span id="page-105-0"></span>**Muting individual audio outputs**

Administrators and power users can mute and unmute individual outputs.

From  $\odot$  Editor > Items:

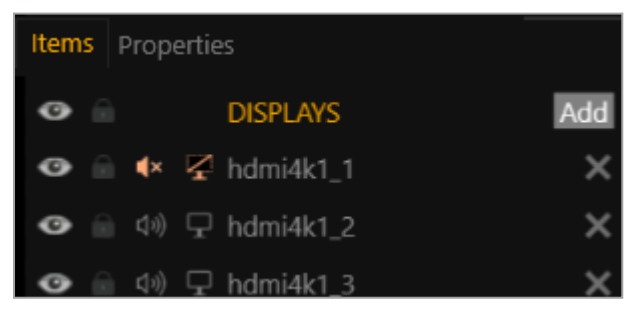

- To mute audio, select  $\Phi$ .
- To unmute audio, select  $\mathbf{\hat{R}}^*$ .

Outputs that do not show  $\Phi$ ) or  $\blacklozenge x$  are disabled in  $\bigcirc$  Settings > Slot Status. Outputs that show  $\sqrt{4}$  are cut to black and muted, or the canvas is muted.

# <span id="page-106-0"></span>**Cutting to black and muting individual outputs**

Administrators and power users can cut to black and mute individual outputs, and restore them.

From  $\odot$  Editor > Items:

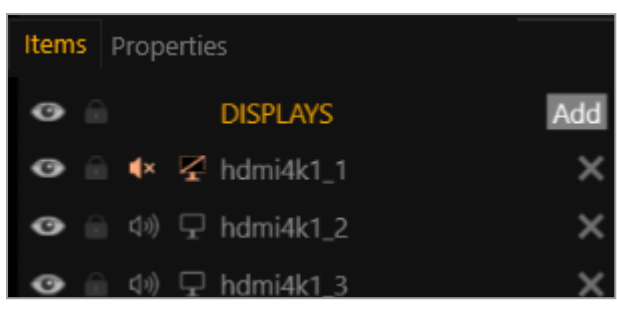

- $\overline{\phantom{a}}$  To cut a display to black and mute, select  $\overline{\phantom{a}}$ .
- To restore a display, select  $\mathbb{Z}$ .

<span id="page-106-1"></span>**Adjusting volume and muting all displays and outputs associated with a canvas** All users can mute, unmute, and adjust the volume for all displays and outputs associated with a canvas at the same time in CORIOgrapher.

 $\Box$  100

**To mute and unmute all displays and outputs associated with a canvas**

From <sup>c</sup> Editor:

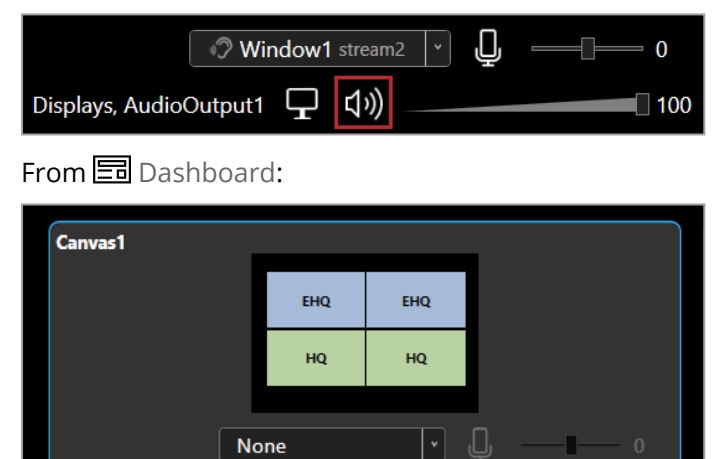

((り)

■ To mute audio, select  $\Phi$ .

Displays, AudioOutput1

To unmute audio, select  $\sqrt{1}$ .

**To adjust the volume for all displays and outputs associated with a canvas** From Sile Fightor:

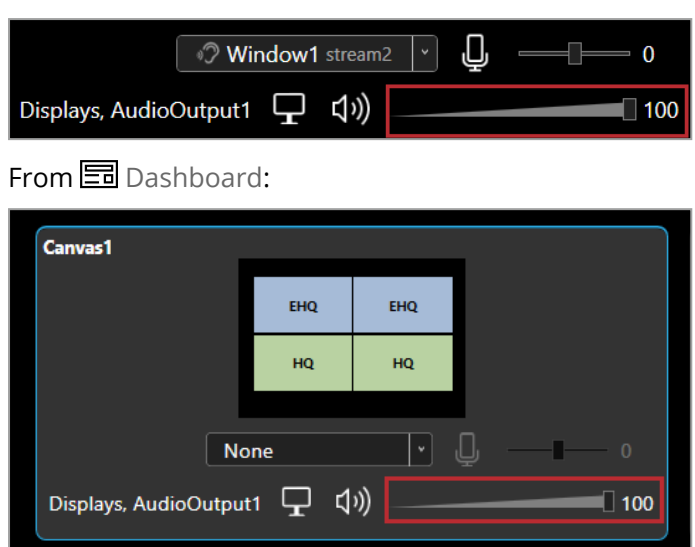

- Slide to the right to increase volume
- Slide to the left to reduce volume

<span id="page-107-0"></span>**Cutting to black and muting all displays and outputs associated with a canvas** All users can cut to black and mute, and restore, all displays and outputs associated with a canvas at the same time in CORIOgrapher.

**To cut to black and mute all displays and outputs associated with a canvas**

From Sile Fighton:

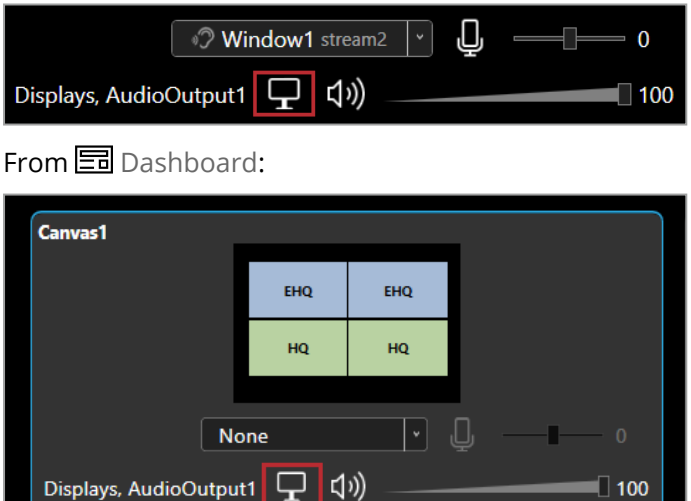

 $\blacksquare$  To cut to black and mute all displays and outputs associated with the canvas, select  $\Box$ .

 $\Box$  100

 $\blacksquare$  To restore all displays and outputs associated with the canvas, select  $\mathcal{Z}$ .
## **Controlling audio from the dashboard**

All users can choose what to listen to, mute and unmute specific sources and the current source, mute all displays and outputs, and adjust the input audio level and volume.

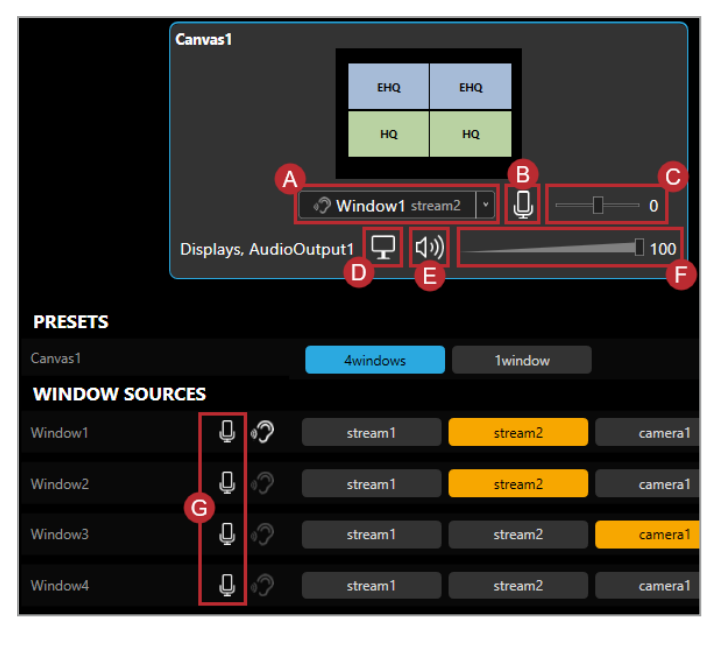

 $\Delta$ 

Select a source or window to listen to.

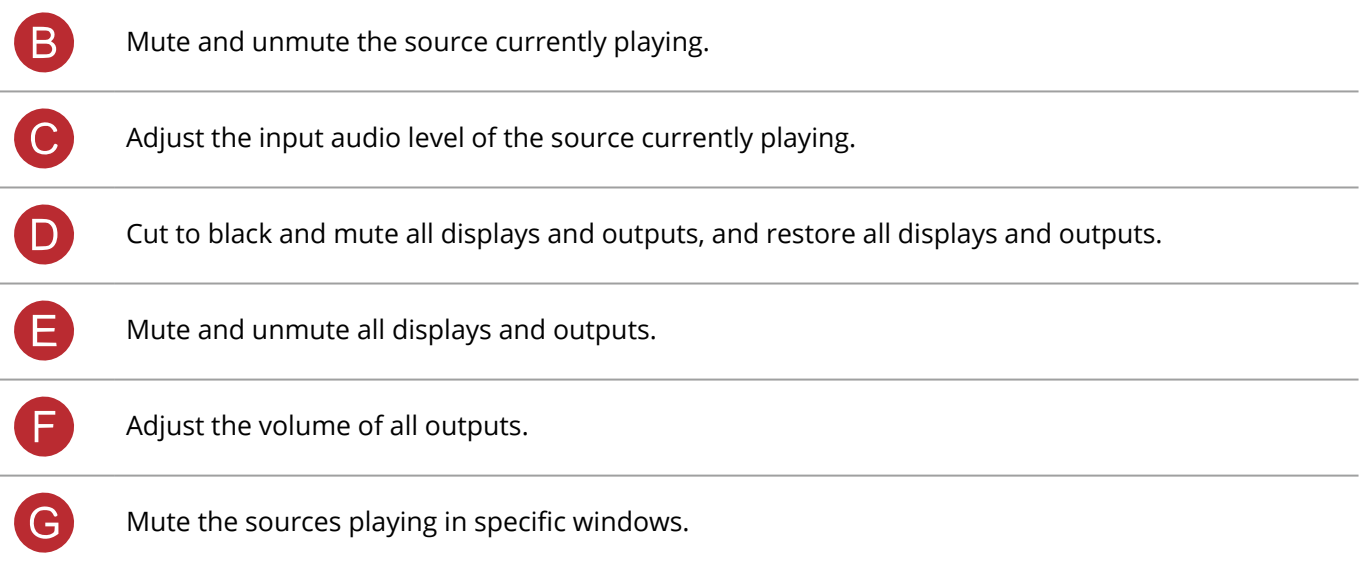

## **Emergency cut to black and mute**

All users can cut to black and mute, and restore, all displays and outputs across all canvases in CORIOgrapher > **Ed** Dashboard.

### **To cut to black and mute all displays and outputs**

n To cut to black and mute all displays and outputs, select  $\begin{pmatrix} \overline{\mathbf{F}} \\ \overline{\mathbf{F}} \end{pmatrix}$ .

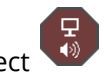

To restore all displays and outputs, select .

n

# **Media and streams**

If you have a Streaming media and 4K playback input module, you can play media items and streams.

### **In this section**

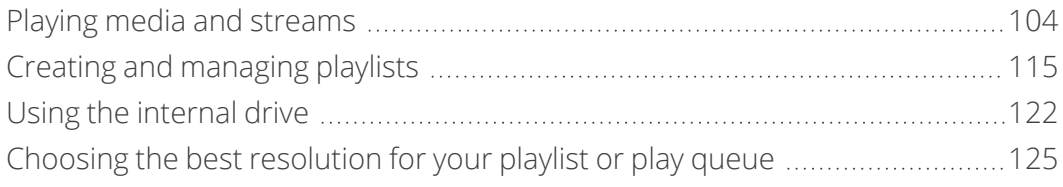

# <span id="page-109-0"></span>**Playing media and streams**

If you have a Streaming media and 4K playback input module, you can play media items and video streams. Add up to 40 media items or streams to a play queue or saved playlist. Each Streaming media and 4K playback input module has two channels. Each channel has its own play queue.

#### **In this article**

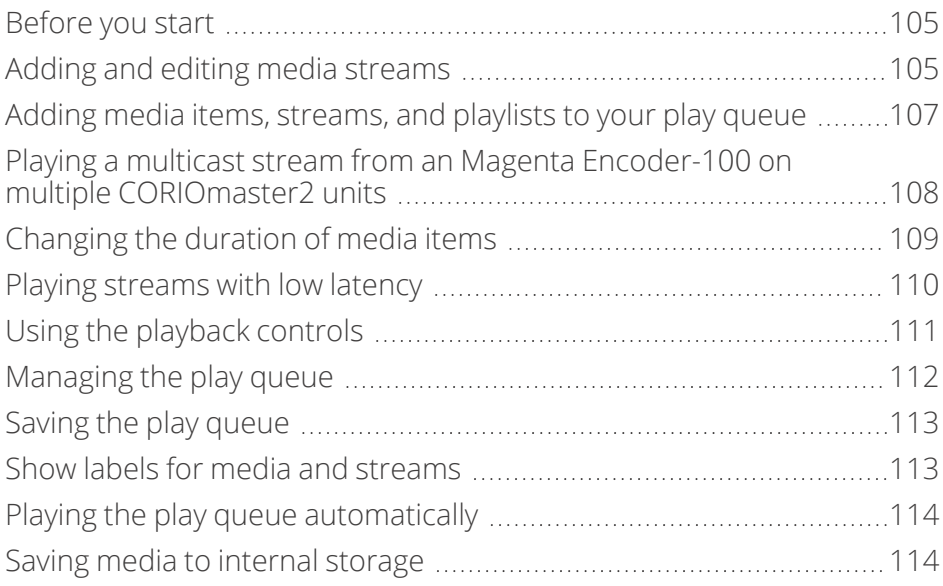

Manage your media and streams in CORIOgrapher™. Double-click the window you wish to play media or streams, and select (Media Player) Manage.

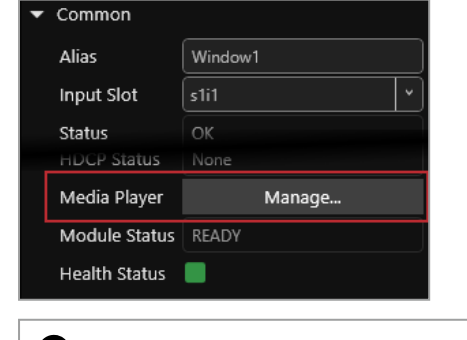

**The media player is not available when you work offline.** 

Streaming media and 4K playback input modules in CORIOmaster2™ units support embedded audio, for streams and media items with the following embedded audio formats:

- $m p 3$
- $a^{\dagger}$ aac

A CORIOmaster2 automatically mutes audio from streams with low latency.

Read more about playing audio with your [CORIOmaster2](#page-97-0) on [page](#page-97-0) 92.

### <span id="page-110-0"></span>**Before you start**

To stream media from the internet or your network, you need to connect an Ethernet cable and configure the network settings for your Streaming media and 4K playback input module.

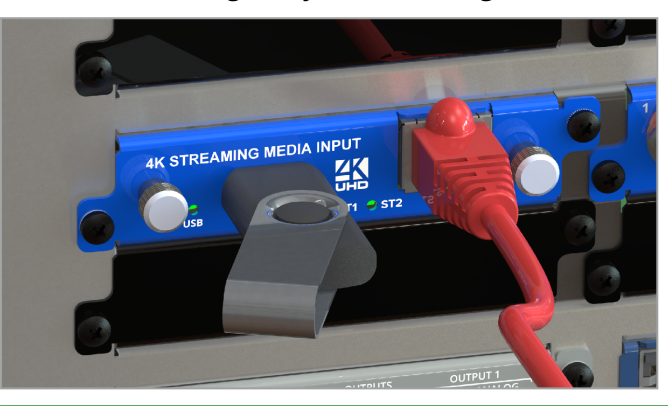

 $\bullet$ For best results, use Gigabit equipment and cables.

Read about [configuring](#page-73-0) network settings for a Streaming media and 4K playback input module on [page](#page-73-0) [68.](#page-73-0)

To turn any video source into a stream, you need an encoder. The encoder takes video and audio signals, converts them to an AVIP (Audio-Visual over Internet Protocol) signal, and sends them over your network. For example, you could encode and stream the signal from an endoscope, or from a camera in a lecture theater.

Read about the Magenta [Encoder-100](#page-26-0) on [page](#page-26-0) 21.

<sup>n</sup> To play media directly from a USB drive, or copy media from a USB drive to internal storage, you need to connect a USB drive to your Streaming media and 4K playback input module.

Use a good quality, high-speed USB 3.0 drive.

- <sup>n</sup> To play media saved in the internal storage of the Streaming media and 4K playback input module, you don't need to connect anything.
- $\blacksquare$  To play any kind of media you need to set up a video installation with a window playing a channel from your Streaming media and 4K playback input module.

Read about [setting](#page-57-0) up a basic video wall on [page](#page-57-0) 52.

#### <span id="page-110-1"></span>**Adding and editing media streams**

You can manually add media streams from your network or from the internet. You can configure and add streams from an Magenta Encoder-100.

Read about configuring your Magenta Encoder-100 at [help.tvone.com/r/docs/cm2-mk2/encoder-100/1](https://help.tvone.com/r/docs/cm2-mk2/encoder-100/1).

## **To manually add a stream**

If you know the URL of the stream, and the stream is not hosted by an Magenta Encoder-100, use this method.

1. In  $\odot$  Editor, double-click the window you wish to play streaming media, and select (Media Player) Manage.

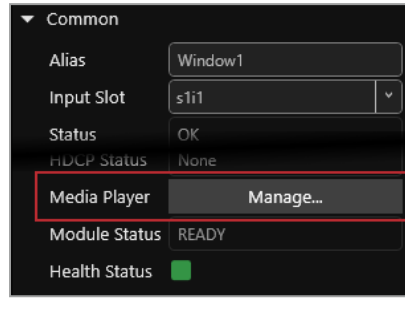

2. Select IP Streams.

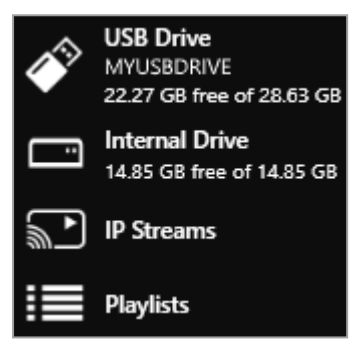

- 3. Select Add IP Stream.
- 4. Enter a descriptive name and the URL of the media stream, and then select Add IP Stream.
- 5. To edit the details of a media stream, select the stream and then select $\cdots$  > Edit.
- 6. Edit the name or URL of the media stream.

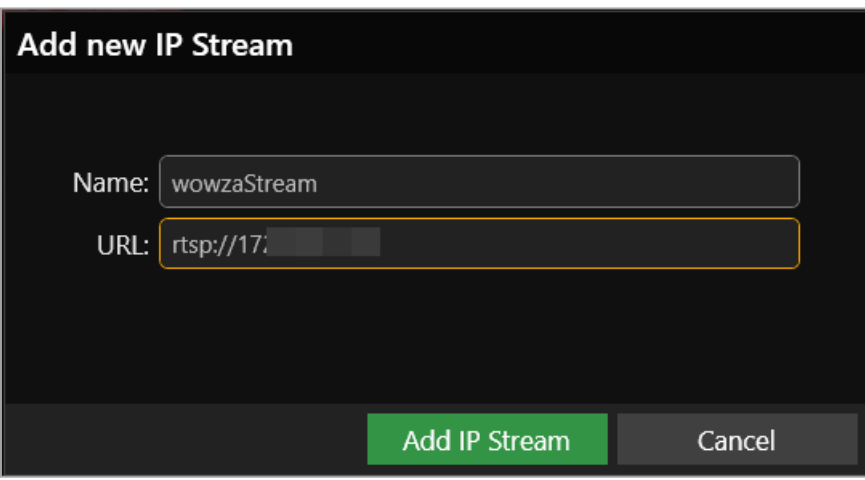

## **Previewing the stream from your Magenta Encoder-100**

If you have an Magenta Encoder-100 that is streaming, you can preview the stream.

■ Select the Magenta Encoder-100, and then select ••• > Preview.

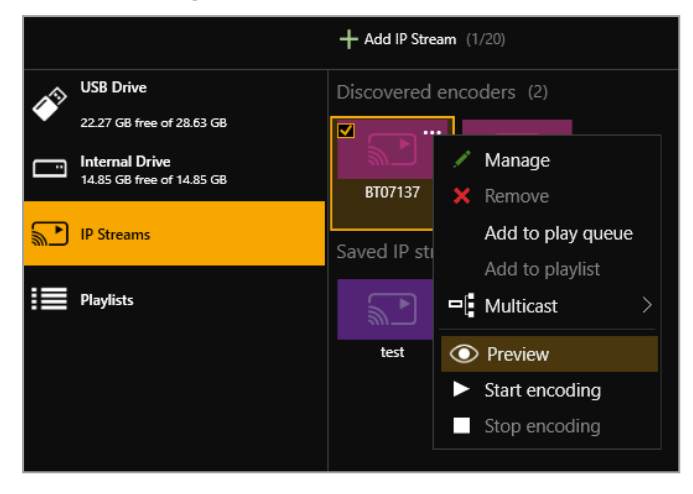

### <span id="page-112-0"></span>**Adding media items, streams, and playlists to your play queue**

You can add video clips, still images, and media streams to a play queue, up to a total of 20 items. Media items can be on a USB drive, in internal storage, streamed from your network, or streamed from the internet.

You can also add a playlist to a play queue. When you add a playlist to a play queue, the playlist replaces all the items in the play queue.

You add all types of media, streams, and playlists the same way, when the play queue is playing, paused, or stopped.

You can play audio embedded in video clips and media streams. You cannot play audio-only files.

1. In  $\odot$  Editor, double-click the window you wish to play streaming media, and select (Media Player) Manage.

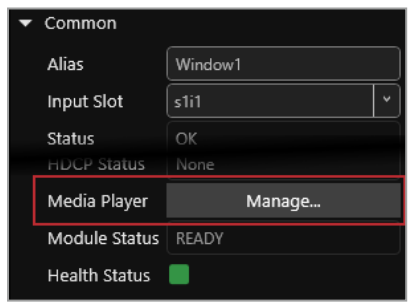

2. Select your media source.

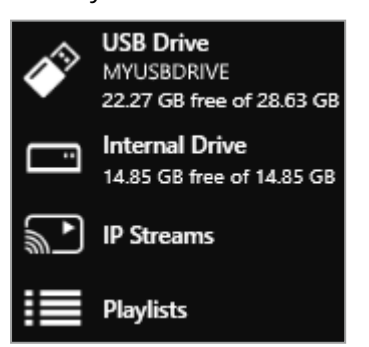

3. Drag media items and streams, or a playlist, into the play queue.

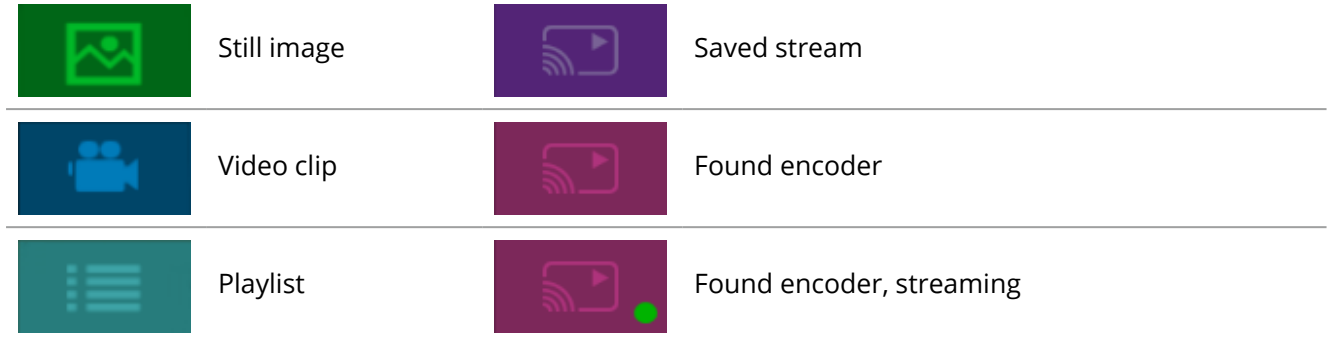

4. Choose a resolution for your play queue.

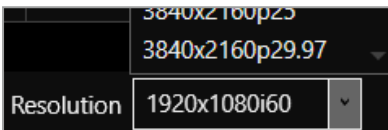

Read about choosing the right [resolution](#page-130-0) on [page](#page-130-0) 125.

Read more about [playlists](#page-120-0) on [page](#page-120-0) 115.

#### <span id="page-113-0"></span>**Playing a multicast stream from an Magenta Encoder-100 on multiple CORIOmaster2 units**

By default, your Magenta Encoder-100 supplies a single stream to a single CORIOmaster2. You can supply a multicast version of that stream to more than one CORIOmaster2.

**Adding a multicast stream from an Magenta Encoder-100 to a play queue or playlist**

■ You don't need to configure your Magenta Encoder-100 to send a multicast stream, if your default address and TTL are correct for your network.

For more help, contact your network administrator.

- $\blacksquare$  To add a multicast stream to the play queue, the play queue must be stopped.
- To add a multicast stream to a playlist, first select a playlist.
- 1. Select IP Streams.
- 2. Select the Magenta Encoder-100 you want to add.
- 3. Select ••• > Multicast > Add to play queue or Add to playlist.

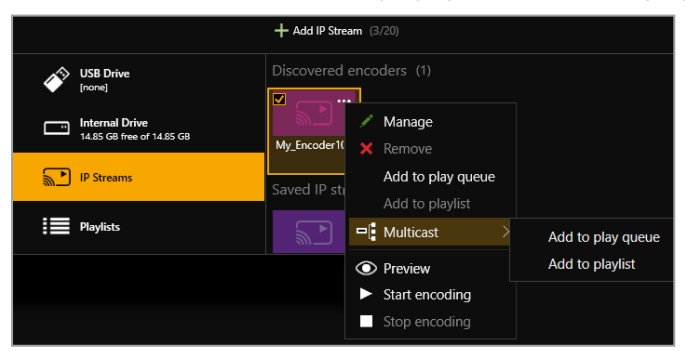

### **Changing a single stream to a multicast stream**

If you already added a single stream from an Magenta Encoder-100 to the play queue or a playlist, you can change the single stream to a multicast stream.

- 1. If the encoder is in a playlist, open the playlist.
- 2. Select the encoder, and select $\cdots$  > Edit.
- 3. Select RTSP Multicast.

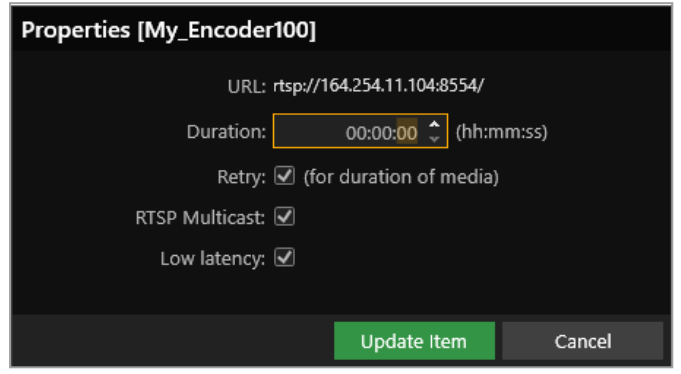

### **For best results**

If you send a multicast stream on a large network, tvONE™ recommends using equipment with IPv4 multicast addressing, and/or IGMP v2 support. For more information, contact your network administrator.

### <span id="page-114-0"></span>**Changing the duration of media items**

By default, still images play for 10 seconds, video clips play for the length of the clip, and streams play indefinitely, until the stream ends.

You can choose how long to play each media stream, video clip, or still image in the play queue.

- 1. In the play queue, select the media item.
- 2. Select  $\cdots$  > Edit.

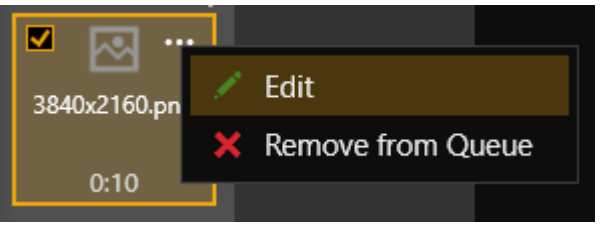

3. Optional: For video clips clear the Play to end option.

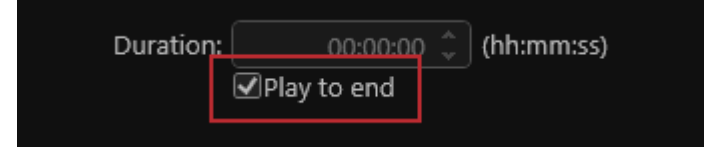

4. Edit the duration of the item, and select Update Item. The maximum duration is 23 hours, 59 minutes, and 59 seconds.

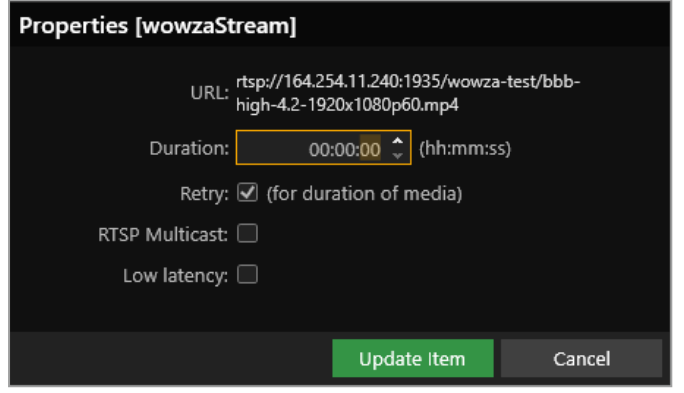

## <span id="page-115-0"></span>**Playing streams with low latency**

You can play streams with low latency.

- 1. In the play queue, select the stream.
- 2. Select  $\cdots$  > Edit.

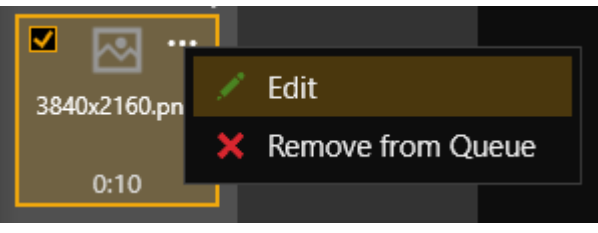

3. Select Low latency.

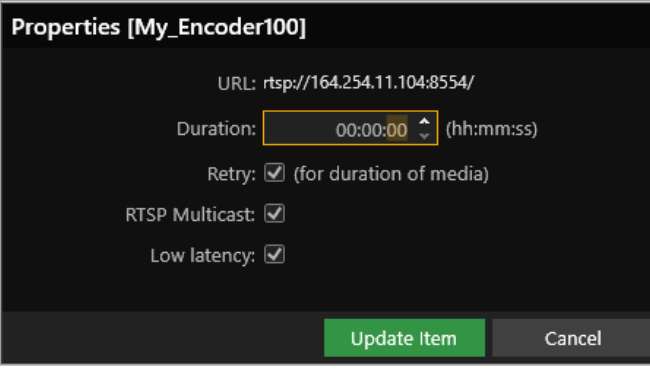

Repeat these steps for every item in the play queue that you want to play with low latency.

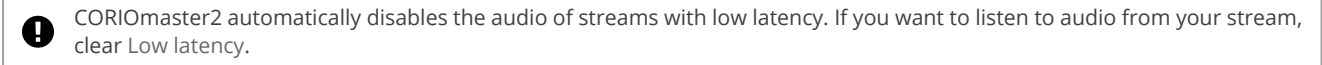

# <span id="page-116-0"></span>**Using the playback controls**

When the play queue is playing, you can:

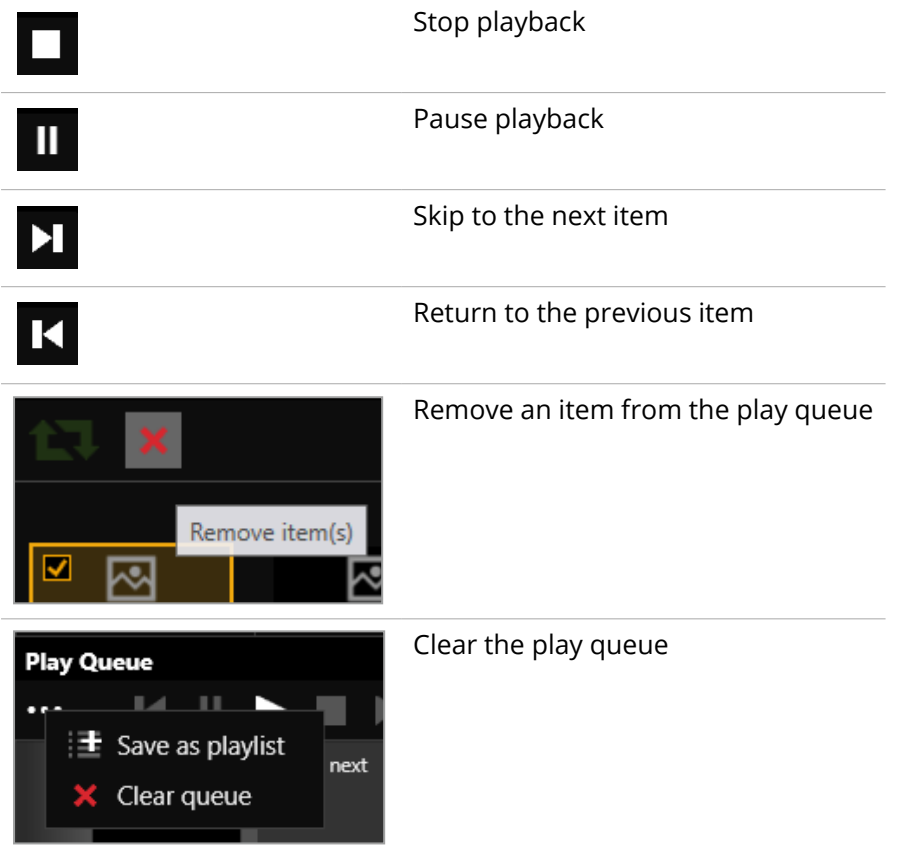

When the play queue is stopped, you can:

<span id="page-116-1"></span>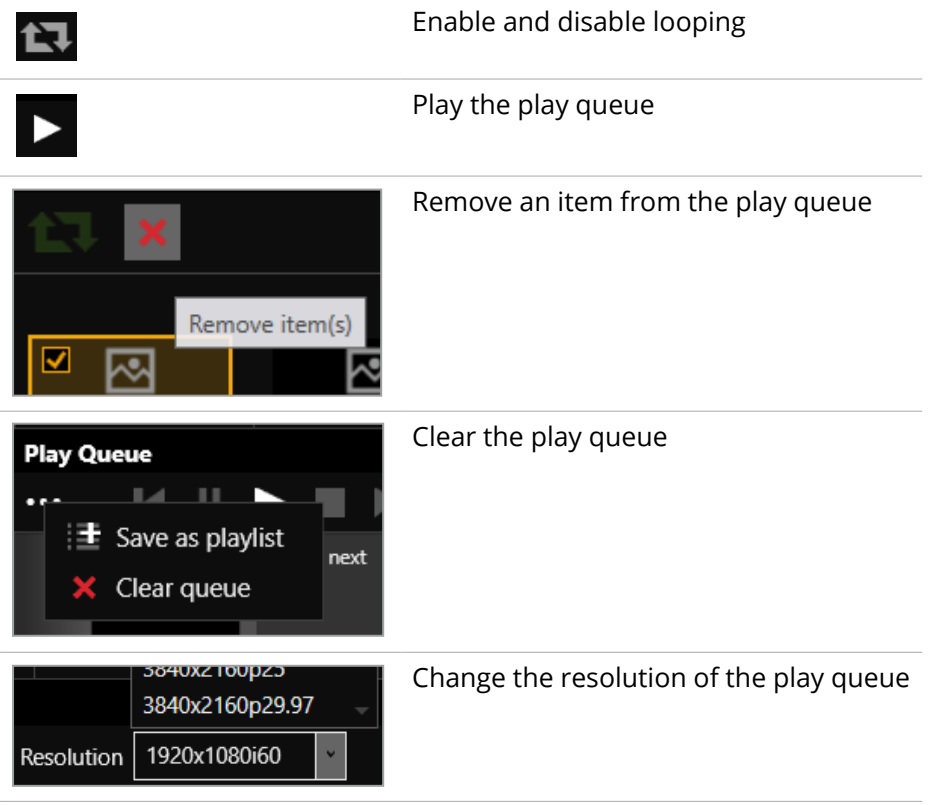

## **Managing the play queue**

When the play queue is playing or stopped, you can:

- Drag new media items or streams into the play queue, up to a total of 20 items.
- Drag items to re-order the play queue.
- Change the duration of a media item in the play queue.
- Remove any item from the play queue.
- $\blacksquare$  Clear the entire play queue.
- Choose to play the play queue when your CORIOmaster2 starts up.
- Drag a playlist into the play queue.

Dragging a playlist into the play queue replaces the existing play queue.

## <span id="page-118-0"></span>**Saving the play queue**

You can save your play queue so that it is available the next time you start your CORIOmaster2.

Build your play queue, and in  $\odot$  Editor select  $\Box$  Set device startup.

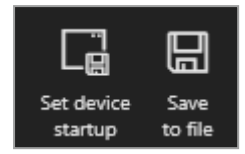

You can save your play queue as a playlist.

■ Build your play queue and select ••• > Save as playlist.

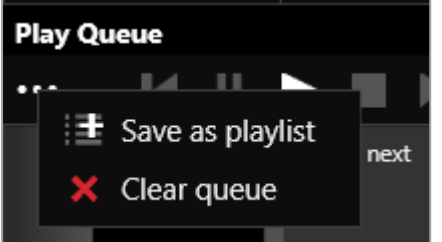

## <span id="page-118-1"></span>**Show labels for media and streams**

You can choose to have labels shown on the video for your media and streams on your CORIOmaster2.

1. Build your play queue and select Show label.

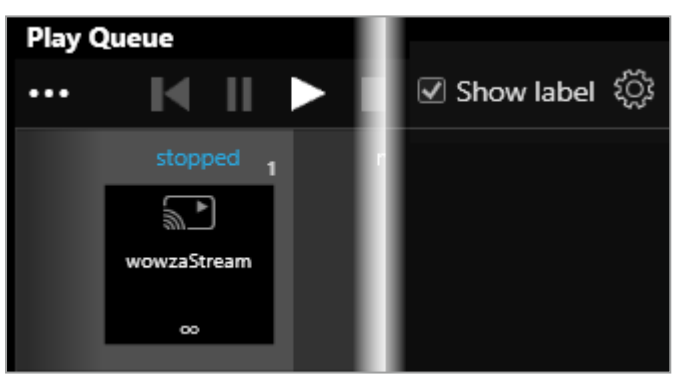

- 2. Select දිමී.
- 3. Choose, or set the options for the play queue label.

Collabel options are for the play queue, so will apply to any items that are in the play queue.

- 4. Select Apply to send the changes to your device. The dialog will remain open.
- 5. Select Close to close the dialog.

Close will discard changes that have not been applied.

## <span id="page-119-0"></span>**Playing the play queue automatically**

You can choose to play the play queue automatically when you start your CORIOmaster2.

1. Build your play queue and select Play on startup.

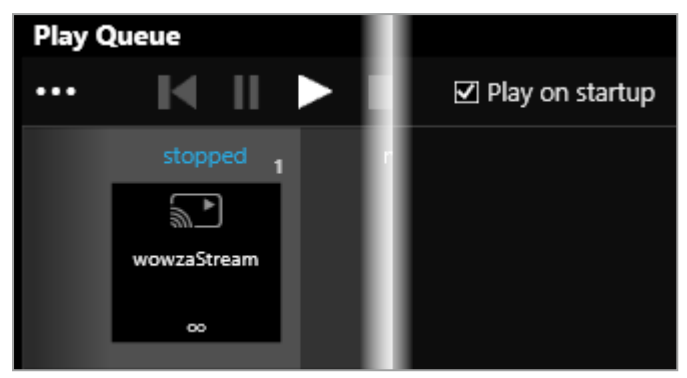

2. In  $\ddot{\odot}$  Editor, select  $\vec{\Box}$  Set device startup.

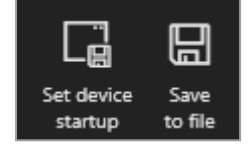

## <span id="page-119-1"></span>**Saving media to internal storage**

You can save media items from your USB drive to the internal drive.

Read more about the [internal](#page-127-0) drive on [page](#page-127-0) 122.

# <span id="page-120-0"></span>**Creating and managing playlists**

If you have a Streaming media and 4K playback input module, you can save media items and video streams to playlists. Your CORIOmaster2™ can store up to 20 playlists.

### **In this article**

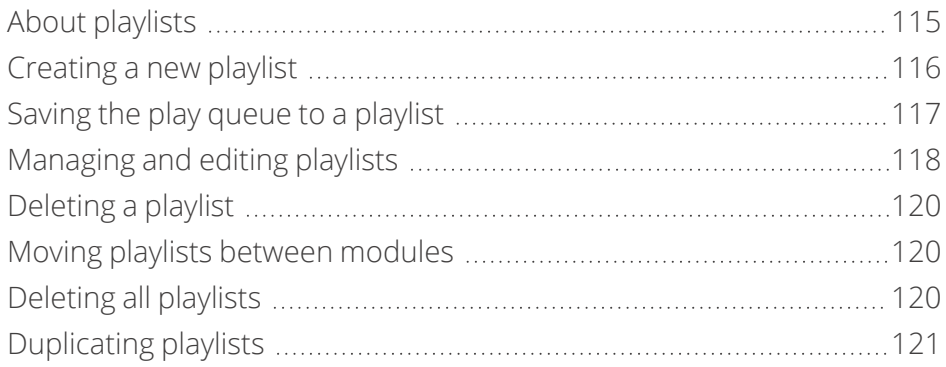

Manage your media and streams in CORIOgrapher™. Double-click the window you wish to play media or streams, and select (Media Player) Manage.

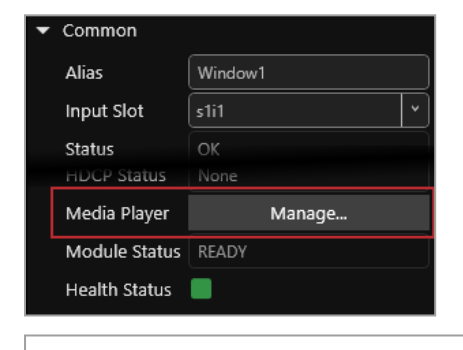

The media player is not available when you work offline.

## <span id="page-120-1"></span>**About playlists**

- Your CORIOmaster2 can store up to 20 playlists.
- Each playlist can include up to 20 items, including still images, video clips, and streams.
- Playlists are shared between the two channels of a Streaming media and 4K playback input module, but are not shared between Streaming media and 4K playback input modules.
- <sup>n</sup> Playlists save the names and paths of media items and streams. If you change the name, path name, or location of an item, the playlist cannot find it.
- You can create new playlists from scratch, or save your play queue as a playlist.
- Playlists are saved on your CORIOmaster2.
- <span id="page-120-2"></span><sup>n</sup> You can choose to save or delete your playlists when you restore your CORIOmaster2 to factory default settings.

## **Creating a new playlist**

1. Select Playlists >  $+$ .

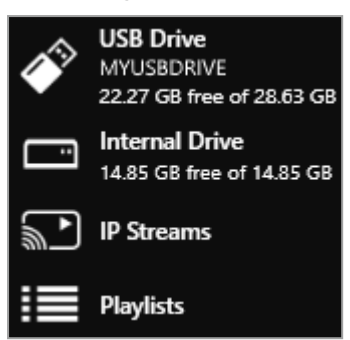

2. Enter a name and choose a resolution for your playlist.

Names can be up to 64 characters long, or fewer, depending on your character set.

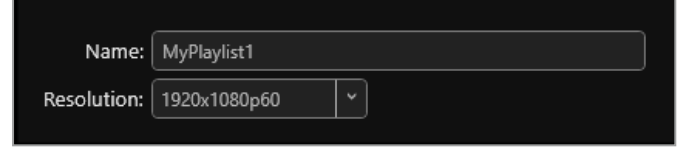

Read about choosing the right [resolution](#page-130-0) on [page](#page-130-0) 125.

3. Select your new playlist.

The playlist opens in the playlist editor. If the playlist editor is collapsed, select  $\blacktriangleright$  to open it.

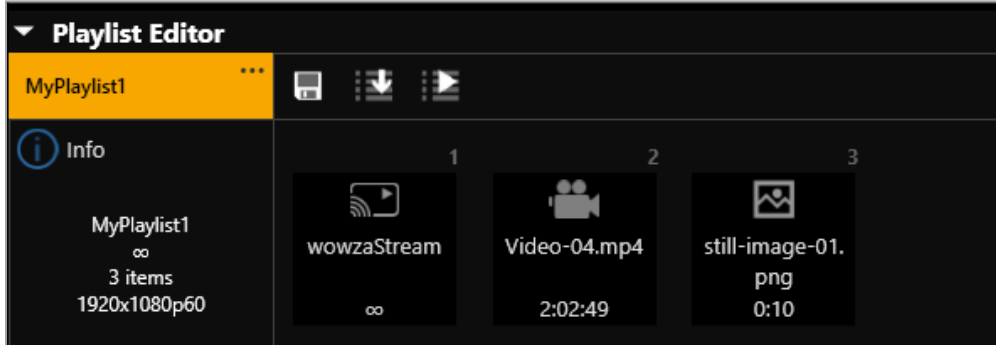

- 4. Drag up to 20 media items and streams from the media browser into the playlist editor.
- 5. Make any changes to your playlist.
	- To reorder the playlist, drag and drop media items and streams.
	- To remove something from the playlist, select the media item or stream and select ••• > Remove from playlist.
	- $\blacksquare$  To remove all items from the playlist, select  $\cdots$  > Clear all items.

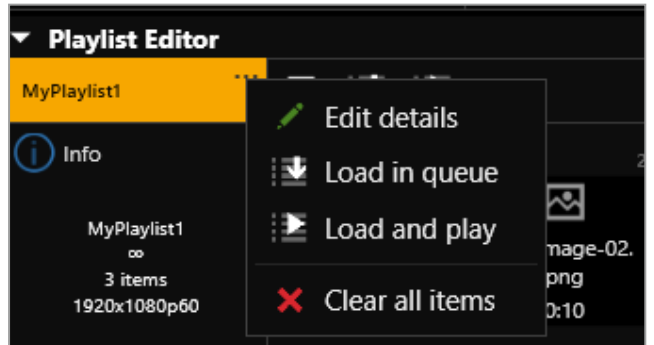

■ To change the properties of an item, select the item, and then select ••• > Edit. You can change the duration of an item in the playlist.

You can choose to play a stream with low latency.

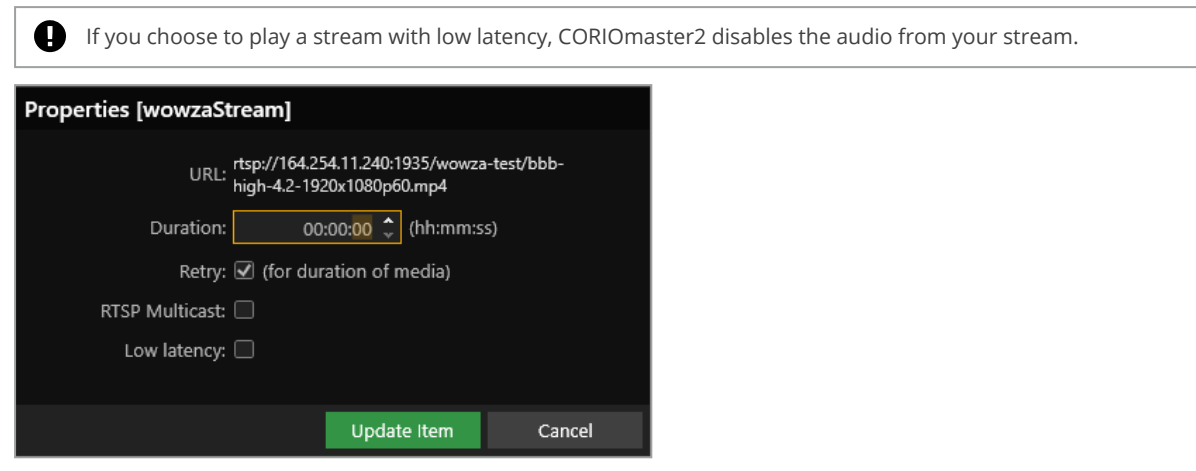

6. To save your playlist permanently, select  $\Box$ .

<span id="page-122-0"></span>**Saving the play queue to a playlist**

1. From the play queue, select  $\cdots$  > Save as playlist.

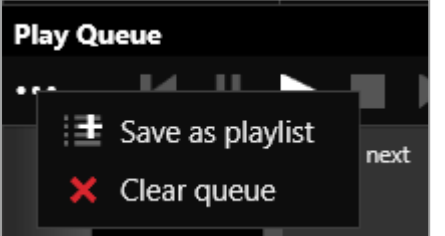

- 2. Choose to create a new playlist, or to replace an existing playlist.
- 3. If you create a new playlist, enter a name and choose a resolution for your playlist.

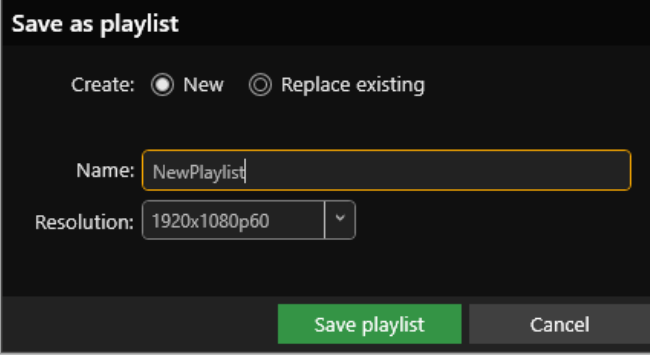

4. If you replace an existing playlist, select a playlist to replace from the list. You can enter a new name and choose a new resolution for the playlist if you want to.

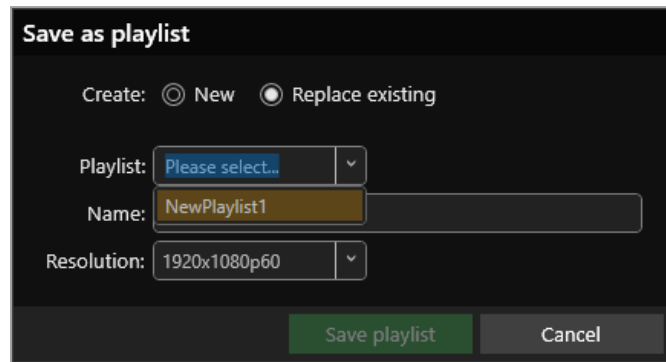

Names can be up to 64 characters long, or fewer, depending on your character set.

Read about choosing the right [resolution](#page-130-0) on [page](#page-130-0) 125.

## <span id="page-123-0"></span>**Managing and editing playlists**

You can edit playlists, clear all the items from a playlist, and open a playlist to edit the items. You can load a playlist to the play queue, and play a playlist.

You can also manage the names and locations of your playlists in  $\mathbb{S}^3$  Settings > Playlists.

Read more about [configuring](#page-75-0) playlist settings on [page](#page-75-0) 70.

## **Editing a playlist**

You can change the name and resolution of a playlist.

- 1. Select Playlists and select a playlist.
- 2. Select ••• > Edit details.

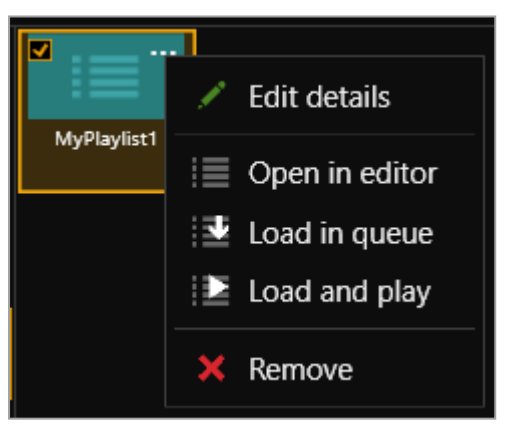

3. Enter a new name or choose a new resolution.

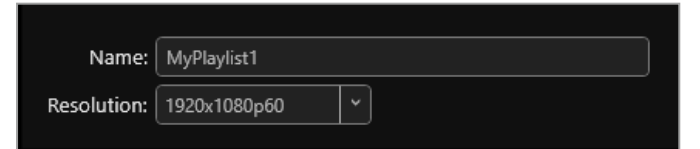

## **Clearing all the items from a playlist**

From the playlist editor, select  $\cdots$  > Clear all items.

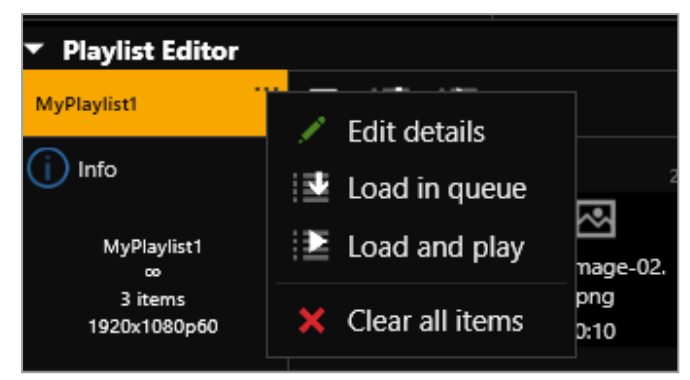

## **Opening a playlist to edit the items**

- 1. Select Playlists and select a playlist.
- 2. Select ••• > Open in editor.

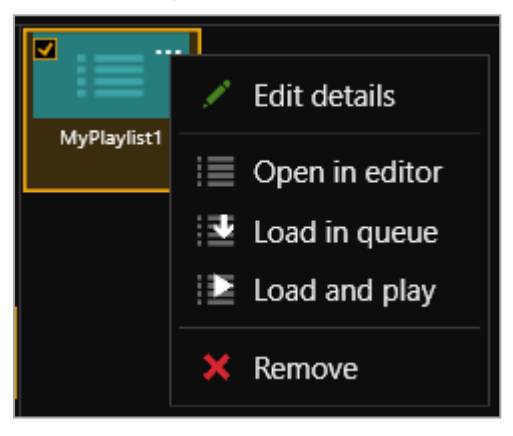

Read about the changes you can make to a playlist in Creating a new playlist above.

## **Loading a playlist to the play queue**

When you load a playlist, any items in the play queue are replaced, and playback stops. You can:

- $\blacksquare$  Drag a playlist into the play queue
- Select a playlist and select ••• > Load in queue.
- From the playlist editor, select:

## **Playing a playlist**

When you load and play a playlist, any items in the play queue are replaced.

You can:

- $\blacksquare$  Drag a playlist into the play queue and select  $\blacksquare$ .
- Select a playlist and select  $\cdots$  > Load and play.
- From the playlist editor, select  $\mathbf{E}$ .

## <span id="page-125-0"></span>**Deleting a playlist**

■ Select a playlist and select ••• > Remove.

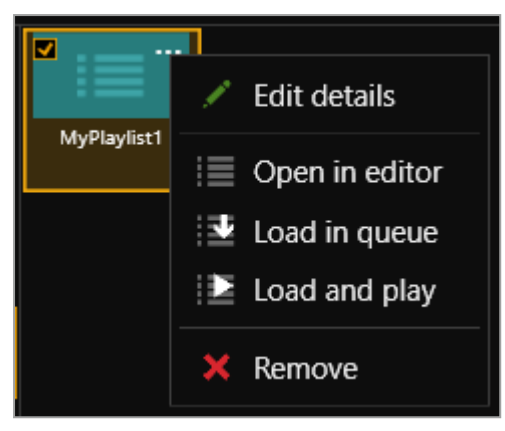

## <span id="page-125-1"></span>**Moving playlists between modules**

You can change the slot that a playlist is associated with in  $\mathbb{S}^3$  Settings > Playlists.

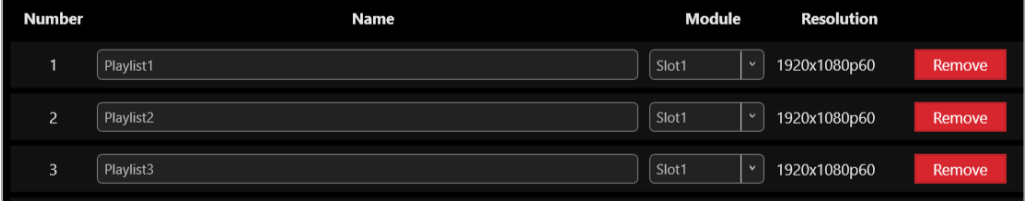

Read more about [configuring](#page-75-1) playlist settings on [page](#page-75-1) 70.

## <span id="page-125-2"></span>**Deleting all playlists**

You can delete all your playlists in  $\tilde{\mathbb{S}}$  Settings > Playlists.

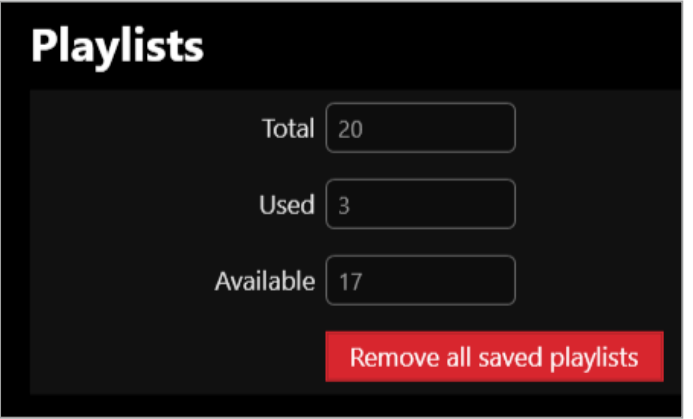

Read more about [configuring](#page-75-1) playlist settings on [page](#page-75-1) 70.

## <span id="page-126-0"></span>**Duplicating playlists**

If you want several playlists to contain the same items, you can create a play queue and then save it under several different names.

For example, you might want all your playlists to contain a particular stream, and your company logo.

- 1. Drag items into the play queue.
- 2. From the play queue, select  $\cdots$  > Save as playlist.

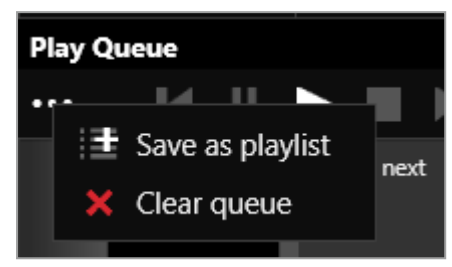

3. Enter a name and choose a resolution for your playlist.

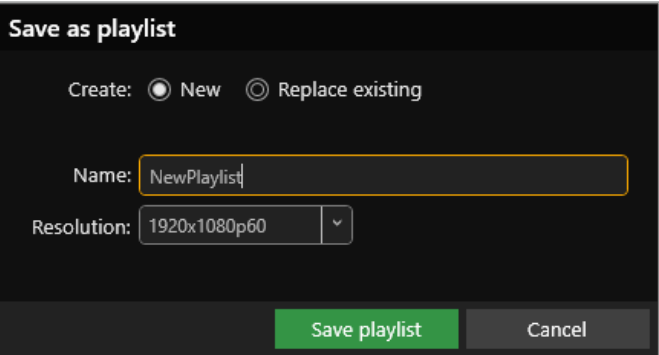

- 4. Repeat steps 2 and 3. Enter a unique name for the playlist each time.
- 5. Open each new playlist and add items in the playlist editor.

# <span id="page-127-0"></span>**Using the internal drive**

You can save media to the internal drive of your Streaming media and 4K playback input module. You can manage your saved media, and add media items to a playlist or play queue.

#### **In this article**

 $\bullet$ 

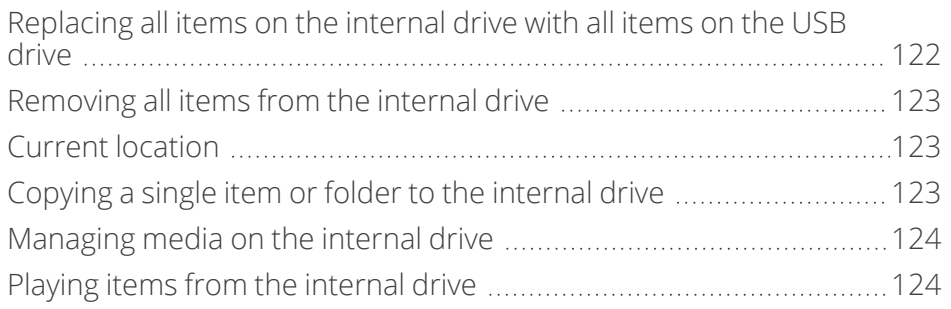

Manage your media and streams in CORIOgrapher™. Double-click the window you wish to play media or streams, and select (Media Player) Manage.

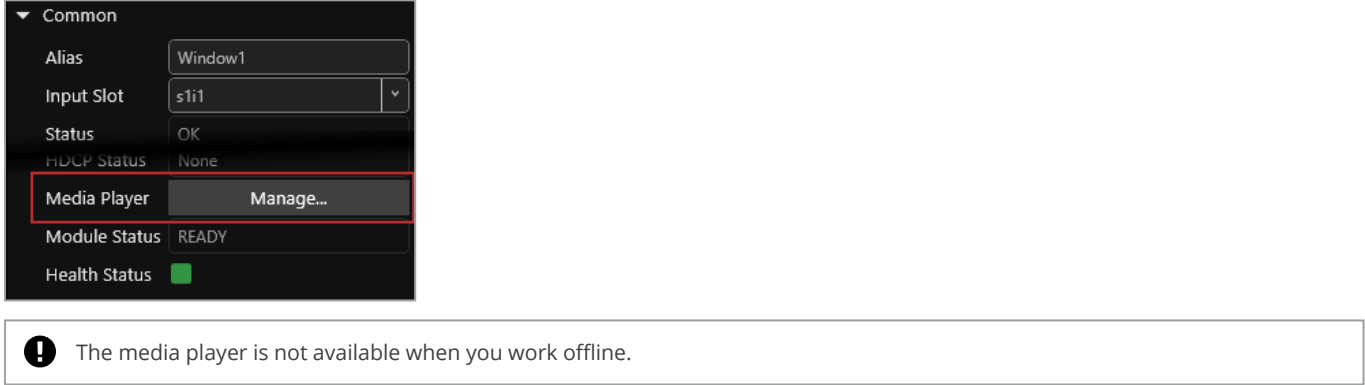

## <span id="page-127-1"></span>**Replacing all items on the internal drive with all items on the USB drive**

Use this option when you first set up your Streaming media and 4K playback input module to easily copy all your media items from your USB drive to the internal drive.

You can replace all the items on your internal drive with the items on your USB drive. All items currently on the internal drive are deleted.

All items on your USB drive are copied exactly to the internal drive, including folders and folder structure, up to path names of 480 characters, or fewer, depending on the language you use.

Items that aren't compatible with your Streaming media and 4K playback input module are copied to the internal drive, but not displayed. These items use memory, and you can't remove them manually. To remove hidden items, remove all items from the A internal drive.

See the Streaming media and 4K playback module specification document for a list of compatible file types.

## **To replace all items on the internal drive with all items on the USB drive**

■ Select (USB Drive) ••• > Replace all items on the internal drive.

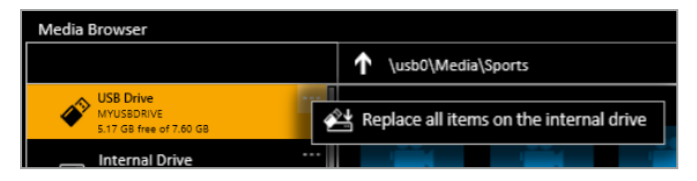

### <span id="page-128-0"></span>**Removing all items from the internal drive**

You can remove all visible and hidden items from the internal drive.

■ Select Internal Drive > Clear all items.

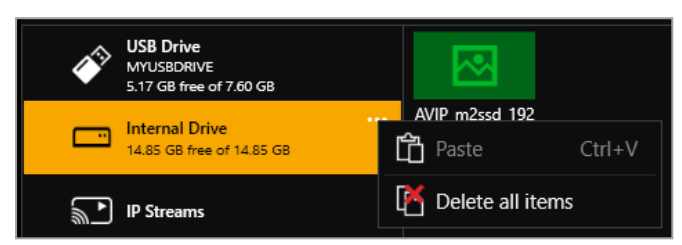

## <span id="page-128-1"></span>**Current location**

When you copy media items from your USB drive to the internal drive, the items are copied to the last location you visited on the internal drive.

For example, you create a folder on the internal drive called Videos. You open Videos and then select USB Drive. You select a media item and copy it to the internal drive. The media item is copied to Videos.

### <span id="page-128-2"></span>**Copying a single item or folder to the internal drive**

You can copy individual media items and folders from your USB drive to the internal drive. Items are copied to the last location you visited on the internal drive.

- 1. From USB Drive, select a media item or folder.
- 2. Select ••• > Copy to internal drive (current location).

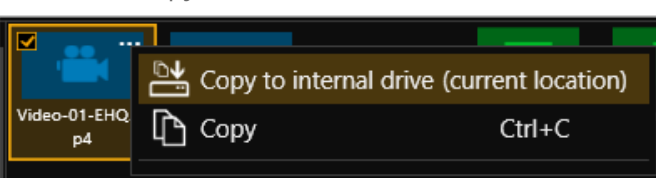

You can also copy and paste individual items and folders from your USB drive to the internal drive with Ctrl+C and Ctrl+V.

## <span id="page-129-0"></span>**Managing media on the internal drive**

From Internal Drive, you can:

■ Copy or cut and paste individual items and folders.

Select a media item or folder, and then select ••• > Copy or Cut. Right-click in an empty space and select Paste.

- Copy or cut and paste individual items and folders with Ctrl+C or Ctrl+X, and Ctrl+V.
- $\blacksquare$  Delete media items and folders.

Select a media item or folder, and then select ••• > Delete.

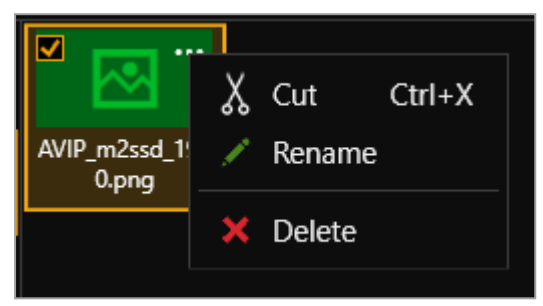

 $\blacksquare$  Create a new folder.

Right-click in an open space, and select New folder. Enter a name for your folder.

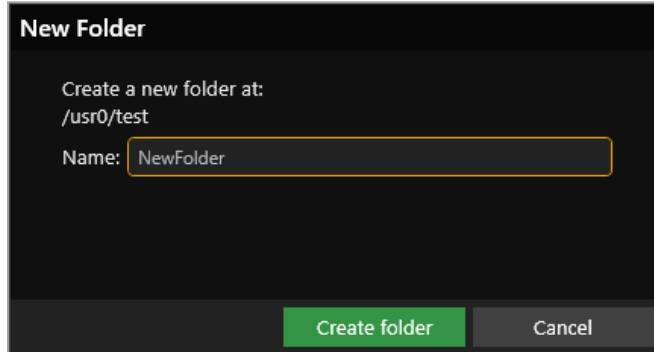

 $\blacksquare$  Rename media items and folders.

Select a media item or folder, and then select ••• > Rename.

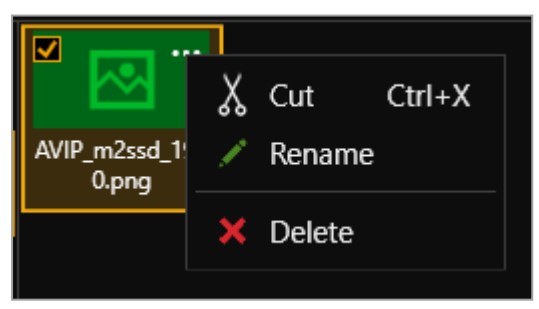

## <span id="page-129-1"></span>**Playing items from the internal drive**

You play items from the internal drive in the same way you play all media items and streams. Drag items into the play queue, or into a playlist.

Read more about playing media and [streams](#page-109-0) on [page](#page-109-0) 104.

Read more about [playlists](#page-120-0) on [page](#page-120-0) 115.

# <span id="page-130-0"></span>**Choosing the best resolution for your playlist or play queue**

The best resolution for your play queue or playlist depends on the frame rate of your media items, and their size in pixels.

The resolution you choose determines the input resolution used within your device. All media items in the play queue or playlist are automatically scaled to fit this resolution. If you find that the resolution you choose doesn't give you the results you want, you can change this resolution whenever you want.

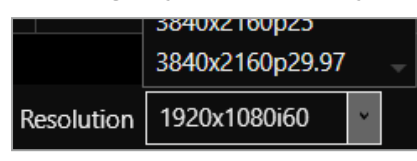

The Streaming media and 4K playback input module supports two simultaneous channels playing media. The two channels can have different resolutions, and you can choose a custom value for channel one (slot *n* position 1). Channel two (slot *n* position 2) only supports 1920x1080p60.

**Understanding the format of resolution**

Resolution is shown in the form:

Width x Height (in pixels), p or i, Frame Rate (in Hz, or frames per second)

Where p means progressive scanning, and i means interlaced scanning.

For example, 1920x1080i60 is 1920 pixels wide, 1080 pixels high, interlaced, and has a frame rate of 60 Hz.

**How do I know what resolution my media items are?**

To find the resolution of a media stream, visit the source of the stream.

To find the resolution of a media item, select the item in the media browser. Information about that item is displayed on the right.

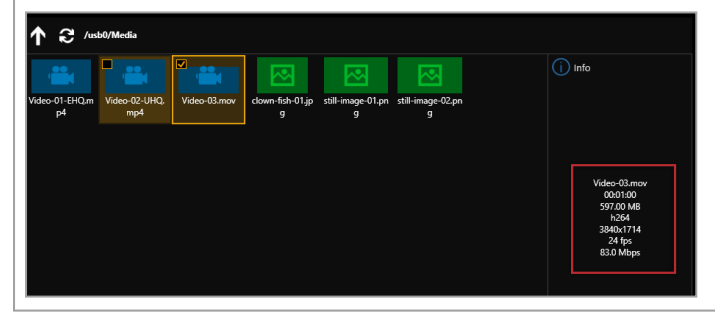

#### **Frame rate**

For best results, add video clips and media streams with the same frame rate to a play queue. You can then choose a resolution with a frame rate that matches your media items.

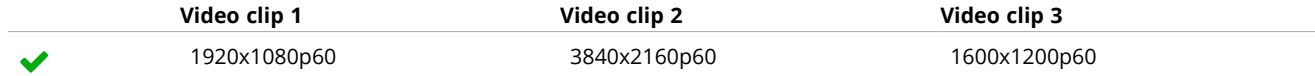

If you have a mixture of frame rates, choose a resolution with a frame rate that is a factor of your frame rates. For example, you can add media items with frame rates of 30 Hz and 60 Hz, and then choose a resolution with a frame rate of 60 Hz. You can do this because you can divide 60 by 30.

Note: don't round up frame rates. For example, don't treat 23.98 Hz as 24 Hz.

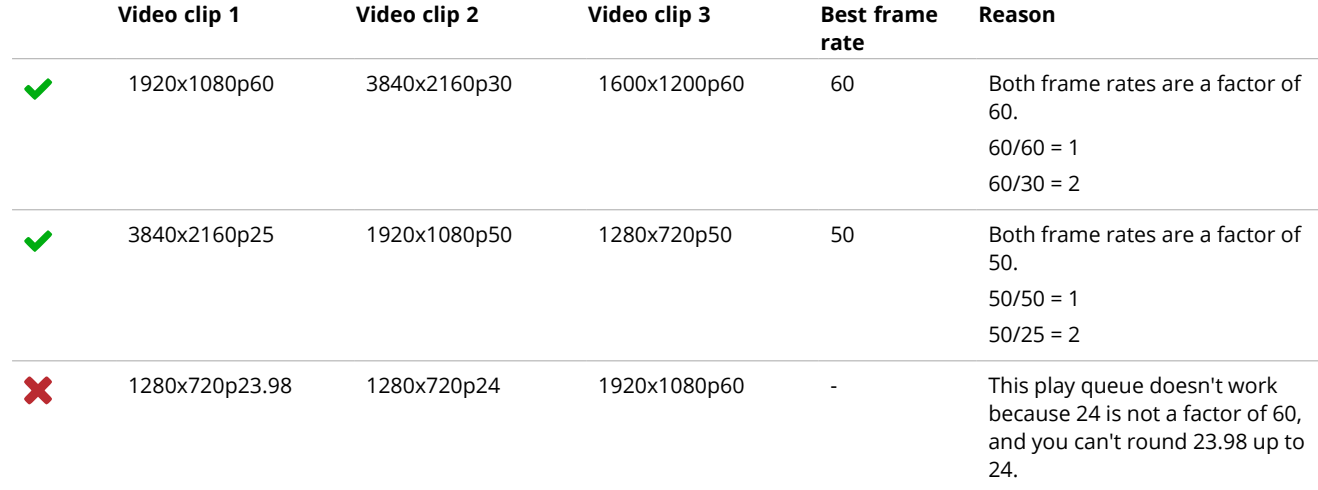

#### **Resolution**

- <sup>n</sup> Choose a resolution no larger than your largest media item. Upscaling at this stage takes up unnecessary bandwidth.
- Don't choose a resolution that is much smaller than your media items. Downscaling at this stage can cause your media to appear blocky and low in quality when it is upscaled later in the process.
- If you have a play queue with a wide range of resolutions, you could choose a resolution in the middle of the range. This means that your largest items are downscaled.
- Consider the types of media you want to play. If you have, for example, two large 4K video clips and two smaller still images, you might prefer to put up with poorer quality still images in return for best quality video. In this case, choose your resolution based on the size of the video clips.

#### **Scanning**

<sup>n</sup> Avoid mixing media items with progressive scanning and media items with interlaced scanning in the same play queue.

## **Replacing a module**

Risk of damaging modules

Take care when you replace modules. If the components of modules touch other modules, or the metal chassis, they can be damaged. If you don't have experience, ask a qualified technician for help.

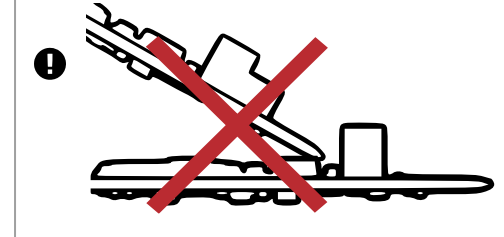

**Removing an input module from your CORIOmaster2™**

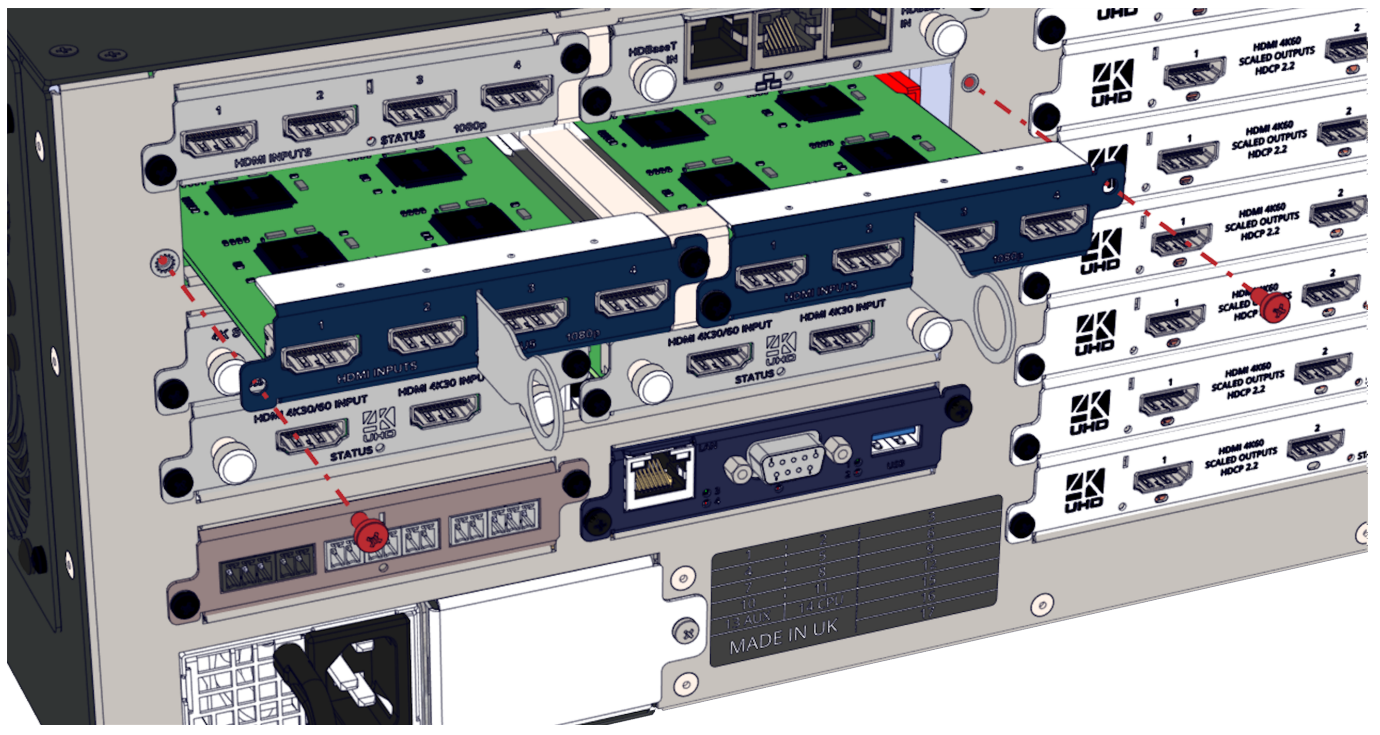

Input modules fit in pairs, joined with a bridge rail. For each pair, the outside screws hold the module in place in your CORIOmaster2, and the inner screws attach to the bridge rail.

- 1. Unscrew the outside screws of the pair that you want to change.
- 2. Use the silver handles or module extraction tools to pull the pair of modules forward, out of your CORIOmaster2.
- 3. Unscrew the inner screw of the module you want to remove, and slide the module forward out of the bridge rail.

**Inserting an input module into your CORIOmaster2**

### **Rules for placing input modules**

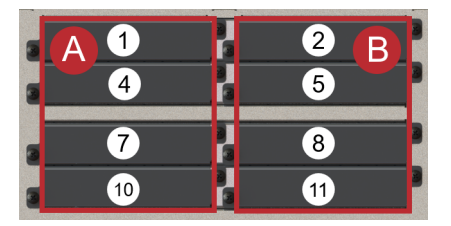

Standard bandwidth input modules can go in any position in column A and B, slots 1, 2, 4, 5, 7, 8, 10, and 11. High bandwidth input modules can only go in column B, slots 2, 5, 8, and 11.

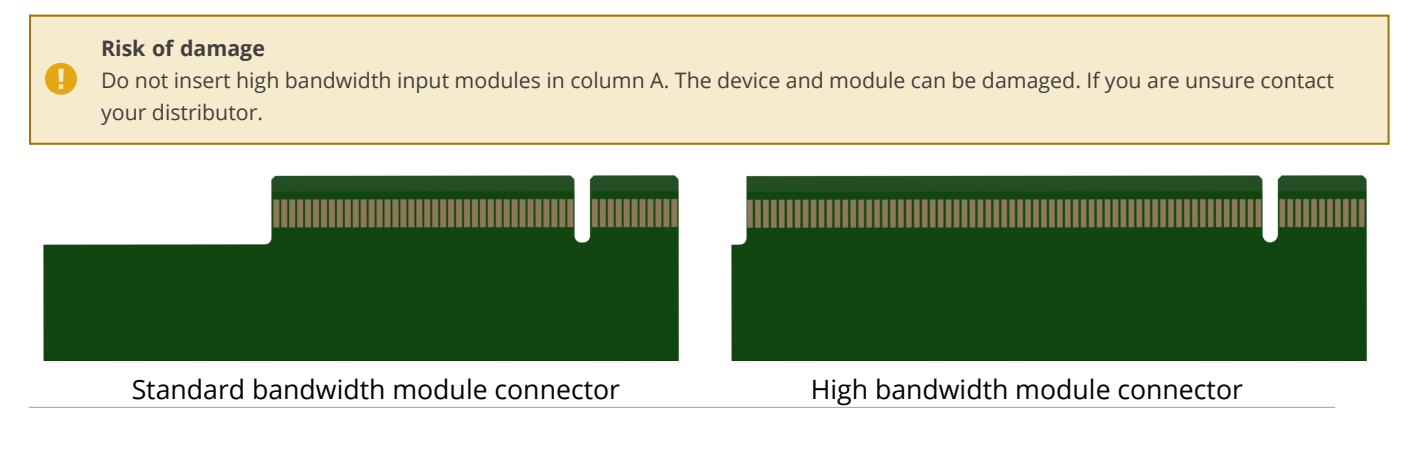

1. Slide the module into the bridge rail and screw it in place.

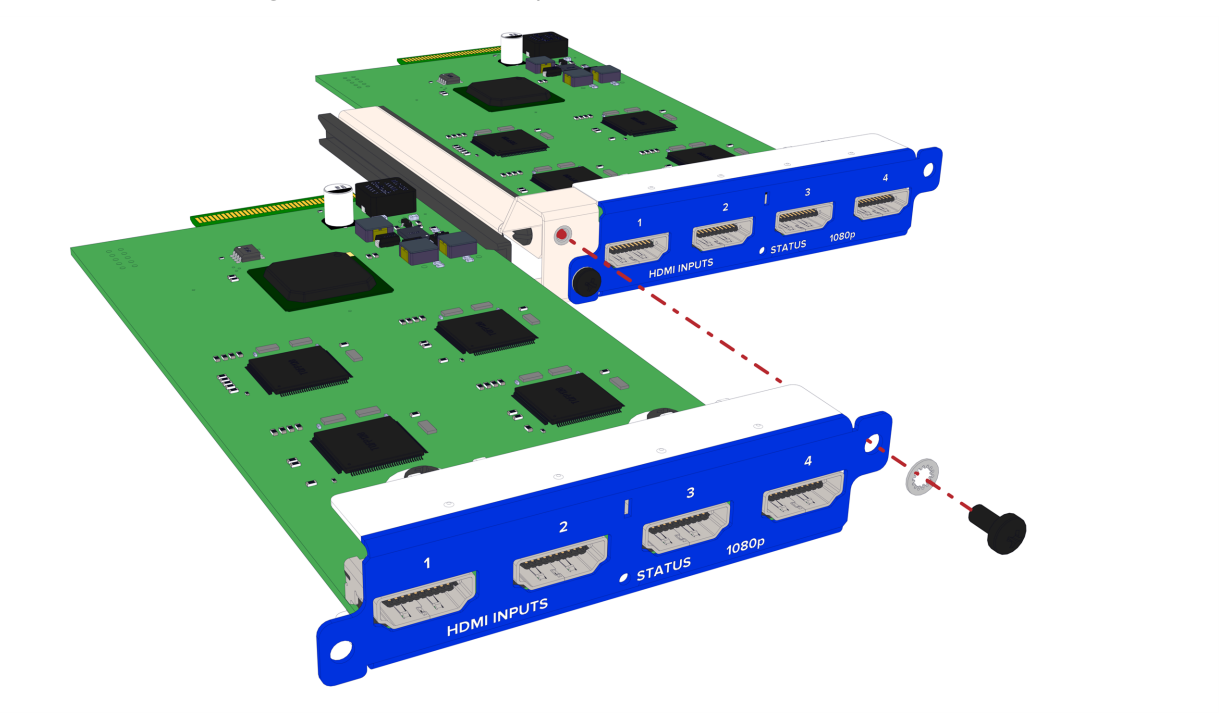

- 2. Insert the pair of modules into the guide rails of your CORIOmaster2 and push the modules firmly into the dock at the rear.
- 3. Screw the modules in place.

### **Removing an output module from your CORIOmaster2™**

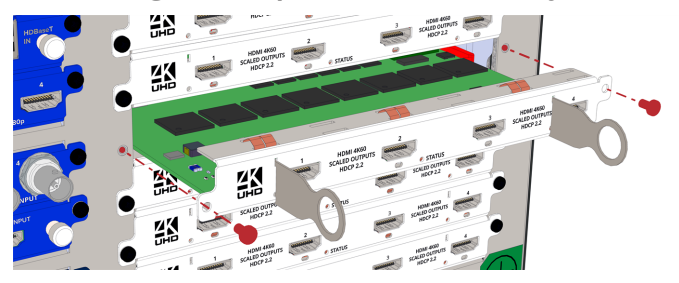

- 1. Unscrew the module that you want to replace.
- 2. Use the module extraction tools to pull the module forward, out of your CORIOmaster2.

## **Inserting an output module into your CORIOmaster2**

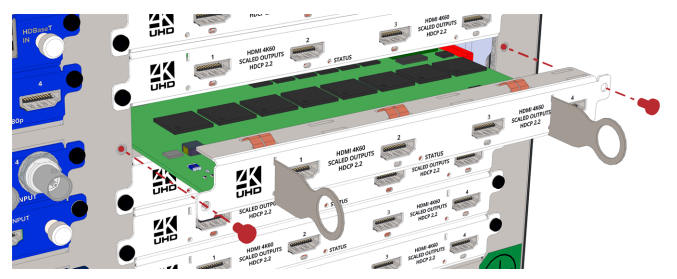

- 1. Insert the module into the guide rails of your CORIOmaster2.
- 2. Push the module firmly into the dock at the rear of your CORIOmaster2.
- 3. Screw the module in place.

# **Adding and managing custom EDID files**

You can upload an EDID file saved to your PC to your CORIOmaster2™. You can manage the EDID files saved to your CORIOmaster2 in CORIOgrapher™.

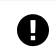

A

Your uploaded EDID files can only be used with sources.

You might want to upload a saved EDID file if a source, for example, a PC, is using the preferred resolution from your CORIOmaster2 rather than the resolution you wanted for the source device. This can cause unexpected effects. You can create an EDID file for the resolution you selected for the source device, and upload it to your CORIOmaster2.

EDID files must:

- $\blacksquare$  Be a binary EDID file
- Have a filename in 8.3 format
- <sup>n</sup> Have a .edd extension
- Have a filename no longer than 8 ASCII characters

Risk of unexpected results

CORIOgrapher does not check that a custom EDID file is valid or supported. Uploading an invalid or unsupported EDID file can cause source loss and unexpected results. Creating custom EDID files is an advanced task. If in doubt, contact a qualified AV professional.

#### **Before you start**

Before you add custom EDID files or remove saved EDID files, we recommend that you make a backup copy of your configuration.

Read more about backing up and [restoring](#page-66-0) on [page](#page-66-0) 61.

### **Adding a saved EDID file**

- 1. In CORIOgrapher, select  $\ddot{\otimes}$  Settings > EDID Manager.
- 2. Select Install new EDID.
- 3. Select Select EDID file and browse to an EDID file on your PC.
- 4. Select Start install.

### **Removing EDID files**

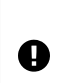

#### **Risk of unexpected effects**

If you delete an EDID file that is in use and then reboot your CORIOmaster2, your CORIOmaster2 says it is using the deleted EDID file but is actually using the default EDID file. Take care to not delete EDID files that are in use.

- 1. In CORIOgrapher, select @ Settings > EDID Manager.
- 2. Find the EDID file you want to delete.
- 3. Select Remove.

# **Troubleshoot it**

This section contains frequently asked questions and advice on troubleshooting problems with your CORIOmaster2™. If you can't find the help you need, contact your distributor, and if they can't help, contact tvONE™ support. Contact details are at the back of this guide.

### **In this section**

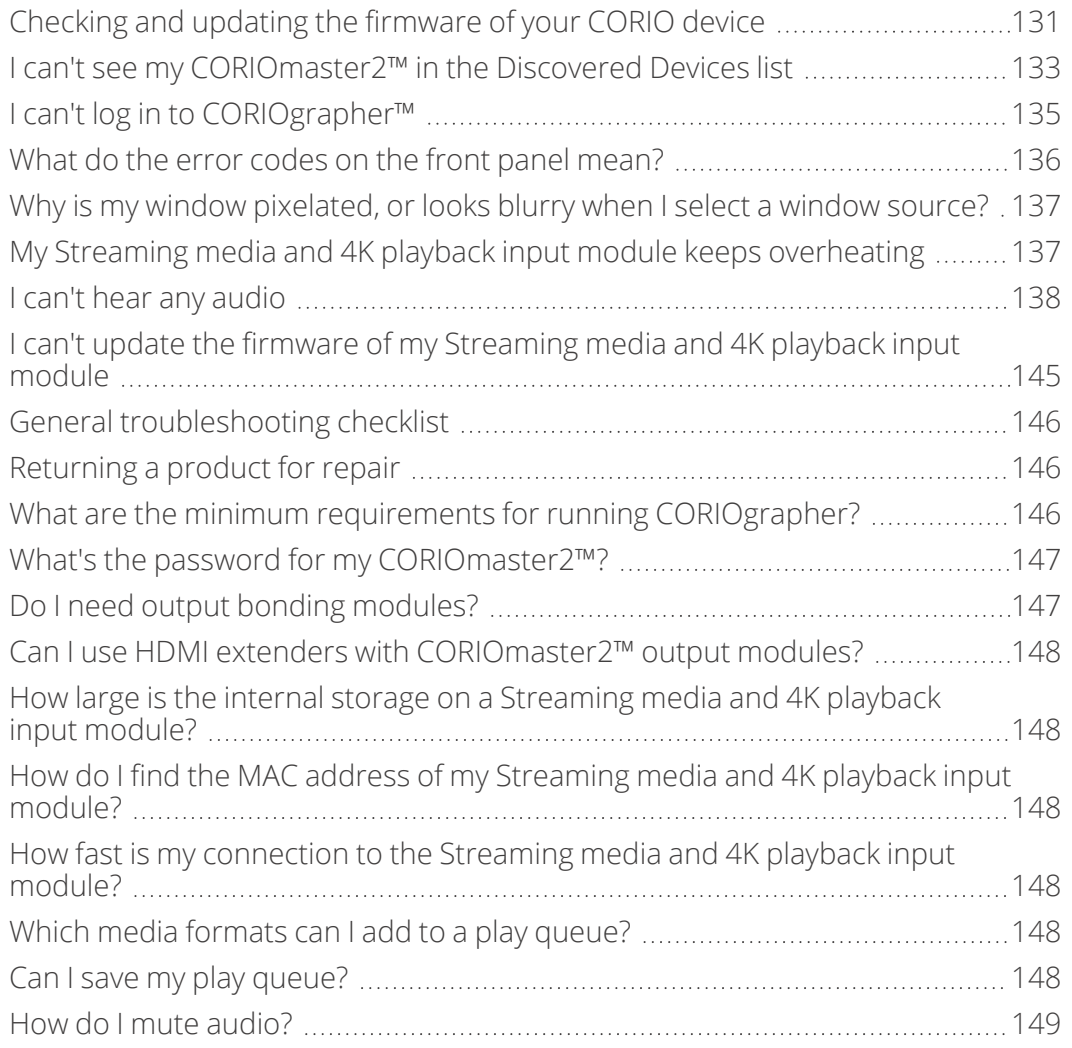

# <span id="page-136-0"></span>**Checking and updating the firmware of your CORIO device**

You must be connected to your CORIOmaster2™ to check and update firmware.

Find your firmware version from CORIOgrapher™ >  $\hat{m}$  Home. Update your firmware from CORIOdiscover > Update Device.

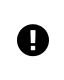

When you update the firmware, any unsaved configuration in CORIOgrapher is deleted. Make sure you save any configurations **that you want to keep before you start the updating process. You can also save a backup file on your PC.** Read about saving a [backup](#page-66-0) file on [page](#page-66-0) 61.

### **Before you start**

To install the latest firmware for your device, you need CORIOdiscover V1.9 or above. CORIOdiscover software is available from [help.tvone.com/r/docs/g/software](https://help.tvone.com/r/docs/g/software).

### **Checking your firmware version and downloading new firmware**

CORIOdiscover warns you if you try to install firmware that is older or the same as your existing firmware. If you don't want to check your existing firmware version, skip to step 2.

1. In CORIOgrapher >  $\hat{m}$  Home, find your current firmware version next to the name of your device.

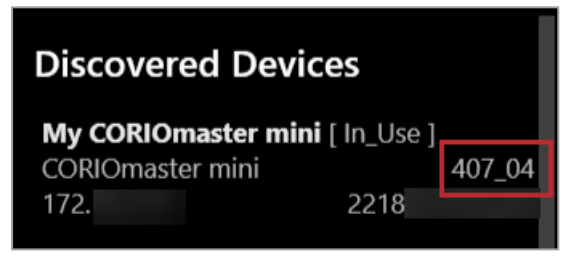

- 2. Check for newer firmware at [help.tvone.com/r/docs/g/firmware](https://help.tvone.com/r/docs/g/firmware)[.](http://www.tvone.com/firmware-updates) Select your device from the list and compare the firmware version to your own.
- 3. If your firmware is out of date, download the zipped DAT file. You don't need to extract the DAT file.

## **Updating the firmware**

1. In CORIOdiscover, select  $\mathbb{C}$ .

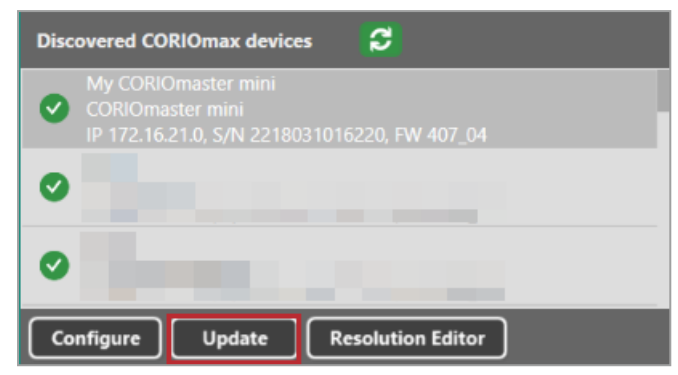

- 2. Select your device from the list and select Update.
- 3. To save your device settings, select Save Device Settings.

When you save your settings, your device keeps all your saved configurations and canvases.

4. Enter your administrator login details.

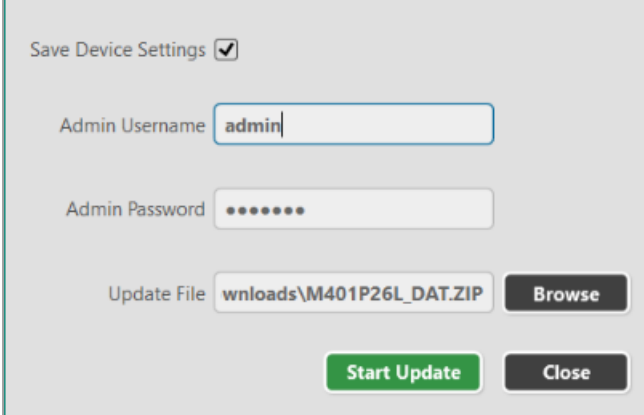

- 5. Browse to the zipped DAT file that you downloaded.
- 6. Select Start Update.

When the update is finished, you can log in to your device again.

# <span id="page-138-0"></span>**I can't see my CORIOmaster2™ in the Discovered Devices list**

#### **What's the problem?**

When I tried to find my CORIOmaster2 in the Discovered Devices list on the Home window of CORIOgrapher™, I couldn't see it. I tried refreshing the list and it still wasn't there.

#### **Why does this happen?**

There might be a lot of devices on your network and you're having trouble identifying yours.

Your device might be on a different network, there might be a problem with your network or firewall, or you might be in a high-security environment.

#### **What to do**

#### **First try this**

1. Look on the front panel display for your device's IP address. You can use this IP address to find your device.

#### **Then try this**

If you've got a long list of devices with similar names, try these steps to find out which one is yours.

- 1. Write down the list or take a screenshot, and then turn off your device. After a few seconds, your device should show as offline.
- 2. If nothing shows as offline, close and open CORIOgrapher.
- 3. Compare the list to your screenshot. If a device is missing, it is most likely your device.
- 4. Turn on your device, wait up to ten minutes, and see if that device appears again in the list. You can now select your device.

### **Then try this**

If your device definitely isn't in the Discovered Devices list, first check your hardware.

If your device still isn't in the list, connect directly to your device with an RS-232 serial connection, find the IP address of your device, and use that IP address to log in.

API commands are not case-sensitive.

#### **To check your hardware and firmware**

- 1. Check that your device is turned on and the LED on the front panel is green.
- 2. Turn your device off and on again.
- 3. When the LED on the front panel is green, on the Home window of CORIOgrapher, select Refresh.
- 4. Check the Ethernet or serial connectors that connect your device to your computer.
- 5. Check that you are using the latest firmware. You might need to update your firmware. Read about checking and updating your [firmware](#page-136-0) on page 131.

**To find out the IP address of your device**

- 1. Connect the RS-232 port on your device to the RS-232 port on your computer with an RS-232 cable.
- 2. Open a suitable terminal application, such as puTTY or HyperTerminal.
- 3. Set your COM port settings to the following:

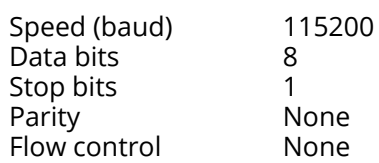

- 4. To log in to your device as an administrator, enter login (admin, adminpw). Admin and adminpw are the default administrator login details. If you've changed them, use your own login details.
- 5. To check that DHCP is enabled, enter System. Comms. Ethernet. DHCP and press Return. If the Enabled property is set to Off, then go to step 6. If the Enabled property is set to On, then go to step 7.
- 6. Enter System.Comms.Ethernet and press Return.
- 7. Find the IP address of your device in the IP\_Address property and make a note of it.
- 8. Enter logout () and press Return.

### **To log in to your device with an IP address**

Log in to your device on the *fo* Home window of CORIOgrapher.

- 1. Select Connect to your device.
- 2. Enter the IP address that you got from the serial connection, and your administrator login details.

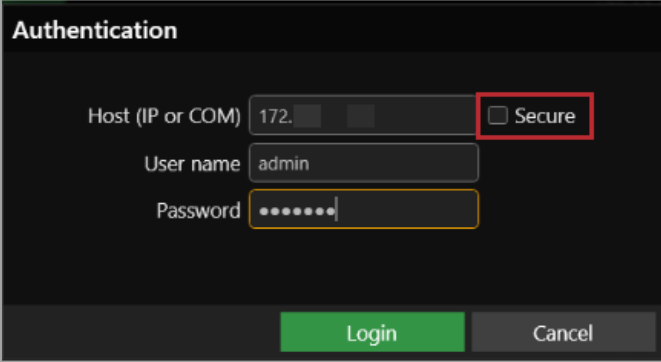

The first time you log in, make sure Secure is clear.

### **If that doesn't work**

There might be a problem with your network or firewall. Talk to your network administrator. You might need to give your device a specific IP address.

Read about [changing](#page-71-0) the IP address of your device on [page](#page-71-0) 66.

If the advice here doesn't work, first contact your distributor. If your distributor can't help, contact tvONE support at [tech.usa@tvone.com](mailto:tech.usa@tvone.com) , [tech.europe@tvone.com](mailto:tech.europe@tvone.com) or [tech.asia@tvone.com](mailto:tech.asia@tvone.com).

# <span id="page-140-0"></span>**I can't log in to CORIOgrapher™**

## **What's the problem?**

When I try to log in, I get an error message.

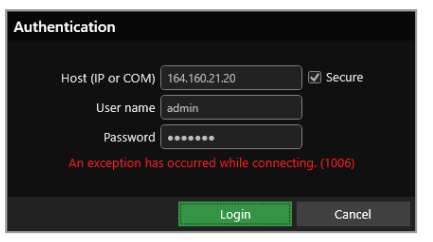

### **Why does this happen?**

CORIOgrapher is unable to make a connection to your CORIOmaster2. There are multiple reasons why a connection can't be made.

### **What to do**

### **First try this**

If you are getting a 1002 error code, then there may be too many controllers communicating with your device, and the device ran out of connection slots.

Check if you have multiple controllers that are using the REST API or Ethernet.

Disconnect the controllers , and reboot the device, then try to connect again.

### **Then try this**

Check the rfc6455 specification website for help with WebSocket status codes.

<https://datatracker.ietf.org/doc/html/rfc6455#section-7.4>

### **If that doesn't work**

If the advice here doesn't work, first contact your distributor. If your distributor can't help, contact tvONE support at [tech.usa@tvone.com](mailto:tech.usa@tvone.com) , [tech.europe@tvone.com](mailto:tech.europe@tvone.com) or [tech.asia@tvone.com](mailto:tech.asia@tvone.com).

# <span id="page-141-0"></span>**What do the error codes on the front panel mean?**

Your CORIOmaster2™ has a front panel display that shows information including error codes to help you work out if something needs your attention, for example the device fans have failed.

You can get the errors reported from API events, and using the System.Alerts API command after logging in.

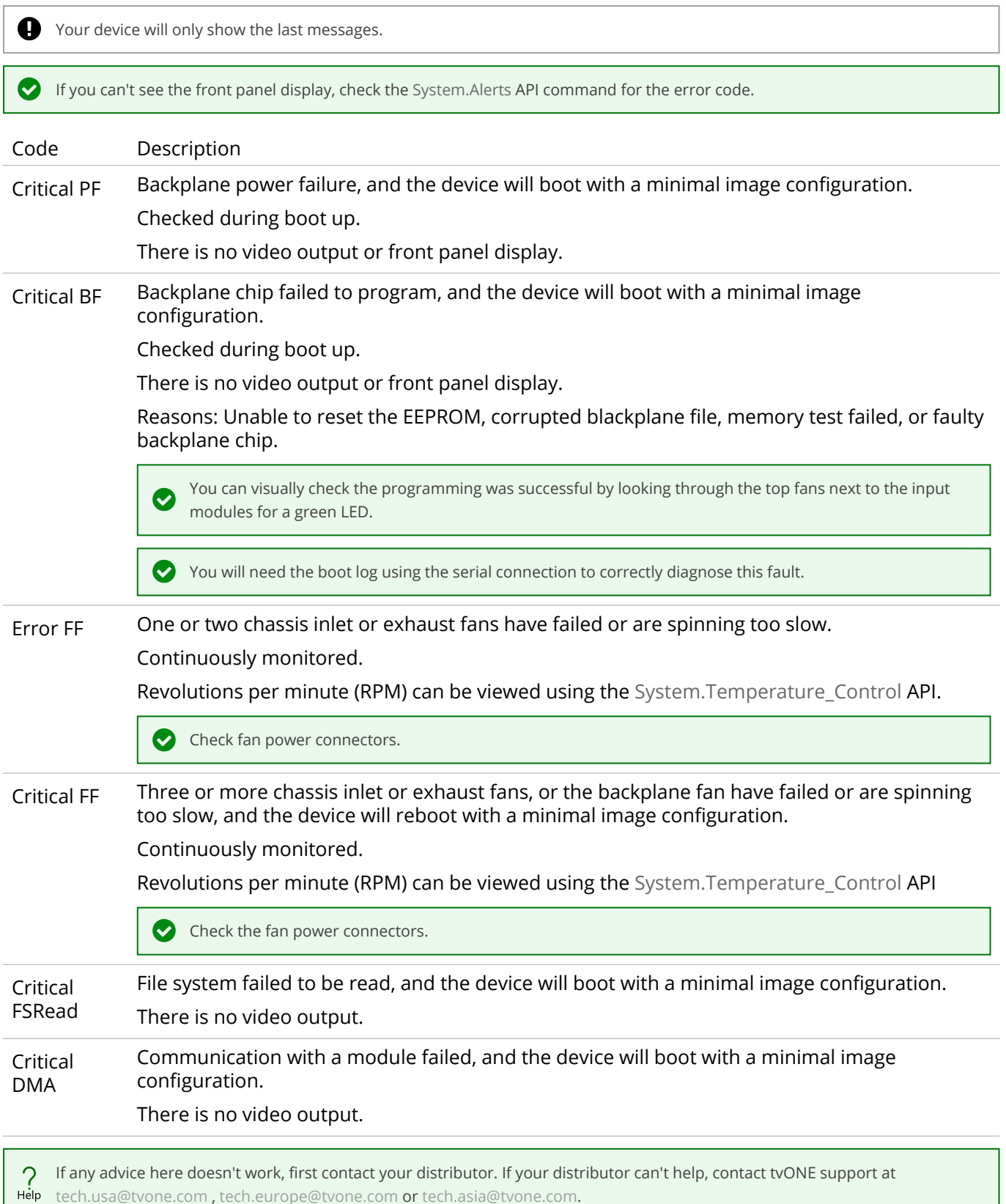

Read about [customizing](#page-66-1) the front panel on [page](#page-66-1) 61.

# <span id="page-142-0"></span>**Why is my window pixelated, or looks blurry when I select a window source?**

You might be seeing a pixelated window because the required HDCP version of the input is not supported by the display the window is being shown on.

Read [about](#page-40-0) HDCP on [page](#page-40-0) 35.

# <span id="page-142-1"></span>**My Streaming media and 4K playback input module keeps overheating**

#### **What's the problem?**

I keep seeing an error message that tells me my Streaming media and 4K playback input module is too hot, or has overheated. The performance of the module is reduced. I've tried restarting my CORIOmaster2™.

#### **Why does this happen?**

If the environment around the Streaming media and 4K playback input module is too hot, the module runs above specification, or the fans can't do their job properly, the module can overheat. When the module becomes hot and there is a risk of overheating, the performance of the module is reduced to lower the amount of data processed.

#### **What to do**

#### **First try this**

- 1. Switch off your CORIOmaster2.
- 2. Allow your CORIOmaster2 to cool down for at least 20 minutes.
- 3. Restart your CORIOmaster2.

#### **Then try this**

- 1. Place your hand near each fan outlet in turn and check that air is flowing out of your CORIOmaster2.
- 2. Check the environment around your CORIOmaster2.
	- Is there anything covering the fan outlets?
	- Is the space large enough?
	- Is there enough ventilation or cooling? For best results, make sure the air around your CORIOmaster2 is a maximum of 20 °C.
	- Is there an air gap all around your CORIOmaster2?
- 3. If there are any issues with the environment around your CORIOmaster2, switch off your CORIOmaster2 and allow it to cool down while you fix the issues.

#### **If that doesn't work**

Is your Streaming media and 4K playback input module playing media items or streams that are very high resolution and/or high bitrate? Try reducing the resolution or bitrate as much as you can without losing too much quality.

If the advice here doesn't work, first contact your distributor. If your distributor can't help, contact tvONE support at [tech.usa@tvone.com](mailto:tech.usa@tvone.com) , [tech.europe@tvone.com](mailto:tech.europe@tvone.com) or [tech.asia@tvone.com](mailto:tech.asia@tvone.com).

# <span id="page-143-0"></span>**I can't hear any audio**

**What's the problem?**

I am trying to play audio but I can't hear it, or the sound is poor.

### **Why does this happen?**

General problems with audio:

- Audio is disabled for the input or output.
- $\blacksquare$  The audio source is muted.
- $\blacksquare$  The audio output is muted.
- The canvas or output is cut to black. Cut to black also mutes audio.
- $\blacksquare$  The input audio level is turned down low, or the output volume is turned down low.
- $\blacksquare$  The audio source was changed by a preset.
- The source device or output device might be muted.
- There might be a loose connection, mislabeled cables, or problem with your audio device.
- The audio source is not compatible with your CORIOmaster2.
	- Your CORIOmaster2 only plays embedded audio in uncompressed PCM format.
	- Your CORIOmaster2 only plays audio with a frequency of 48 kHz.

If you're trying to play audio with the S/PDIF and analog audio module:

■ You might have your audio device connected to the wrong output. Each output is associated with a single canvas. Output 1 is associated with canvas 1, and so on. Read more about the S/PDIF and analog audio [module](#page-25-0) on [page](#page-25-0) 20.

If you're trying to play audio with the Streaming media and 4K playback input module:

- You might be trying to listen to a stream with low latency. CORIOmaster2 automatically mutes streams with low latency.
- The audio from a media item might not be compatible with your Streaming media and 4K playback input module.
### **What to do**

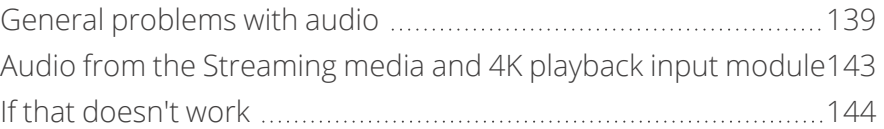

## <span id="page-144-0"></span>**General problems with audio**

- *Check if audio is [disabled](#page-144-1) for sources or outputs, page 139*
- *Check if [sources](#page-145-0) are muted, page* 140
- <sup>n</sup> *Check if input audio level or [volume](#page-145-1) are too low, page 140*
- <sup>n</sup> *Check if [canvases](#page-145-2) or displays are cut to black and muted, page 140*
- <sup>n</sup> *Check if displays or [windows](#page-146-0) are muted, page 141*
- <sup>n</sup> *Check your [presets,](#page-146-1) page 141*
- *Check the [format](#page-147-0) of your media items, page 142.*

### <span id="page-144-1"></span>**Check if audio is disabled for sources or outputs**

- 1. Select  $\overset{\text{\tiny{62}}}{\text{\tiny{63}}}$  Settings > Slot Status.
- 2. Check that Audio Enabled is selected for each source and output that you want to use.

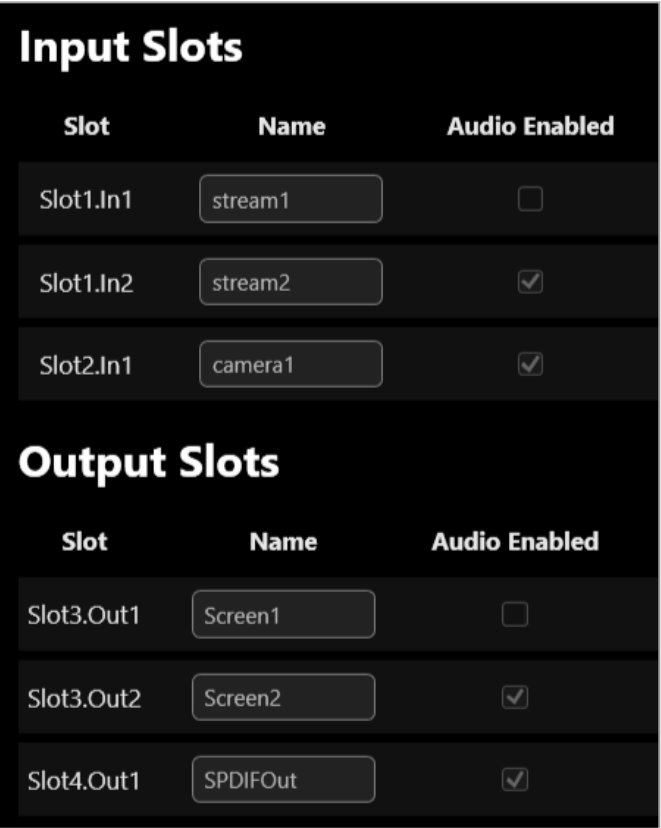

## <span id="page-145-0"></span>**Check if sources are muted**

1. From  $\odot$  Editor, open the list of audio sources.

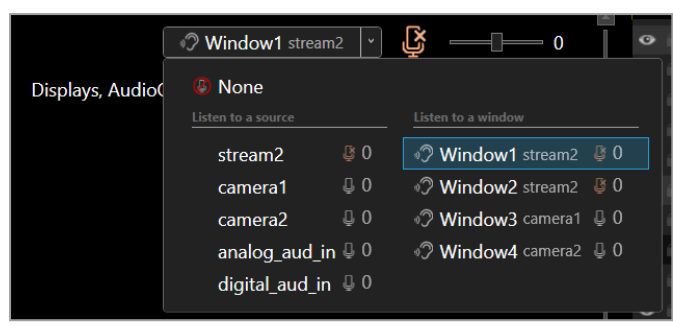

2. If the source you want to hear is muted, select the source and then select  $\mathfrak{B}$ .

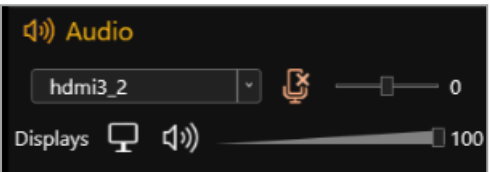

<span id="page-145-1"></span>**Check if input audio level or volume are too low**

1. From  $\bigcirc$  Editor, check the output volume.

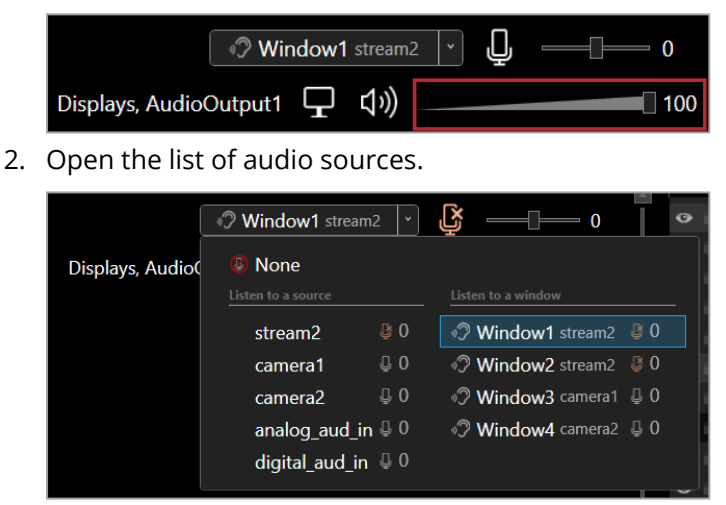

3. Select each source in turn and check the input audio level.

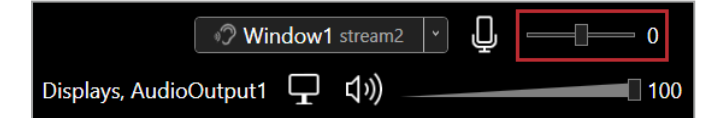

<span id="page-145-2"></span>**Check if canvases or displays are cut to black and muted**

- 1. Select  $\boxed{\Xi}$  Dashboard.
- 2. If a canvas is cut to black and muted, restore it.
	- $\overline{\phantom{a}}$  To cut a display to black and mute it, select  $\overline{\phantom{a}}$
	- **To restore a display, select**  $\mathbb{Z}^1$
- 3. Select  $\odot$  Editor > Items.

4. If a display is cut to black and muted, restore it.

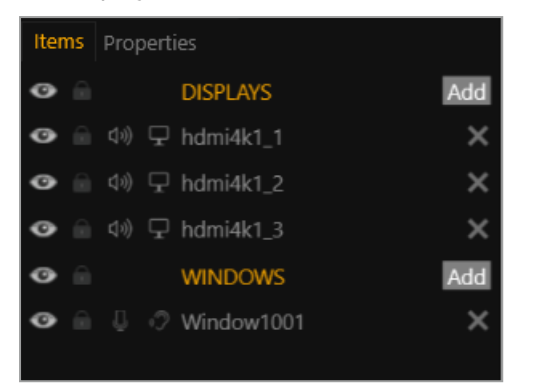

- $\blacksquare$  To cut a display to black and mute it, select  $\Box$ .
- To restore a display, select  $\mathcal{I}$ .

Only administrators and power users can restore individual displays. If a display is black and you can't hear audio, ask an Q administrator to check if it is cut to black and muted.

#### <span id="page-146-0"></span>**Check if displays or windows are muted**

- 1. Select  $\odot$  Editor > Items.
- 2. If the display or window is muted, unmute it.
	- To mute audio, select  $\Phi$  or  $\overline{\Phi}$ .
	- To unmute audio, select  $\sqrt{4} \times$  or  $\frac{3}{2}$ .

## <span id="page-146-1"></span>**Check your presets**

1. Select  $\odot$  Editor >  $\boxplus$  Show presets.

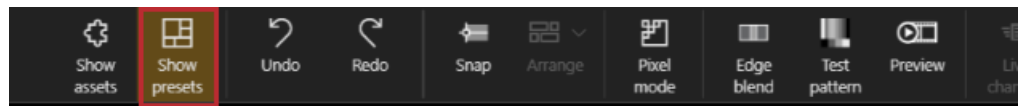

2. From  $\boxplus$  Presets, select a preset.

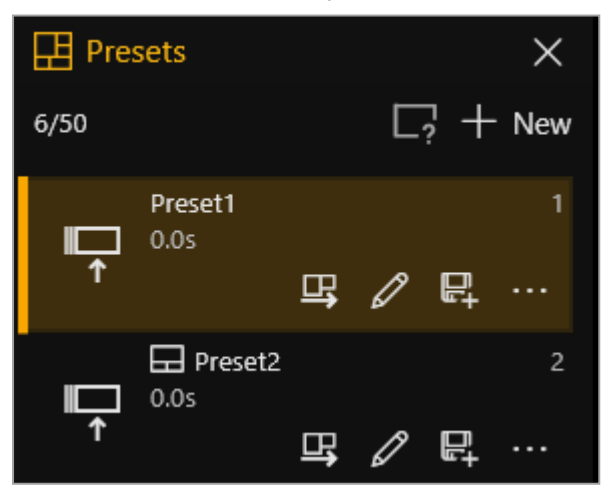

3. On the canvas, check which windows and sources appear in the preset.

#### 4. Repeat for all presets.

Read more about best [practice](#page-83-0) for using presets on [page](#page-83-0) 78.

## <span id="page-147-0"></span>**Check the format of your media items**

- Your CORIOmaster2 only supports two-channel audio, in uncompressed PCM format, at 48 kHz.
- Your CORIOmaster2 does not support surround sound.
- The Streaming media and 4K playback input module only supports .mp3 and .aac formats.
- <sup>n</sup> If you have a media player connected to your S/PDIF and analog audio module, check that it can provide audio in uncompressed PCM format.
- If your media items are not supported, consider converting them.

### **Then try this**

- 1. Restart your CORIOmaster2.
- 2. Check all hardware connections.
- 3. Check that your audio device is working. Try plugging in another source.
- 4. Make sure you are running the latest firmware and software.

Download the latest version of CORIOgrapher from [help.tvone.com/r/docs/g/software.](https://help.tvone.com/r/docs/g/software)

Read about updating your [firmware](#page-136-0) on [page](#page-136-0) 131.

## <span id="page-148-0"></span>**Audio from the Streaming media and 4K playback input module**

- *To access the media [player,](#page-148-1) page* 143
- *Check the [format](#page-148-2) of your media items, page* 143
- <sup>n</sup> *Check if your stream is playing with low [latency,](#page-148-3) page 143*

## <span id="page-148-1"></span>**To access the media player**

1. In  $\odot$  Editor, double-click the window you wish to play streaming media, and select (Media Player) Manage.

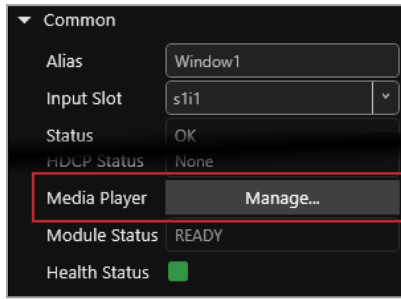

## <span id="page-148-2"></span>**Check the format of your media items**

- The Streaming media and 4K playback input module only supports .mp3 and .aac formats, at 48 kHz.
- **n** If your media items are not supported, consider converting them.

#### <span id="page-148-3"></span>**Check if your stream is playing with low latency**

- 1. In the play queue, select the stream.
- 2. Select  $\cdots$  > Edit.

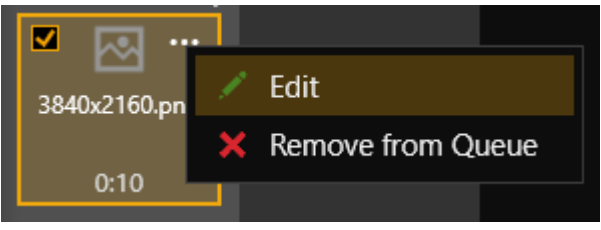

3. Check if Low latency is selected.

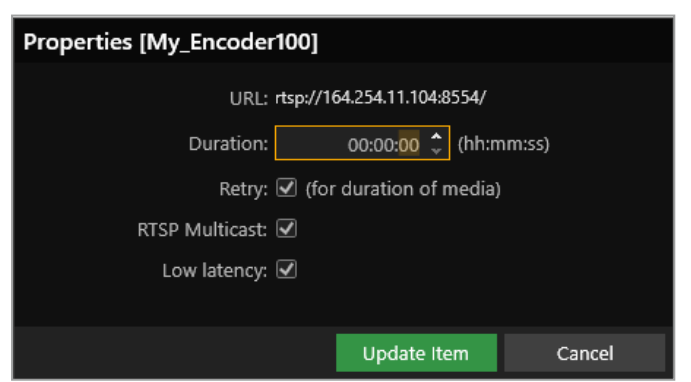

If you want to listen to audio from your stream, clear Low latency.

## **Then try this**

- 1. Restart your CORIOmaster2.
- 2. Check all hardware connections.
- 3. Check that your audio device is working. Try plugging in another source.
- 4. Make sure you are running the latest firmware and software. Download the latest version of CORIOgrapher from [help.tvone.com/r/docs/g/software.](https://help.tvone.com/r/docs/g/software) Read about updating your [firmware](#page-136-0) on [page](#page-136-0) 131.

#### <span id="page-149-0"></span>**If that doesn't work**

If the advice here doesn't work, first contact your distributor. If your distributor can't help, contact tvONE support at [tech.usa@tvone.com](mailto:tech.usa@tvone.com) , [tech.europe@tvone.com](mailto:tech.europe@tvone.com) or [tech.asia@tvone.com](mailto:tech.asia@tvone.com).

# **I can't update the firmware of my Streaming media and 4K playback input module**

#### **What's the problem?**

- 1. In CORIOdiscover, I have an error message that tells me one or more of my Streaming media and 4K playback input modules failed to update.
- 2. In CORIOgrapher™ I have an error message that tells me the firmware of my Streaming media and 4K playback input module failed to update. The module status is UPDATEFAILED.

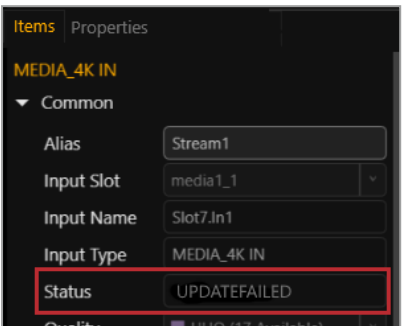

#### **Why does this happen?**

- There was an error when you updated the firmware of your CORIOmaster2<sup>™</sup>.
- The firmware download might be corrupted.
- $\blacksquare$  There is a problem with a module.

#### **What to do**

#### **First try this**

- 1. Restart your CORIOmaster2.
- 2. In CORIOgrapher, select © Settings > Module Configuration.
- 3. For each Streaming media and 4K playback input module, select ••• > Configure and check the status.

## **Then try this**

- 1. Download the firmware update again. Make sure you download the correct version.
- 2. Repeat the firmware update.

Read more about updating your [firmware](#page-136-0) on [page](#page-136-0) 131.

#### **If that doesn't work**

If the advice here doesn't work, first contact your distributor. If your distributor can't help, contact tvONE support at [tech.usa@tvone.com](mailto:tech.usa@tvone.com) , [tech.europe@tvone.com](mailto:tech.europe@tvone.com) or [tech.asia@tvone.com](mailto:tech.asia@tvone.com).

# **General troubleshooting checklist**

If specific troubleshooting advice isn't helping, or your product has stopped working, go through the points below. If your product still doesn't work, you might need to return it for repair.

Read about [returning](#page-151-0) your product on [page](#page-151-0) 146.

- 1. Make sure your product is set up correctly, as shown in this guide.
- 2. Check that your cables and equipment are all connected firmly.
- 3. Check that your product is connected to an electrical outlet that is switched on. Can you see LED lights on the front of your product?
- 4. Test your sources by connecting them directly to a display.
- 5. Test your display by connecting it directly to a source.
- 6. Test each cable.
- 7. Try restoring your product to factory default settings. Note: during factory reset your custom settings are deleted.
- 8. Try updating your firmware.

Note: during a firmware update your custom settings are deleted.

## <span id="page-151-0"></span>**Returning a product for repair**

You can request to return your product to tvONE™ for repair. When you contact tvONE support, have the following information ready.

- $\blacksquare$  Product type
- Serial number of the faulty unit (this is on the underside or sides of the unit)
- $\blacksquare$  Full details of the issue
- Invoice number (if available)

Contact tvONE support for your area.

- Customers in North, Central, and South America (NCSA), email [tech.usa@tvone.com.](mailto:tech.usa@tvone.com)
- Customers in Europe, the Middle East, and Africa (EMEA), email [tech.europe@tvone.com](mailto:tech.europe@tvone.com).
- Customers in Asia, email [tech.asia@tvone.com](mailto:tech.asia@tvone.com).

#### **EMEA and Asia**

Customers in EMEA and Asia receive an RMA Request form from tvONE support. Complete the form and return it to tvONE support for your area.

#### **All customers**

Œ

tvONE support decides if your product needs to return for repair, and, if needed, provide a return authorization number.

Send your product to tvONE by insured carrier or registered mail. Write your return authorization number on the outside of the packaging, and on any documents you send with your product.

You must arrange and pay for shipping and insurance. Products in transit are your responsibility. tvONE does not accept responsibility for products lost in transit.

Do not return a product for warranty repair without a return authorization number. tvONE will not repair your product.

## **What are the minimum requirements for running CORIOgrapher?**

The minimum requirements for running CORIOgrapher are:

- Works with PCs running Windows® 10 and 11
- Does not work with touch-screen-only devices, including tablets or phones
- Works with Microsoft Surface Pros and similar touch screen devices Full support for touch screen devices is under development
- Installs Windows .NET 7, if you don't have it
- Needs 600 MB of disk space during installation
- Is approximately 60 MB in size once installed

To use the preview feature, your PC must have Windows Media Player installed, and it must have been launched at least once. Preview performance depends on the specifications of your PC and number of windows in your installation.

## **What's the password for my CORIOmaster2™?**

The default administrator username and password for CORIOgrapher™ are admin and adminpw.

# **Do I need output bonding modules?**

There are three groups of slots for output modules:

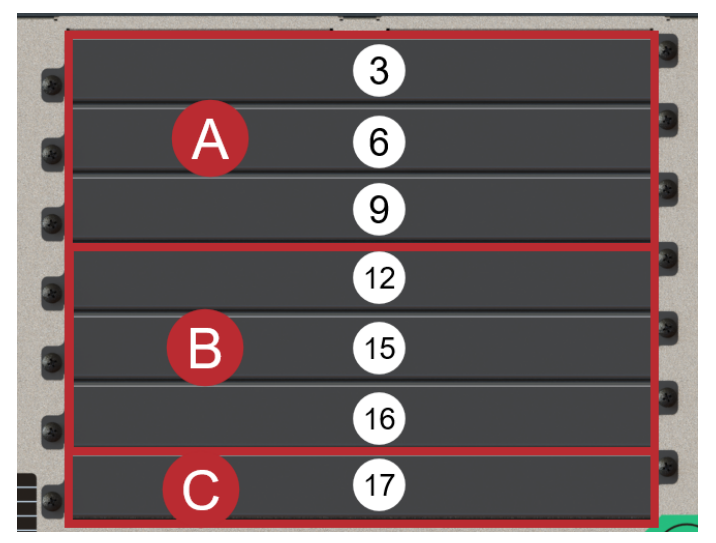

Use output bonding modules to fill empty output slots in a group. You don't need to use output bonding modules in groups that contain no output modules.

Place output modules in the first slot of each group first, starting with group C, slot 17. Fill empty slots with output bonding modules.

## **Show me an example**

A CORIOmaster2 has two output modules. The first output module goes into group C, slot 17. The second goes into group A, slot 3. Bonding modules go into group A, slots 6 and 9. Group B contains no output modules, so it doesn't need any bonding modules.

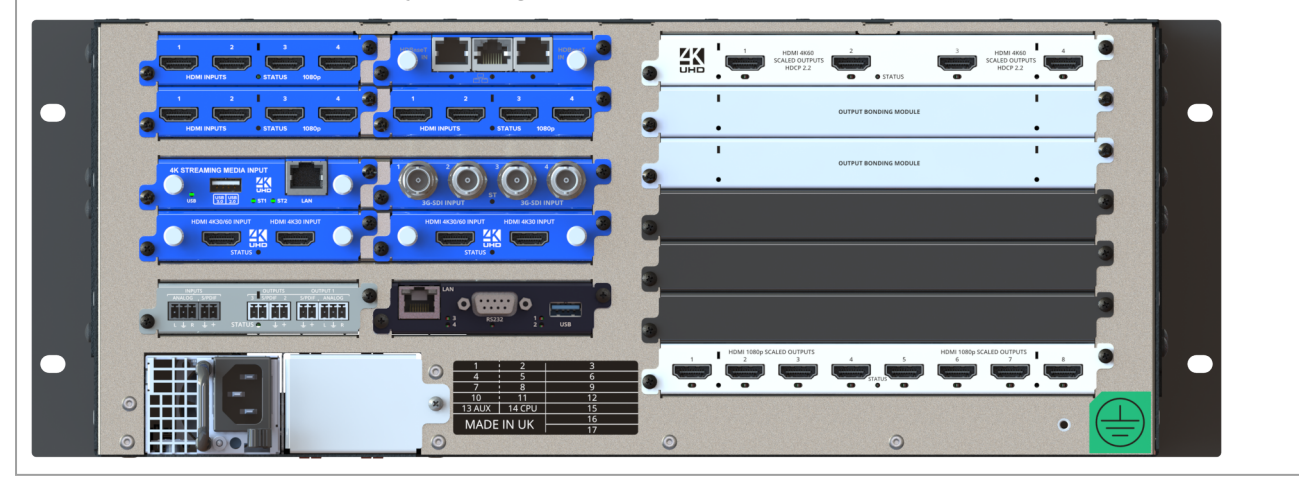

## **Can I use HDMI extenders with CORIOmaster2™ output modules?**

Yes. You can use HDMI extenders that draw up to 500 mA directly with HDMI output modules. If you want to use an HDMI extender that draws more than 500 mA, use an external power supply.

See our range of HDMI extenders at [help.tvone.com/r/docs/g/signal-extension.](https://help.tvone.com/r/docs/g/signal-extension)

## **How large is the internal storage on a Streaming media and 4K playback input module?**

128 GB.

## **How do I find the MAC address of my Streaming media and 4K playback input module?**

You can find the MAC address in Networking. Select  $\mathbb{S}^3$  Settings > Module Configuration, find the module, and select ••• > Configure.

## **How fast is my connection to the Streaming media and 4K playback input module?**

You can find the connection speed in Networking. Select  $\ddot{\otimes}$  Settings > Module Configuration, find the module, and select ••• > Configure.

## **Which media formats can I add to a play queue?**

You can add media streams, video clips, and still images to a play queue. For the full list of supported formats, see the specification sheet.

Specification sheets can be found on our website [tvone.com.](http://tvone.com/)

## **Can I save my play queue?**

If you add media items or streams to a play queue and select  $\odot$  Editor >  $\Box$  Set device startup, when you restart your CORIOmaster2™, the media items and streams remain in the play queue.

You can save your play queue as a playlist.

Read more about [playlists](#page-120-0) on [page](#page-120-0) 115.

You can save all your settings, including your play queue, to a backup file on your CORIOmaster2. If you want to load the same play queue at a later date, you can restore your settings from the backup file. Note: you will lose any work that you have done since creating the backup file.

# **How do I mute audio?**

If it's an emergency, the fastest way to mute everything is to use the emergency button for mute and cut to black.

In CORIOgrapher, select Dashboard.

n To cut to black and mute all displays and outputs, select  $\begin{array}{c} \mathbf{F} \\ \hline \end{array}$ .

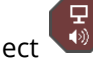

曱 To restore all displays and outputs, select

If it's not an emergency, there are several other ways to mute audio. You can:

- $Mute a source.$ Read [more](#page-103-0) on page 98.
- $\blacksquare$  Mute a display.

n

- Read [more](#page-105-0) on [page](#page-105-0) 100.
- $\blacksquare$  Disable a source or display. Read [more](#page-98-0) on [page](#page-98-0) 93.
- Cut a display to black, which also mutes the audio. Read [more](#page-106-0) on [page](#page-106-0) 101.

## **More**

## **In this section**

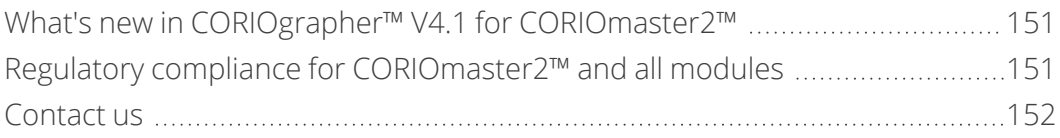

## <span id="page-156-0"></span>**What's new in CORIOgrapher™ V4.1 for CORIOmaster2™**

## **CORIOgrapher V4.1**

- Support for CORIOmaster2™
- $\blacksquare$  New look interface with dedicated panels for presets and assets
- New system and canvas level settings
- <sup>n</sup> New preset editor, so you can select which windows are included in the preset.
- New Source-linking multiple synchronized sources into one source, for example create an 8K source from 4 x 4K sources.
- New LED tools: Customizable canvas grid, guidelines, and markers.
- New canvas options, so you have more control over the editor items snapping.
- n New window tools: so you can shrink and grow your window to help with creating presets.
- New editor items lock and visibility properties are now saved and loaded with your canvas.

For the full list of new features and things we've fixed, see the release notes.

<span id="page-156-1"></span>Release notes are available at [help.tvone.com/r/docs/g/software.](https://help.tvone.com/r/docs/g/software)

# **Regulatory compliance for CORIOmaster2™ and all modules**

This product has been tested for compliance with appropriate FCC and CE rules and regulations. The power adapter or supply has been tested for compliance with appropriate UL, CUL, CE, PSE, GS, rules, regulations and/or guidelines. This product and its power adapter or supply is RoHS compliant.

#### **WEEE directive**

The wheelie bin symbol on this product or its packaging indicates that this product shall not be treated as household waste. In line with EU Directive 2012/19/EU for waste electrical and electronic equipment (WEEE), this electrical product must not be disposed of as unsorted municipal waste. Dispose of this product by returning it to the point of sale, or to your local municipal collection point for recycling. Doing this helps conserve our environment.

## <span id="page-157-0"></span>**Contact us**

[tvone.com](http://www.tvone.com/) [info@tvone.com](mailto:info@tvone.com)

## **tvONE NCSA**

North, Central, and South America

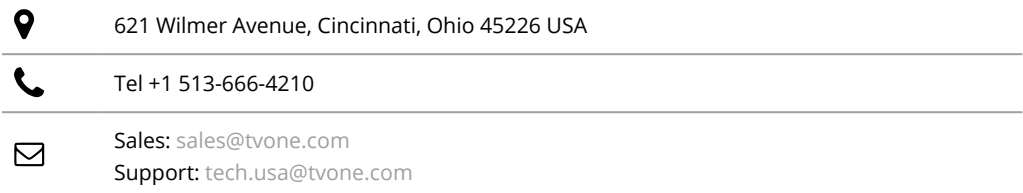

#### **tvONE EMEA**

#### Europe, Middle East, Africa, and Asia Pacific

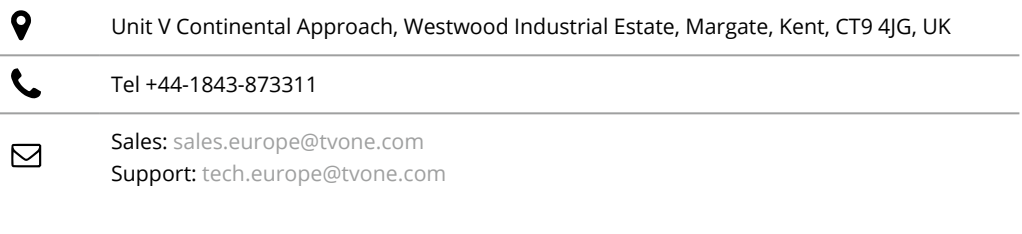

## **tvONE Asia**

#### Asia

 $\overline{\mathbb{Z}}$ 

Sales: [sales.asia@tvone.com](mailto:sales.asia@tvone.com) Support: [tech.asia@tvone.com](mailto:tech.asia@tvone.com)

Information in this document is subject to change without notice. No part of this publication may be reproduced, stored in a retrieval system, or transmitted in any form or any means electronic or mechanical, including photocopying and recording for any purpose other than the purchaser's personal use without the written permission of tvONE.

Copyright © 2024 tvONE™. All rights reserved.

Registered in the U.S. Patent and Trademark Office.